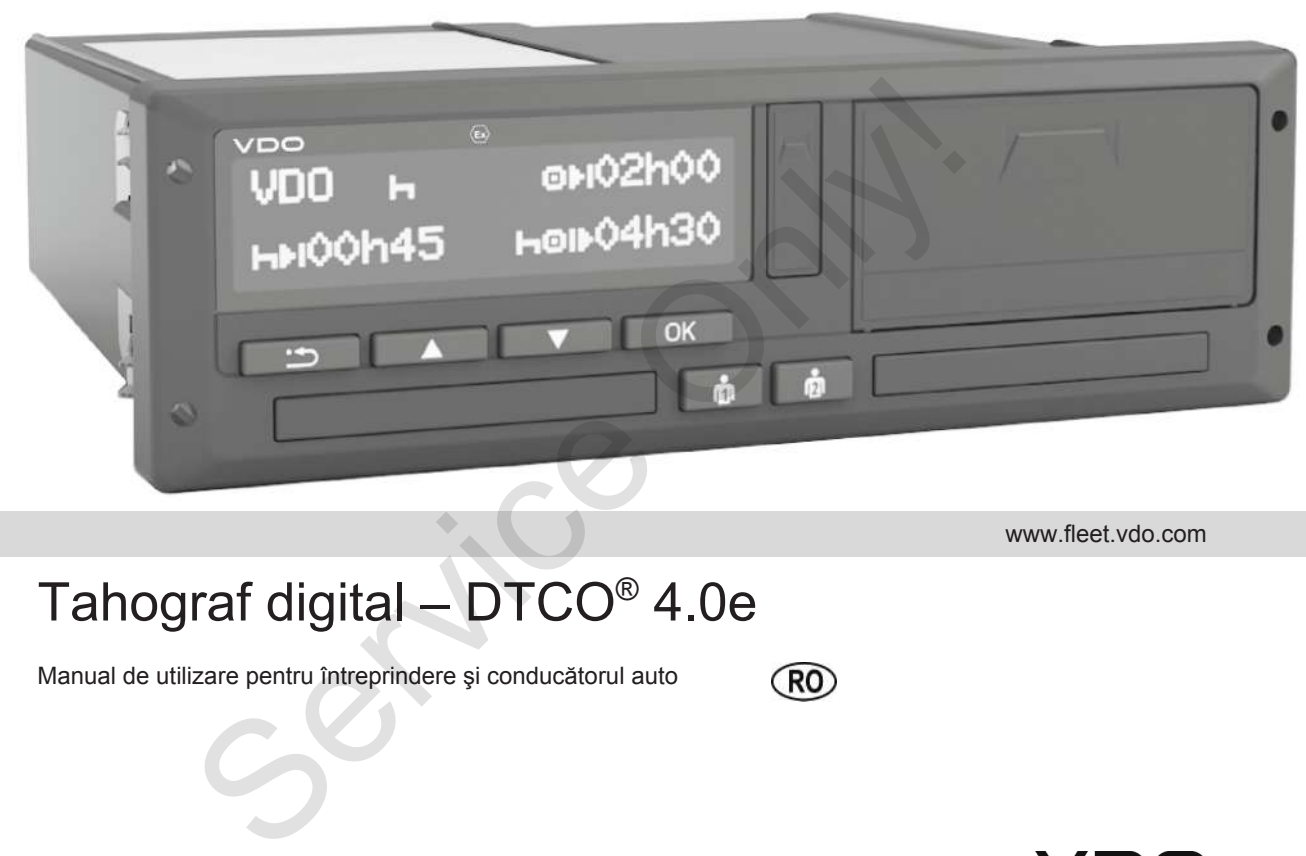

www.fleet.vdo.com

# Tahograf digital – DTCO® 4.0e

Manual de utilizare pentru întreprindere şi conducătorul auto

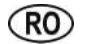

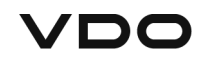

# <span id="page-1-0"></span>**Caseta tehnică**

#### **Produs descris**

- Tahograf digital DTCO 1381 Release 4.0e (şi DTCO 4.0e, respectiv DTCO 4.0)
- Variantă: ADR (varianta rezistentă la explozii)

### **Producător**

Continental Automotive GmbH P.O. Box 1640 78006 Villingen-Schwenningen Germany www.fleet.vdo.com

### **Manual de utilizare original**

© 10.2020 Continental Automotive GmbH

Această publicație este protejată prin drepturi de autor. Drepturile care decurg din drepturile de autor aparțin firmei Continental Automotive GmbH.

Copierea, traducerea şi multiplicarea nu sunt permise fără acordul scris al producătorului. Copierea, traducerea și multiplicarea nu<br>
sunt permise fără acordul scris al<br>
producatorului.<br>
Acesta este un document original al<br>
Cortinental Automotive GmbH.<br>
Cortinental Automotive GmbH.<br>
Cortinental Automotive GmbH.<br>

Acesta este un document original al Continental Automotive GmbH.

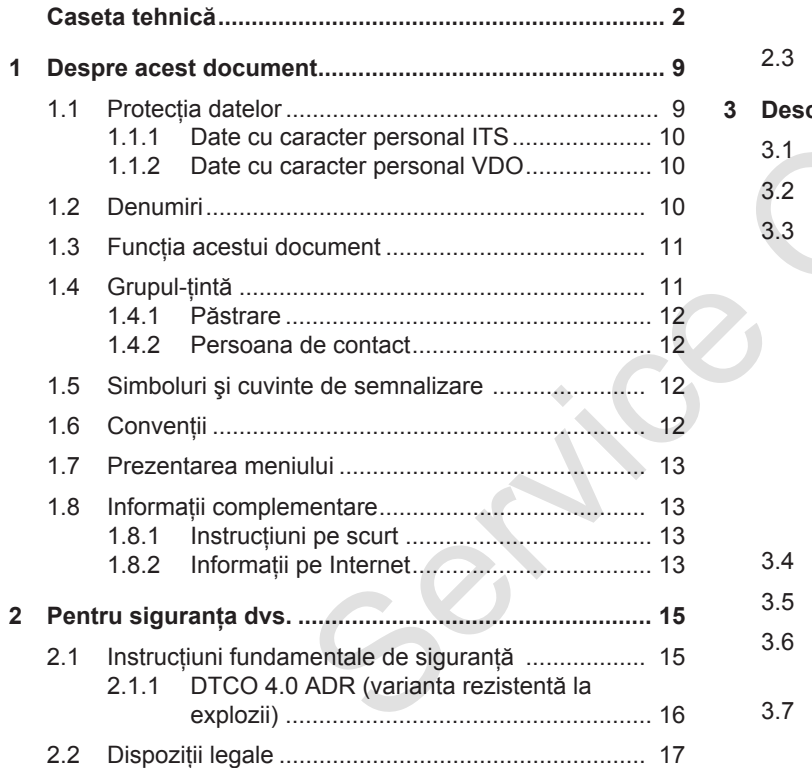

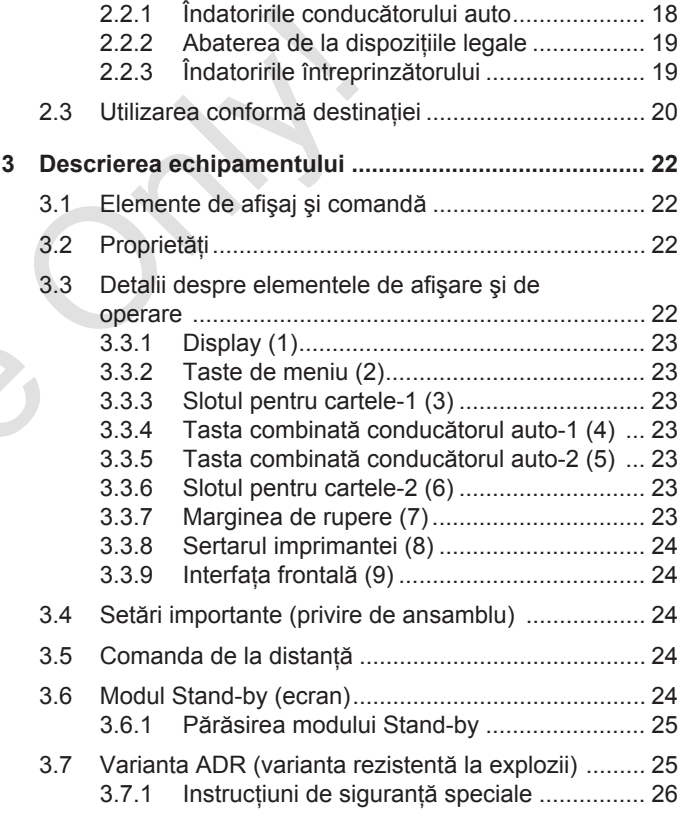

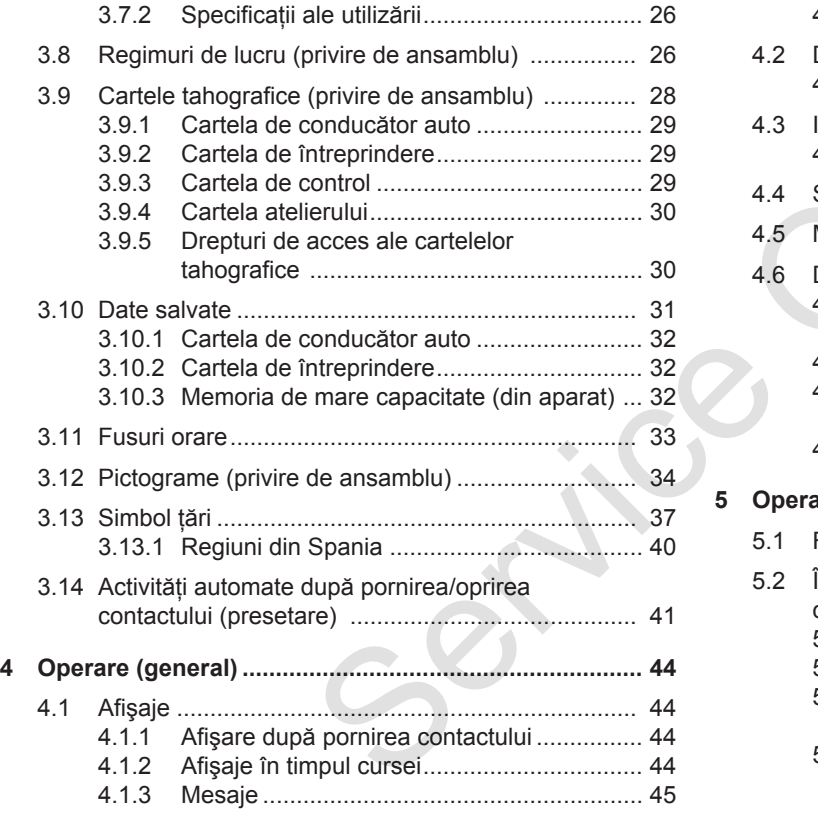

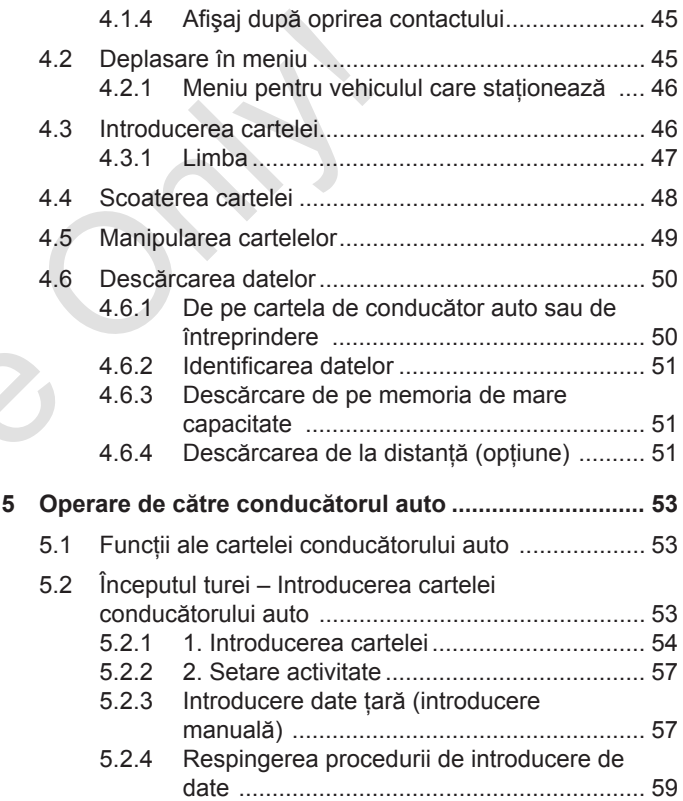

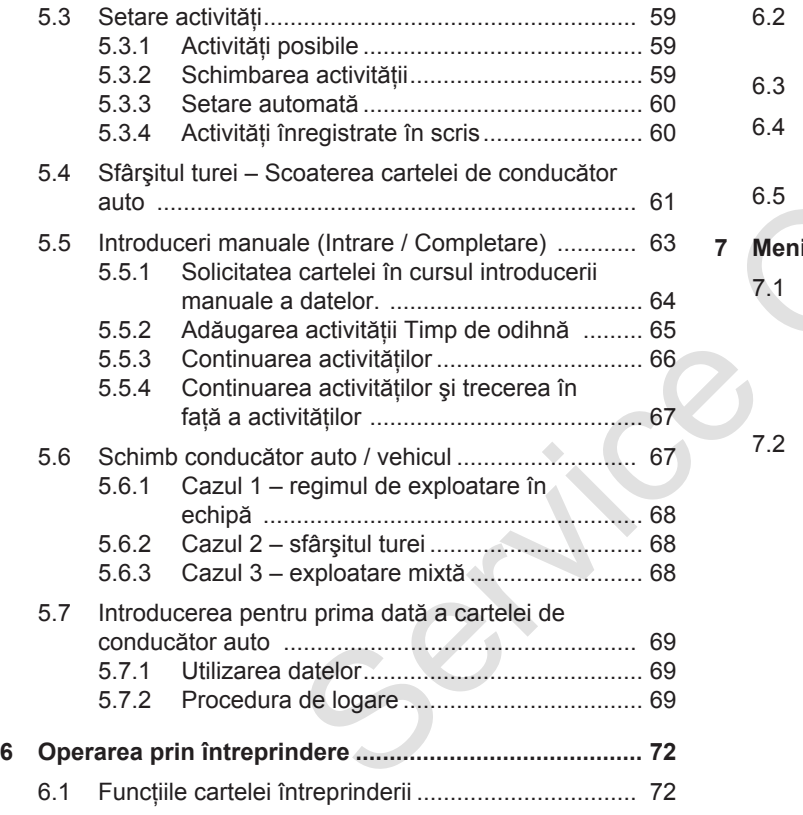

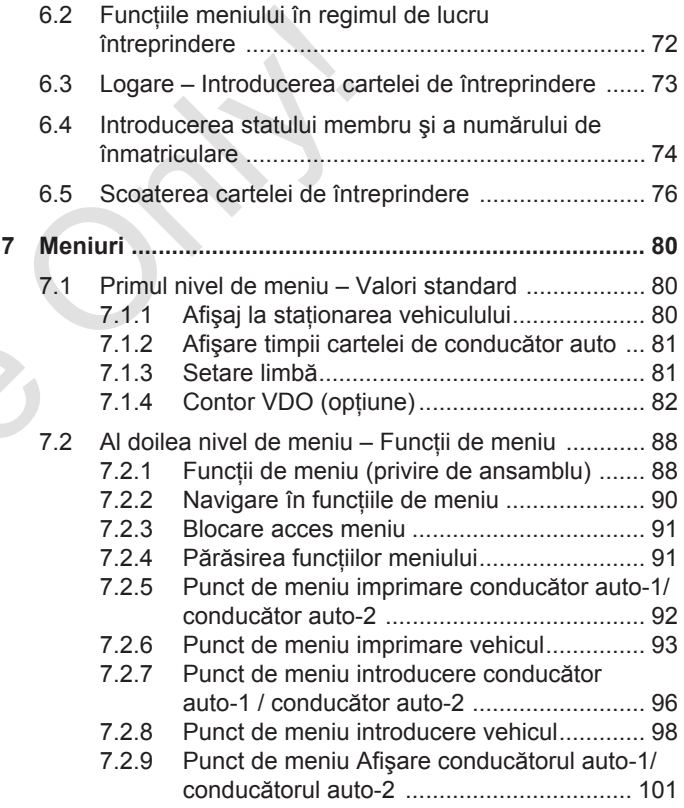

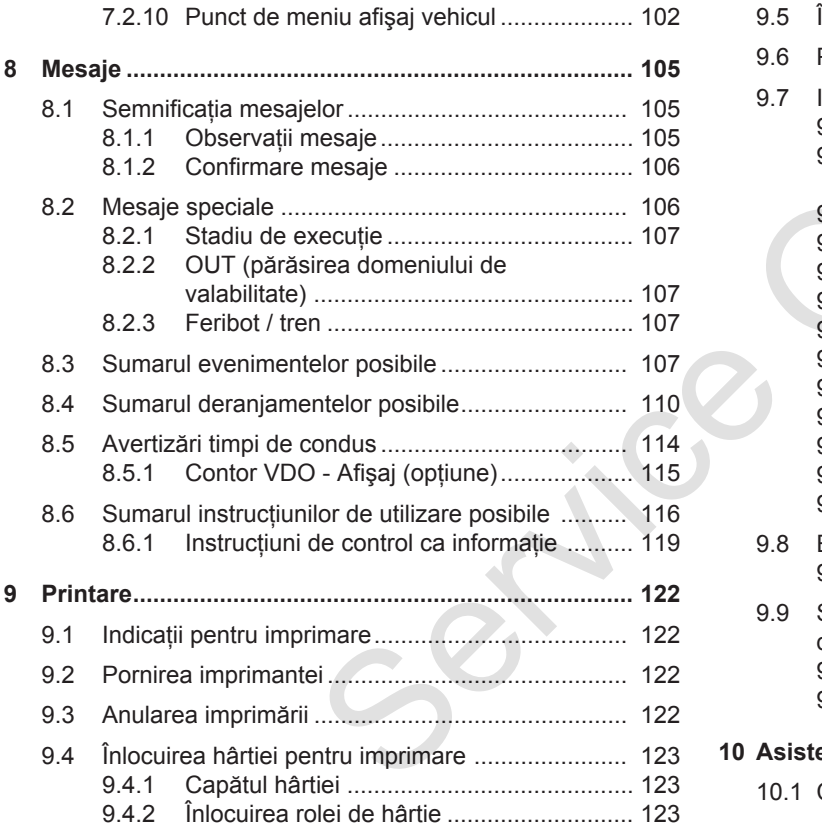

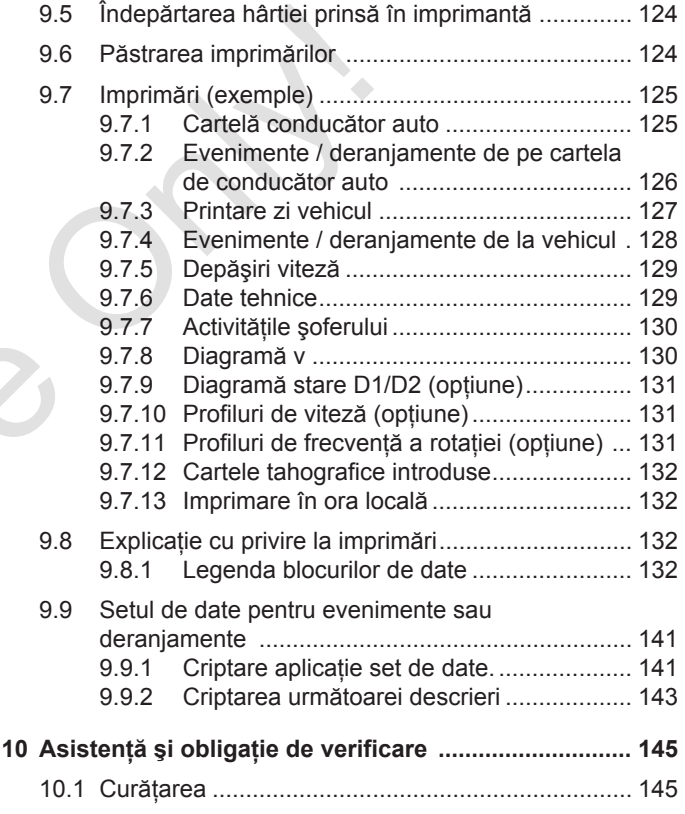

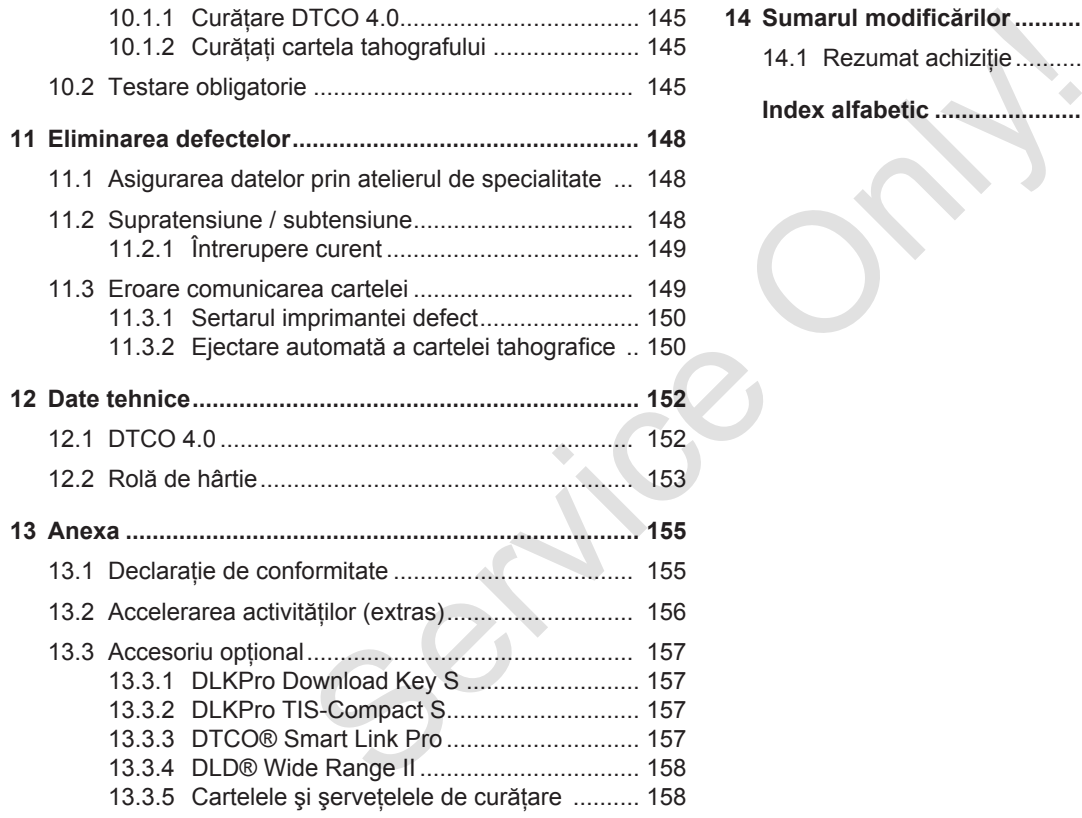

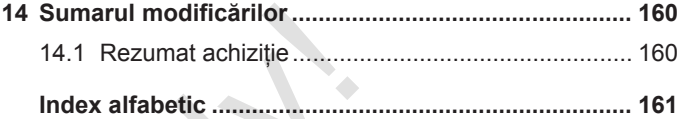

# **Despre acest document**

**Protecţia datelor**

**Denumiri**

**Funcţia acestui document**

**Grupul-ţintă**

**Simboluri şi cuvinte de semnalizare** Protecția<br>
D<br>
Funcția acestul do<br>
Gruți<br>
Simboluri și cuvinte de sem<br>
C<br>
Prezentarea n<br>
Informații compler

**Convenţii**

**Prezentarea meniului**

**Informaţii complementare**

1

# <span id="page-8-0"></span>**Despre acest document**

# <span id="page-8-1"></span>■ Protectia datelor

În Regulamentul (UE) 165/2014, precum şi în versiunea actuală a Regulamentului de aplicare (UE) 2016/799, sunt prevăzute numeroase cerinţe referitoare la protectia datelor la DTCO 4.0. DTCO 4.0 îndeplineste și cerintele Regulamentului de aplicare (UE) 2016/679 în versiunea actualizată.

Sunt vizate, în special:

- Acordul conducătorului auto cu privire la prelucrarea datelor cu caracter personal ITS
- Acordul conducătorului auto cu privire la prelucrarea datelor cu caracter personal VDO

În cazul în care cartela conducătorului auto este introdusă pentru prima dată în DTCO 4.0, după înregistrarea manuală, la tahograf apare interogarea prin care se solicită acordul conducătorului auto pentru prelucrarea datelor sale cu caracter personal.

### **INDICAŢiE**

Mai multe informații despre protecția datelor, în special despre domeniul de colectare și utilizare a datelor, obțineți de la angajatorul dvs. şi/sau de la entitatea contractantă. Vă rugăm să retineti faptul că Continental Automotive GmbH operează doar ca entitate împuternicită de operator, în conformitate cu instrucțiunile pentru angajatorul dvs. / entitatea contractantă. **Example 10**<br>
Mai multe informații despre protecția<br>
2014, precum datelor, în special despre domeniul de<br>
gulamentului de colectare și utilizare a datelor, obțineți<br>
entitate a angajatorul dvs. șivau de la mod succe<br>
entr

# **INDICATIE**

Vă rugăm să reţineţi faptul că un acord prealabil poate fi oricând revocat.

Prelucrarea datelor efectuată pe baza acordului dvs. până la revocare, nu va fi afectată.

è *Modificarea setărilor cu privire la datele ITS cu caracter personal [*} *97]*

è *Modificarea setărilor cu privire la datele VDO cu caracter personal [*} *97]*

### **INDICAŢiE**

Datele sunt stocate în tahograf şi, în functie de sistem, sunt suprascrise, la atingerea cantității maxime de date. începând cu cele mai vechi intrări, în mod succesiv, cel mai devreme după un an.

Aparatele externe, care comunică cu tahograful, pot accesa datele descrise în continuare, dacă conducătorul auto îşi dă acordul cu privire la înregistrare.

### **INDICAŢiE**

Datele în timp real pot fi apelate oricând în reţeaua vehiculului, indiferent de acordul conducătorului auto. Dacă nu mai există un alt concept cu privire la protectia datelor, aceste date pot părăsi reteaua vehiculului numai dacă conducătorul auto şi-a dat acordul.

#### <span id="page-9-2"></span><span id="page-9-0"></span>**► Date cu caracter personal ITS**

Printre datele cu caracter personal ITS (ITS: sistem inteligent de transport) se numără, de exemplu:

- numele şi prenumele conducătorului auto
- numărul cartelei conducătorului auto
- data naşterii
- è *[Începutul turei Introducerea cartelei](#page-52-2) [conducătorului auto \[](#page-52-2)*[}](#page-52-2) *[53\]](#page-52-2)*

# **INDICAŢiE**

Informatii suplimentare despre protectia datelor cu referire la datele ITS cu caracter personal se găsesc la:https:// www.fleet.vdo.com/footer-navigation/ privacy-policy/.

### <span id="page-9-1"></span>**► Date cu caracter personal VDO**

Este vorba despre date suplimentare cu caracter personal, care nu sunt definite în Regulamentul de aplicare (UE) 2016/799 Anexa 13 şi care sunt emise în timp real.

Următoarele date suplimentare cu caracter personal sunt înregistrate, dacă conducătorul auto şi-a dat acordul:

- intrări de stare D1/ D2
- profiluri de turație ale motorului
- profiluri viteză
- semnalul de viteză 4 Hz

# **INDICAŢiE**

Informatii suplimentare despre protectia datelor cu referire la datele VDO cu caracter personal se găsesc la: https://www.fleet.vdo.com/footernavigation/privacy-policy/. Service Co[n](#page-72-0)duction and ITS<br>
Service Cu caracter personal VDO<br>
Service Caracter personal, care nu sunt definite<br>
In Regulamentul de aplicance<br>
In Regulamental de aplicance<br>
(UE) 2016/799 Anexa 13 și care sunt<br>
emise în ti

# **INDICAŢiE**

Prin semnalul de viteză de 4 Hz, frânările maxime sunt înregistrate în tahograf. Se înregistrează întotdeauna numai ultimul eveniment.

è *[Logare – Introducerea cartelei de](#page-72-0) întreprindere [*[}](#page-72-0) *[73\]](#page-72-0)*

### **INDICATIE**

Mai multe informatii despre colectarea datelor obtineti de la angajatorul dvs.

# <span id="page-10-0"></span>**■ Denumiri**

În acest manual de utilizare sunt utilizate următoarele denumiri:

- DTCO 1381 Release 4.0e este denumit în cele ce urmează DTCO 4.0.
- Interfaţa ascunsă de pe partea anterioară a DTCO 4.0 serveşte atât pentru descărcarea datelor, cât şi pentru configurare. Aceasta este denumită interfață frontală.
- Convenţia AETR (**A**ccord **E**uropéen sur les **T**ransports **R**outiers) specifică parametrii pentru timpii de condus şi de odihnă, în transportul transfrontalier. Astfel, reprezintă pare din aceste instructiuni.
- **Exploatarea mixtă** se referă la utilizarea mixtă a vehiculelor cu tahografe analogice şi digitale.
- **Exploatarea în echipă** se referă la cursa cu 2 conducători auto.
- **Memoria de masă** reprezintă memoria de date din aparat.
- **Out** (Out of Scope) se referă, în aceste instructiuni, la părăsirea zonei de aplicare a unui Regulament. • Out (Out of Scope) se referă, în<br>
sunt utilizate de aplicare a unui Regulament.<br>
e este<br>
e seste<br>
profesional<br>
22.23<br>
23.23<br>
23.23<br>
23.23<br>
23.23<br>
23.23<br>
23.23<br>
23.23<br>
23.23<br>
23.23<br>
23.23<br>
23.23<br>
23.23<br>
23.23<br>
23.23<br>
23.2

# **■ Funcţia acestui document**

Acest document este un manual de utilizare şi descrie manipularea profesională conformă Regulamentului (UE) 165/2014 a **T**ahografului **D**i**g**i**t**al DTCO 4.0.

Manualul de utilizare vă ajută să respectati parametrii legali referitori la DTCO 4.0.

Prezentul document este valabil pentru DTCO 4.0. Acesta nu este valabil pentru generaţii mai vechi de aparate.

# <span id="page-11-2"></span>**■ Grupul-ţintă**

Acest manual de utilizare se adresează conducătorului auto şi întreprinderii.

Cititi cu atentie instructiunile și familiarizaţi-vă cu aparatul.

### <span id="page-11-0"></span>**► Păstrare**

Păstrați aceste instrucțiuni permanent la îndemână, în vehiculul dvs.

### <span id="page-11-1"></span>**► Persoana de contact**

În cazul în care există întrebări şi dorinţe, vă rugăm să vă adresati atelierului dvs. de specialitate calificat sau partenerului dvs. de service.

# **■ Simboluri şi cuvinte de semnalizare**

# **A PERICOL DE EXPLOZIE**

Indicatia PERICOL DE EXPLOZIE denumeşte un pericol **iminent** cauzat de explozie. Simboluri și cuvinte de<br>
Semnalizare<br>
Semnalizare<br>
FRICOL DE EXPLOZIE<br>
Indicația PERICOL DE EXPLOZIE<br>
Indicația PERICOL DE EXPLOZIE<br>
deuxele un pericol iminent cauzat<br>
de explozie.<br>
In cazul nerespectării acesteia, pot fi<br>

În cazul nerespectării acesteia, pot fi cauzate cele mai grave vătămări sau decesul.

# **AVERTIZARE**

Indicatia AVERTIZARE denumeste un pericol **posibil** cauzat de explozie.

În cazul nerespectării acesteia, pot fi cauzate vătămări grave sau decesul.

# **A** PRECAUTIE

Indicaţia PRECAUŢIE denumeşte pericolul unei vătămări uşoare.

În cazul nerespectării acesteia, pot fi cauzate vătămări uşoare.

# **A** ATENTIE

Indicaţia ATENŢIE conţine informaţii importante pentru prevenirea pierderii de date, a deteriorării aparaturii şi pentru respectarea cerintelor legale.

### **INDICAŢiE**

O INDICAŢIE vă dă sfaturi sau informatii cu privire la deranjamentele care pot fi cauzate, în cazul nerespectării acestora.

# <span id="page-12-0"></span>**■ Convenţii**

1. Deschideti...

Activitățile sunt numerotate, în cazul în care trebuie efectuati mai multi pași în cadrul unei operațiuni, într-o anumită ordine.

● Selectati ...

Nu sunt numerotaţi paşii din cadrul unei operațiuni în urma cărora nu rezultă alte operațiuni sau dacă pașii din cadrul unei operatiuni sunt optionali.

a. Succesiunea ecranelor...

În cazul în care ecranele afişează o succesiune de paşi din cadrul unei operatiuni, acestea sunt marcate cu litere, în ordine alfabetică.

### **■ Prezentarea meniului**

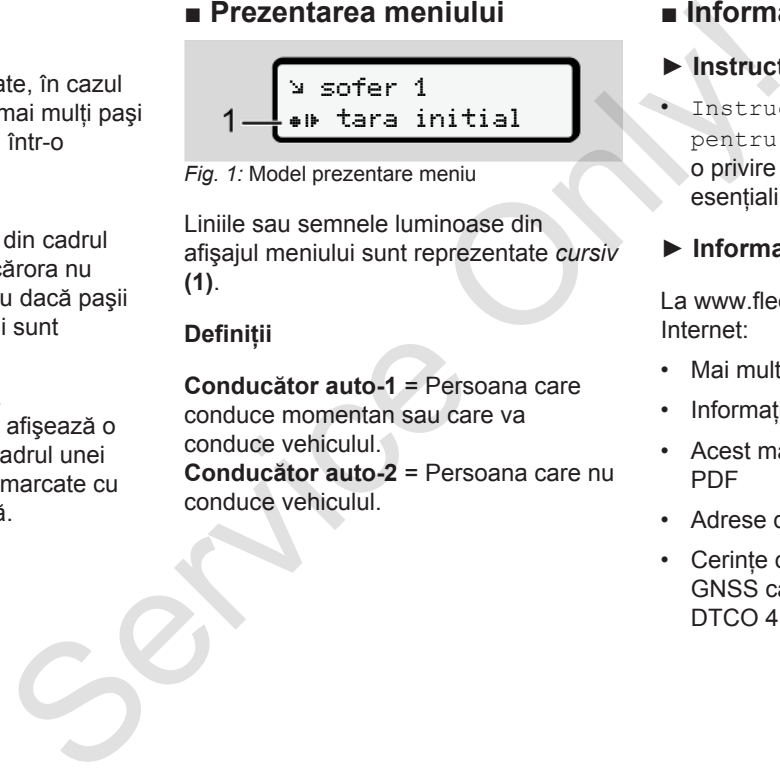

*Fig. 1:* Model prezentare meniu

Liniile sau semnele luminoase din afişajul meniului sunt reprezentate *cursiv* **(1)**.

### **Definiţii**

**Conducător auto-1** = Persoana care conduce momentan sau care va conduce vehiculul.

**Conducător auto-2** = Persoana care nu conduce vehiculul.

# **■ Informaţii complementare**

### <span id="page-12-1"></span>► Instructiuni pe scurt

- Instructiunile pe scurt pentru conducătorul auto oferă o privire de ansamblu asupra paşilor esentiali de exploatare.
- <span id="page-12-2"></span>**► Informaţii pe Internet**

La www.fleet.vdo.com, veti găsi pe Internet:

- Mai multe informații despre DTCO 4.0
- Informații despre Third Party License
- Acest manual de utilizare în format PDF
- Adrese de contact
- Cerințe cu privire la antenele externe GNSS care trebuie operate cu DTCO 4.0

# **Pentru siguranţa dvs.**

**Instrucţiuni fundamentale de siguranţă** Instrucțiuni fundamentale de si<br>Dispoziți<br>Utilizarea conformă de

**Dispoziţii legale**

**Utilizarea conformă destinaţiei**

2

# <span id="page-14-0"></span>**Pentru siguranţa dvs.**

# <span id="page-14-1"></span>**■ Instrucţiuni fundamentale de siguranţă**

# **AVERTIZARE**

### **Pericol de distragere a atenţiei din cauza mesajelor aparatului**

Există pericolul de distragere a atentiei, dacă sunt afişate mesaje pe ecran sau dacă cartela este eliminată automat, în timpul cursei.

• Nu vă abateți atenția din această cauză, ci concentrati-vă întreaga atenție asupra circulației rutiere.

# **A** PRECAUTIE

### **Pericol de vătămare la slotul pentru cartele**

Dumneavoastră sau alte persoane vă puteți răni la slotul pentru cartele, dacă este deschis.

• Deschideti slotul pentru cartele doar pentru a introduce sau a îndepărta o cartelă tahografică. Service Only!

**A** ATENTIE

### **Solicitarea efectuării de cursuri de formare despre DTCO 4.0**

Conform Regulamentului (UE) 165/2014, întreprinderile de transport se obligă să îşi instruiască conducătorii auto cu privire la manipularea tahografelor digitale şi să facă dovada cursurilor de formare.

În cazul nerespectării acestui lucru, există riscul amenzilor și al extinderii răspunderii, în cazul daunelor.

• Instruiti-vă conducătorii auto în mod regulat.

# <span id="page-15-0"></span> $\mathcal{P}$

# **A** ATENTIE

### **Prevenirea daunelor la DTCO 4.0**

Pentru a preveni daunele la DTCO 4.0, luati în considerare următoarele puncte:

- DTCO 4.0 este instalat şi sigilat de persoane autorizate. Vă rog nu întreprindeţi intervenţii la DTCO 4.0 şi la cabluri.
- Introduceti cartelele tahografice corespunzătoare exclusiv în slotul pentru cartele.
- Utilizati exclusiv role de hârtie autorizate şi recomandate de producător, cu cod de înregistrare (hârtie originală pentru imprimare VDO).
	- è *[Înlocuirea hârtiei pentru](#page-122-0) [imprimare \[](#page-122-0)*[}](#page-122-0) *[123\]](#page-122-0)*
- Nu activaţi tastele cu obiecte ascutite sau tăioase.

# **A** ATENTIE

### **Plombările şi sigilările nu trebuie deteriorate**

În caz contrar, DTCO 4.0 se va afla într-o stare care nu mai este conformă cu aprobările, iar datele nu mai prezintă încredere. **A ATENȚIE**<br>
TCO 4.0<br>
Plombările și sigilările nu trebuie în exercitumilor în exerciturale<br>
Erele puncte: În caz contrar, DTCO 4.0 se va afla<br>
sigilat de Într-o stare care nu mai este conformă<br>
og nu cu aprobările, iar dat

# **A** ATENȚIE

### **Nu interveniţi asupra datelor**

Falsificarea, suprimarea sau distrugerea înregistrărilor tahografului, cartelelor tahografice şi documentelor tipărite este interzisă.

# **A** ATENTIE

# **Nu interveniţi asupra DTCO 4.0**

Cine operează schimbări la tahografe sau la alimentarea cu semnal care influentează înregistrarea și memoria

tahografului, în special cu intenția de a induce în eroare, se supune sanctiunilor prevăzute de lege.

#### <span id="page-16-0"></span>**► DTCO 4.0 ADR (varianta rezistentă la explozii)**

Toate informatiile (specificatii pentru operare şi indicaţii de siguranţă relevante) cu privire la varianta rezistentă la explozii ADR sunt rezumate într-un singur capitol, pentru o privire de ansamblu îmbunătăţită.

# **A PERICOL DE EXPLOZIE**

#### **Pericol de explozie din cauza tensiunilor reziduale şi a interfeţelor deschise**

În zonele cu risc de explozie, actionarea tastelor DTCO 4.0, introducerea cartelelor, deschiderea sertarului imprimantei sau deschiderea interfeţei frontale reprezintă un pericol de explozie. cauza<br>
a<br>
ie,<br>
1.0,<br>
schiderea<br>
deschiderea<br>
á un pericol<br>
licațiile<br>
nipularea<br>
e în medii cu

• Vă rugăm, respectați indicațiile pentru transportul şi manipularea substanțelor periculoase în medii cu risc de explozie.

è *[Varianta ADR \(varianta rezistentă la](#page-24-1) [explozii\) \[](#page-24-1)*[}](#page-24-1) *[25\]](#page-24-1)* nta rezistentă la **Dispoziții<br>Dispoziții Parametrii și pre** Dispoziții Parametrii și pre de la pre de la prin următe de prin următe de la prin următe de la prin următe de la prin următe de la prin următe de la prin următe

# **■ Dispoziţii legale**

# **A** ATENTIE

#### **Dispoziţii legale din alte ţări**

Parametrii legali din anumite ţări nu sunt mentionati în acest manual de instrucţiuni şi trebuie respectaţi.

Utilizarea tahografelor este reglementată prin următoarele regulamente şi directive:

- Regulamentul (UE) 165/2014
- Regulamentul (CE) 561/2006
- Directiva 2006/22/CE

Se aplică varianta actuală.

Cu ajutorul acestor regulamente, Parlamentul European îi impune conducătorului auto, precum şi posesorului vehiculului (întreprinderea), o serie de îndatoriri şi responsabilităţi.

De asemenea, trebuie respectate şi legile naționale în vigoare.

 $\overline{\phantom{0}}$ 

Se evidențiază următoarele puncte de referință, fără a fi tratate în mod exhaustiv sau valid din punct de vedere juridic:

- <span id="page-17-0"></span>**► Îndatoririle conducătorului auto**
- Conducătorul auto trebuie să respecte regulamentul de utilizare a cartelei şi tahografului.
- Comportamentul în cazul functiilor de eroare ale tahografului:
	- Conducătorul trebuie să noteze pe o foaie separată sau pe spatele rolei de hârtie că datele înregistrate sau imprimate de tahograf despre activități nu mai sunt ireproșabile. Înregistrare activităţi în scris.

è *[Activităţi înregistrate în scris](#page-59-1) [\[](#page-59-1)*[}](#page-59-1) *[60\]](#page-59-1)*

– Dacă într-o săptămână nu are loc returnarea la întreprindere, atunci se trece la repararea tahografului într-un atelier de specialitate autorizat.

- Documente însoţitoare, în cazul exploatării mixte (utilizarea vehiculelor cu foaie de parcurs şi tahografe digitale): e, în cazul – Perioa<br>
varea vehiculelor care a<br>
tahografe – domen<br>
fitor auto – Regula<br>
a AETH<br> **INDICAȚIE**<br>
O variantă p<br>
TO variantă p<br>
formularului<br>
ec.europa.eu
	- Cartela de conducător auto
	- Rapoarte zilnice
	- Foi de parcurs
	- Înregistrări în scris è *[Schimb conducător auto /](#page-66-1) [vehicul \[](#page-66-1)*[}](#page-66-1) *[67\]](#page-66-1)*
- Documente însotitoare, în cazul concediului medical şi de odihnă, în cazul în care nu a fost posibilă o introducere manuală la tahograf.
- Conform directivei Comisiei Europene 2006/22/CE, conducătorul auto trebuie să prezinte o adeverintă despre următoarea situatie a ultimelor 28 de zile: Mainteze per de la concediului medical și de oditine dintregistrate despre de la concediului medical și de oditine dintroducere manuală la tahog proșabile.<br>
Service de la concediului medical și de oditine dintroducere manu
	- Perioada de timp, în care şoferul sa aflat în concediu medical.
	- Perioada de timp, în care şoferul sa aflat în concediu de odihnă.

– Perioada de timp pentru o cursă care a fost făcută în afara domeniului de aplicabilitate a Regulamentului (CE) 561/2006 sau a AETR.

# **INDICAŢiE**

O variantă pentru imprimare a formularului se găseşte pe internet la:

#### ec.europa.eu

- În cazul pierderii, furtului, avarierii sau erorii funcției cartelei de conducător auto, conducătorul auto trebuie să întocmească la începutul şi la sfârşitul călătoriei un raport zilnic și să-l completeze cu date personale. La nevoie, trebuie completati în scris timpii la dispozitie și alti timpi de lucru. è *[Activităţi înregistrate în scris](#page-59-1) [\[](#page-59-1)*[}](#page-59-1) *[60\]](#page-59-1)*
- În cazul deteriorării sau al funcțiilor eronate ale cartelei conducătorului auto: Predați cartela conducătorului auto către autoritările abilitate, respectiv notificati în mod

corespunzător pierderea acesteia. Cartela înlocuitoare trebuie solicitată în curs de şapte zile calendaristice.

- Este permisă continuarea călătoriei fără cartelă de conducător auto întrun interval de 15 zile calendaristice, dacă acest lucru este necesar pentru înapoierea vehiculului la întreprindere.
- În cazul în care cartela conducătorului auto a fost înlocuită de autoritățile unui stat membru din străinătate: Raportati imediat motivarea autorităților responsabile pentru dvs.
- După expirarea valabilității cartelei conducătorului auto, conducătorul auto trebuie să o păstreze în vehicul încă cel puțin 28 de zile calendaristice (Regulamentul pentru conducători auto în Germania).

### <span id="page-18-0"></span>**► Abaterea de la dispoziţiile legale**

Pentru a garanta siguranţa persoanelor, a vehiculului sau a bunurilor transportate, pot fi necesare abateri de la dispozițiile legale valabile.

În astfel de cazuri, conducătorul auto trebuie să precizeze în scris tipul şi motivul abaterii, cel târziu când ajunge într-un loc de oprire adecvat. De exemplu: acesteia. In astfel de cazuri, conducătorul auto<br>
intensit[ice](#page-144-4) motivul abaterii, cel târziu cănd ajunge<br>
aceătătoriei într-un loc de oprire adecvat. De<br>
acesar pentru conducătorul intensitice.<br>
Cesar pentru inteprimare de l

- pe foaia de parcurs
- pe o imprimare de la DTCO 4.0
- în programul de lucru

### <span id="page-18-1"></span>**► Îndatoririle întreprinzătorului**

Calibrarea și repararea DTCO 4.0 pot fi efectuate exclusiv printr-un atelier de specialitate calificat.

- è *Testare obligatorie [*} *145]*
- La prima introducere a cartelei de întreprindere, DTCO 4.0 vă solicită introducerea următoarelor date:
	- statul membru
	- numărul de înmatriculare.
		- è *Introducerea statului membru şi a numărului de înmatriculare [*} *74]*
- După un transfer de vehicule: Solicitati unui atelier de specialitate autorizat introducerea în DTCO 4.0 a următoarelor date pentru calibrare:
	- statul membru
	- numărul de înmatriculare
- Logați, respectiv delogați întreprinderea de la DTCO 4.0, la începutul/sfârşitul intrării în exploatare a vehiculului.
	- è *[Logare Introducerea cartelei de](#page-72-0) [întreprindere \[](#page-72-0)*[}](#page-72-0) *[73\]](#page-72-0)*
- Asigurati-vă că există suficiente role de hârtie admise pentru imprimantă în vehicul.
- Supravegheați funcționarea impecabilă a tahografului, de exemplu, prin introducerea cartelei de întreprindere.
- Respectati intervalele prevăzute de lege, pentru verificarea tahografului: verificare la cel putin fiecare doi ani.

 $\mathcal{P}$ 

- <span id="page-19-0"></span>• Descărcaţi regulat datele din memoria de mare capacitate DTCO 4.0 şi de pe cartelele de conducător auto şi stocati-le conform dispozitiilor legale.
	- Supravegheati utilizarea regulamentară a tahografului prin şoferi. Verficaţi timpii de lucru şi de repaus la intervale regulate şi indicaţi eventualele abateri.

## **■ Utilizarea conformă destinaţiei**

Tahograful digital DTCO 4.0 este un aparat de înregistrare pentru monitorizarea şi înregistrarea vitezei, a kilometrilor parcurşi şi a timpilor de condus/de odihnă. In memoria<br>
a Utilizarea conformă<br>
a destinației<br>
ilor legale. Tahograful digital DTCO 4.0 este un<br>
aparat de înregistare pentru<br>
ului prin<br>
monitorizarea și înregistarea vitezei, a<br>
lui prin<br>
monitorizarea și înregistarea

Acest document descrise operarea tahografului digital DTCO 4.0.

Datele prelucrate prin acest tahograf vă asistă în cadrul sarcinilor zilnice:

- Vă ajută pe dvs., în calitate de conducător auto, să respectati, printre altele, prevederile sociale din circulația ruțieră.
- Vă ajută pe dvs., în calitate de întreprindere, să supravegheaţi conducătorul auto şi utilizarea vehiculului (cu ajutorul programelor adecvate de evaluare).

Varianta ADR a DTCO 4.0 poate fi operată doar în conformitate cu cerinţele Directivei ATEX 2014/34/UE.

# **INDICAŢiE**

DTCO 4.0 poate fi utilizat timp de maximum 15 ani, după care certificatul expiră.

Dacă certificatul este expirat, tahograful trebuie înlocuit.

# **Descrierea echipamentului**

**Elemente de afişaj şi comandă**

**Proprietăţi**

**Detalii despre elementele de afişare şi de operare** Elemente de afișaj și com Procesorul despre elementele de afișare și de<br>
Setări importante (privire de ans<br>
Comanda de la Modul Stand-by<br>
Varianta ADR (varianta rezistentă la e<br>
Regimuri de lucru (privire de ans<br>
Cartele t

**Setări importante (privire de ansamblu)**

**Comanda de la distanţă**

**Modul Stand-by (ecran)**

**Varianta ADR (varianta rezistentă la explozii)**

**Regimuri de lucru (privire de ansamblu)**

**Cartele tahografice (privire de ansamblu)**

**Date salvate**

**Fusuri orare**

**Pictograme (privire de ansamblu)**

**Simbol ţări**

**Activităţi automate după pornirea/oprirea contactului (presetare)**

# <span id="page-21-2"></span><span id="page-21-0"></span>**Descrierea echipamentului**

# <span id="page-21-1"></span>**■ Elemente de afişaj şi comandă**

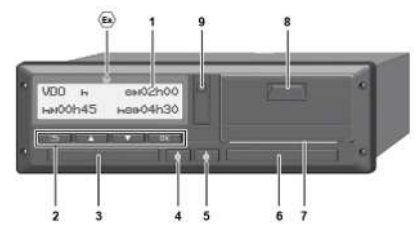

- *Fig. 2:* Vedere frontală DTCO 4.0
- **(1)** Display
- **(2)** Taste meniu
- **(3)** Slotul pentru cartele-1 cu capac
- **(4)** Tasta combinată conducătorul auto-1
- **(5)** Tasta combinată conducătorul auto-2
- **(6)** Slotul pentru cartele-2 cu capac
- **(7)** Margine de rupere imprimantă
- **(8)** Sertar imprimantă
- **(9)** Interfaţa frontală
- - Simbol pentru varianta ADR (varianta rezistentă la explozii – optiune)

DTCO 4.0 poate fi comandat de la distantă cu accesorii optionale.

# **■ Proprietăţi**

Tahograful digital DTCO 4.0 cu componentele sale de sistem este unitatea montată pe vehicul a unui dispozitiv de înregistrare a curselor sau a unui aparat de control şi corespunde specificatiilor tehnice, conform Regulamentului (UE) 165/2014, precum şi Regulamentului de aplicare (UE) 2016/799 anexa I C în versiunea actualizată. Frankrightende (Varianta ADR Independent Conception Conception Conception Conception Conception Conception Conceptional Conceptional Conceptional Conceptional Conceptional Conceptional Conceptional Conceptional Conceptiona

DTCO 4.0 înregistrează permanent datele legate de conducătorul auto şi de vehicul.

Erorile dintr-o componentă, din aparat sau de operare sunt afişate şi stocate imediat după apariția pe ecran.

În varianta ADR, DTCO 4.0 corespunde Directivei ATEX 2014/34/UE şi Convenției ADR, secțiunea 9.

### **■ Detalii despre elementele de afişare şi de operare**

<span id="page-22-0"></span>**► Display (1)**

Contrastul şi luminozitatea ecranului nu pot fi modificate.

Estomparea (după decuplarea aprinderii) poate fi modificată în atelierul de specialitate.

- è *[Prezentarea meniului \[](#page-12-0)*[}](#page-12-0) *13]*
- <span id="page-22-1"></span>**► Taste de meniu (2)**

Pentru introducerea, afişarea sau imprimarea datelor, utilizați următoarele taste:

/ **Apăsaţi de mai multe ori tasta pentru direcţia dorită:** Răsfoiţi prin nivelurile de meniu la functia dorită.

> **Menţineţi apăsaţi tasta:** Răsfoiţi automat mai departe.

- OK **Se apasă scurt tasta:** Acţionaţi functia / selectarea.
- Se apasă scurt tasta: Reveniti la ultimul câmp de introducere, anulati introducerea tării sau părăsiți pas cu pas nivelurile de meniu. **Example de Constant de Constant de Constant de Constant de Constant de Constant de Constant de Constant de Constant de Constant de Constant de Constant de Constant de Constant de Constant de Constant de Constant de Const**

### <span id="page-22-2"></span>**► Slotul pentru cartele-1 (3)**

Conducătorul auto-1, care conduce vehiculul, îşi introduce cartela în slotul pentru cartele-1.

è *Începutul turei – Introducerea cartelei conducătorului auto [*} *53]*

### <span id="page-22-3"></span>**► Tasta combinată conducătorul auto-1 (4)**

#### **Se apasă scurt tasta:** Schimbarea activității.  $→$  *Setare activităti*  $[▶ 59]$ **Mentineti apăsați tasta:** (min. 2)

secunde): Deschideti slotul pentru cartele.

- <span id="page-22-4"></span>**► Tasta combinată conducătorul auto-2 (5)**
	- **Se apasă scurt tasta:** Schimbaţi activitatea.

 $→$  *Setare activităti*  $[}$  $[}$  *[59\]](#page-58-1)* **Menţineţi apăsaţi tasta:** (min. 2 secunde): Deschide<sub>[1]</sub> slotul pentru cartele.

### <span id="page-22-5"></span>**► Slotul pentru cartele-2 (6)**

Conducătorul auto-2, care conduce vehiculul momentan introduce cartela sa în slotul cartelei-2 (exploatare în echipă).

è *[Începutul turei – Introducerea cartelei](#page-52-2) [conducătorului auto \[](#page-52-2)*[}](#page-52-2) *[53\]](#page-52-2)*

<span id="page-22-6"></span>**► Marginea de rupere (7)**

La marginea de rupere, puteti rupe hârtia imprimantei.

### <span id="page-23-2"></span><span id="page-23-0"></span>**► Sertarul imprimantei (8)**

Sertarul imprimantei pentru introducerea rolei de hârtie.

è *[Înlocuirea hârtiei pentru imprimare](#page-122-0) [\[](#page-122-0)*[}](#page-122-0) *[123\]](#page-122-0)*

<span id="page-23-1"></span>**► Interfaţa frontală (9)**

Prin interfata frontală, se realizează descărcarea datelor şi configurarea (atelier de specialitate).

Interfata frontală se află sub un capac.

Drepturile de acces la functiile acestei interfete depind de cartela tahografică introdusă.

 $→$  *[Drepturi de acces ale cartelelor](#page-29-1) [tahografice \[](#page-29-1)*[}](#page-29-1) *[30\]](#page-29-1)*

# **■ Setări importante (privire de ansamblu)**

Setările importante la DTCO 4.0 sunt, de exemplu:

• Introducerea numărului de înmatriculare și a tării în care este înmatriculat vehiculul (dacă nu s-a efectuat deja în atelierul de specialitate) **CONTRACTE CONFIDENTIFY**<br>
DTCO 4.0 set CO 4.0 sunt, de<br>
CO 4.0 sunt, de<br>
Pentru aceas<br> **CO 4.0 sunt, de**<br>
Pentru aceas<br> **CO 4.0 sunt, de**<br>
Pentru aceas<br> **CO 6 Sunt acease<br>
instalabilă**<br>
in care este<br> **CO 4.0 sunt acease<br>
P** 

Iè *[Introducerea statului membru şi a](#page-73-0) numărului de înmatriculare [*} *[74\]](#page-73-0)*

Schimbarea activităților la oprirea contactului

è *[Activităţi automate după pornirea/](#page-40-0) oprirea contactului (presetare) [*[}](#page-40-0) *[41\]](#page-40-0)*

- Înregistrarea profilurilor vitezei şi turatiei
	- è *Imprimare profiluri de viteză (opţiune) [*} *95]*
- Detectarea stării D1/D2 è *[Începutul turei – Introducerea](#page-52-2) cartelei conducătorului auto [*[}](#page-52-2) *[53\]](#page-52-2)*
- Afişarea contorului VDO è *Contor VDO (opţiune) [*} *[82\]](#page-81-0)*

# **■ Comanda de la distanţă**

DTCO 4.0 se poate comanda la distantă. Pentru aceasta, aveti nevoie de:

- DTCO® SmartLink (interfaţă Bluetooth instalabilă)
- Aparat cu interfaţă Bluetooth, de exemplu, smartphone sau aparat de verificare
- Software-ul aplicatiei (app) pe aparat
- è *[DTCO® Smart Link Pro \[](#page-156-3)*[}](#page-156-3) *[157\]](#page-156-3)*

Puteti efectua chiar dvs. activarea comenzii la distantă la DTCO 4.0 și apoi puteti cupla tahograful printr-un cod de licentă cu dispozitivul dvs. mobil.

 $→$  Activarea comenzii la distantă [▶ [98\]](#page-97-1)

### **Introducerea numărului de înmatriculare**

Introducerea numărului de înmatriculare şi a ţării în care este înmatriculat vehiculul se poate face, de asemenea, **Princ[e](#page-73-0) a**<br> **primage de acestei**<br> **e acestei**<br> **e acestei**<br> **e acestei**<br> **e acestei**<br> **activităților la oprirea**<br> **oprirea contactului (presetare) [<sup>n</sup> 41]**<br> **intergistratea profilurior vitezei și**<br> **activităție cu dispo** SmartLink.

# <span id="page-24-1"></span>**■ Modul Stand-by (ecran)**

În regimul de lucru Functionare, identificabil pe ecran, la pictograma o, DTCO 4.0 comută în modul Stand-by , în următoarele condiții:

- Contactul vehiculului este oprit.
- Nu există niciun mesaj.

Ecranul este estomat, la Oprirea contactului.

După cca. 1 minute (valoare specifică clientului), ecranul se stinge complet, DTCO 4.0 este în modul Stand-by.

În mod opţional, poate fi setată o altă valoare de estompare (atelier de specialitate).

### <span id="page-24-0"></span>**► Părăsirea modului Stand-by**

Modul Stand-by se părăseşte printr-o apăsarea aleatorie de taste, prin pornirea contactului sau prin încheierea unei întreruperi a călătoriei.

Ecranul se reaprinde; nu urmează nicio actiune.

# **■ Varianta ADR (varianta rezistentă la explozii)**

Varianta ADR a DTCO 4.0 este marcată cu un

simbol pentru rezistența la explozii, pe placa din fată.

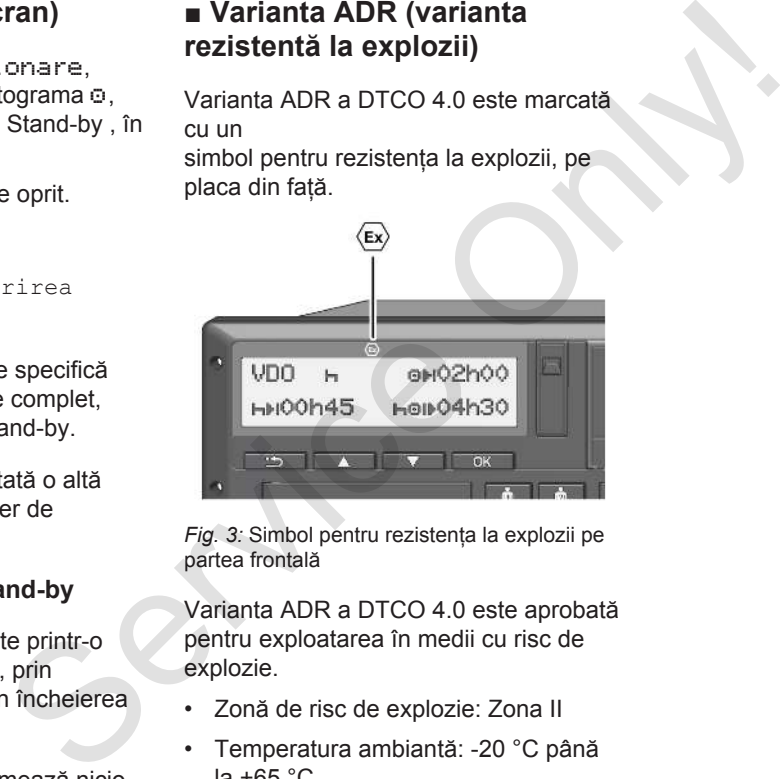

*Fig. 3:* Simbol pentru rezistenta la explozii pe partea frontală

Varianta ADR a DTCO 4.0 este aprobată pentru exploatarea în medii cu risc de explozie.

- Zonă de risc de explozie: Zona II
- Temperatura ambiantă: -20 °C până la  $+65$   $^{\circ}$ C.

# <span id="page-25-2"></span><span id="page-25-0"></span>**► Instrucţiuni de siguranţă speciale**

Pentru varianta ADR a DTCO 4.0 trebuie respectate următoarele indicații suplimentare de siguranță:

# **A PERICOL DE EXPLOZIE**

#### **Respectarea instrucţiunilor**

• Vă rugăm, respectați indicațiile pentru transportul şi manipularea substantelor periculoase în medii cu risc de explozie.

# **A PERICOL DE EXPLOZIE**

### **La încărcarea şi descărcarea substanţelor periculoase, respectaţi:**

- ambele sloturi pentru cartele trebuie să fie închise.
- sertarul imprimantei trebuie să fie închis.
- clapeta de acoperire a interfetei frontale trebuie să fie închisă.
- nu apăsaţi nicio tastă de pe tahograf.
- nu este permisă introducerea unei cartele de service, de control sau de întreprindere.

### <span id="page-25-1"></span>**► Specificaţii ale utilizării**

Pentru protectia împotriva exploziei, în zonele de pericol, varianta ADR a DTCO 4.0 este redusă la functiile interne, dacă contactul este oprit (contrar variantei standard). (a speciale<br>
(a persicular de la fincàrcarea și descărcarea<br>
substantelor periculoase,<br>
substantelor periculoase,<br>
substantelor periculoase,<br>
substantelor periculoase,<br>
safie închise.<br>
Safie închise.<br>
Safie închise de aco

De aceea, contactul trebuie pornit în afara zonei de pericol, dacă doriti să operaţi varianta ADR a DTCO 4.0.

# **■ Regimuri de lucru (privire de ansamblu)**

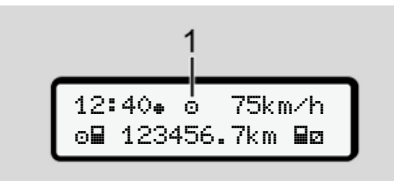

*Fig. 4:* Ecran pentru regimul de lucru

**(1)** Afişare regim de lucru

DTCO 4.0 are 4 regimuri de lucru, care depind de cartela tahografică introdusă:

• Functionare o (Cursă/Conducător auto)

Afişaje standard cu sau fără cartelă de conducător auto introdusă

è *[Începutul turei – Introducerea](#page-52-2) [cartelei conducătorului auto \[](#page-52-2)*} *53]*

• Întreprindere **È** (întreprinzător) Afişajul după introducerea cartelei de întreprindere

è *[Logare – Introducerea cartelei de](#page-72-0) [întreprindere \[](#page-72-0)*[}](#page-72-0) *[73\]](#page-72-0)*

- Control T (nu este parte componentă din aceste instrucțiuni)
- Calibrare<sup>T</sup> (nu este parte componentă din aceste instrucțiuni)

În funcție de cartelele tahografice introduse, DTCO 4.0 comută automat la unul dintre următoarele regimuri de lucru: privire de<br>
(nu este parte componentă din aceste<br>
instrucțiuni)<br>
Calibrare T<br>
(nu este parte componentă din aceste<br>
instrucțiuni)<br>
In funcție de cartelele tahografice<br>
In funcție de cartelele tahografice<br>
In funcție de car

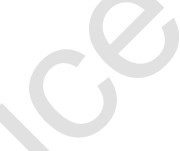

<span id="page-27-0"></span>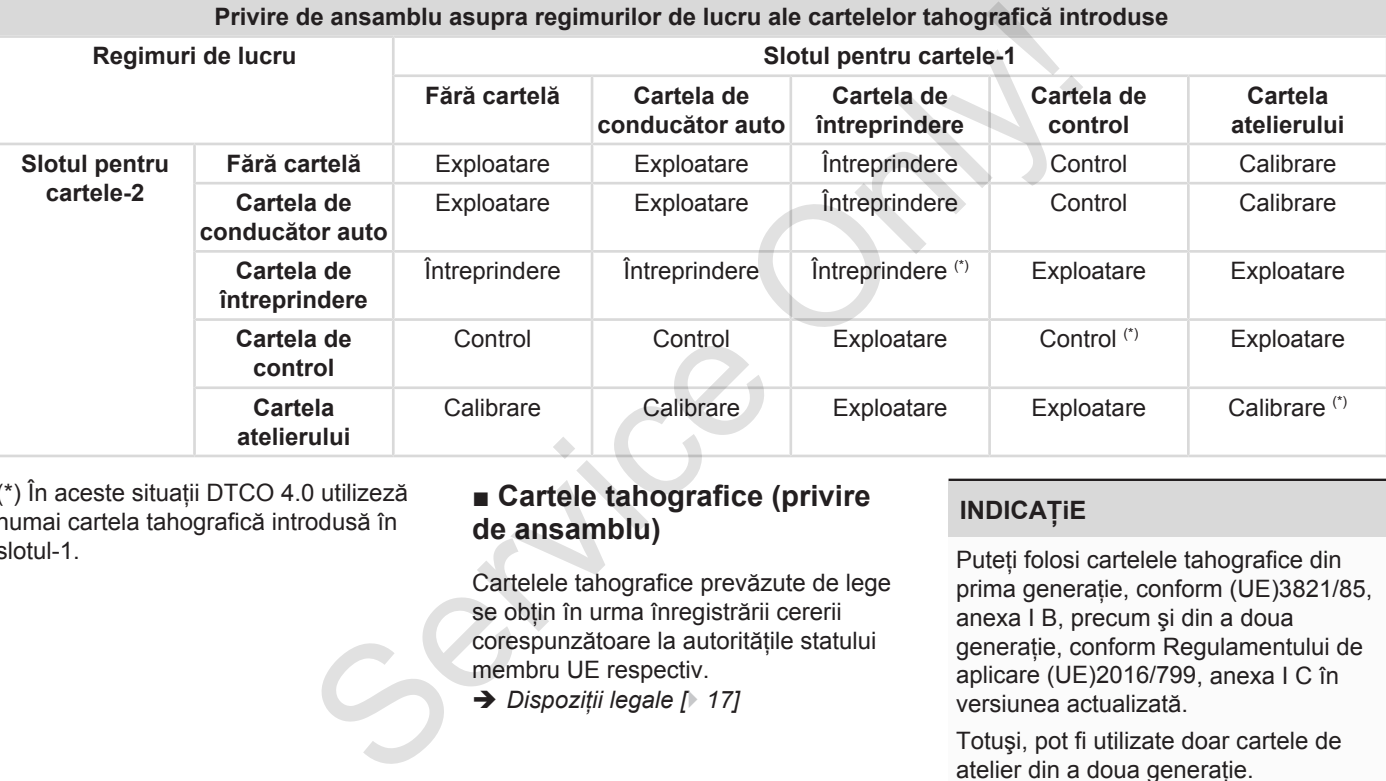

(\*) În aceste situaţii DTCO 4.0 utilizeză numai cartela tahografică introdusă în slotul-1.

# **■ Cartele tahografice (privire de ansamblu)**

Cartelele tahografice prevăzute de lege se obțin în urma înregistrării cererii corespunzătoare la autorităţile statului membru UE respectiv.

è *Dispoziţii legale [*} *17]*

# **INDICAŢiE**

Puteţi folosi cartelele tahografice din prima generatie, conform (UE)3821/85, anexa I B, precum şi din a doua generatie, conform Regulamentului de aplicare (UE)2016/799, anexa I C în versiunea actualizată.

Totuşi, pot fi utilizate doar cartele de atelier din a doua generație.

Deţinerea unei cartele tahografice autorizează utilizarea DTCO 4.0. Domeniile de activitate şi drepturile de utilizare sunt ordonate de legiuitor.

è *[Drepturi de acces ale cartelelor](#page-29-1) [tahografice \[](#page-29-1)*[}](#page-29-1) *[30\]](#page-29-1)*

### **INDICAŢiE**

Manipulati cu atentie cartela tahografului și respectați de asemenea indicatiile centrelor de distributie a cartelelor tahografului pentru a evita pierderea datelor.

### <span id="page-28-0"></span>**► Cartela de conducător auto**

Cu ajutorul cartelei dvs. de conducător auto, vă logați ca conducător auto la tahograful digital.

DTCO 4.0 începe să afişeze şi să stocheze toate activitățile acestui conducător auto.

Puteţi imprima sau descărca datele (în cazul în care este introdusă o cartelă de conducător auto).

Astfel, cartela de conducător auto serveşte regimului normal de deplasare (ca conducător auto individual sau în regim de exploatare în echipă). icător auto<br>
incide deplasare de există nelă<br>
ilvidual sau în de speciali<br>
echipă).<br> **Confinite de actecia de î**<br> **Confinite de actecia de î**<br> **Confinite de actecia de î**<br> **Confinite de actecia de î**<br> **Confinite de actecia** 

### <span id="page-28-1"></span>**► Cartela de întreprindere**

Cu ajutorul cartelei de întreprindere, vă logati ca proprietar sau posesor al vehiculului la DTCO 4.0. Astfel, puteti avea acces la datele întreprinderii.

Cartela întreprinderii permite afişarea, imprimarea şi descărcarea datelor stocate în memoria de mare capacitate , precum şi a datelor de pe o cartelă de conducător auto introdusă într-un alt slot pentru cartele.

# **INDICAŢiE**

În plus, cartela întreprinderii vă autorizează să introduceti statul membru în care este înmatriculat vehiculului şi numărul de înmatriculare, la prima utilizare și cu condiția ca acest lucru să nu fie deja efectuat de un nouție a<br>
Interprinderii permite a<br>
imprimarea și descărcarea date<br>
stocate în memoria de mare ca<br>
precum și a datelor de pe o ca<br>
conducător<br>
pentru cartele.<br>
Se și să<br>
în plus, cartela întreprinderii vă<br>
autorizează să i

atelier de specialitate. În cazul în care există nelămuriri, contactați un atelier de specialitate autorizat.

Sunteți autorizat să descărcați de la distanță (remote) datele de utilizare, per cartelă de întreprindere, cu ajutorul unui sistem corespunzător de management al parcurilor de maşini.

### **INDICAŢiE**

Cartela întreprinderii este destinată proprietarilor şi posesorilor vehiculelor cu tahograf digital montat şi nu poate fi transmisibilă. Cartela întreprinderii nu serveşte condusului.

### <span id="page-28-2"></span>**► Cartela de control**

(nu este parte componentă din aceste instructiuni)

Cartela de control a functionarului unui organ de control (de ex. Politia) permite accesul la memoria de mare capacitate. 3

Toate datele memorate şi datele cartelei conducătorului auto introduse sunt accesibile. Acestea pot fi afişate, imprimate sau descărcate prin interfata frontală. tele cartelei<br>
a sunt<br>
in interfața<br>
a activeze,<br>
a atelierului.<br>
a regal și<br>
a<br>
a legal și<br>
a<br>
a legal și

### <span id="page-29-0"></span>**► Cartela atelierului**

(nu este parte componentă din aceste instrucțiuni)

Personalul unui atelier de specialitate autorizat care este autorizat să programeze, să calibreze, să activeze, să verifice etc. obtine cartela atelierului.

#### <span id="page-29-1"></span>**► Drepturi de acces ale cartelelor tahografice**

Drepturile de acces ale datelor stocate în memoria de mare capacitate a DTCO 4.0 sunt reglementate legal şi sunt permise numai cu cartela tahografică corespunzătoare.

<span id="page-30-0"></span>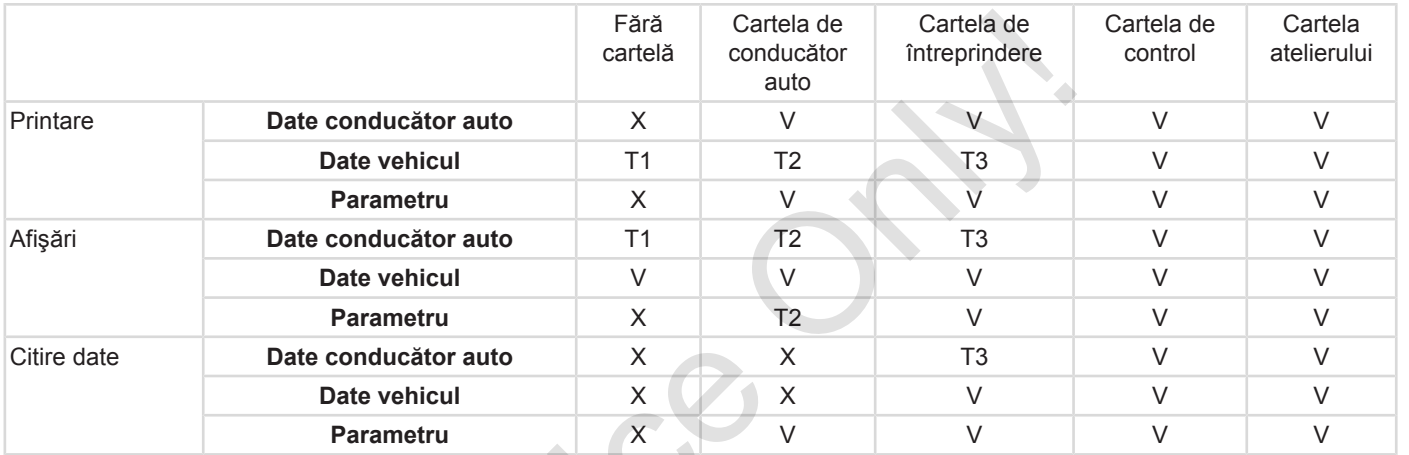

### **Semnificaţii:**

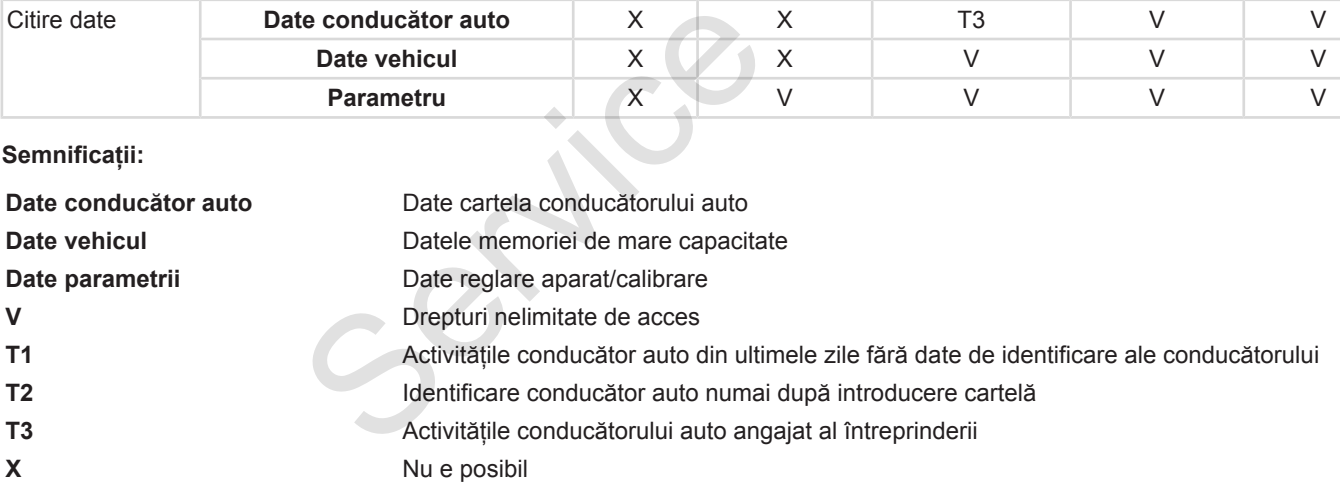

### **■ Date salvate**

<span id="page-31-0"></span>**► Cartela de conducător auto**

De regulă, pe cartela conducătorului auto se găsesc :

- Datele pentru identificarea conducătorului auto
	- $→$  *[Date cu caracter personal ITS](#page-9-0) [\[](#page-9-0)*[}](#page-9-0) *[10\]](#page-9-0)*

După fiecare utilizare a vehiculului, pe cipul cartelei conducătorului auto sunt stocate următoarele date:

- introducerea şi îndepărtarea cartelei
- vehicule utilizate
- data şi kilometrajul
- activităţile conducătorului auto, la un regim normal de deplasare minimum 28 de zile
- Kilometri parcurşi
- Introducere date ţară
- date despre stare (regim de exploatare individuală sau în echipă)
- evenimente / deranjamente apărute
- Informaţiile despre activităţile de control
- Conditii specifice:
	- curse cu stare feribot / tren
	- curse cu starea Out of scope

Dacă memoria cipului este plină, DTCO 4.0 scrie peste datele mai vechi.

è *Îndatoririle conducătorului auto [*} *18]*

### <span id="page-31-1"></span>**► Cartela de întreprindere**

De regulă, pe cartela întreprinderii se găsesc :

- Datele pentru identificarea întreprinderii şi pentru autorizarea accesului la datele stocate
	- Întreprindere
	- Cartela de conducător auto

După fiecare utilizare, pe cipul cartelei întreprinderii sunt stocate următoarele date: ontrol<br>
anto<br>
anto<br>
conditi specifice:<br>
conditi specifice:<br>
curse cu stare feribot / tren<br>
curse cu starea Dut of scope<br>
care au fo<br>
Dacă memoria cipului este plină,<br>
Dacă memoria cipului este plină,<br>
<br>
antel Dacă memori

- Tipul activității
	- logare / delogare
- Descărcarea datelor din memoria de mare capacitate
- Descărcarea datelor de pe cartela de conducător auto
- perioada de timp (de la / până la) în care au fost descărcate datele
- Identificare vehicul
- identitatea cartelei conducătorului auto de la care au fost descărcate datele

Dacă memoria cipului este plină, DTCO 4.0 scrie peste datele mai vechi.

è *[Îndatoririle întreprinzătorului \[](#page-18-1)*[}](#page-18-1) *[19\]](#page-18-1)*

### <span id="page-31-2"></span>**► Memoria de mare capacitate (din aparat)**

• Într-o perioadă de minimum 365 de zile calendaristice memoria de mare capacitate stochează datele, conform Regulamentului de aplicare (UE) 2016/799 anexa I C în versiunea actualizată.

- <span id="page-32-0"></span>• Evaluarea activităţilor are loc la intervale de un minut calendaristic, iar pentru aceasta, DTCO 4.0 evaluează activitatea cu cea mai lungă durată din intervalul considerat.
- DTCO 4.0 poate stoca timp de cca. 168 de ore valorile vitezei cu rezolutie de o secundă. Valorile se înregistrează cu precizie de secunde, cu oră şi dată.
- Valorile vitezei salvate cu înaltă rezolutie (un minut înainte și un minut după o întârziere neobişnuită) folosesc la evaluare în cazul unui accident.

Prin interfaţa frontală, se pot citi aceste date (numai cu cartela întreprinderii):

- Descărcarea datelor de pe cartela de conducător auto
- Descărcarea memoriei de mare capacitate cu Download Key (optiune)

## **■ Fusuri orare**

În DTCO 4.0, ora este setată în timp TUC, din fabrică.

DTCO 4.0 stochează intrările de timp în timp TUC.

Timpul TUC corespunde zonei **0** din cele 24 de zone (-12 ... 0 ... +12) ale globului.

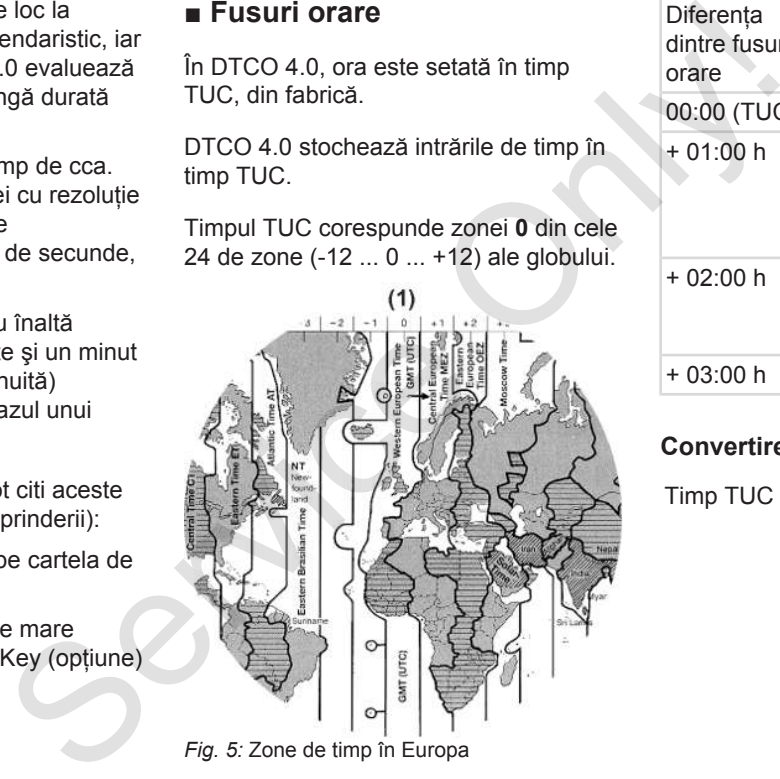

**(1)**Zona de timp **0** = TUC

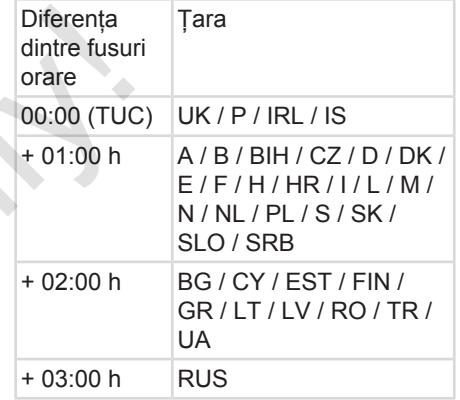

#### **Convertire în timp TUC**

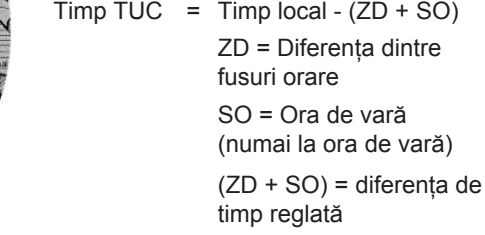

# <span id="page-33-0"></span>**Exemplu:**

Ora locală în Germania = ora 15:30 (ora de vară)

Timp TUC = Timp  $local - (ZD + SO)$ 

 $=$  Ora 15:30 – (01:00 h + 01:00 h)

**Timp TUC = Ora 13:30**

În acest meniu, puteți seta ora locală: è *[Setare timpul local \[](#page-99-0)*[}](#page-99-0) *[100\]](#page-99-0)*

# **■ Pictograme (privire de ansamblu)**

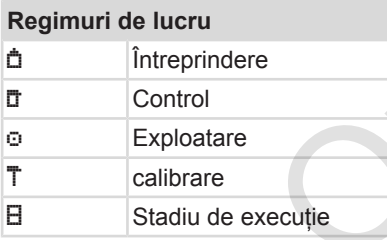

#### **Persoane**

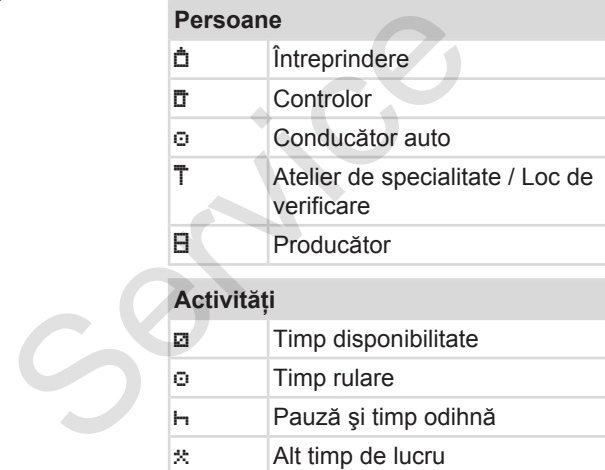

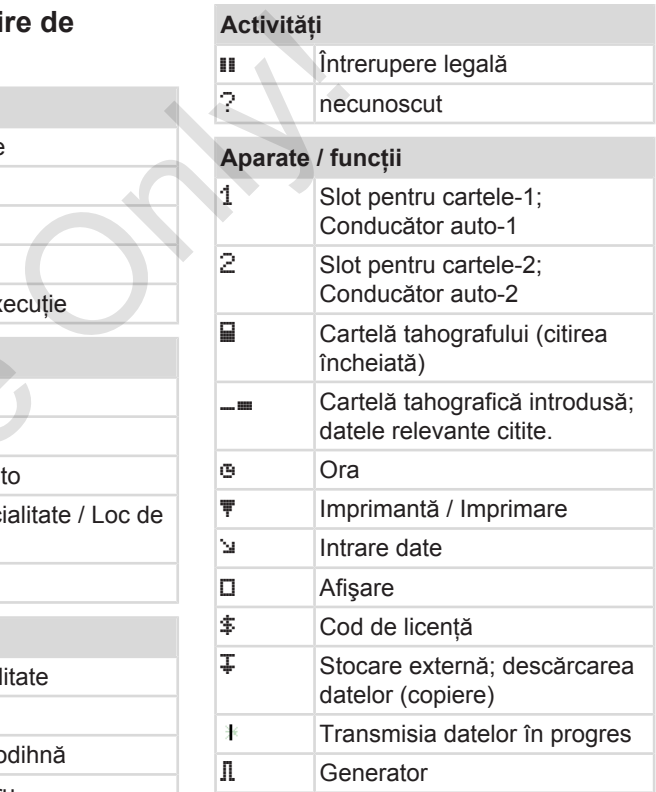

#### Pictograme (privire de ansamblu) Descrierea echipamentului

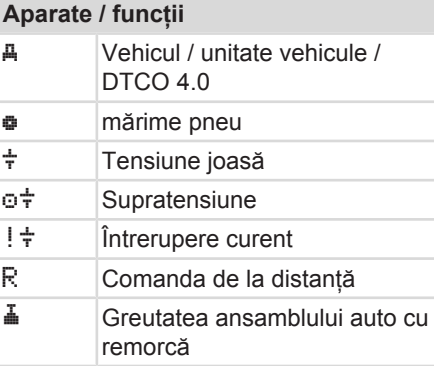

#### **diverse**

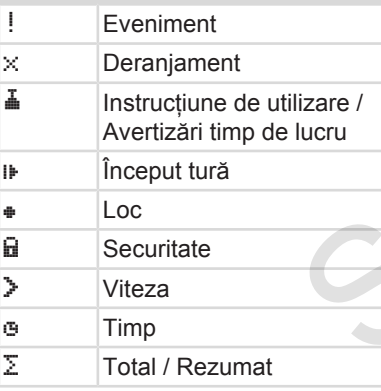

### **diverse**

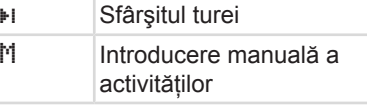

# **Condiţii specifice**

OUT Nu e necesar aparatul de control Staţionare pe feribot sau tren

### **Calificative**

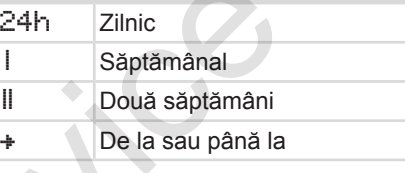

### **Combinaţii-pictograme**

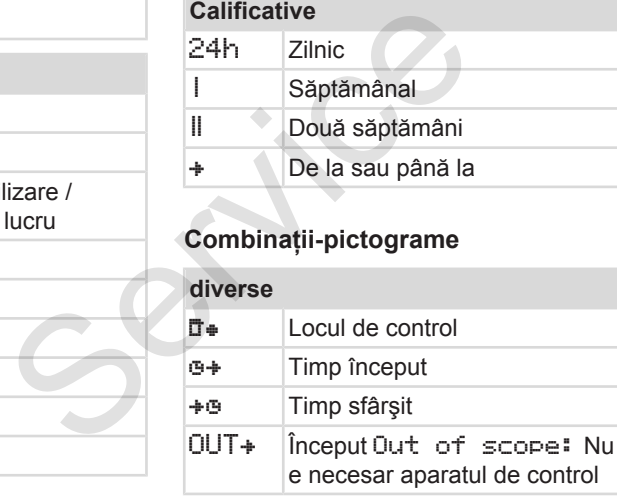

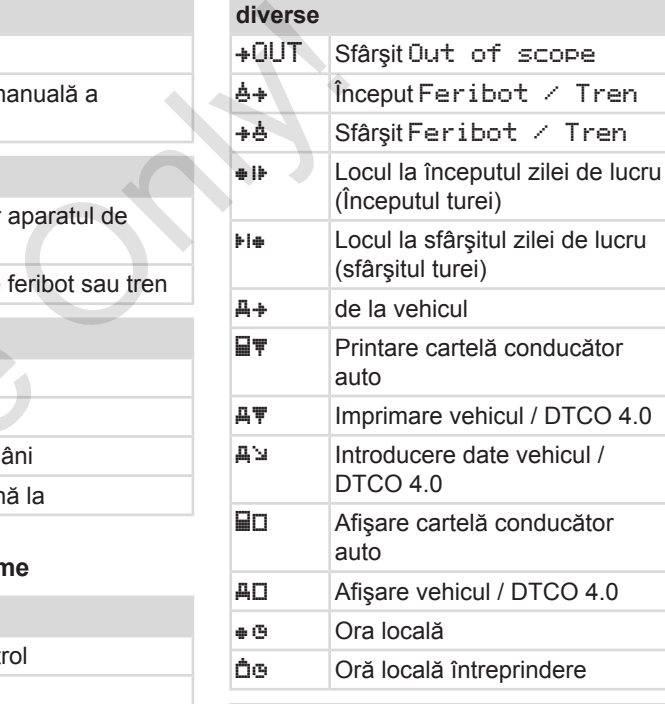

# **Cartele**

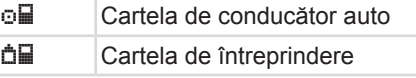

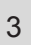

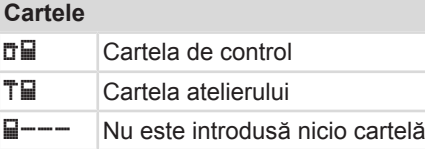

#### **Rulare**

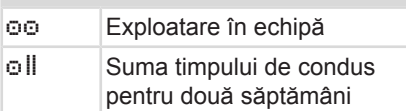

#### **Printări**

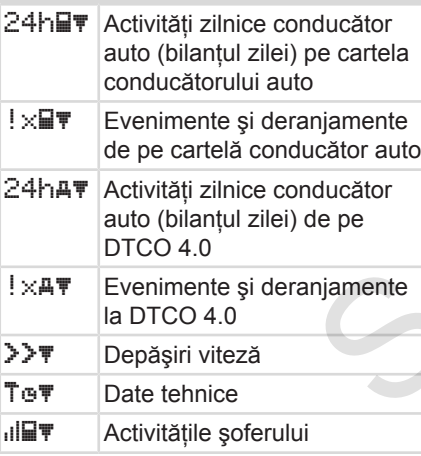

### **Printări**

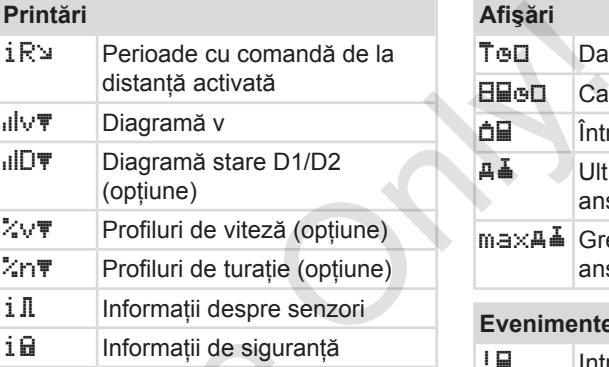

# **Afişări** 24h**■** Activități zilnice conducător auto (bilanţul zilei) pe cartela conducătorului auto ! XHD Evenimente şi deranjamente de pe cartelă conducător auto 24hAD Activități zilnice conducător auto (bilanţul zilei) de pe vehicul / DTCO 4.0 ! XAD Evenimente și deranjamente la vehicul / DTCO 4.0 >>0 Depășiri viteză ia<br>
Mucător<br>
De cartela<br>
De cartela<br>
24hED<br>
Activități zilnice conduc<br>
auto (bilanțul zilei) pe conducătorului auto<br>
ducător<br>
de pe<br>
24hED<br>
Evenimente și deranja<br>
de pe cartelă conducătorului auto<br>
e pe cartelă conducătoru

# **Afişări** To Date tehnice **HEAD** Cartele **da** Întreprindere Ultima greutate măsurată a ansamblului auto cu remorcă ma×A<del>T</del> Greutatea admisă a ansamblului auto cu remorcă

### **Evenimente**

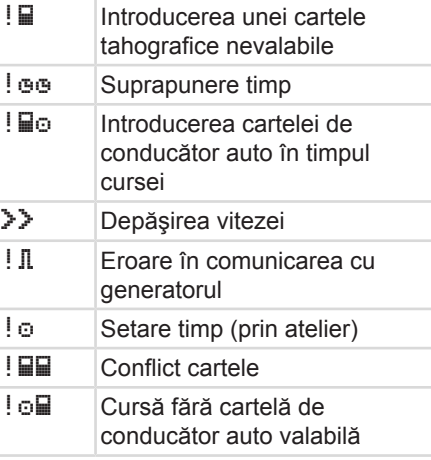
#### <span id="page-36-0"></span>**Evenimente**

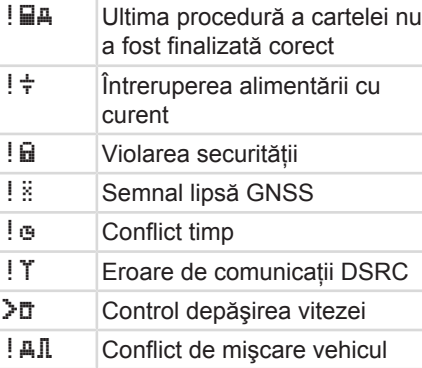

#### **Deranjamente**

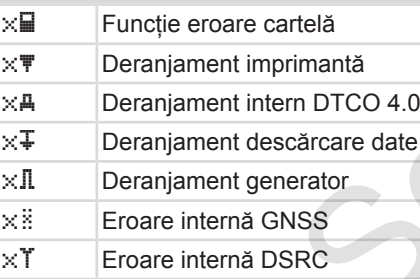

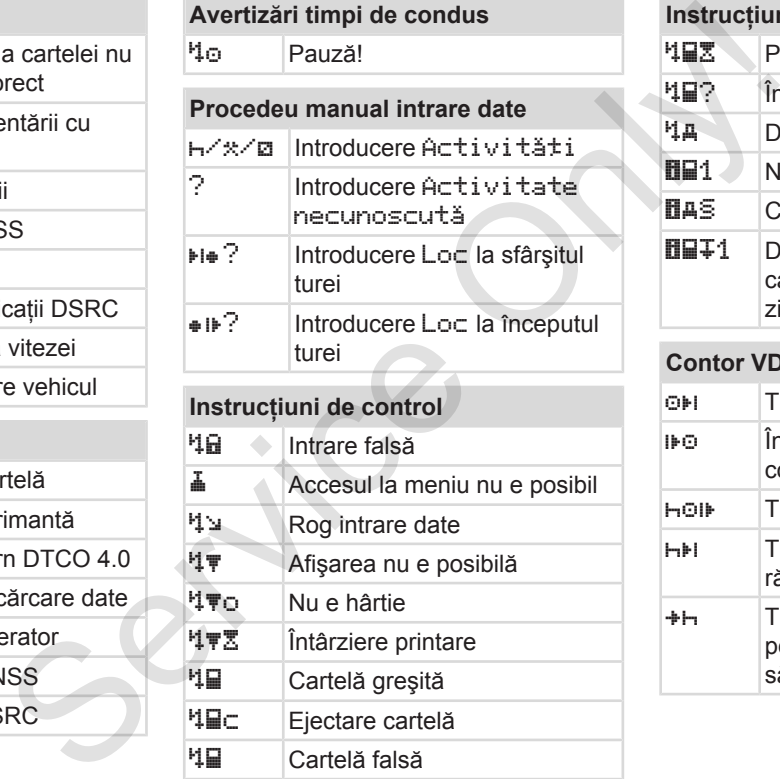

# $\ddot{a}$  Accesul la meniu nu e posibil  $4<sup>2</sup>$  Rog intrare date Afişarea nu e posibilă o Nu e hârtie  $4\overline{*2}$  întârziere printare Cartelă greşită c Ejectare cartelă Cartelă falsă  $\mathbb{E}$  Extragerea nu e posibilă

## **Instrucţiuni de control N日文 Procedeu amânat** ? Înregistrare inconsistentă Deranjament aparat  $\overline{m}$   $\overline{m}$  Nu e valabil în zilele ...

**DAS** Calibrarea în zilele ...

**1 Descărcarea datelor de pe** cartela conducătorului auto în zilele ...

### **Contor VDO (opţiune)**

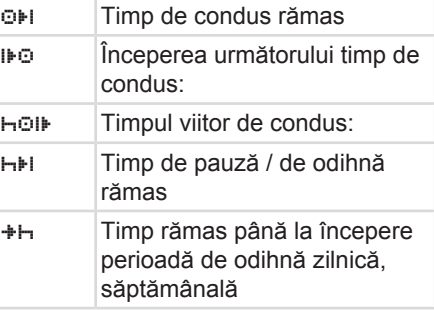

### Descrierea echipamentului Simbol țări

### **■ Simbol ţări**

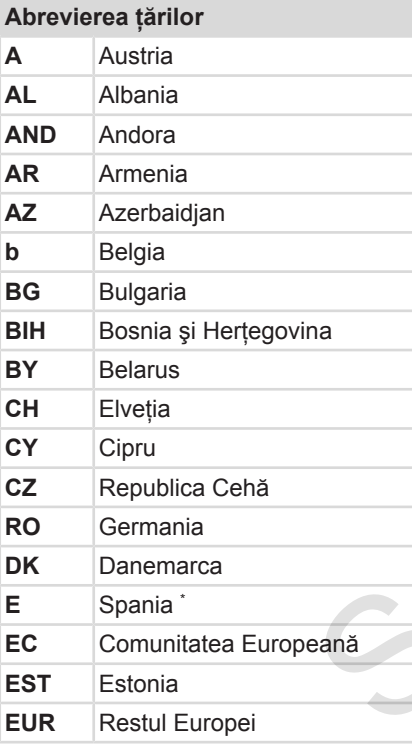

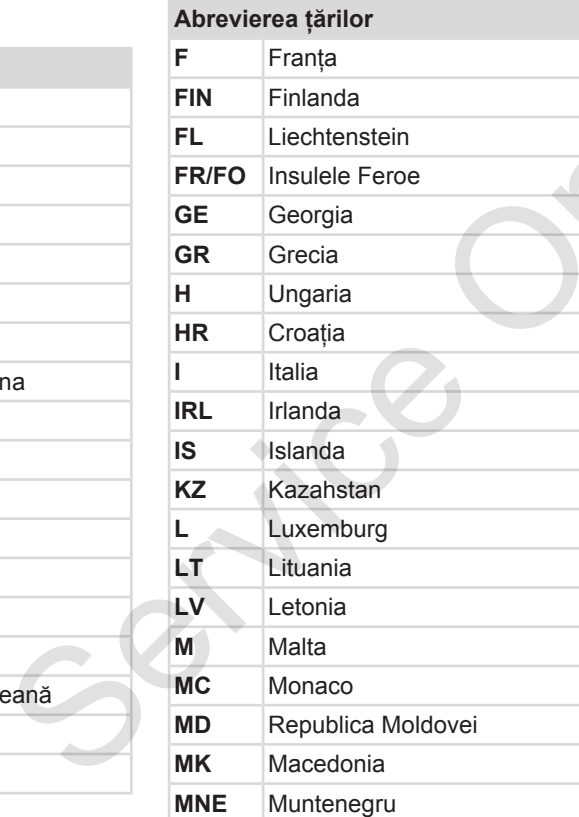

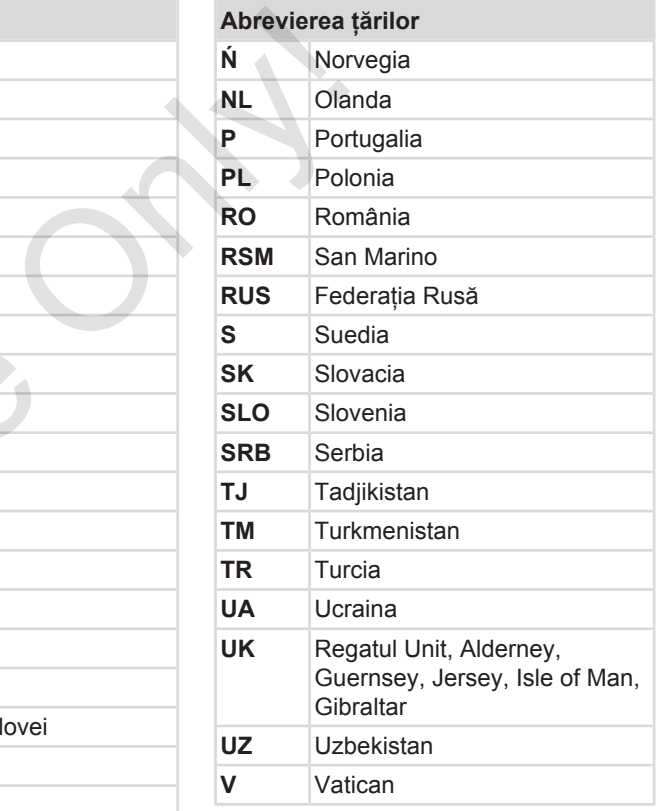

### **Abrevierea ţărilor**

**WLD** Altele

<sup>∗</sup> [Regiuni din](#page-39-0) Spania: <del>→</del> *Regiuni din [Spania \[](#page-39-0)*[}](#page-39-0) *[40\]](#page-39-0)* Service Orlin

3

### Descrierea echipamentului Simbol țări contra a chipamentului Simbol țări contra a chipamentului Simbol țări

#### <span id="page-39-0"></span>**► Regiuni din Spania**

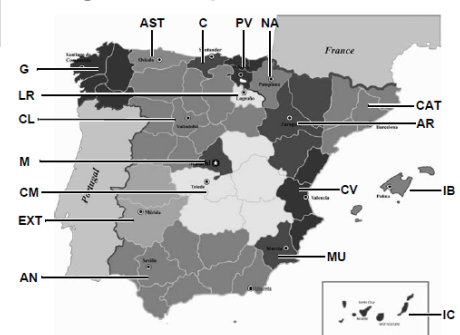

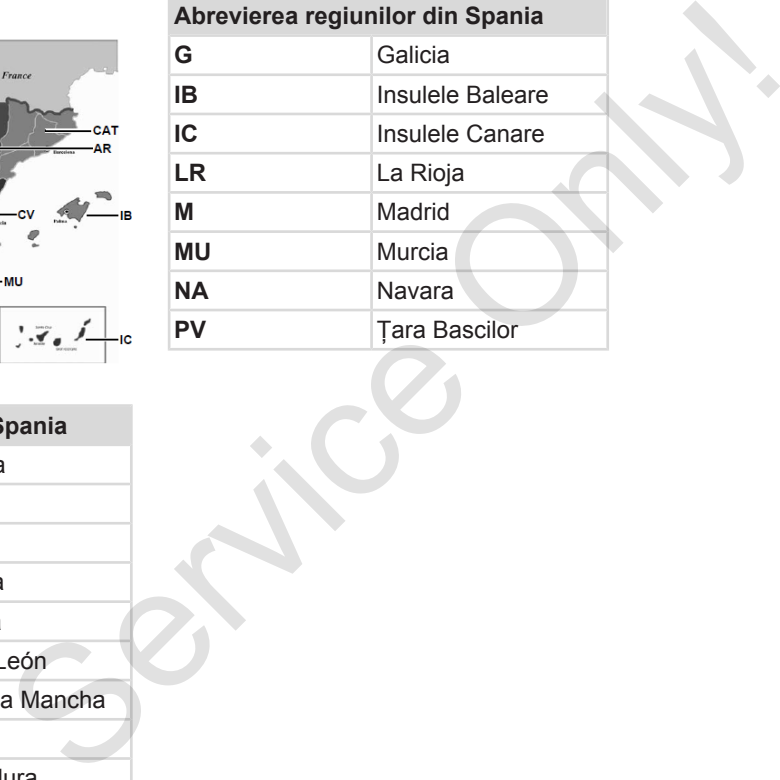

*Fig. 6:* Regiuni din Spania

### **Abrevierea regiunilor din Spania**

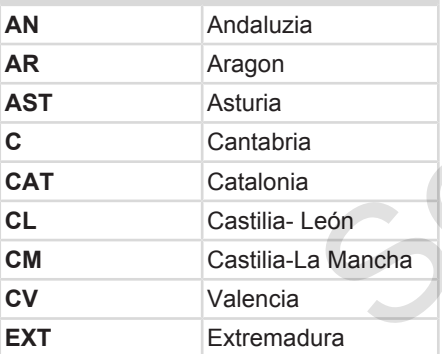

### **■ Activităţi automate după pornirea/oprirea contactului (presetare)**

#### **Activitate setată automat ...**

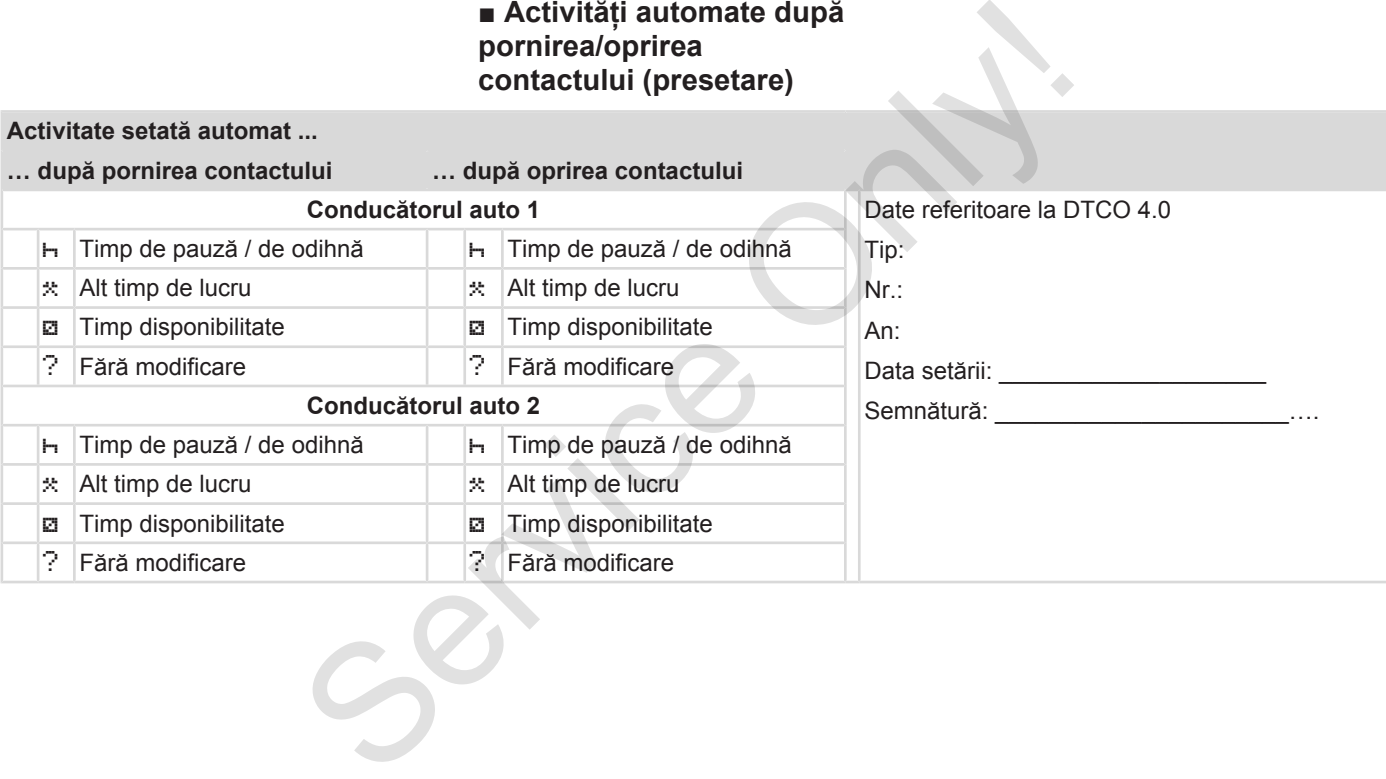

#### Descrierea echipamentului automate după pornirea/oprirea contactului (presetare)

3

### **INDICAŢiE**

Setările definite ale activității după pornirea/oprirea contactului pot fi programate deja de producătorul de automobile.

• Marcati cu  $(\sqrt{})$  functiile setate din tabel.

### **INDICAŢiE**

Excepţia este înregistrarea activităţilor pe cartela conducătorului auto. În timpul Introducerii manuale, această optiune este în afara funcționării. Nu are loc nicio schimbare a activităţii după pornirea/oprirea contactului.

Setarea automată după pornirea/ oprirea contactului rezultă numai la afişajul standard. Activitatea se aprinde intermitent pentru cca. 5 secunde, în continuare apare din nou afişajul anterior. è *[Afişaje \[](#page-43-0)*[}](#page-43-0) *[44\]](#page-43-0)* Setäri standard:<br>  $\rightarrow$  Setare activități [| 59]<br>
actului<br>
actului<br>
actului<br>
atte din<br>
litte din<br>
litte din<br>
schimbare<br>
a schimbare<br>
voprirea<br>
a.<br>
a schimbare<br>
voprirea<br>
a schimbare<br>
ezultă<br>
a schimbare<br>
exultă<br>
a a schimba

#### Setări standard:  $→$  *Setare activităti*  $[▶ 59]$

# **Operare (general)**

**Afişaje**

**Deplasare în meniu**

**Introducerea cartelei**

**Scoaterea cartelei**

**Manipularea cartelelor** Deplasare în Introducerea<br>Scoaterea<br>Manipularea ca<br>Descărcarea

**Descărcarea datelor**

# 4

## **Operare (general)**

### <span id="page-43-0"></span>**■ Afişaje**

**► Afişare după pornirea contactului**

După pornirea contactului sau după Stand-by are loc afişarea standard **(a).**

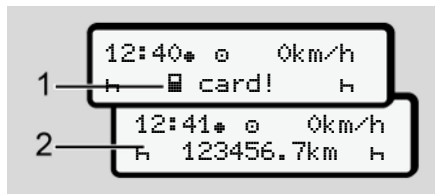

*Fig. 7:* Afişare după pornirea contactului

Dacă nu introduceti nicio cartelă tahografică în slotul pentru cartelă-1, pentru cca 20 de secunde apare o indicaţie **(1)** după care apare afişajul standard **(2).**

### **► Afişaje în timpul cursei**

În timpul cursei pot apărea afişajele **(a)**, **(b)** sau **(c)** (opţiune).

Puteţi schimba afişajul prin apăsarea unei taste din meniu  $\blacksquare$ 

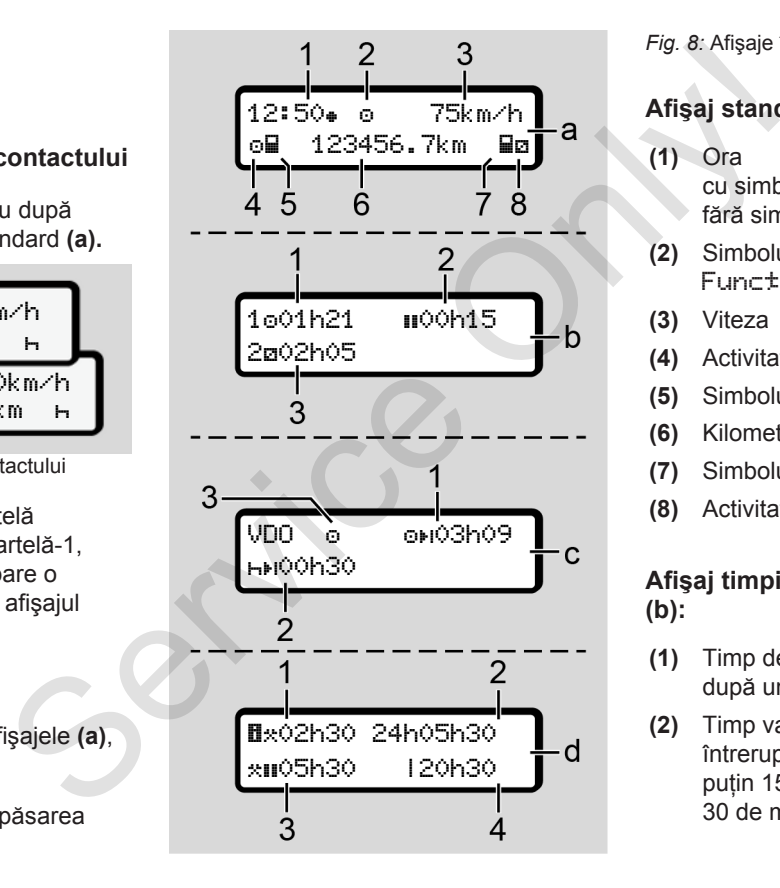

#### *Fig. 8:* Afişaje în timpul cursei

### **Afişaj standard (a):**

- **(1)** Ora  $cu \sinh 0 = Qra$  $f$ ără simbol  $\text{I}$  = Timp TUC
- **(2)** Simbolul regimului de lucru Functionare
- **(3)** Viteza
- **(4)** Activitate conducător auto-1
- **(5)** Simbolul cartelei conducător auto-1
- **(6)** Kilometrajul total
- **(7)** Simbolul cartelei conducător auto-2
- **(8)** Activitate conducător auto-2

#### **Afişaj timpii de condus şi de odihnă (b):**

- **(1)** Timp de condus conducător auto-1 după un timp valid de odihnă
- **(2)** Timp valid de odihnă în întreruperi partiale cumulate de cel putin 15 minute urmat de 30 de minute

 $\Delta$ 

**(3)** Timpul pentru conducătorul auto-2: Timp de disponibilitate pentru activitatea actuală a si durata activității.

### **INDICAŢiE**

### **Tipul şi sursa pericolului**

În cazul în care nu este introdusă nicio cartelă de conducător auto, apar perioadele care sunt alocate uneia dintre sloturile pentru cartele-1 sau -2.

**Afişajul timpilor rămaşi de condus şi de odihnă (opţiunea contor VDO) (c):**

- **(1)** Timpul de condus rămas (h se aprinde intermitent = această parte a afişajului este activă în prezent).
- **(2)** Următorul timp de pauză valabil / perioada de odihnă zilnică sau săptămânală h+I.

è *[Contor VDO \(opţiune\) \[](#page-81-0)*} *82]*

**(3)** Este afişată activitatea setată.

#### **Afişaj contor timp de lucru (opţiune contor VDO) (d):**

- **(1)** Timp de lucru continuu (durata timpului de lucru setat actual \* fără perioada de odihnă)
- **(2)** Timp de lucru zilnic (suma timpilor de lucru de la ultima perioadă de odihnă zilnică, respectiv săptămânală). (a) anti-2:<br>
idurata contor VDO) (d):<br>
(a) anti-2:<br>
(a) anti-2:<br>
(a) and a broad and public alternation of VDO) (d):<br>
(a) and interval continuum delucru setat<br>
actual  $\times$  fitra perioda de odihnà) → [S](#page-81-0)emnific<br>
(a) apartic
	- **(3)** Perioada de odihnă cumulată (suma timpilor de pauză din cadrul timpului de lucru actual II)
	- **(4)** Timpul de lucru săptămânal actual (suma timpilor de lucru setati actual pentru săptămâna calendaristică în curs până acum).

### **► Mesaje**

Mesajele sunt afişate independent de afişajul actual.

Următoarele cauze conduc la afişarea unui mesaj:

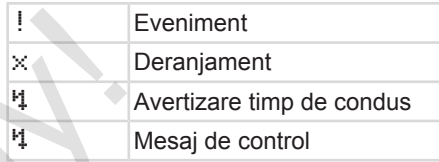

- è *[Semnificaţia mesajelor \[](#page-104-0)*[}](#page-104-0) *[105\]](#page-104-0)*
- **► Afişaj după oprirea contactului**

După oprirea contactului se afişează următoarele:

12:40 0km/h н⊞ 123456.7km – н

*Fig. 9:* Afişaj după oprirea contactului

### <span id="page-45-0"></span>**■ Deplasare în meniu**

- Selectati functia, activitatea sau valoarea numerică dorită cu tastele  $\square$ din câmpul de introducere.
- Confirmati alegerea cu tasta

#### **► Meniu pentru vehiculul care staţionează**

Când vehiculul staţionează şi cartela de conducător auto este introdusă în slot, puteți accesa și alte date de pe cartelă.

**→** Al doilea nivel de meniu – Functii de *[meniu \[](#page-87-0)*[}](#page-87-0) *[88\]](#page-87-0)*

### **■ Introducerea cartelei**

# **A** ATENTIE

#### **Respectarea siguranţei rutiere**

- În calitate de conducător auto, introduceţi cartela numai când vehiculul stationează.
- Introducerea cartelei în timpul cursei este posibilă, însă nu este permisă. Acest lucru se va stoca ca eveniment.

Ţineţi fantele pentru cartele întotdeauna închise.

Capacele sloturilor pentru cartele nu trebuie înlăturate, pentru a împiedica pătrunderea prafului şi mizeriei sau a stropilor de apă. pe cartelă.<br>
Funcții de<br>
Tineți fantele pentru cartele întot<br>
închise.<br>
Capacele sloturilor pentru cartele trebuie înlăturate, pentru a împie<br>
pătrunderea prafului și mizeriei s<br>
stropilor de apă.

### **INDICAŢiE**

#### **Selectarea slotului pentru cartele**

- Slotul pentru cartele-1 (slotul din stânga) pentru cartela conducătorului auto aflat la volan.
- În cazul regimului de exploatare în echipă: Slotul pentru cartele-2 (slotul din dreapta) pentru cartela conducătorului auto pasager. **EDENTIE<br>
Selectarea**<br> **Selectarea**<br> **Selectarea**<br> **Selectarea**<br> **Selectarea**<br> **Selectarea**<br> **Selectarea**<br> **Selectarea**<br> **Selectarea**<br> **Selectarea**<br> **Selectarea**<br> **Selectarea**<br> **Selectarea**<br> **Conducătive conducătive din dr** 
	- Pentru cartela întreprinderii: Se poate alege oricare slot pentru cartele.

### **INDICAŢiE**

Pentru operarea variantei ADR, contactul trebuie să fie pornit.

Respectaţi indicaţiile speciale de siguranță pentru operarea variantei ADR a DTCO 4.0 în medii cu risc de explozie.

è *[Varianta ADR \(varianta rezistentă la](#page-24-0) [explozii\) \[](#page-24-0)*[}](#page-24-0) *[25\]](#page-24-0)*

1. Ţineţi apăsată tasta combinată Conducător auto-1 sau Conducător auto-2 mai mult de 2 secunde.

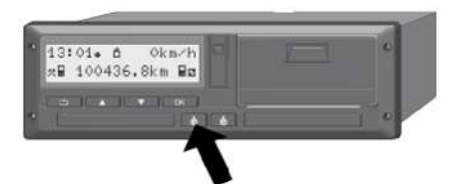

*Fig. 10:* Solicitarea cartelei (tastă combinată)

2. Alimentatorul cu cartele este extins. Rabataţi în jos, cu grijă, capacul alimentatorului cu cartele.

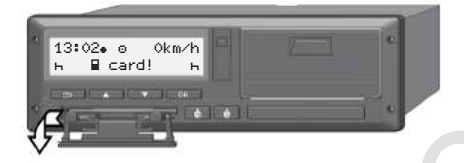

*Fig. 11:* Rabatare capac în jos

3. Introduceti cartela dvs. în slot, cu cipul în sus şi cu săgeata spre înainte.

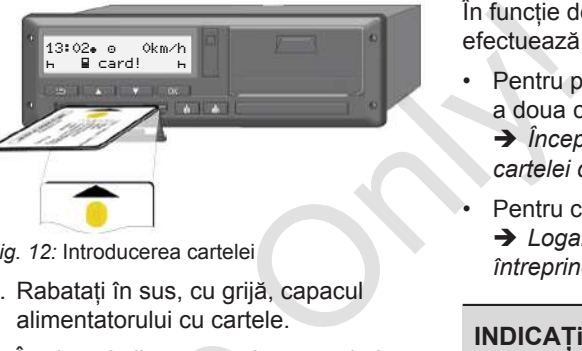

*Fig. 12:* Introducerea cartelei

- 4. Rabatati în sus, cu grijă, capacul alimentatorului cu cartele.
- 5. Împingeți alimentatorul cu cartele în slot, până când acesta se fixează în poziție. Se citesc informațiile de pe cip. tra combinata)<br>
sete extins.<br>
S. Împingeți alimentatorul cu ca<br>
slot, până când acesta se fix<br>
poziție. Se citesc informațiile<br>
cip.<br>
În timpul citrii unei cartele d<br>
poate fi introdusă o altă cart<br>
slotul-2:<br>
• Regim de e

În timpul citirii unei cartele din slotul-1, poate fi introdusă o altă cartelă în slotul-2:

- Regim de exploatare în echipă: cartela celui de-al doilea conducător auto, care este pasager.
- Citirea datelor de pe cartelă şi din memoria de mare capacitate: cartela întreprinderii.

În funcție de cartela introdusă, se efectuează paşii de operare din meniu.

• Pentru prima şi (dacă este introdusă) a doua cartelă de conducător auto

è *[Începutul turei – Introducerea](#page-52-0) [cartelei conducătorului auto \[](#page-52-0)*[}](#page-52-0) *[53\]](#page-52-0)*

• Pentru cartela întreprinderii è *[Logare – Introducerea cartelei de](#page-72-0) [întreprindere \[](#page-72-0)*[}](#page-72-0) *[73\]](#page-72-0)*

### **INDICAŢiE**

Dacă la citirea unei cartele, DTCO constată că această cartelă nu este valabilă, procesul de citire se întrerupe (1 introducere întreruptă).

### **► Limba**

Limba afişată depinde de:

- Cartela de conducător auto introdusă în slotul pentru cartele-1
- Cartela tahografică cu valenţă mai mare, de exemplu, cartela întreprinderii, cartela de control

<span id="page-47-0"></span>4

Alternativ, la setarea automată a limbii, puteti seta limba dorită.

è *[Setare limbă \[](#page-80-0)*[}](#page-80-0) *[81\]](#page-80-0)*

### **■ Scoaterea cartelei**

#### **INDICAŢiE**

Cartelele pot fi scoase din slotul pentru cartele doar dacă vehiculul stationează.

# **A** ATENTIE

#### **Protecţie împotriva utilizării abuzive**

Scoateti cartela conducătorului auto din slotul pentru cartele:

- La sfârşitul turei
- La schimbul de conducători auto sau vehicul

### **INDICAŢiE**

Pentru operarea variantei ADR, contactul trebuie să fie pornit.

Respectaţi indicaţiile speciale de siguranță pentru operarea variantei ADR a DTCO 4.0 în medii cu risc de Scoaterea cartelei<br>
MDICAȚIE<br>
Cartelei pot fi scoase din slotul pentru<br>
cartelei doar dacă vehiculul staționează.<br> **AATENȚIE**<br>
Protecție împotriva utilizării<br>
Scoatelei cartela conducătorului auto din<br>
Scoateli cartela con

explozie.

è *[Varianta ADR \(varianta rezistentă la](#page-24-0) explozii) [*} *[25\]](#page-24-0)*

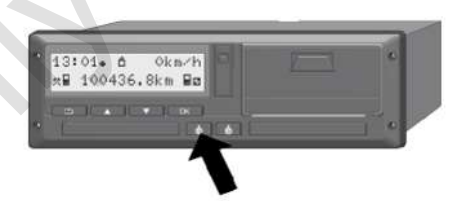

*Fig. 13:* Solicitarea cartelei (tastă combinată)

1. Ţineţi apăsată tasta combinată Conducător auto-1 sau Conducător auto-2 mai mult de 2 secunde.

În acest caz pe display se afişează:

- Numele detinătorului cartelei
- O bară de progres pentru transferul de date de pe cipul cartelei
- Interogarea pentru delogare
- 2. Selectaţi funcţia dorită cu ajutorul tastelor  $\blacksquare / \blacksquare$ :
- - Cartela de conducător auto Selectarea tării în care vă aflati momentan.

### **INDICAŢiE**

Dacă într-un minut nu se efectuează nicio introducere a tării, scoaterea cartelei este anulată.

• Cartela de întreprindere:

**(A)** Da, dacă doriţi să delogaţi întreprinderea de la DTCO 4.0.

**(b)** Nu, dacă blocarea întreprinderii trebuie să rămână activată.

### **INDICAŢiE**

În cazul în care blocarea întreprinderii este dezactivată, datele stocate ale întreprinderii dumneavoastră rămân blocate pentru alte întreprinderi.

3. Confirmați-vă alegerea cu tasta .

### **INDICAŢiE**

În următoarele cazuri, se afişează o indicatie:

- Reexaminare periodică a DTCO 4.0
- Valabilitatea cartelei de întreprindere sau de conducător auto expiră
- Descărcarea datelor de pe cartela conducătorului auto este în curs

### **INDICAŢiE**

Dacă se prelucrează o cartelă introdusă (pentru citire sau ejectare) şi se solicită ejectarea unei cartele din alt slot, DTCO încheie mai întâi procesul aflat în curs de desfăşurare la prima cartelă, înainte de a permite procesul de ejectare pentru a doua cartelă. r auto<br>
INDICAȚIE<br>
<sup>8.</sup> Impingel<br>
<sup>8.</sup> Impingel<br>
<sup>1</sup> In următoarele cazuri, se afișează o<br>
indicație:<br>
• Reexaminare periodică a DTCO 4.0<br>
• Valabilitatea cartelei de întreprindere<br> **•** Decăcrarea datelor de pe cartela<br> **•** 

Alimentatorul cu cartele al slotului respectiv este extins.

- 4. Scoateti cartela.
- 5. Rabataţi în sus, cu grijă, capacul alimentatorului cu cartele.

6. Împingeţi alimentatorul cu cartele în slot, până când acesta se fixează în pozitie.

### **■ Manipularea cartelelor**

- Nu îndoiti, nu încovoiati și nu utilizati cartela tahografică în alte scopuri.
- Nu utilizaţi cartele tahografice deteriorate.
- Păstraţi suprafeţele de contact curate, uscate, neunse cu ulei sau grăsime (păstraţi-le întotdeauna în folia protectoare.).
- Protejaţi-le de expunerea directă la soare (nu le lăsați să stea pe tabloul de bord).
- Nu le tineti în apropierea unui câmp electromagnetic puternic.
- Nu utilizati cartela în afara perioadei de valabilitate, solicitați din timp o nouă cartelă tahografică , înainte de expirare.

### **■ Descărcarea datelor**

**► De pe cartela de conducător auto sau de întreprindere**

## **A PERICOL DE EXPLOZIE**

### **În cazul versiunii ADR, există pericol de explozie din cauza tensiunilor reziduale şi a interfeţelor deschise**

În zonele cu risc de explozie, actionarea tastelor DTCO 4.0. introducerea cartelelor, deschiderea sertarului imprimantei sau deschiderea interfetei frontale reprezintă un pericol de explozie. **Service Constant Controllering Constant Constant Constant Constant Constant Constant Constant Constant Constant Constant Constant Constant Constant Constant Constant Constant Constant Constant Constant Constant Constant** 

- Clapeta de acoperire trebuie să fie închisă.
- Nu este permisă nicio descărcare a datelor.

### **INDICAŢiE**

Pentru descărcare, se poate introduce doar o cartelă de conducător auto. În caz contrar, nu are loc transferul de date.

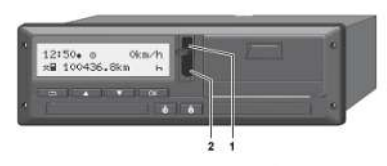

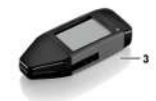

*Fig. 14:* Conectare la interfaţa frontală

- 1. Ridicaţi în sus capacul de protecţie **(1)** de la interfata frontală.
- 2. Introduceţi Download Key **(3)** în interfaţa frontală **(2)**. Descărcarea începe în mod automat.

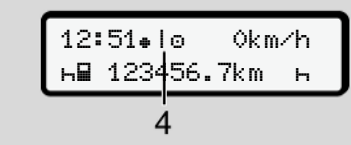

*Fig. 15:* Pictogramă: Transmisia datelor

În timpul transferului de date, se afişează pictograma corespunzătoare **(4)**.

### **INDICAŢiE**

Posibilă pierdere de date la transferul de date pe Download Key.

Nu întrerupeți conexiunea la interfața frontală în timpul transferului de date.

3. După descărcarea datelor, închideți capacul de protecție (1).

#### **► Identificarea datelor**

Datele copiate sunt prevăzute cu o semnătură digitală (identificare).

Pe baza acestei semnături, datele pot fi atribuite unei anumite cartele de conducător auto şi poate fi verificată exactitatea şi veridicitatea datelor.

#### **INDICAŢiE**

Informatii detaliate despre software-ul de citire date, respectiv despre Download Key găsiți în documentația respectivă.

### **► Descărcare de pe memoria de mare capacitate**

Datele din memoria de mare capacitate pot fi descărcate numai cu cartela întreprinderii.

Puteti seta la Download Key ce date (de pe cartelă sau din memoria de mare capacitate) să fie descărcate.

#### **► Descărcarea de la distanţă (opţiune)**

Cu ajutorul unui sistem de management al parcurilor de maşini (operare la distantă) puteți descărca datele și de la distanță, după autentificarea cu succes a unei cartele de întreprindere (stocată pe server). Service Contentingly and the current of the current operation of the current of the current of the current of the current of the current of the current of the current of the current of the current of the current of the cu

### **INDICAŢiE**

Informaţii detaliate despre componentele hardware si software necesare, precum şi despre utilizarea acestora, găsiți în documentatia respectivă.

# **Operare de către conducătorul auto**

**Funcţii ale cartelei conducătorului auto**

**Începutul turei – Introducerea cartelei conducătorului auto**

**Setare activităţi**

**Sfârşitul turei – Scoaterea cartelei de conducător auto**

**Introduceri manuale (Intrare / Completare)**

**Schimb conducător auto / vehicul**

**Introducerea pentru prima dată a cartelei de conducător auto** Funcții ale cartelei conducătoru<br>
Începutul turei – Introducerea cartelei conducătoru<br>
Setare a<br>
Sfârșitul turei – Scoaterea cartelei de conducă<br>
Introduceri manuale (Intrare / Com<br>
Schimb conducător auto /<br>
Introducerea p

### <span id="page-52-0"></span>**Operare de către conducătorul auto**

### **■ Funcţii ale cartelei conducătorului auto**

Cu ajutorul cartelei conducătorului auto, acesta se identifică la DTCO 4.0.

Aceasta este destinată regimului normal de deplasare şi permite stocarea, afişarea, imprimarea sau (numai dacă este introdusă o cartelă de conducător auto) descărcarea unor activități.

### **INDICAŢiE**

Cartela conducătorului auto nu este transmisibilă.

### **INDICAŢiE**

Meniurile pentru afişarea şi imprimarea datelor conducătorului auto sunt disponibile numai dacă este introdusă o cartelă corespunzătoare.

De exemplu, punctul din meniu Imprimare conducător auto 2 se afişează numai dacă în slotul pentru cartele 2 este introdusă o cartelă de conducător auto.

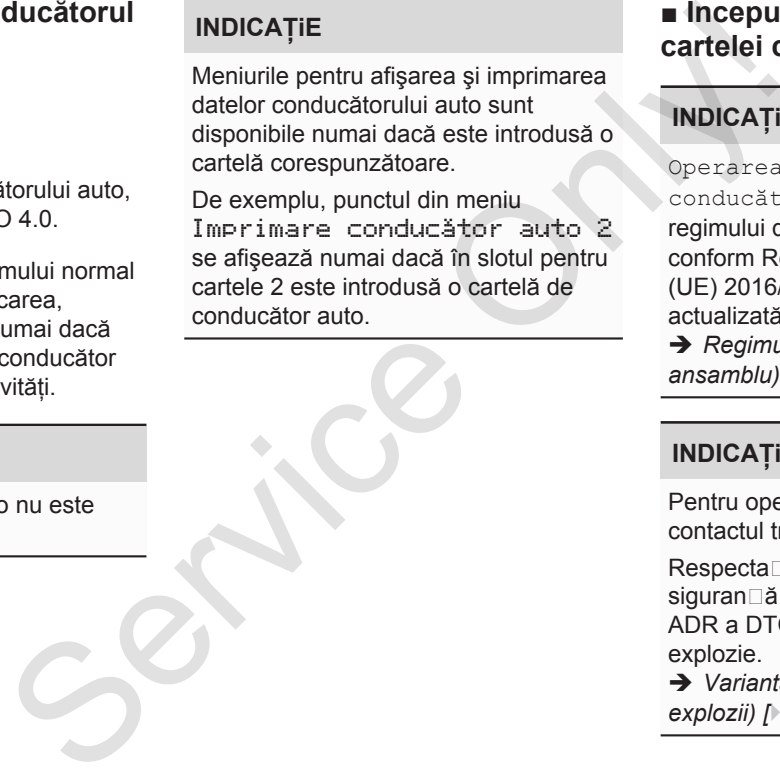

### **■ Începutul turei – Introducerea cartelei conducătorului auto**

### **INDICAŢiE**

Operarea prin intermediul conducătorului auto corespunde regimului de lucru Functionare, conform Regulamentului de aplicare (UE) 2016/799 anexă I C în versiunea actualizată.

è *[Regimuri de lucru \(privire de](#page-25-0) ansamblu) [*[}](#page-25-0) *[26\]](#page-25-0)*

### **INDICAŢiE**

Pentru operarea variantei ADR, contactul trebuie să fie pornit.

Respecta<sup>[1]</sup> indica<sup>[1]</sup> ille speciale de siguran<sup>d</sup>ă pentru operarea variantei ADR a DTCO 4.0 în medii cu risc de explozie.

è *[Varianta ADR \(varianta rezistentă la](#page-24-0) explozii) [*} *[25\]](#page-24-0)*

5

#### **► 1. Introducerea cartelei**

Introduceţi cartela dumneavoastră de conducător auto în slotul pentru cartele la începutul turei (începutul zilei lucrătoare).

è *[Introducerea cartelei \[](#page-45-0)*[}](#page-45-0) *[46\]](#page-45-0)*

Prin introducerea cartelei de conducător autor, pe ecran se setează limba stocată pe cartelă.

### **INDICAŢiE**

Puteti seta limba în meniu.

è *[Setare limbă \[](#page-80-0)*[}](#page-80-0) *[81\]](#page-80-0)*

Meniul afişat vă conduce pas cu pas la disponibilitatea functională completă a DTCO 4.0:

10 Maier a. 16:00 14:00UTC

*Fig. 16:* Afişaj de întâmpinare

Pentru cca. 3 secunde se afişează numele titularului cartelei, ora locală setată 16:00 + și ora TUC 14:00UTC (decalaj de timp = 2 ore la ora de vară).

În timpul procesului de citire a cartelei, nu sunt posibile introduceri.

Dacă se apasă o tastă, se afişează un mesaj:

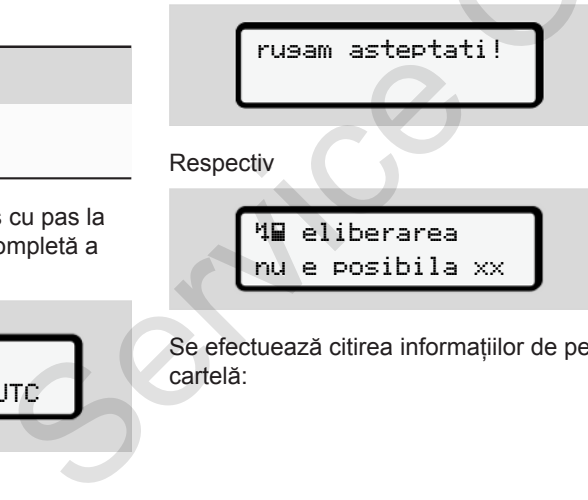

 eliberarea nu e posibila xx

Se efectuează citirea informațiilor de pe cartelă:

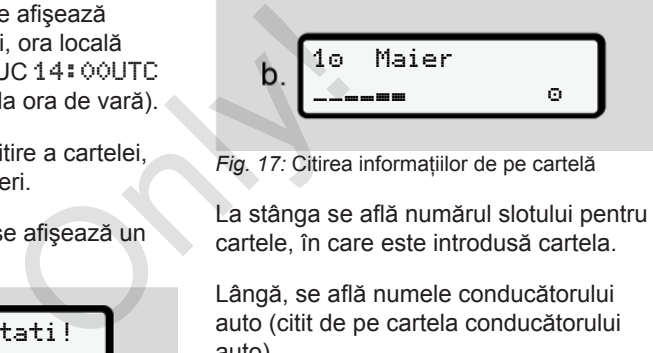

*Fig. 17:* Citirea informatiilor de pe cartelă

La stânga se află numărul slotului pentru cartele, în care este introdusă cartela.

Lângă, se află numele conducătorului auto (citit de pe cartela conducătorului auto).

O bară de progres arată continuarea citirii cartelei conducătorului auto.

### **INDICAŢiE**

Atât timp cât este posibilă introducerea manuală a activităților conducătorului auto, dar nu a fost începută, DTCO oferă conducătorului auto posibilitatea de a extrage această cartelă a conducătorului auto, fără a se salva în continuare seturi de date pe cartelă şi în DTCO.

$$
c. \left[\begin{array}{cc}\n\text{Ultima extrasere} \\
15.04.20 & 16:31\end{array}\right]
$$

*Fig. 18:* Afişajul ultimei extrageri

Pentru cca. 4 secunde apar data şi ora ultimei cartele extrase, în ora locală  $(simbol + ).$ 

### **INDICAŢiE**

Respectati caracterul complet al datelor cursei.

Conform regulamentului, activitățile care nu pot fi înregistrate pe cartela de conducător auto trebuie introduse manual.

Apoi, se efectuează interogarea pentru completarea manuală:

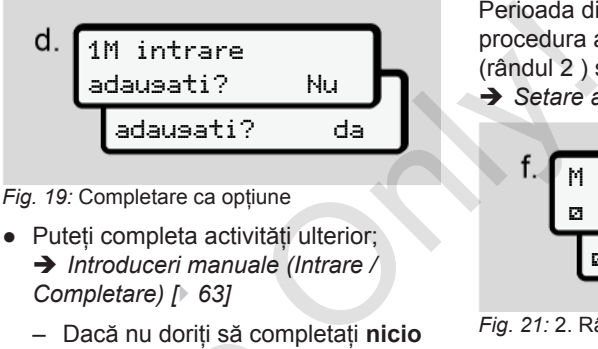

*Fig. 19:* Completare ca opţiune

- Puteți completa activități ulterior; è *[Introduceri manuale \(Intrare /](#page-62-0) [Completare\) \[](#page-62-0)*[}](#page-62-0) *[63\]](#page-62-0)*
	- Dacă nu doriţi să completaţi **nicio activitate**, selectaţi Nu; în continuare, vezi pasul i.
- Cu Da DTCO 4.0 vă solicită introducerea manuală de date; ecranul următor: - Daca nu doriți sa complei<br>
activitate, selectați Nu; în<br>
continuare, vezi pasul i.<br>
- Cu Da DTCO 4.0 vă solic<br>
introducerea manuală de<br>
ecartela de<br>
ecarnul următor:<br>
- Cu Da DTCO 4.0 vă solic<br>
introducerea manuală de<br>
e

M 15.04.20 16:31 18.04.20 07:35

*Fig. 20:* Opţiuni de introducere

- M = Introducere manuală de date
- $H =$  Câmpul de introducere a activității se aprinde intermitent

Perioada dintre extragere (rândul 1) şi procedura actuală de introducere (rândul 2 ) se afişează în ora locală.  $→$  *Setare activităti*  $[}$  $[}$  *59*]

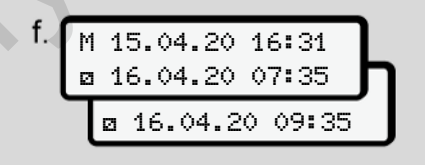

*Fig. 21:* 2. Rând = bloc de introducere

– Puteţi introduce succesiv datele necesare (câmpuri de introducere cu aprindere intermitentă) în următoarea ordine: Activitate/ zi/lună/an/oră/minut.

Procedura se încheie la atingerea momentului introducerii cartelei.

### **INDICAŢiE**

DTCO refuză extragerea cartelei conducătorului auto dacă procesul de citire nu s-a încheiat. Pentru extragerea 5

cartelei de conducător auto trebuie să solicitati din nou extragerea când DTCO a încheiat procesul de citire.

Apoi, se efectuează solicitarea pentru introducerea ţării.

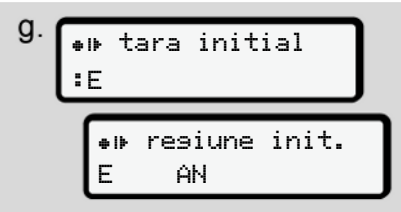

*Fig. 22:* Selectarea ţării

- Selectaţiţara şi, la nevoie, regiunea pentru care completarea să fie valabilă și confirmați-vă alegerea **CU**<sub>OK</sub> è *[Simbol ţări \[](#page-36-0)*[}](#page-36-0) *[37\]](#page-36-0)*
- 

### **INDICAŢiE**

Pentru Spania, trebuie să indicați și regiunea.

### **INDICAŢiE**

Cu tasta **la** puteți anula introducerea, dacă doriti să vă continuați imediat tura.

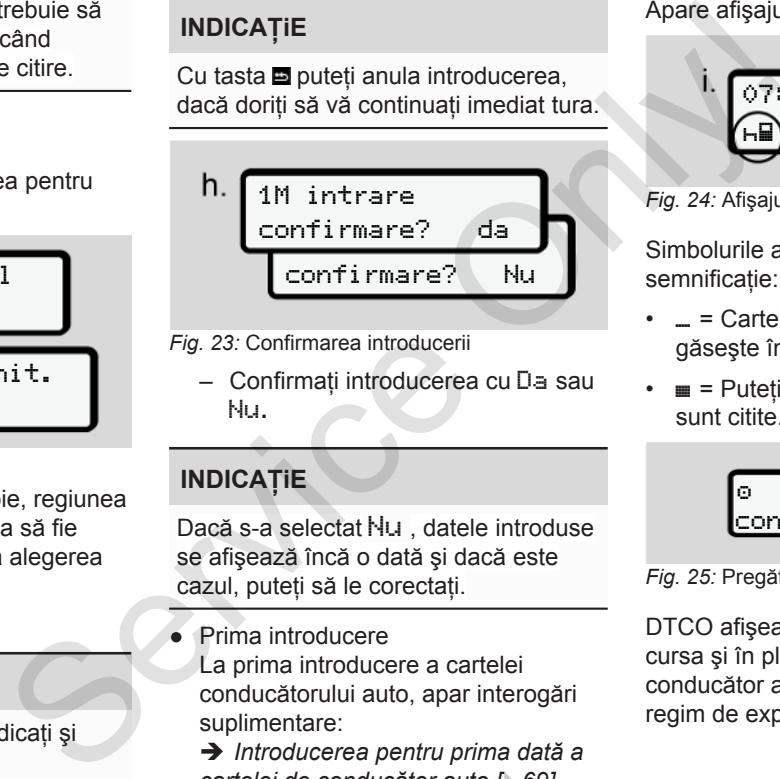

- *Fig. 23:* Confirmarea introducerii
	- Confirmaţi introducerea cu Da sau Nu**.**

### **INDICAŢiE**

Dacă s-a selectat Nu , datele introduse se afişează încă o dată şi dacă este cazul, puteți să le corectați.

● Prima introducere La prima introducere a cartelei conducătorului auto, apar interogări suplimentare:

è *Introducerea pentru prima dată a [cartelei de conducător auto \[](#page-68-0)*[}](#page-68-0) *[69\]](#page-68-0)*

#### Apare afişajul standard.

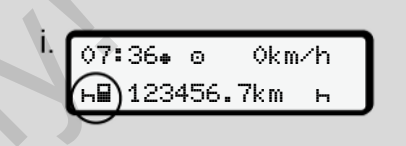

*Fig. 24:* Afişajul standard cu cartelă introdusă

Simbolurile afişate au următoarea semnificatie:

- = Cartela conducătorului auto se găseşte în slotul pentru cartele.
- $\equiv$  Puteti să începeti cursa, datele sunt citite.

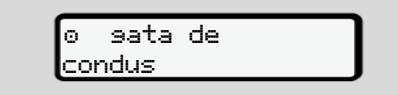

#### *Fig. 25:* Pregătit de cursă

DTCO afişează că se poate începe cursa şi în plus, dacă este vorba de un conducător auto individual ( $\odot$ ) sau de un regim de exploatare în echipă (00).

### **INDICAŢiE**

Dacă nu se afişează capacitatea de începere a cursei, verificați, dacă este introdusă o cartelă de conducător auto valabilă în slotul 1 şi dacă este cazul, în slotul 2, dacă s-au efectuat toate introducerile de date necesare şi dacă nu există un conflict între cartele.

### **INDICAŢiE**

Dacă sunt introduse două cartele de conducător auto, DTCO solicită intrările pentru a doua cartelă de conducător auto în momentul în care a fost citită prima cartelă de conducător auto şi a fost afişată capacitatea de începere a cursei.

### **INDICAŢiE**

 $Simbolul$   $#$  este afișat pentru ambele sloturi pentru cartele.

După ce cartelele pentru conducătorul auto-1 şi conducătorul auto-2 au fost introduse, se poate începe deplasarea, de îndată ce apare afişat simbolul pentru conducătorul auto-1. Only!

### **► 2. Setare activitate**

Cu ajutorul tastei combinate, setati la slotul corespunzător pentru cartele activitatea pe care doriți să o desfășurați. Cu ajutorul tastei combinate, se<br>
slotul corespunzător pentru ca<br>
activitatea pe care doriți să o d<br>
licită intrările<br>
Sefare activități [ 59]<br>
onducător<br>
fost citită<br>
ia ora locală.<br>
Trauto și a<br>
dora locală.<br>
Sefare timp

- è *Setare activităţi [*} *59]*
- La schimbarea orei locale: Setaţi ora la ora locală.
	- è *Setare timpul local [*} *100]*
- DTCO 4.0 este pregătit.

### **INDICAŢiE**

Începerea cursei încheie orice introducere manuală începută – şi pentru conducătorul auto-2.

# **A** ATENȚIE

Setați neapărat activitatea pe h în cazul pauzei sau al timpului de odihnă.

Deranjamentele de la DTCO 4.0 sau ale componentelor sistemului sunt afişate pe ecran.

- Confirmati mesajul cu tasta .
	- è *[Semnificaţia mesajelor \[](#page-104-0)*[}](#page-104-0) *[105\]](#page-104-0)*

#### **► Introducere date ţară (introducere manuală)**

### <span id="page-56-0"></span>**Datele ţării la începutul turei**

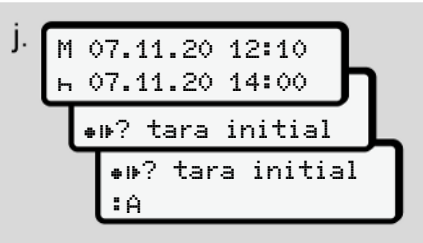

*Fig. 26:* Opţiune de introducere - Început ţară

● Simbolul ●1▶? Selectați început tară și confirmați.

5

- 5
- Alegeţi ţara şi confirmaţi. è *[Simbol ţări \[](#page-36-0)*[}](#page-36-0) *[37\]](#page-36-0)*

#### **INDICAŢiE**

În Spania, trebuie să indicați și regiunea în care începe cursa dvs. è *[Regiuni din Spania \[](#page-39-0)*[}](#page-39-0) *[40\]](#page-39-0)*

#### **Datele ţării la sfârşitul turei**

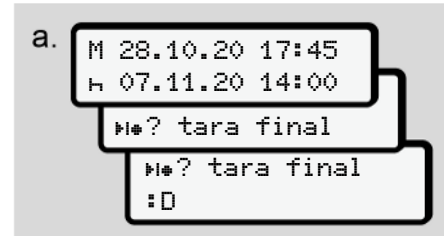

#### *Fig. 27:* Introducere - Sfârşit ţară

- $\bullet$  În primul câmp de introducere  $\vdash$ alegeti simbolul <sup>\*</sup> i\*? Sfâr<sup>ș</sup>it ţară şi confirmaţi.
- Alegeţi ţara şi confirmaţi.

### **Alegerea ţărilor**

În cazul unei selectări noi, se afişează mai întâi tara introdusă anterior.

Cu ajutorul tastelor  $\Box$   $\Box$  se afisează ultimele 4 tări introduse. Identificare: Două puncte înaintea simbolului tărilor : B Alegerea țărilor<br>
mai întăi țara introdusă anterior.<br>
Cu ajutorul tastelor **D' D** se afișează<br>
dimenea întrodusă anterior.<br>
Cu ajutorul tastelor **D' D** se afișează<br>
dimenea și minimidae difinitoduse.<br>
Intermediul canto dim

#### **INDICATIE**

Este disponibil de asemenea pentru alegerea regiunii, de exemplu, în Spania.

Următoarea alegere are loc în ordine alfabetică, începând cu litera **A**:

- Tasta  $\blacksquare$  A, Z, Y, X, … etc.
- Tasta  $\blacksquare$ : A, B, C, D, ... etc.

### **INDICAŢiE**

Dacă este activată detectarea autovehiculului, DTCO oferă posibilitatea unei preselectări a ţărilor bazate pe locul autovehiculului în momentul introducerii cartelei de

#### conducător auto

Dacă nu s-a putut determina o tară prin intermediul optiunii de detectare a autovehiculului (autovehiculul se află în afara datelor disponibile pe cartelă sau mai rulează calcularea poziției), DTCO oferă ultimele patru ţări, respectiv regiuni indicate.

### **INDICAŢiE**

Prin apăsarea și tinerea apăsată a tastei  $\Box$   $\Box$  se accelerează alegerea (functia auto-repeat).

### **INDICAŢiE**

În cazul locurilor sugerate este vorba exclusiv de sugestii menite să faciliteze selectarea

Din postura dvs. de conducător auto trebuie să vă asigurați că ați ales țara în care vă aflați.

#### <span id="page-58-0"></span>**► Respingerea procedurii de introducere de date**

Dacă în interval de 30 de secunde nu se efectuează nicio introducere, se afişează următorul ecran:

> va rugam intrare

*Fig. 28:* Solicitarea introducerii pe ecran

Dacă apăsați în următoarele 30 de secunde tasta **x** , puteti continua introducerea datelor.

Dacă în curs de zece minute nu se efectuează nicio introducere şi nu se apasă nicio tastă la DTCO, acesta ejectează cartela conducătorului auto.

Datele deja introduse, dar neconfirmate sunt ignorate, pentru a se asigura faptul că doar datele corecte şi confirmate de către dvs. sunt stocate. Acest lucru vizează introducerea de la distantă, dar şi introducerea directă în DTCO 4.0.

Solicitarea cartelei prin apăsarea tastei combinate **intrerupe Introducere** manuală de date. Aceasta se întrerupe şi dacă începe cursa în timpul introducerii datelor. Fil de<br>
solicitarea cartelei prin apăsarea tastei<br>
manual ă de date. Aceasta se<br>
manual ă de date. Aceasta se<br>
introducerii datelor.<br>
<br>
Pe ecran<br>
Pe ecran<br>
Pe ecran<br>
Pe ecran<br>
Pe ecran<br>
Pe ecran<br>
Pe ecran<br>
Pe ecran<br>
Pe ec

### **■ Setare activităţi**

#### **► Activităţi posibile**

Pot fi setate următoarele activităţi:

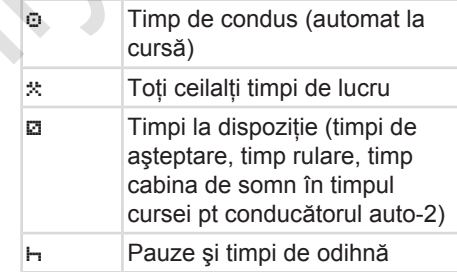

#### **► Schimbarea activităţii**

#### **INDICAŢiE**

Setarea activităţilor este posibilă numai când vehiculul stationează.

a. Actionati tasta combinată **de pentru** conducătorul auto-1. Apare afişajul standard.

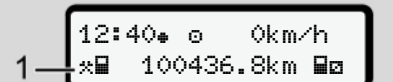

*Fig. 29:* Afişaj standard cu activitatea **(1)**

- b. Apăsați tasta combinată **de** până când pe display **(1)** se afişează activitatea dorită.
- c. În regimul de exploatare în echipă: Actionati ca pasager (conducător auto-2), conform tastei **...**

#### **► Setare automată**

DTCO 4.0 comută automat pe următoarele activități:

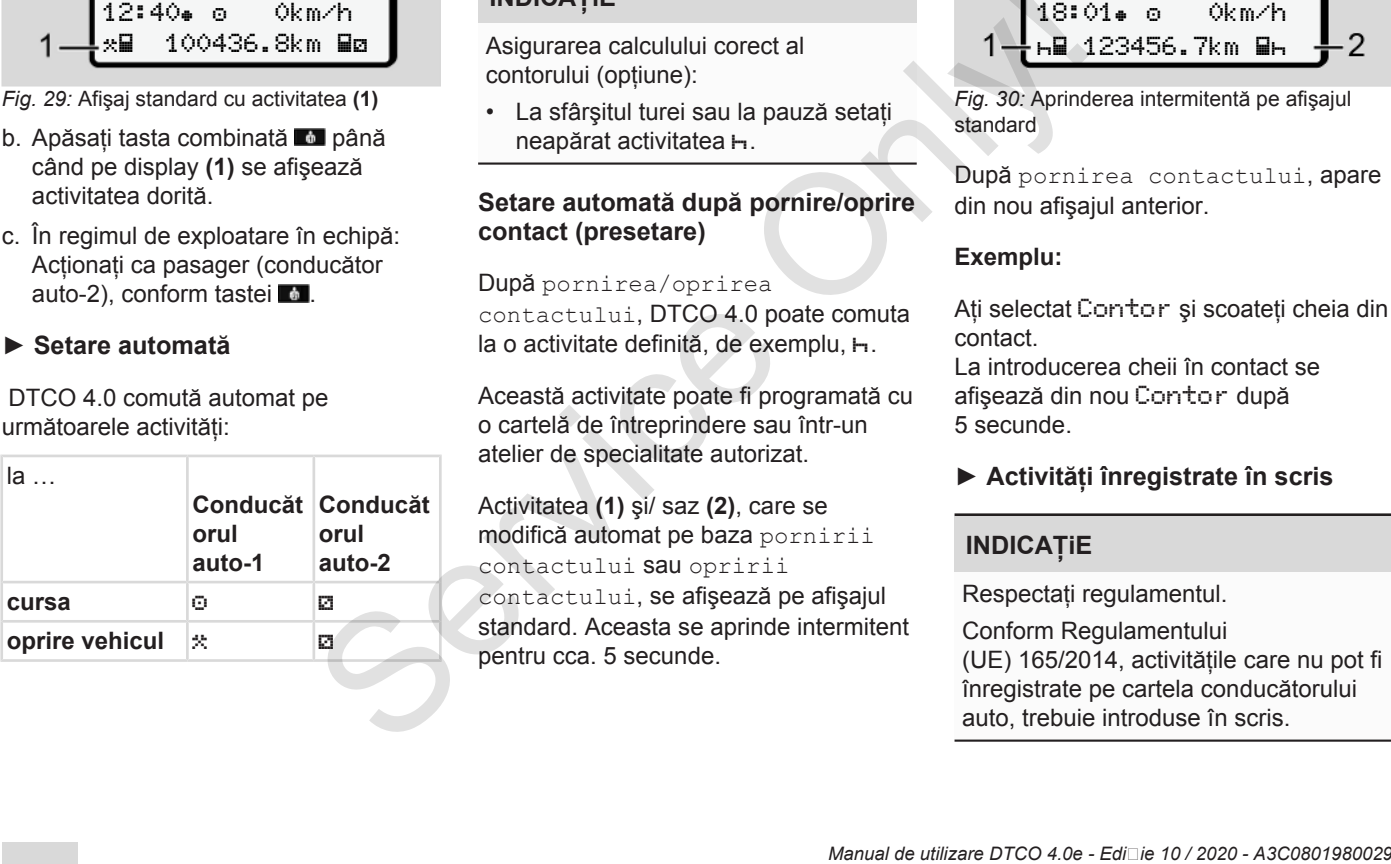

#### **INDICAŢiE**

Asigurarea calculului corect al contorului (optiune):

• La sfârsitul turei sau la pauză setati neapărat activitatea H.

#### **Setare automată după pornire/oprire contact (presetare)**

După pornirea/oprirea contactului, DTCO 4.0 poate comuta la o activitate definită, de exemplu, h.

Această activitate poate fi programată cu o cartelă de întreprindere sau într-un atelier de specialitate autorizat. contactului, DTCO 4.0 poate<br>
la o activitate definită, de exemp<br>
e<br>
Această activitate poate fi progra<br>
o cartelă de întreprindere sau în<br>
atelier de specialitate autorizat.<br>
Conducăt<br>
Activitatea (1) și/ saz (2), care se<br>

Activitatea **(1)** şi/ saz **(2)**, care se modifică automat pe baza pornirii

contactului sau opririi

contactului, se afişează pe afişajul standard. Aceasta se aprinde intermitent pentru cca. 5 secunde.

18:01 0km/h **62.423456.7km B6** Fig. 30: Aprinced a pauză setați<br>
Ia pauză setați Fig. 30: Aprinced a Pauză setați Fig. 30: Aprinced a Pauză setați Politicia<br>
După porni din nou afișa<br>
Exemplu:<br>
Cea Ati selectat C

*Fig. 30:* Aprinderea intermitentă pe afişajul standard

După pornirea contactului, apare din nou afişajul anterior.

#### **Exemplu:**

Ati selectat Contor și scoateti cheia din contact.

La introducerea cheii în contact se afişează din nou Contor după 5 secunde.

**► Activităţi înregistrate în scris**

### **INDICAŢiE**

Respectaţi regulamentul.

Conform Regulamentului (UE) 165/2014, activitățile care nu pot fi înregistrate pe cartela conducătorului auto, trebuie introduse în scris.

<span id="page-60-0"></span>Activităţile trebuie introduse în scris, în următoarele cazuri:

- În cazul unei defectări a DTCO 4.0
- În cazul pierderii, furtului, deteriorării sau funcției eronate a cartelei conducătorului auto

În aceste cazuri, trebuie să întocmiti un raport zilnic în DTCO 4.0, la începutul şi la finalul cursei, respectiv al turei.

Pe spatele rolei de hârtie aveti posibilitatea să notați activitățile dvs și să completati printarea cu datele personale.

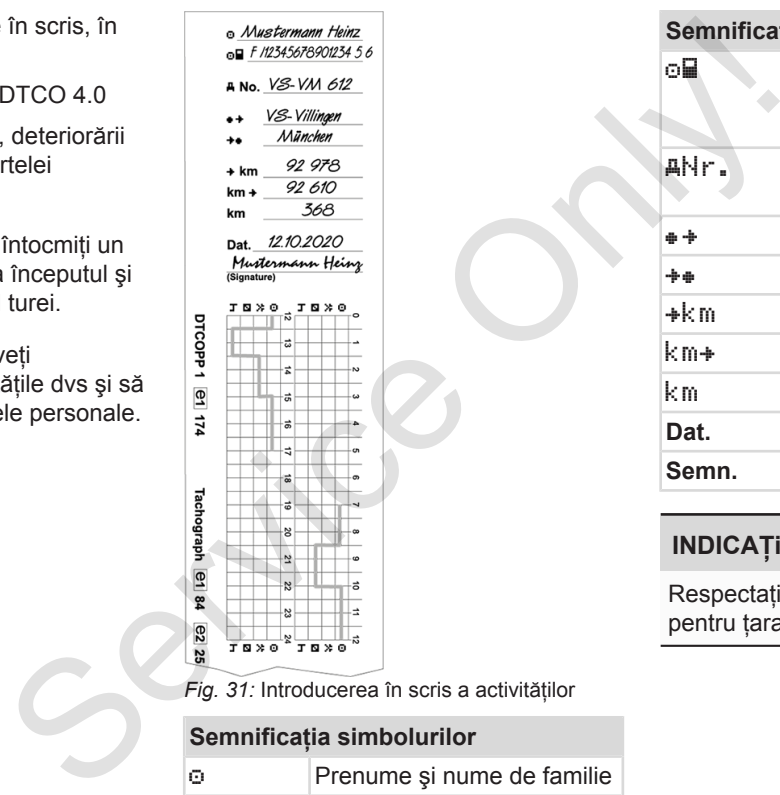

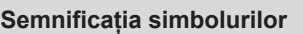

Prenume şi nume de familie

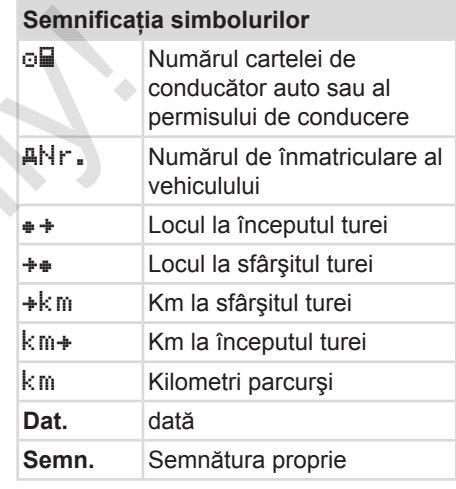

### **INDICAŢiE**

Respectați dispozițiile legale valabile pentru tara dumneavoastră.

5

### **■ Sfârşitul turei – Scoaterea cartelei de conducător auto**

### **INDICAŢiE**

Pentru protecția datelor personale, trebuie să vă scoateti cartela de conducător auto la sfârşitul fiecărei ture.

Puteti scoate cartela de conducător auto din slotul pentru cartele numai când vehiculul staționează.

### **INDICAŢiE**

Pentru operarea variantei ADR, contactul trebuie să fie pornit.

Respectati indicatiile speciale de siguranță pentru operarea variantei ADR în medii cu risc de explozie.

è *[Varianta ADR \(varianta rezistentă la](#page-24-0) [explozii\) \[](#page-24-0)*[}](#page-24-0) *[25\]](#page-24-0)*

- 1. La sfârşitul turei (sfârşitul zilei de lucru) sau la schimbarea vehiculului, setați activitatea corespunzătoare, de exemplu, timp de odihnă h. situl zilei de<br>
ea vehiculului, confirmați<br>
spunzătoare, de<br> **Datele**<br>
59]<br>
Sasată cel puțin<br> **Confirmație de la puțin**<br>
fin măsura în<br>
funcția, DTC<br>
generării un<br>
mainte de a
	- è *[Setare activităţi \[](#page-58-0)*[}](#page-58-0) *59]*
- 2. Mentineti tasta **a** apăsată cel putin 2 secunde.

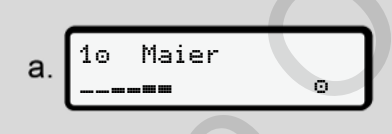

*Fig. 32:* Transferarea datelor turei

Se afişează numărul slotului pentru cartelă şi numele conducătorului auto. O bară de progres arată descrierea cartelei conducătorului auto.

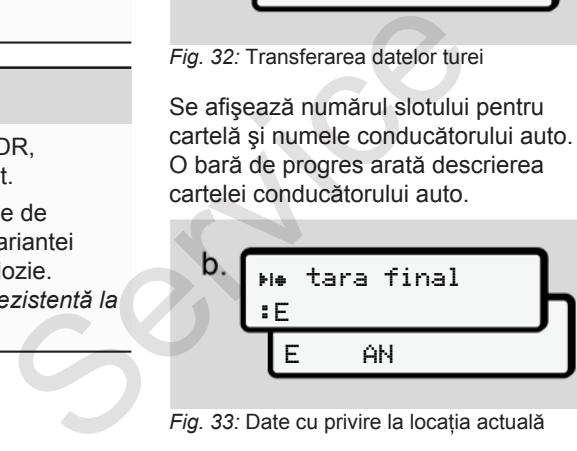

Fig. 33: Date cu privire la locatia actuală

- 3. Selectați țara cu tastele a și confirmati alegerea cu tasta .
	- è *[Datele ţării la începutul turei \[](#page-56-0)*[}](#page-56-0) *[57\]](#page-56-0)*

### **INDICAŢiE**

În măsura în care este disponibilă functia, DTCO oferă posibilitatea generării unei imprimări a datelor zilei, înainte de a ejecta cartela.

### **INDICAŢiE**

Dacă într-un minut nu se efectuează nicio introducere a tării, scoaterea cartelei este anulată.

4. Scoateţi cartela dvs. de conducător auto din slotul pentru cartele.

è *[Scoaterea cartelei \[](#page-47-0)*[}](#page-47-0) *[48\]](#page-47-0)* Acest lucru se aplică şi la schimbarea conducătorului auto din cadrul regimului de exploatare în echipă. Apoi, introduceţi-vă cartela dvs. de conducător auto în alt slot. Pe display apare:

5

<span id="page-62-0"></span>
$$
c.\underbrace{15:05}_{h-123456,7km-h}
$$

*Fig. 34:* Afişaj standard fără cartele

5. Dacă doriți, imprimați activitățile și evenimentele stocate cu ajutorul meniului de imprimare.

**→** *Al doilea nivel de meniu – Functii [de meniu \[](#page-87-0)*[}](#page-87-0) *[88\]](#page-87-0)*

### **INDICAŢiE**

Dacă doriți să imprimați din ultimele 24 de ore, asteptați până a doua zi, dacă este posibil.

Astfel, vă asigurați că și ultima activitate este complet identificată în imprimare.

### **■ Introduceri manuale (Intrare / Completare)**

În cazul în care, după introducerea cartelei de conducător auto, ati confirmat cu Da la interogarea Completare intrare? (pasul d),, sunt afişate intrările care pot fi modificate manual (pasul e). **Example traction**<br> **Example tractivitätie Completare**<br>
In cazul în care, după introducerea<br>
cartele de conducator auto, aitominat<br>
tele intrarre? (pasul d), sunt afișate<br>
intrarre? (pasul d), sunt afișate<br>
intrarre? (pas

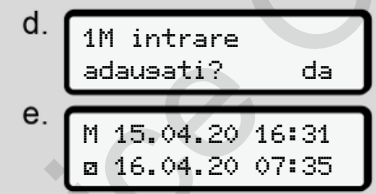

*Fig. 35:* Afişaje pentru posibilitatea de a efectua corecturi

Acum puteți efectua intrări în mod succesiv (tastele  $\Box / \Box$  și  $\Box$ ).

În care există o introducere greşită, puteți reveni cu tasta **■** și puteți repeta introducerea.

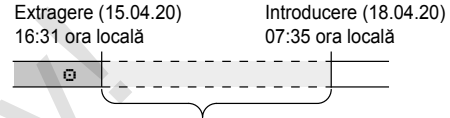

Perioadă de timp activitate necunoscută *Fig. 36:* Exemplu pentru perioada cu activitate necunoscută

Sunt posibile următoarele introduceri:

• Adăugarea activității Timp de odihnă :

**→** Adăugarea activității Timp de *odihnă [*[}](#page-64-0) *[65\]](#page-64-0)*

- Continuarea timpului de lucru: è *[Continuarea activităţilor \[](#page-65-0)*[}](#page-65-0) *[66\]](#page-65-0)*
- Continuarea, încheierea activităţilor şi/ sau trecerea în față a unor activități în cadrul unui timp de lucru:

 $→$  *Continuarea activitătilor și trecerea [în faţă a activităţilor \[](#page-66-0)*[}](#page-66-0) *[67\]](#page-66-0)*

După introducerea cartelei dvs. de conducător auto, acestea posibilități sunt valabile și, în mod general, pentru selectarea activității actuale.

#### **► Solicitatea cartelei în cursul introducerii manuale a datelor.**

5

1. Cu tasta **solicitați ejectarea** cartelei.

Se afişează interogarea pentru introducerea manuală a datelor:

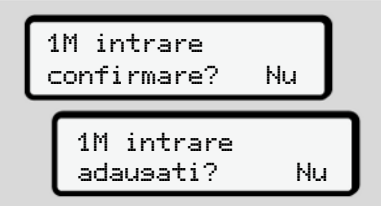

*Fig. 37:* Completare ca opţiune

- 2. Selectați cu tastele  **II** Nu și confirmați cu tasta .
- 3. Mai departe la pasul 3.

è *[Sfârşitul turei – Scoaterea cartelei](#page-60-0) [de conducător auto \[](#page-60-0)*[}](#page-60-0) *[61\]](#page-60-0)*

Introducerea manuală este întreruptă. Pentru perioada de timp necunoscută, DTCO 4.0 stochează activitatea ? .

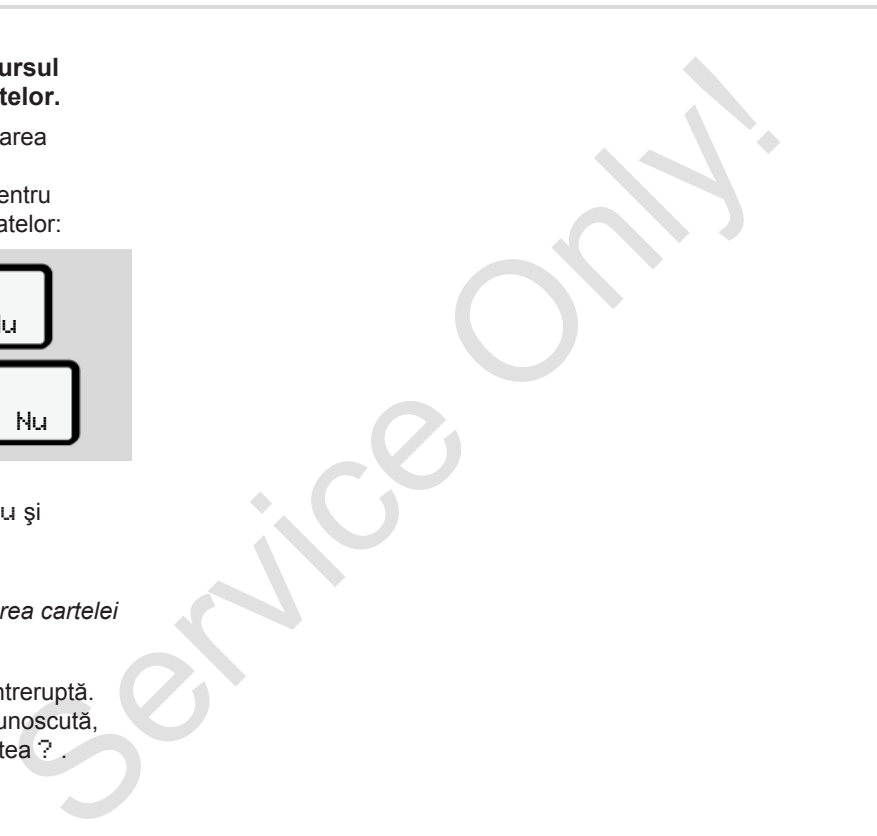

#### <span id="page-64-0"></span>**► Adăugarea activităţii Timp de odihnă**

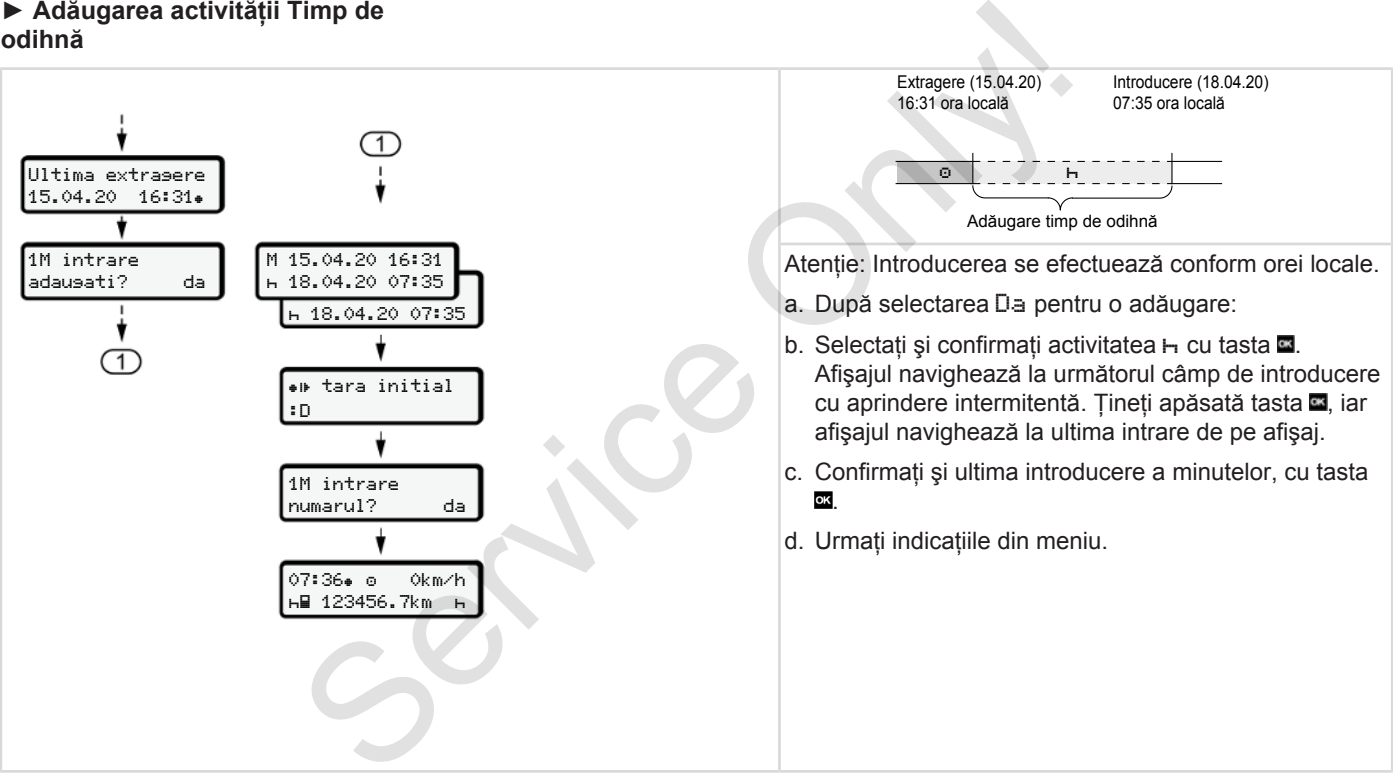

5

#### <span id="page-65-0"></span>**► Continuarea activităţilor**

5

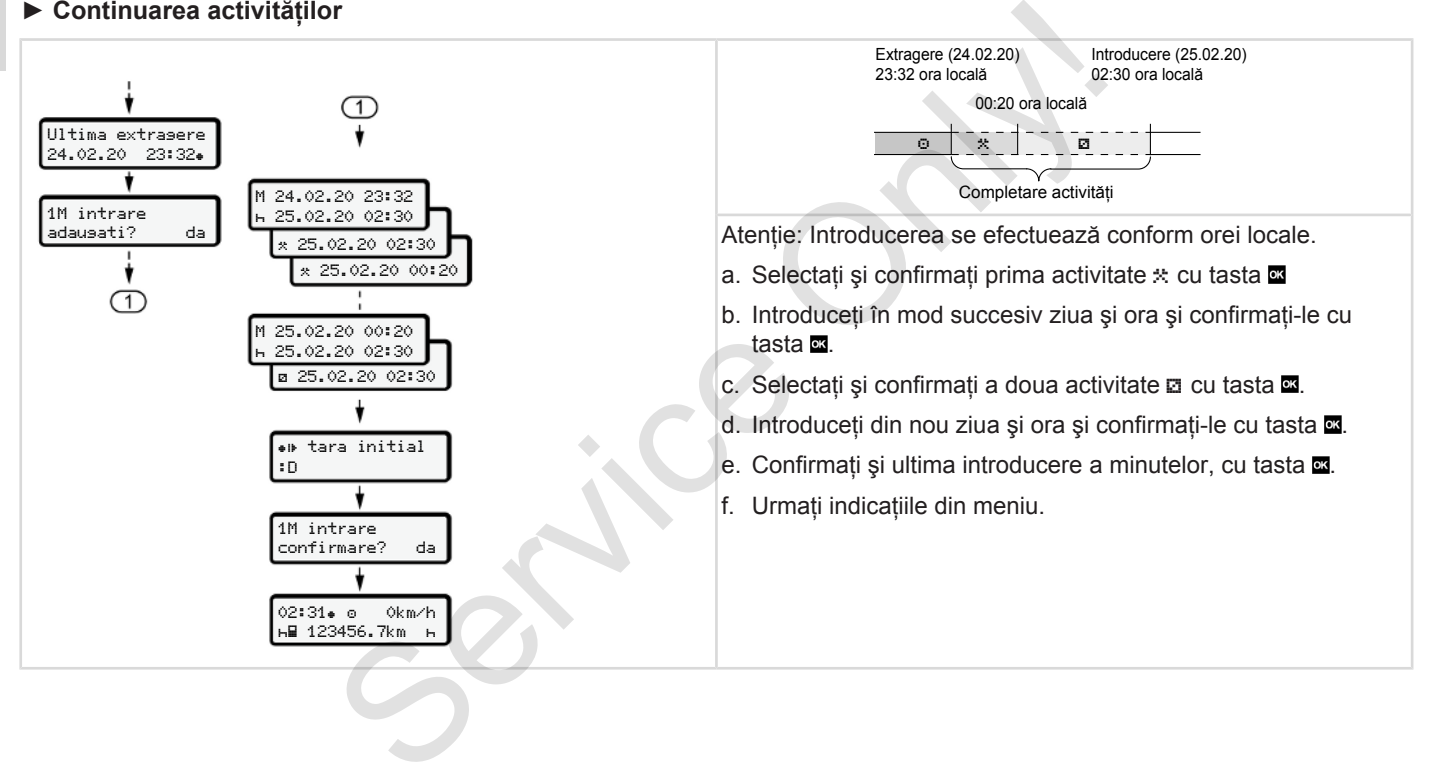

#### <span id="page-66-0"></span>**► Continuarea activităţilor şi trecerea în faţă a activităţilor**

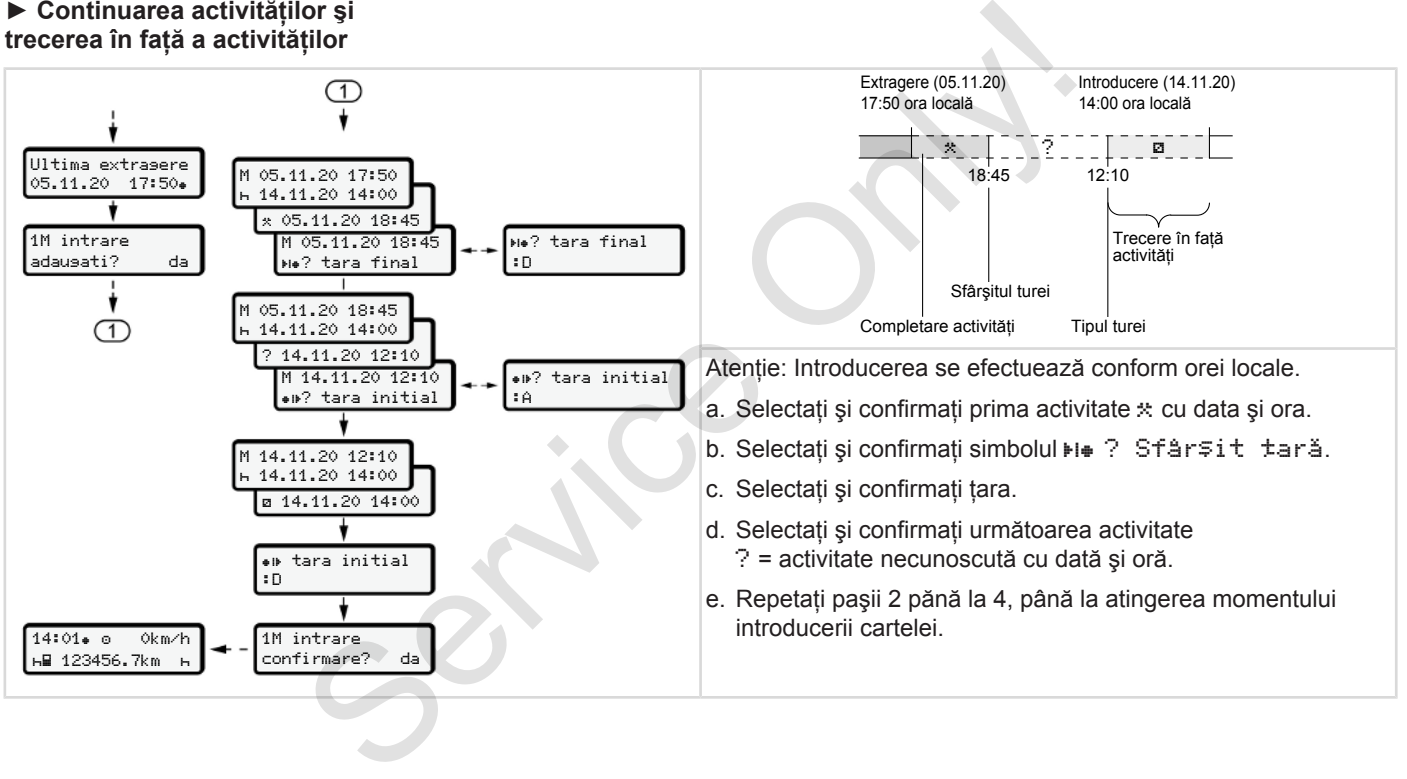

### **■ Schimb conducător auto / vehicul**

5

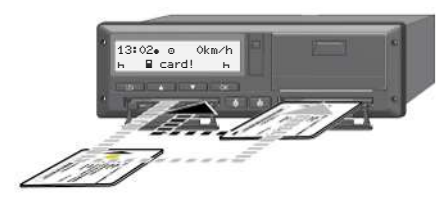

*Fig. 38:* Schimbare cartelă de conducător auto

#### **► Cazul 1 – regimul de exploatare în echipă**

Conducătorul auto-2 devine conducătorul auto-1.

- a. Scoateti cartelele conducătorilor auto din sloturi și introduceți-le în celelalte sloturi.
- b. Setare activitatea dorită:
	- è *[Setare activităţi \[](#page-58-0)*[}](#page-58-0) *[59\]](#page-58-0)*

### **INDICAŢiE**

În regimul de exploatare în echipă, cartela conducătorului auto-1 poate fi introdusă mai întâi, pentru a putea începe cursa mai repede. În timpul citirii cartelei conducătorului auto-1, cartela conducătorului auto-2 poate fi deja introdusă. auto /<br>
In regimul de exploatare în echipă,<br>
in regimul de exploatare în echipă,<br>
introdusă mai ințal, pentru a putea<br>
introdusă mai ințal, pentru a putea<br>
introdusă mai ințal, pentru a putea<br>
introdusă mai ințal, pentru a

Cursa poate începe, imediat după afişarea simbolului pentru conducătorul auto-1 şi simbolul pentru conducătorul auto-2.

### **► Cazul 2 – sfârşitul turei**

Conducătorul auto-1 şi / sau conducătorul auto-2 părăsesc vehiculul.

- a. Eventual, conducătorul auto respectiv creează un raport zilnic, îşi solicită cartela de conducător auto şi o extrage din slotul pentru cartele.
- b. Noul personal auto introduce cartela de conducător auto, fiecare după functie (conducător auto-1 sau conducător auto-2) în slotul pentru cartele.

#### **► Cazul 3 – exploatare mixtă**

Aplicație auto cu tipuri diferite de tahografe.

- De exemplu, cu un aparat analog de înregistrare a curselor cu înregistrarea foii de parcurs sau ...
- Aparat digital de înregistrare a curselor, conform Regulamentului (UE) 165/2014, de exemplu, DTCO 4.0.

La un control, conducătorul auto trebuie să prezinte pentru săptămâna în curs şi pentru ultimele 28 zile următoarele:

- cartela de conducător auto **(1),**
- imprimările zilnice, relevante de la tahograful digital **(2)**, de exemplu în cazul deteriorării sau erorii de funcționare a cartelei conducătorului auto
- foi de parcurs descrise **(3)**,
- înregistrări în scris ale activităţilor.

<span id="page-68-0"></span>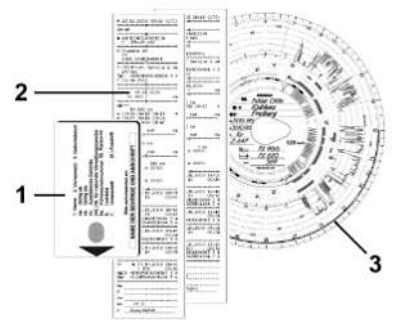

Fig. 39: Exemple de documente însotitoare

### **INDICAŢiE**

Respectați dispozițiile legale valabile pentru tara dumneavoastră.

### **■ Introducerea pentru prima dată a cartelei de conducător auto**

### **► Utilizarea datelor**

Pentru protectia datelor dv. personale, la prima introducere a cartelei, sunteti întrebat dacă sunteți de acord cu prelucrarea datelor cu caracter personal . ■Introduc[e](#page-8-0)rea pentru prima<br>
dată a cartelei de conducător<br>
Se afișe<br>
auto<br>
Service auto<br>
Dutilizarea datelor<br>
Pentru protecția datelor<br>
Pentru protecția datelor<br>
Pentru protecția datelor<br>
Pentru protecția datelor<br>
persona

è *Protecţia datelor [*} *9]*

### **► Procedura de logare**

Interogarea se realizează în mod automat, pe parcursul primei logări la DTCO 4.0.

Aceasta are loc după selectarea ţării.

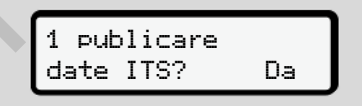

*Fig. 40:* Interogarea datelor cu caracter personal

1. Selectați cu tastele **D**/ **D** Da sau Nu.

2. Confirmați cu tasta a. Se afişează un mesaj cu privire la stocarea introducerii:

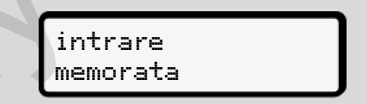

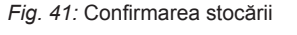

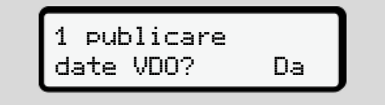

*Fig. 42:* Interogarea datelor speciale cu caracter personal

- 3. Selectati cu tastele **D**/ **D** Da sau Nu.
- 4. Confirmați cu tasta . Se afi<br>
Eează un mesaj cu privire la stocarea introducerii:

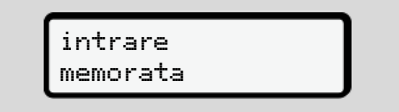

*Fig. 43:* Confirmarea celei de-a doua stocări

5

Acum are loc logarea obişnuită la DTCO 4.0.

è *[Începutul turei – Introducerea cartelei](#page-52-0) [conducătorului auto \[](#page-52-0)*[}](#page-52-0) *[53\]](#page-52-0)*

### **INDICAŢiE**

5

Setările sunt stocate pentru până la 88 de cartele tahografice diferite.

Puteti modifica setarea:

è *[Modificarea setărilor cu privire la](#page-96-0) [datele ITS cu caracter personal \[](#page-96-0)*} *97]*

tă la<br>pană la 88<br>e.<br>mal [: 97]<br>Consul (control)<br>Consul (control)<br>Consul (control)<br>Consul (control)<br>Consul (control)<br>Consul (control)<br>Consul (control)<br>Consul (control)<br>Consul (control)<br>Consul (control)<br>Consul (control)<br>Cons

# **Operarea prin întreprindere**

**Funcţiile cartelei întreprinderii Funcţiile meniului în regimul de lucru întreprindere Logare – Introducerea cartelei de întreprindere Introducerea statului membru şi a numărului de înmatriculare Scoaterea cartelei de întreprindere**

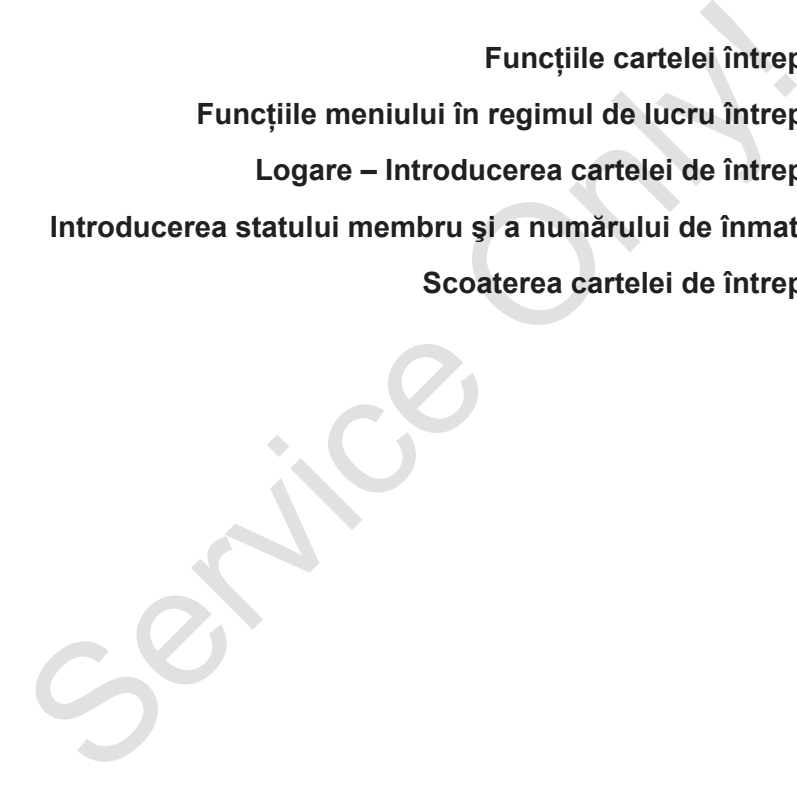

### **Operarea prin întreprindere**

### **■ Funcţiile cartelei întreprinderii**

### **INDICAŢiE**

Cartela întreprinderii serveşte exclusiv managementului datelor întreprinderii şi nu regimului de deplasare.

Dacă vă deplasați cu cartela întreprinderii, se afişează mesajul ! Cursă fără cartelă valabilă.

### **INDICAŢiE**

Respectați dispozițiile naționale.

Întreprinderea controlează utilizarea regulamentară a cartelei întreprinderii.

• Respectati dispozitiile legale valabile pentru tara dumneavoastră.

Cu ajutorul cartelei întreprinderii, întreprinderea se identifică la DTCO 4.0.

La prima introducere a cartelei de întreprindere, întreprinderea se identifică la DTCO 4.0, astfel încât acesta să functioneze ca tahograf pentru această întreprindere, până la delogare sau până la introducerea unei alte cartele de întreprindere. Prin aceasta se asigură dreptul de acces la datele atribuite întreprinderii. **1997**<br>
Il a prima introducere a cartelei de<br>
intreprindere, intreprindere a sei dentifică<br>
la DTCO 4.0, astel incât acesta să<br>
introducere can la adeogare sau până<br>
la triburgendere, până la delogare sau până<br>
la triburge

În cadrul nivelului său de autorizare, cartela de întreprindere oferă următoarele posibilități:

- Logarea şi delogarea întreprinderii la sau de la DTCO 4.0, de exemplu, la vânzarea vehiculului, la expirarea contractului de închiriere a vehiculului
- Introducerea statului membru şi a numărului de înmatriculare a vehiculului

è *Introducerea statului membru şi a numărului de înmatriculare [*} *74]*.

• Acces la datele memoriei de mare capacitate şi la datele atribuite întreprinderii, de exemplu, evenimente, deranjamente, viteză, numele conducătorului auto

- Accesul la datele unei cartele de conducător auto introduse
- Accesul la interfata frontală pentru descărcarea autorizată de date a memoriei de mare capacitate

În UE, datele trebuie descărcate de pe memoria de mare capacitate la fiecare 3 luni.

În următoarele cazuri, este utilă şi descărcarea următoarelor date:

- Vânzarea vehiculului
- Încetarea activității vehiculului
- La înlocuirea DTCO 4.0
## **■ Funcţiile meniului în regimul de lucru întreprindere**

Navigarea în domeniul functiilor meniului are loc în principiu întotdeauna după aceeaşi sistematică.

è *[Deplasare în meniu \[](#page-44-0)*[}](#page-44-0) *[45\]](#page-44-0)*

Dacă, de exemplu, cartela întreprinderii se află în slotul pentru cartele-2, ramân blocate toate meniurile principale, care sunt atribuite acestui slot pentru cartele.  $→$  **Blocare acces meniu**  $\triangleright$  **91].** 

În acest caz puteti să afișați, să tipăriți sau să descărcați doar datele unei cartele introduse în slotul cartelei-1.

è *[Primul nivel de meniu – Valori](#page-79-0) [standard \[](#page-79-0)*[}](#page-79-0) *[80\]](#page-79-0)*.

## **■ Logare – Introducerea cartelei de întreprindere**

### **INDICAŢiE**

Operarea prin intermediul conducătorului auto corespunde regimului de lucru Întreprindere, conform Regulamentului de aplicare (UE) 2016/799 anexă I C în versiunea actualizată. **Calcularie de Calcularie de Calcularie de Calcularie de Calcularie de Calcularie de Calcularie de Calcularie de Calcularie de Calcularie de Calcularie de Calcularie de Calcularie de Calcularie de Calcularie de Calcularie** 

- Introduceţi cartela de întreprindere într-un slot liber pentru cartele;
- è *Introducerea cartelei [*} *[46\]](#page-45-0)*. Prin introducerea cartelei de întreprindere, pe ecran se setează limba stocată pe cartelă. 91].<br>
• Introduceți cartela de întreprentru cartelei.<br>
• Introduceți cartela de întreprentru cartelei prentru cartelei de Prin introducerea cartelei de întreprindere, pe ecran se se se se se limba stocată pe cartelă.<br>
• I

## **INDICAŢiE**

Puteţi seta individual limba preferată de dvs.

è *Setare limbă [*} *81]*

Meniul afişat vă conduce pas cu pas la disponibilitatea funcțională completă a DTCO 4.0e:

10 Maier 16:00 14:00UTC

#### *Fig. 44:* Afişaj de întâmpinare

Pentru cca. 3 secunde se afişează numele titularului cartelei, ora locală setată 16:00+ si ora TUC 14:00UTC (decalaj de timp = 2 ore ora de vară).

#### **INDICAŢiE**

În timpul procesului de citire a cartelei, nu sunt posibile introduceri.

Dacă se apasă o tastă, se afişează un mesaj.

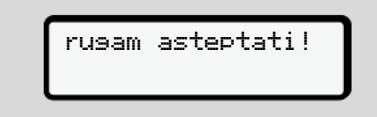

*Fig. 45:* Mesaj – Optiunea I

sau

nu e posibila xx

*Fig. 46:* Mesaj – Optiunea II

Se efectuează citirea informatiilor de pe cartelă:

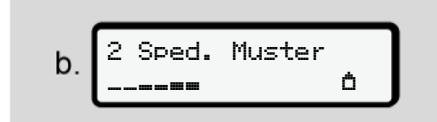

Fig. 47: Citirea informatiilor de pe cartelă

La stânga se află numărul slotului pentru cartele, în care este introdusă cartela.

Lângă se află denumirea întreprinderii (citit de pe cartela de întreprindere).

O bară de progres arată continuarea citirii cartelei de întreprindere.

• În cazul în care se solicită, introduceti codul ţării şi numărul de înmatriculare al vehiculului:

è *[Introducerea statului membru şi a](#page-73-0) [numărului de înmatriculare \[](#page-73-0)*[}](#page-73-0) *[74\]](#page-73-0)*

● Dacă acest lucru nu a avut loc la acest DTCO 4.0, întreprinderea este logată:

<span id="page-73-0"></span>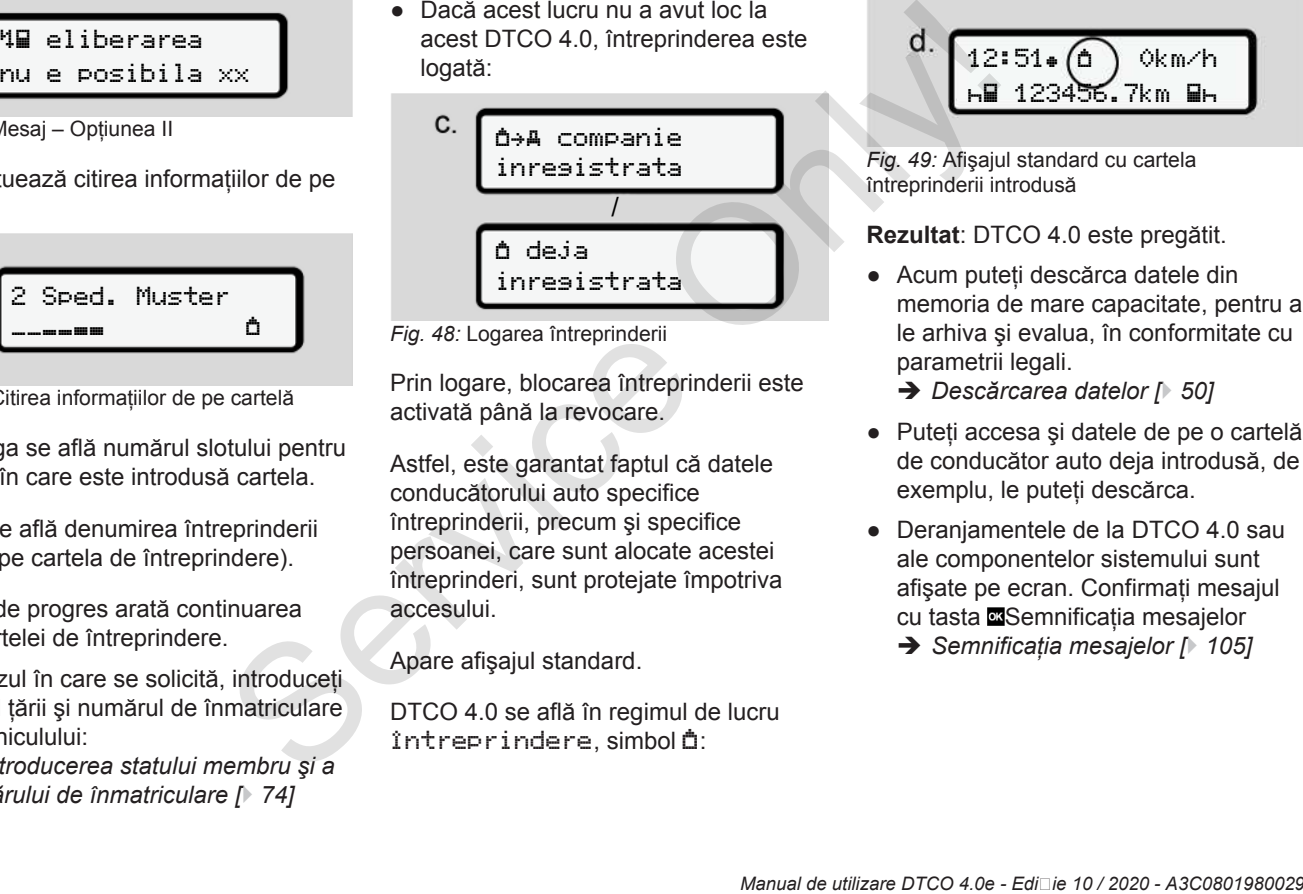

*Fig. 48:* Logarea întreprinderii

Prin logare, blocarea întreprinderii este activată până la revocare.

Astfel, este garantat faptul că datele conducătorului auto specifice întreprinderii, precum şi specifice persoanei, care sunt alocate acestei întreprinderi, sunt protejate împotriva accesului.

Apare afişajul standard.

DTCO 4.0 se află în regimul de lucru întreprindere, simbol â:

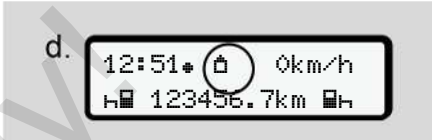

*Fig. 49:* Afişajul standard cu cartela întreprinderii introdusă

**Rezultat**: DTCO 4.0 este pregătit.

● Acum puteti descărca datele din memoria de mare capacitate, pentru a le arhiva şi evalua, în conformitate cu parametrii legali.

è *[Descărcarea datelor \[](#page-49-0)*[}](#page-49-0) *[50\]](#page-49-0)*

- Puteţi accesa şi datele de pe o cartelă de conducător auto deja introdusă, de exemplu, le puteți descărca.
- Deranjamentele de la DTCO 4.0 sau ale componentelor sistemului sunt afişate pe ecran. Confirmaţi mesajul cu tasta **S**emnificatia mesajelor
	- è *[Semnificaţia mesajelor \[](#page-104-0)*[}](#page-104-0) *[105\]](#page-104-0)*

## **■ Introducerea statului membru şi a numărului de înmatriculare**

În mod standard, codul ţării şi numărul de înmatriculare sunt configurate de către atelierul de specialitate autorizat, în cadrul instalării şi al calibrării.

Dacă nu se întâmplă aşa, la prima introducere a cartelei de întreprindere, aceste date se solicita de către  $DTCO 4.0.$ 

Introducerile sunt stocate în DTCO 4.0.

## **INDICAŢiE**

Introduceti corect numărul de înmatriculare.

Introducerea numărului de înmatriculare poate fi efectuată de către dvs. o singură dată, la DTCO 4.0.

Introduceţi numărul de înmatriculare exact aşa cum este înscris pe vehicul.

O modificare ulterioară este posibilă numai prin intermediul unui atelier de specialitate autorizat, cu o cartelă de atelier. **III**<br> **III de**<br>
Introduceți corect numărul de<br>
inmatriculare.<br>
Introducerea numărului de<br>
inmatriculare poate in efectuată de către<br>
a autorizat, în dvs. o signoră dată, la DTCO 4.0.<br>
ii.<br>
Introduceți numărul de îmatricul

*Fig. 50:* Interogarea pentru introducerea numărului de înmatriculare

 introdu nr. vehiculului? Da

1. Selectați cu tastele **□**/ **□** Da și confirmati cu tasta Urmează afişajul pentru introducerea statului membru:

*Fig. 51:* Opţiune de selectare Ţara

tara: D

2. Selectati simbolul tării cu tastele □/ □ si confirmati cu tasta .

Este disponibilă o preselectare bazată pe statul membru emitent al cartelei de întreprindere.

Urmează afişajul pentru introducerea numărului de înmatriculare. Primul loc de introducere se aprinde intermitent \_

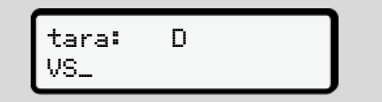

*Fig. 52:* Introducerea numărului de înmatriculare

3. Selectați caracterul dorit cu tastele  $\square$ si confirmati cu tasta ...

## <span id="page-75-0"></span>**INDICAŢiE**

Cu tasta **■** puteți naviga înapoi pas cu pas și puteți corecta introducerile.

- Următorul loc de introducere se aprinde intermitent ...
- 4. Repetati pasul 3 până când ati introdus complet numărul de înmatriculare. Puteti introduce maxim 13 caractere.
- 5. Confirmaţi numărul de înmatriculare introdus încă o dată cu tasta  $\blacksquare$ . Prin intermediul confirmării, se generează automat o imprimare de verificare:

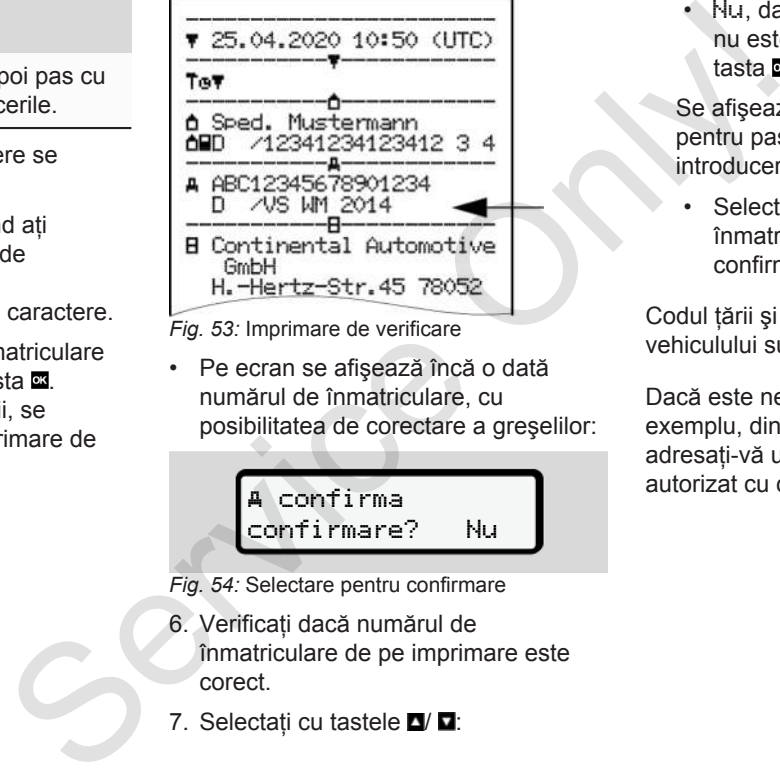

*Fig. 53:* Imprimare de verificare

• Pe ecran se afişează încă o dată numărul de înmatriculare, cu posibilitatea de corectare a greşelilor:

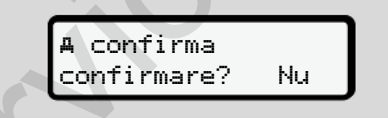

*Fig. 54:* Selectare pentru confirmare

- 6. Verificaţi dacă numărul de înmatriculare de pe imprimare este corect.
- 7. Selectați cu tastele ■/ ■:

• Nu, dacă numărul de înmatriculare nu este corect și confirmati cu tasta **..** 

Se afişează din nou ecranul pentru pasul 1 și vă puteti repeta introducerile.

Selectați Da, dacă numărul de înmatriculare este corect şi confirmati acest lucru cu tasta

Codul ţării şi numărul de înmatriculare al vehiculului sunt configurate în DTCO 4.0.

Dacă este necesară o modificare, de exemplu, din cauza schimbării locaţiei, adresati-vă unui atelier de specialitate autorizat cu cartelă de atelier.

## **■ Scoaterea cartelei de întreprindere**

## **INDICAŢiE**

Pentru protecția datelor întreprinderii dvs., precum și pentru protecția împotriva utilizării abuzive a cartelei, aceasta nu trebuie lăsată în vehicul.

Puteţi scoate cartela întreprinderii din slotul pentru cartele numai când vehiculul staționează.

## **INDICAŢiE**

Pentru operarea variantei ADR, contactul trebuie să fie pornit.

Respecta<sup>[1]</sup> indica<sup>[1]</sup> ille speciale de siguran<sup>d</sup>ă pentru operarea variantei ADR a DTCO 4.0 în medii cu risc de explozie.

è *[Varianta ADR \(varianta rezistentă la](#page-24-0) [explozii\) \[](#page-24-0)*[}](#page-24-0) *[25\]](#page-24-0)*

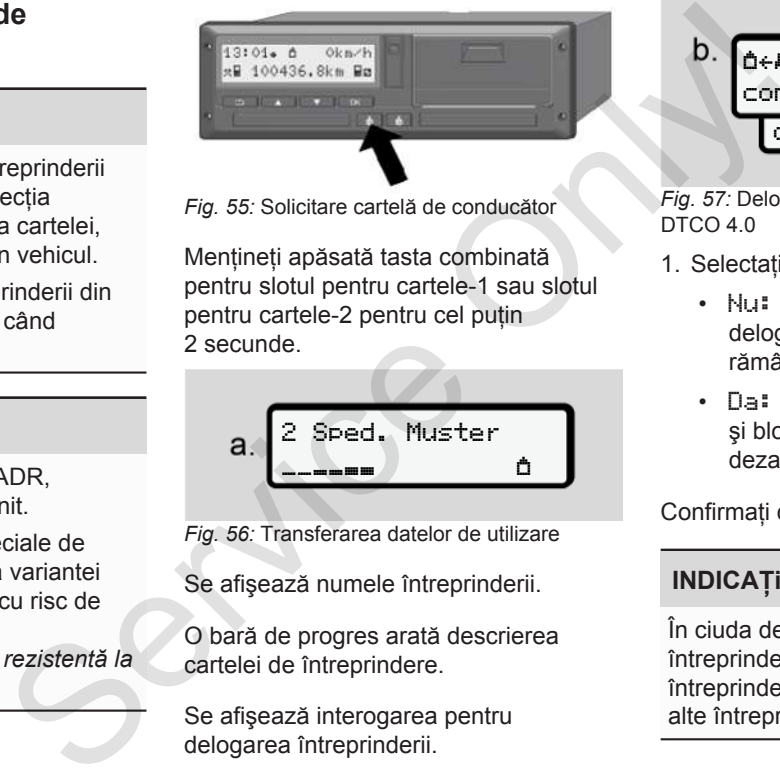

*Fig. 55:* Solicitare cartelă de conducător

Mentineti apăsată tasta combinată pentru slotul pentru cartele-1 sau slotul pentru cartele-2 pentru cel putin 2 secunde.

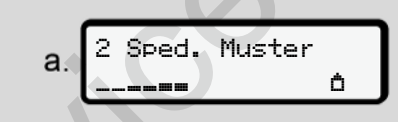

*Fig. 56:* Transferarea datelor de utilizare

Se afişează numele întreprinderii.

O bară de progres arată descrierea cartelei de întreprindere.

Se afişează interogarea pentru delogarea întreprinderii.

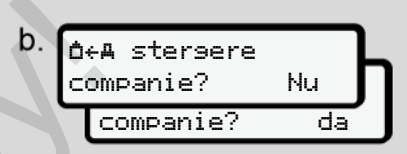

*Fig. 57:* Delogarea întreprinderii de la DTCO 4.0

- 1. Selectati cu tastele **D**/ **D**:
	- Nu: Întreprinderea nu este delogată şi blocarea întreprinderii rămâne activată.
	- Da: Întreprinderea este delogată şi blocarea întreprinderii este dezactivată.

Confirmați cu tasta .

## **INDICAŢiE**

În ciuda dezactivării blocării întreprinderii, datele stocate ale întreprinderii dvs. rămân blocate pentru alte întreprinderi.

**INDICAŢiE**

Se afișează o indicație, dacă are loc reexaminarea periodică a DTCO 4.0 sau dacă a expirat valabilitatea cartelei întreprinderii.

2. Scoateti cartela dvs. de întreprindere din slotul pentru cartele. è *[Scoaterea cartelei de întreprindere](#page-75-0)*

*[\[](#page-75-0)*[}](#page-75-0) *[76\]](#page-75-0)* Pe display apare:

$$
\begin{array}{c}\n\text{C.} \\
\begin{array}{c}\n15:05\bullet\textcircled{0} \\
\text{h} & 123456.7km & \text{h}\n\end{array}\n\end{array}
$$

*Fig. 58:* Afişaj standard fără cartele

DTCO 4.0 se află din nou în modul de funcționare Functionare, simbol o.

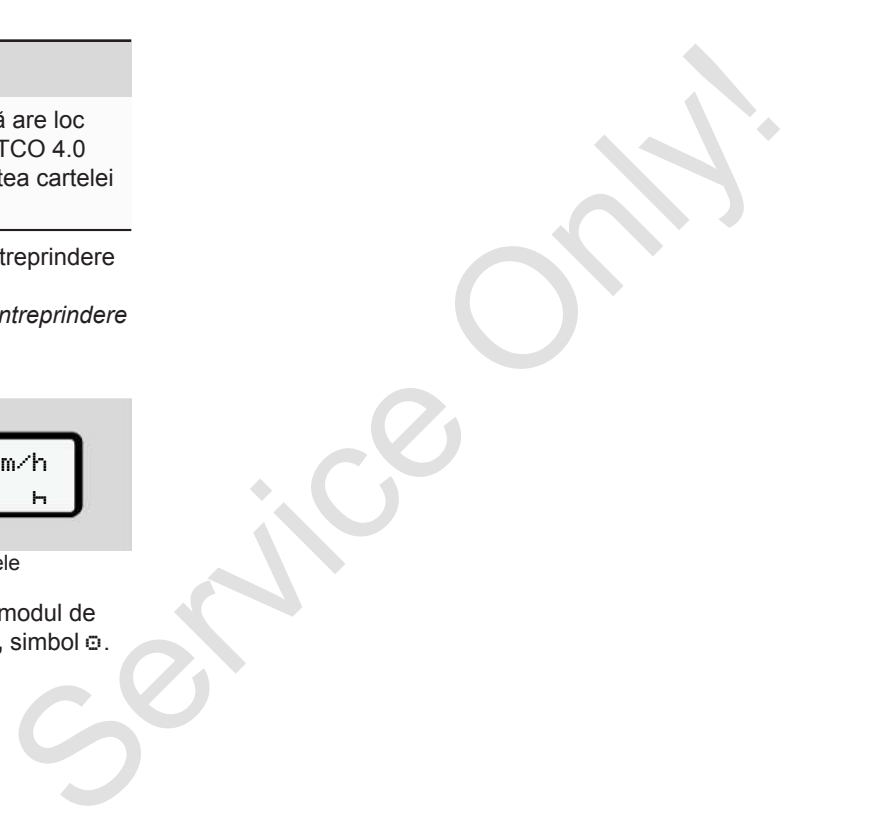

# **Meniuri**

**Primul nivel de meniu – Valori standard Al doilea nivel de meniu – Funcţii de meniu** Primul nivel de meniu – Valori s<br>Al doilea nivel de meniu – Funcții d<br>Care de Maria – Care și de Maria – Care și de Maria – Care și de Maria – Care și de Maria – Care și de Maria – Care și de Maria – Care și de Maria – Car

## **Meniuri**

7

## <span id="page-79-0"></span>**■ Primul nivel de meniu – Valori standard**

## **► Afişaj la staţionarea vehiculului**

În acest capitol, sunt descrise meniurile DTCO 4.0, care pot fi selectate când vehiculul **staţionează**.

Punctul de plecare este afişajul standard (a), care se afişează pe display după pornirea contactului (presetare).

### **INDICAŢiE**

Dacă este deblocat, poate fi afişată ca afisaj standard și optiunea Contor VDO. ay după<br>
en.<br>
afișată ca<br>
ontor<br>
California<br>
California<br>
California<br>
California<br>
California<br>
California<br>
California<br>
California<br>
California<br>
California<br>
California<br>
California<br>
California<br>
California<br>
California<br>
Californi

#### **INDICAŢiE**

Funcțiile de meniu pentru afișaj și imprimarea datelor conducătorului auto sunt posibile numai dacă este introdusă o cartelă corespunzătoare.

De exemplu, punctul din meniu Imprimare conducătorul auto 2 se afişează dacă în slotul pentru cartele-2 este introdusă o cartelă de conducător auto.

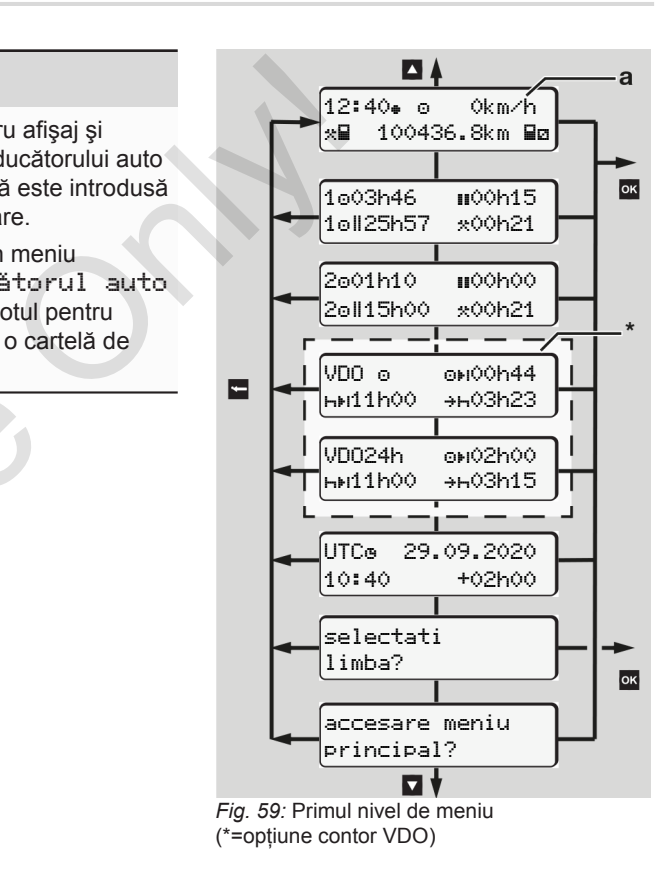

Pornind de la afişajul standard **(a)**, cu cartela introdusă corespunzător cu tastele **D D** puteți accesa următoarele informatii:

- Afişaj standard **(a)** (de exemplu, după pornirea contactului)
- Două meniuri cu informatii despre timpii cartelelor de conducător auto introduse (1 = conducător auto-1,

2 = conducător auto-2)

è *[Afişare timpii cartelei de](#page-80-1) [conducător auto \[](#page-80-1)*[}](#page-80-1) *[81\]](#page-80-1)*

- (VDO) = Planificarea zilelor şi a săptămânilor cu ajutorul contorului VDO (optiune) è *[Contor VDO \(opţiune\) \[](#page-81-0)*} *82]*
- (TUC) = Timpul TUC cu dată, cât şi decalajul de timp (ofset) setat pentru ora locală.
	- è *[Setare timpul local \[](#page-99-0)*[}](#page-99-0) *100]*
- Meniul pentru setarea limbii dorite è *[Setare limbă \[](#page-80-0)*[}](#page-80-0) *[81\]](#page-80-0)*

Cu tasta ■ vă întoarceți direct la afișajul standard **(a)**.

Prin apăsarea tastei **x** navigați la cel deal doilea nivel, la Functii de meniu.

**→** Al doilea nivel de meniu – Functii de *[meniu \[](#page-87-0)*[}](#page-87-0) *[88\]](#page-87-0)*

#### <span id="page-80-1"></span>**► Afişare timpii cartelei de conducător auto**

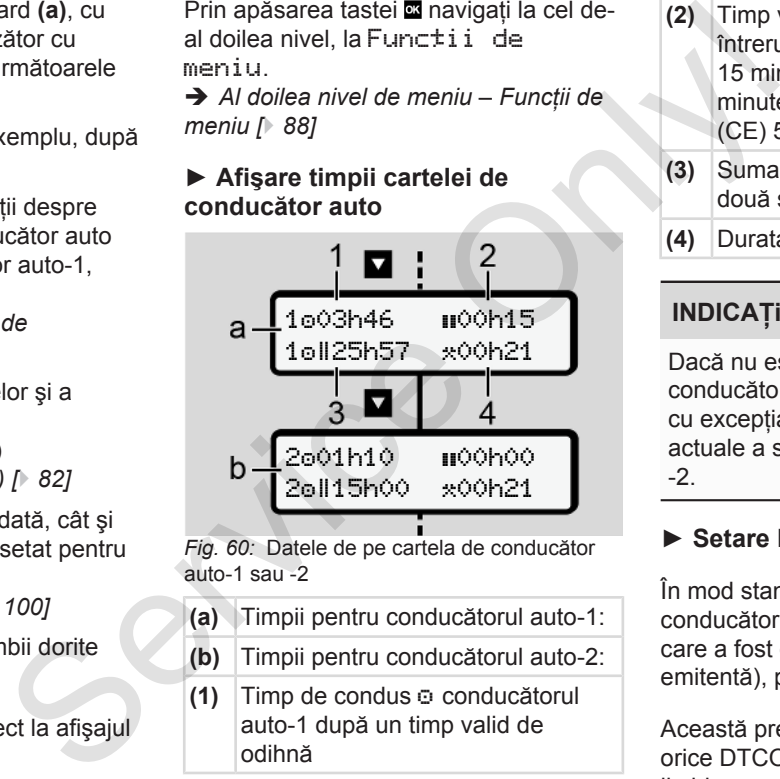

*Fig. 60:* Datele de pe cartela de conducător auto-1 sau -2

- **(a)** Timpii pentru conducătorul auto-1:
- **(b)** Timpii pentru conducătorul auto-2:
- **(1)** Timp de condus conducătorul auto-1 după un timp valid de odihnă
- **(2)** Timp valid de odihnă în întreruperi partiale de cel putin 15 minute şi următoarele 30 de minute, conform Regulamentului (CE) 561/2006
- **(3)** Suma timpului de condus pentru două săptămâni
- **(4)** Durata activităţii setate

## **INDICAŢiE**

Dacă nu este introdusă nicio cartelă de conducător auto, sunt afișați timpii cu excepţia (3 **)** – care corespund stării actuale a slotului pentru cartele-1 sau -2.

## <span id="page-80-0"></span>**► Setare limbă**

În mod standard, fiecărei cartele de conducător auto îi este alocată limba în care a fost depusă cererea (autoritatea emitentă), pentru afişajul de pe ecran.

Această presetare poate fi potrivită la orice DTCO 4.0, prin setarea unei alte limbi.

DTCO 4.0 memorează limba setată prin numărul cartelei introduse.

Pot fi stocate până la 5 limbi.

- 1. Cu tastele  $\blacksquare$  /  $\blacksquare$  selectati functia Aleseti limba? și apăsați tasta **OK**
- 2. Selectați limba dorită cu tastele**¤ / □** si confirmați alegerea cu tasta ...

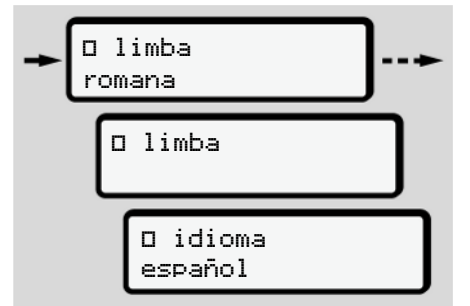

- *Fig. 61:* Selectarea limbii dorite
- 3. DTCO 4.0 indică stocarea cu succes a limbii în limba nou selectată.

#### <span id="page-81-0"></span>**► Contor VDO (opţiune)**

#### **INDICAŢiE**

Contorul VDO poate fi deblocat, în mod optional.

La nevoie, adresati-vă atelierului dvs. de specialitate autorizat.

Contor VDO (optiune) vă asistă la planificarea dvs. zilnică şi săptămânală, prin afişarea timpilor rămaşi de condus şi de odihnă.

#### **INDICAŢiE**

Respectati dispozitiile legale.

Ca urmare a diverselor interpretări ce pot fi făcute de autorităţile naţionale de control cu privire la Regulamentul (CE) 561/2006 şi la prevederile AETR, precum şi ca urmare a altor limitări ale sistemului, se aplică în continuare fără restrictii: Service Intervention and Marine Contor VDO (optiume)<br>
Service Intervention of the action of the contor VDO poate fi deblocat, fin mod<br>
Service of the contentius descriptions are current to the service of the service of th

Contorul VDO nu scuteşte utilizatorul de obligația înregistrării și a autoevaluării timpilor de condus, de

odihnă, de disponibilitate şi a altor timpi de lucru, pentru a respecta dispozitiile în vigoare.

Cu alte cuvinte: Nu se pot formula pretenții referitoare la afisajele generale, lipsite de erori ale dispozitiilor legale de către contorul VDO.

Alte informaţii despre contorul VDO pot fi găsite pe site-ul www.fleet.vdo.com.

#### **INDICAŢiE**

Pentru afisarea informatiilor valabile de către contorul VDO, pentru evaluarea datelor trebuie îndeplinite următoarele conditii:

• O completare a activităţilor dvs. pe cartea de conducător auto fără întreruperi.

è *[Introduceri manuale \(Intrare /](#page-62-0) [Completare\) \[](#page-62-0)*[}](#page-62-0) *[63\]](#page-62-0)*

- O setare corectă a activității actuale
	- fără o deservire incorectă; de exemplu, nicio setare accidentală a

activității timp de lucru· $\star$ ·în loc de perioada de odihnă zilnică .

- è *[Setare activităţi \[](#page-58-0)*[}](#page-58-0) *[59\]](#page-58-0)*
- Introducerea datelor de tip feribot/ tren şi activitatea actuală.

è *[Feribot / Tren: Introducere](#page-98-0) [început / sfârşit \[](#page-98-0)*[}](#page-98-0) *[99\]](#page-98-0)*

### **Descrierea afişajului contorului VDO**

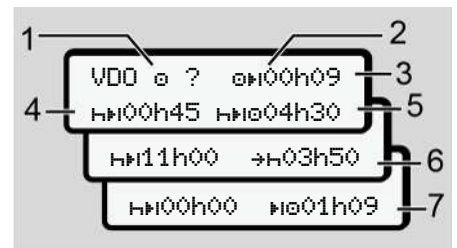

*Fig. 62:* Contor VDO - Structura afişajului

## **INDICAŢiE**

Dacă h se aprinde intermitent. înseamnă: Acest afişaj este activ în prezent.

- **(1) Activităţi setate în prezent**
- **(2)** ? **= indicaţie pentru utilizatori**

Pe cartela conducătorului auto sunt stocate perioade de timp cu activitate necunoscută ? sau date insuficiente (de exemplu, utilizarea unei noi cartele de conducător auto).

Contorul VDO evaluează activitățile lipsă, cum este activitatea H. În cazul în care se constată o suprapunere de timp relevantă în activităţile conducătorului auto, aceasta se afişează pe ecran prin simbolul ! în locul simbolului ? si al activității conducătorului auto. Fig. The local of the cartela conducatorului auto sunt<br>
stock in the stock produce timp cu<br>
activitate necuroscută ? sau date<br>
atimp insuficiente (de exemplu, utilizarea<br>
(5) Timpu<br>
Contorul VDO evaluează activitățile<br>
lip

**(3) Timp de condus rămas**

În cadrul cursei: Se afişează distanta care mai trebuie să parcursă.

 $(0)$  00h00 = încheiere timp de condus)

### **(4) Timp de odihnă rămas**

Durata următoarelor perioade necesare de pauză / odihnă.

La activitatea setată se efectuează o numărătoare inversă a timpilor de pauză și de odihnă rămași. (Hi 00h00 = pauză încheiată).

**(5) Timpul viitor de condus**

Durata timpului viitor de condus după respectarea timpului de pauză / de odihnă.

**(6) Început mai târziu perioada de odihnă zilnică**

> De exemplu, la activitatea setată  $\ddot{x}$ se mai afişează, de exemplu, timpul rămas până la începerea timpului dvs. necesar de odihnă zilnică.

**(7) Începerea următorului timp de condus**

> Următorul timp de condus poate începe abia după expirarea acestui timp.

#### **INDICAŢiE**

Respectati reglementările specifice tării în care vă desfăşuraţi activitatea referitoare la programul de lucru.

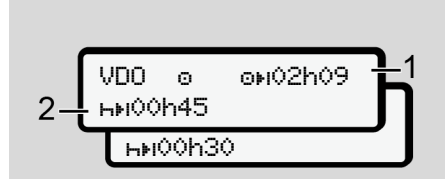

*Fig. 63:* Activitate  $\bullet$  - timp de condus rămas vs. timp de odihnă zilnică

- **(1)** Timp de condus rămas.
- **(2)** Cel târziu după expirarea timpului de condus **(1)** afişat trebuie să aibă loc o pauză sau o continuare a pauzei cumulate.

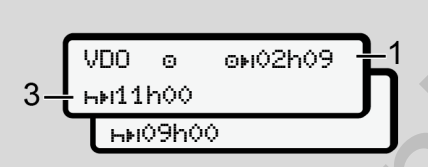

*Fig. 64:* Activitate  $\Box$  – timp de condus rămas vs. timp de odihnă zilnică

**(3)** Cel târziu după expirarea timpului de condus **(1)** afişat trebuie să aibă loc o perioadă de odihnă zilnică, prevăzută.

> Dacă este permis, această perioadă de odihnă poate avea loc în două etape, unde a doua etapă trebuie să cuprindă un interval de timp fără întreruperi de 9 ore.

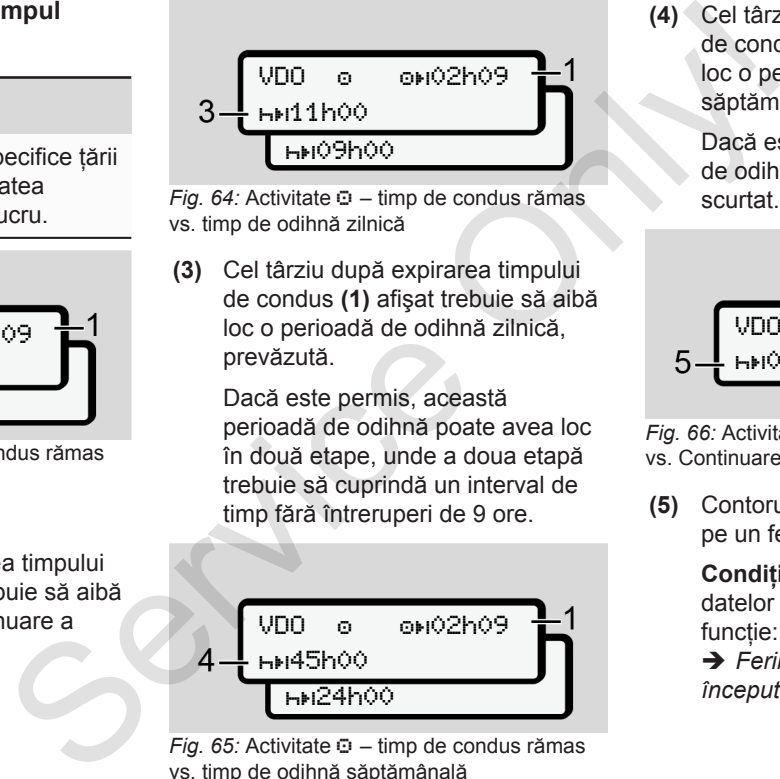

*Fig. 65:* Activitate – timp de condus rămas vs. timp de odihnă săptămânală

**(4)** Cel târziu după expirarea timpului de condus **(1)** afişat trebuie să aibă loc o perioadă de odihnă săptămânală periodică.

> Dacă este permis, timpul următor de odihnă săptămânală poate fi scurtat.

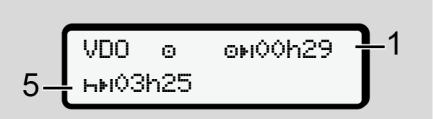

*Fig. 66:* Activitate – feribot/tren vs. Continuare timp de odihnă

**(5)** Contorul VDO identifică staţionarea pe un feribot/tren.

> **Condiţie obligatorie**: introducerea datelor corecte pentru această functie:

è *[Feribot / Tren: Introducere](#page-98-0) [început / sfârşit \[](#page-98-0)*[}](#page-98-0) *[99\]](#page-98-0)*.

Cel târziu după expirarea timpului de condus **(1)** trebuie să aibă loc continuarea perioadei de odihnă zilnice.

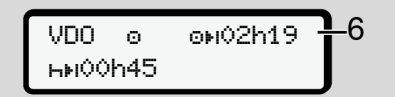

- *Fig. 67:* Activitatea  $\odot$  Out of scope
- **(6)** Afişajul timpului de condus rămas este activ (h se aprinde intermitent), are loc o contorizare înapoi.

Contorul VDO evaluează activitatea n ca activitatea \*

## **INDICAŢiE**

Vă rugăm să aveți în vedere că efectuarea calculelor timpilor de condus şi de odihnă pentru contorul VDO se realizează conform Regulamentului

(CE) 561/2006 şi nu Regulamentului de aplicare (UE) 2016/799 anexa I C în versiunea actualizată. Equilamentului de<br>
a anexa I C în<br>
apărea abateri<br>
lard afișate la<br> **Eliza activitatea**<br>
Fig. 69: Activitatea<br>
Fig. 69: Activitatea<br>
CODOS

Din această cauză pot apărea abateri fată de mesajele standard afisate la  $DTCO 4.0.$ 

#### **Contor VDO – Afişaje la activitatea timpului de odihnă**

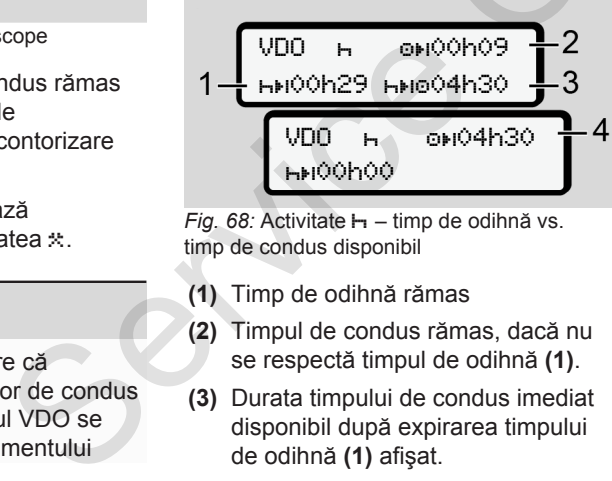

*Fig. 68:* Activitate  $\mathbb{H}$  – timp de odihnă vs. timp de condus disponibil

- **(1)** Timp de odihnă rămas
- **(2)** Timpul de condus rămas, dacă nu se respectă timpul de odihnă **(1)**.
- **(3)** Durata timpului de condus imediat disponibil după expirarea timpului de odihnă **(1)** afişat.

**(4)** Timpul de condus disponibil după un timp de odihnă valabil.

$$
5-\frac{\text{VDO} + \text{OHO} + \text{OHO} - 2}{\text{HMO} + \text{HMO} + \text{OHO} + \text{O}}}{6}
$$

*Fig. 69:* Activitate  $\mathbb{H}$  – timp de odihnă vs. timp de condus zilnic disponibil

- **(5)** Timp de odihnă rămas.
- **(6)** Durata timpului de condus zilnic încă disponibil după expirarea timpului de odihnă **(5)**.

$$
7-\underbrace{\text{VDD}+\text{OHO}+O(00009)}_{\text{HMI}0h59\text{HNI}004h30}+2
$$

*Fig. 70:* Activitate  $\mathbb{H}$  – perioada de odihnă zilnică

**(7)** Perioada de odihnă zilnică rămasă.

Dacă este permis, se împarte în  $3 + 9$  ore.

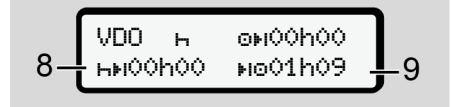

*Fig. 71:* Activitate – sfârşitul timpului de odihnă

**(8)** Timp de odihnă valabil încheiat.

Mesajul 00h00 clipeşte timp de 10 secunde. În cazul în care timpul de odihnă continuă, contorul VDO comută pe durata următorului timp de odihnă zilnică sau săptămânală.

**(9)** Începerea următorului timp de condus.

> Situația: A fost atins deja timpul maxim de condus săptămânal sau timpul de condus pentru două săptămâni.

Deşi s-a respectat întreruperea valabilă, contorul VDO identifică noua perioadă de condus posibilă abia după expirarea timpului afişat.

#### **Contor VDO – Afişaje la activitatea timpului de lucru**

#### **INDICAŢiE**

Respectati reglementările specifice tării în care vă desfășurați activitatea referitoare la programul de lucru.

VDO 00h28 ht11h00 +h03h50 ncheiat.<br>
in care va destașurați activitate:<br>
referitoare la programul de lucri<br>
orul VDO<br>
orului timp<br>
otămânală.<br>
Fig. 72: Activitate \* – timp de lucru<br>
vs. timp de odihnă<br>
timpul (1) Durata următoarei perioade<br>
nânal sa

*Fig. 72:* Activitate  $\angle x$  – timp de lucru vs. timp de odihnă

- **(1)** Durata următoarei perioade de odihnă zilnice.
- **(2)** Timpul de condus încă rămas

**(3)** Începutul următoarei perioade de odihnă zilnice. Cel târziu înainte de expirarea timpului reprezentat trebuie să înceapă o nouă perioadă de odihnă zilnică. ntreruperea<br>
O identifică codina z<br>
ondus posibilă expirare<br>
timpului afișat.<br> **la activitatea<br>
Observație:**<br> **Contorul VD**<br>
timpul unei în<br>
le specifice țării condus prin (cu excepția<br>
Conterporter condus prin<br>
tivitatea<br>

#### **Observaţie:**

Contorul VDO evaluează activitatea în timpul unei întreruperi a timpului de condus prin comparatie cu activitatea H (cu excepția timpului de odihnă zilnică).

Cu tastele  $\blacksquare / \blacksquare$  puteti accesa informatii suplimentare.

#### **Contor VDO – Afişare valori zilnice**

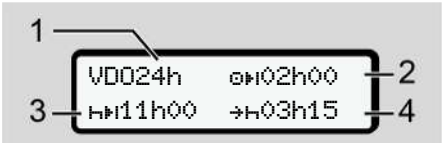

*Fig. 73:* Activitate  $\frac{1}{2}$  - Valori zilnice

- **(1)** Număr de înmatriculare pentru afişajul valorilor zilnice
- **(2)** Timp de condus zilnic rămas

- **(3)** Durata următoarei perioade de odihnă zilnice.
- **(4)** Cel târziu înainte de expirarea timpului reprezentat trebuie să înceapă o nouă perioadă de odihnă zilnică.

#### **Contor VDO – Afişare valori săptămânale**

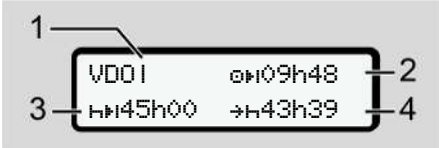

*Fig. 74:* Activitate  $\angle$  **Ø** - Valori săptămânale

- **(1)** Număr de înmatriculare pentru afişarea valorilor săptămânale de la ultimul timp de odihnă săptămânală
- **(2)** Timp de condus săptămânal rămas
- **(3)** Durata timpului de odihnă săptămânală. Cel târziu după şase timpi de condus zilnici trebuie să urmeze o perioadă de odihnă săptămânală.

**(4)** Cel târziu înainte de expirarea timpului reprezentat trebuie să înceapă perioada de odihnă săptămânală.

## **INDICATIE**

Afişajele pentru timpii de odihnă săptămânali **(3)** şi **(4)** pot fi dezactivate în cazul transportului internaţional de persoane. de expirarea<br>
at trebuie să<br>
de odihnă<br>
de odihnă<br>
5 <u>MI Fig. 76: Cont</u><br>
od fi dezactivate<br>
10 Numă<br>
nternațional de (2) Simbo<br>
explose

În cazul în care calculul valorilor săptămânale este dezactivat în contorul VDO, valorile nu sunt afişate.

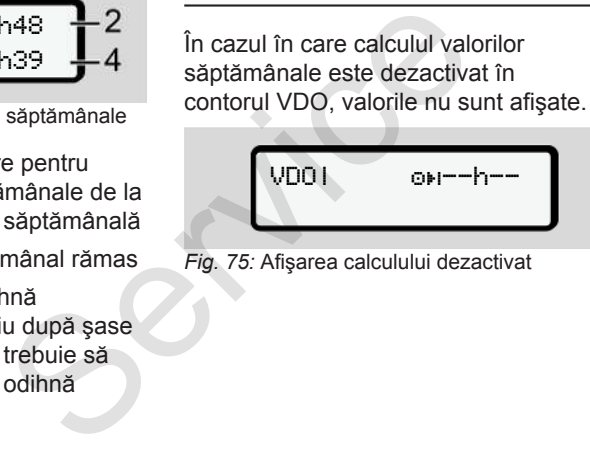

*Fig. 75:* Afişarea calculului dezactivat

**Contor VDO – afişarea stării**

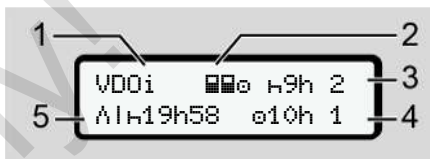

*Fig. 76:* Contor VDO – afişarea stării

- **(1)** Număr de înmatriculare pentru afişarea stării
- **(2)** Simboluri pentru regimul de exploatare în echipă

Se afişează, dacă regimul de exploatare în echipă există la începutul lucrului. Contorul VDO respectă în calculele sale regulile valabile pentru aceasta.

- **(3)** În această săptămână sunt permişi încă doi timpi de odihnă zilnică redusă (posibil de max. 3x pe săptămână).
- **(4)** În această săptămână este permis încă un timp de condus zilnic prelungit de max. 10 ore (posibil de max. 2x pe săptămână).

<span id="page-87-0"></span>**(5)** Compensarea unui timp de odihnă săptămânală redusă

> Timpul afişat trebuie compensat pe baza unui timp de odihnă săptămânală redusă împreună cu o pauză de odihnă de minimum 9 ore.

#### **INDICAŢiE**

Afişajul pentru timpul de odihnă săptămânală **(5)** redusă pot fi dezactivat în cazul transportului international de persoane.

În cazul în care calculul valorilor săptămânale este dezactivat în contorul VDO, valorile nu sunt afişate.

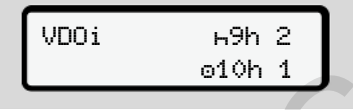

*Fig. 77:* Afişarea calculului dezactivat

## **■ Al doilea nivel de meniu – Funcţii de meniu**

Navigati la cel de-al doilea nivel de meniu, dacă ati apăsat pe primul nivel ■ sau selectati submeniul Apelarea funcţiilor meniului. meniu –<br>
MDICAȚIE<br>
Apelarea fui<br>
e primul nivel **E**<br>
Apelarea di posibilă nun<br>
staționează.<br>
UI – Valori<br>
Ozonă cu rii operarea va<br>
trebuie porn<br>
Funcții d

è *[Primul nivel de meniu – Valori](#page-79-0) [standard \[](#page-79-0)*[}](#page-79-0) *[80\]](#page-79-0)*

### **INDICAŢiE**

Dacă ati selectat un punct de meniu, dar dacă nu ați efectuat nicio introducere în interval de 30 de secunde, DTCO 4.0 revine la primul nivel de meniu. maria da că ați selectat un punct de m<br>dar dacă nu ați efectuat nicio<br>introducere în interval de<br>30 de secunde, DTCO 4.0 revin<br>primul nivel de meniu.<br>Toate datele introduse până în moment și neconfirmate vor fi ig<br>2<br>1<br>tiva

Toate datele introduse până în acel moment şi neconfirmate vor fi ignorate.

## **INDICAŢiE**

Apelarea functiilor de meniu este posibilă numai când vehiculul stationează.

Dacă nu vă aflati cu vehiculul dvs. întro zonă cu risc de explozie, pentru operarea variantei ADR, contactul trebuie pornit.

1)

2)

#### **► Funcţii de meniu (privire de ansamblu)**

>Imprimare **Qt** Conducător auto 1 |--- 24h Valoare zi |--- !x Eveniment |--- Activităţi Ŧ >Imprimare Pv Conducător auto 2 |--- 24h Valoare zi |--- !x Eveniment |--- Activităţi Ŧ

```
>Imprimare  Vehicul
|--- 24h Valoare zi
|--- !x Eveniment
|---  Viteză
|---  Date tehnice
|--- v Diagramă v
|---  Cartele
|--- D Stare D1/D2 *
|-2\sqrt{v} Profil v|--- %n Profil n *
 Ŧ
```

```
>Introducere 
Conducător auto 1
 |---  Început ţară
 |---  Sfârşit ţară
 |--- ? Setări
 |--- R Comandă la
   distantă
 Ŧ
>Introducere 
Conducător auto 2
|---  Început ţară
```
|--- ? Setări |--- R Comandă la distanţă Ŧ >Introducere Vehicul  $[-.0]$ UT $\rightarrow$  început/ $\rightarrow$ OUT Sfârşit |--- Început/ Sfârşit feribot/tren |--- Ora locală |--- Oră locală întreprindere |--- \$ Cod de licenţă Ŧ >Afișaj ⊞o Conducător 1) auto 1 |--- 24h Valoare zi |--- !x Eveniment Ŧ >Afișaj **∏**o Conducător 2) auto 2 Service tară |— 24h<br>|-- !x■l<br>|-- !x■l<br>|-- 24h<br>|-- 24h<br>|-- 24h<br>|-- 24h<br>|-- 24h<br>|-- 24h<br>|-- 24h<br>|-- 24h<br>|-- 24h<br>|-- 24h<br>|-- 24h<br>|-- 24h<br>|-- 24h<br>|-- 24h<br>|-- 24h<br>|-- 24h<br>|-- 24h<br>|-- 25D

|--- Sfârşit ţară

|--- 24h Valoare zi |--- !x Eveniment

Ţ

>Afişare Vehicul

|--- 24h Valoare zi

|--- !X Eveniment

|--- Viteză

- |--- Date tehnice
- |--- Cartele
- |--- Întreprindere
- |--- Greutate
- |--- versiunea DTCO

---

> Punct din meniu

\* Opţiune

- 1) Funcţiile meniului numai cu cartela de conducător auto introdusă în fanta pentru cartele 1
- 2) Functiile meniului numai cu cartela de conducător auto introdusă în fanta pentru cartele 2

**► Navigare în funcţiile de meniu**

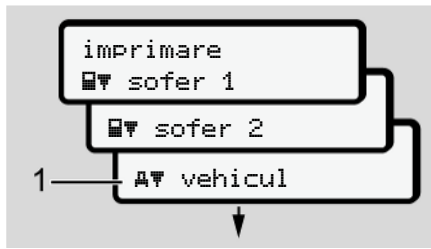

*Fig. 78:* Răsfoire în meniul (principal)

1. Cu tastele **■/ □** navigati la meniul principal dorit (câmpuri gri din lista anterioară, de exemplu, pentru imprimarea datelor vehiculului **(1)**. Aprinderea intermitentă din rândul 2 (reprezentat cursiv) **(1)** vă indică faptul că există și alte posibilități de alegere.

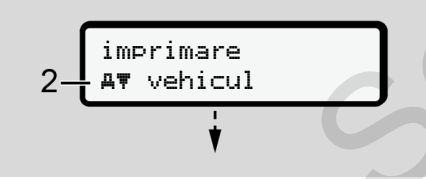

*Fig. 79:* Alegerea unui punct de meniu

2. Apăsați tasta , dacă doriți că navigați la functia dorită (2) cu alte posibilități eventuale de alegere.

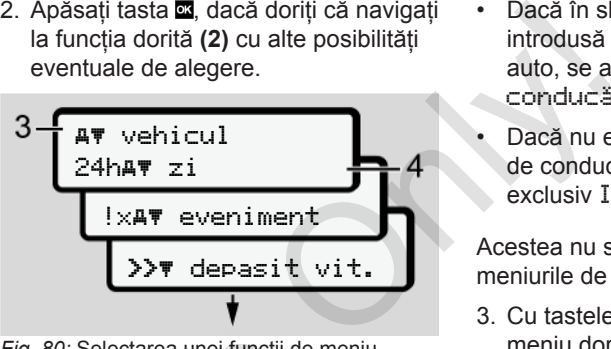

Fig. 80: Selectarea unei funcții de meniu

Punctul de meniu selectat **(3)** se afișează, iar alte funcții posibile se aprind intermitent în rândul 2. **(4)**.

Reprezentarea meniurilor de afişare şi de imprimare diferă în functie de cartelele de conducător auto introduse în slotul pentru cartele-1 şi -2:

• Dacă în slotul pentru cartele-1 este introdusă o cartelă de conducător auto, se afişează Imprimare conducător auto 1. Fig. 80: Selectarea unei funcții de mentru<br>
Punctul de meniu selectat (3) se<br>
Iului (1).<br>
afișează, iar alte funcții posibile :<br>
intermitent în rândul 2. (4).<br>
Bilități de Reprezentarea meniurilor de afiște imprimare difer

- Dacă în slotul pentru cartele-2 este introdusă o cartelă de conducător auto, se afişează Imprimare conducător auto 2.
- Dacă nu este introdusă nicio cartelă de conducător auto, se afişează exclusiv Imprimare vehicul.

Acestea nu sunt valabile pentru meniurile de introducere a datelor.

3. Cu tastele  $\Box$   $\Box$  dselectati punctul de meniu dorit, de exemplu, imprimarea valorii zilnice **(4)** şi confirmaţi selectarea cu tasta o

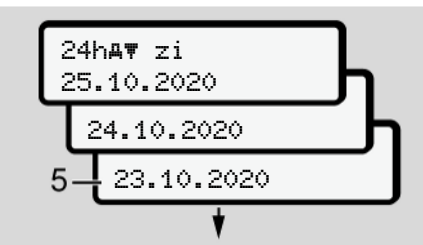

*Fig. 81:* Selectarea zilei dorite

4. Selectați ziua dorită cu tastele  $\blacksquare / \blacksquare$  și confirmați alegerea cu tasta  $\blacksquare$ .

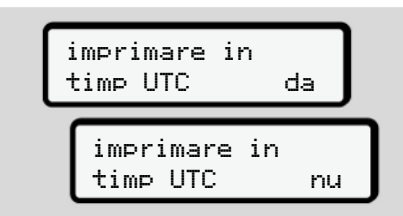

#### *Fig. 82:* Nu = Imprimare în ora locală

5. Selectati tipul de imprimare dorit cu tastele  $\blacksquare$  /  $\blacksquare$  și confirmați selectarea cu tasta .

Timp de 3 secunde DTCO 4.0 anuntă începerea unei imprimări. Puteți anula imprimarea.

è *[Anularea imprimării \[](#page-121-0)*[}](#page-121-0) *122]*

În continuare se afişează punctul de meniu ales ultima dată.

- 6. Procedură în continuare:
	- Selectați o altă imprimare cu tastele  $\blacksquare/\blacksquare$
	- Cu tasta **n**avigați înapoi în nivelul de meniu imediat următor.

#### <span id="page-90-0"></span>**► Blocare acces meniu**

Conform regulamentelor, accesul la datele stocate este reglementat prin drepturile de acces şi implementat prin cartelele tahografice corespunzătoare.

Exemplu de afişare a lipsei unei autorizări:

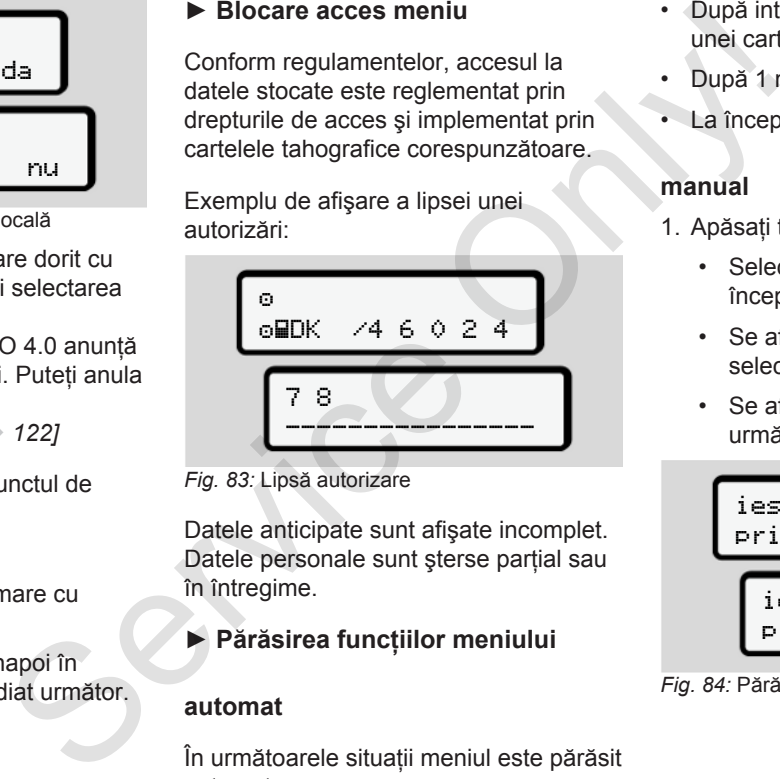

*Fig. 83:* Lipsă autorizare

Datele anticipate sunt afişate incomplet. Datele personale sunt sterse partial sau în întregime.

## **► Părăsirea funcţiilor meniului**

#### **automat**

În următoarele situaţii meniul este părăsit automat:

- După introducerea sau solicitarea unei cartele tahografice
- După 1 minut de inactivitate
- La începutul cursei

#### **manual**

- 1. Apăsați tasta **...** 
	- Selectarea sau introducerea începută este încheiată.
	- Se afişează din nou nivelul de selectare imediat următor.
	- Se afişează interogarea următoare:

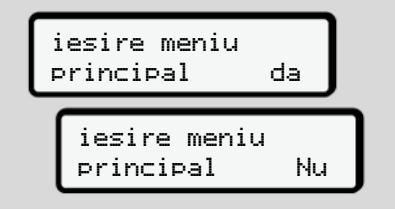

Fig. 84: Părăsirea funcției de meniu

2. Cu tastele **■/ ■** selectați Da și cu tasta **x** confirmati. Sau cu tasta **la** ignorați interogarea. Pe display apare din nou afişajul standard **(a)**.

#### **► Punct de meniu imprimare conducător auto-1/conducător auto-2**

Cu ajutorul acestui punct de meniu, puteti să imprimati datele unei cartele de conducător auto introduse.

#### **Observaţie:**

- Procedura este identică pentru ambele cartele de conducător auto.
- Înainte de fiecare imprimare puteti selecta tipul de imprimare dorit.

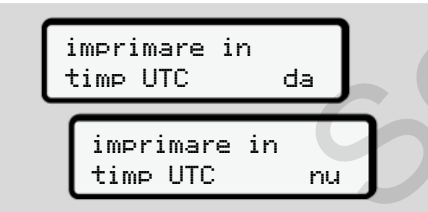

*Fig. 85:* Nu = Imprimare în ora locală

### **Printare bilanţul zilei**

## **INDICAŢiE**

Generati pe cât posibil dimineata imprimarea pentru ziua anterioară. Asigurati-vă că ultima activitate înregistrată din ziua anterioară este luată în considerare în imprimare.

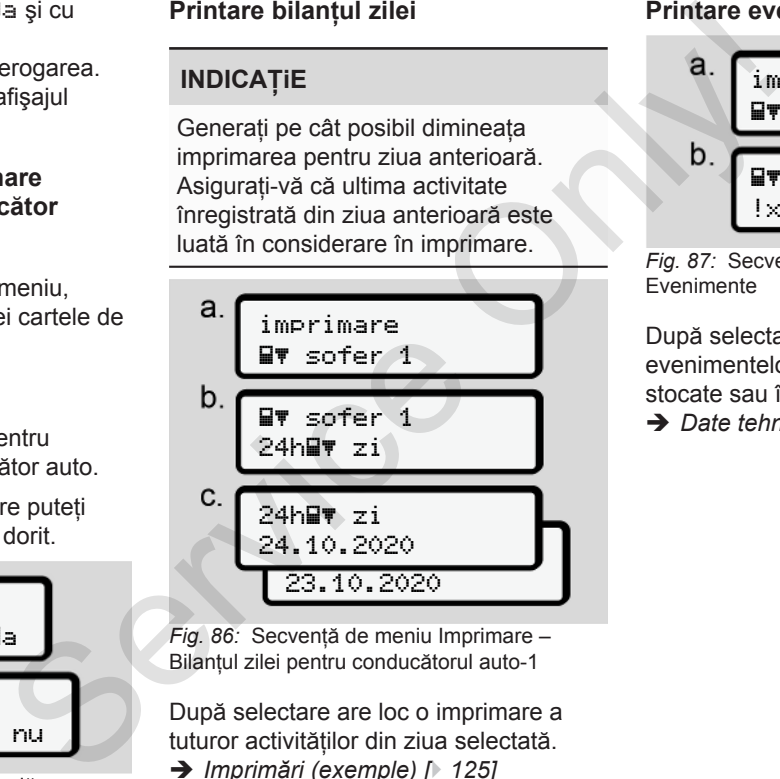

*Fig. 86:* Secventă de meniu Imprimare – Bilantul zilei pentru conducătorul auto-1

După selectare are loc o imprimare a tuturor activităților din ziua selectată. è *[Imprimări \(exemple\) \[](#page-124-0)*[}](#page-124-0) *125]*

#### **Printare evenimente**

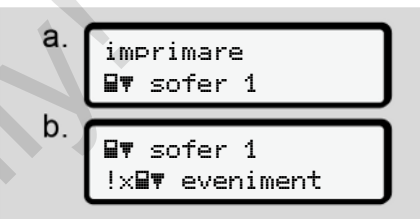

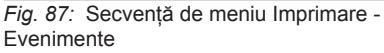

După selectare are loc o imprimare a evenimentelor şi deranjamentelor stocate sau încă active. è *[Date tehnice \[](#page-128-0)*[}](#page-128-0) *[129\]](#page-128-0)*

#### **Imprimare activităţi**

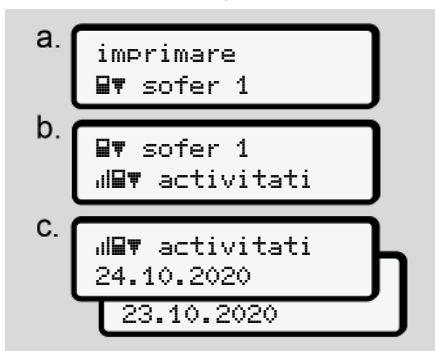

*Fig. 88:* Secvenţă de meniu Imprimare - Activități

Începând cu ziua selectată are loc o imprimare a tuturor activităților din ultimele 7 zile calendaristice.

è *[Activităţile şoferului \[](#page-129-0)*[}](#page-129-0) *[130\]](#page-129-0)*

#### **► Punct de meniu imprimare vehicul**

Cu ajutorul acestui punct de meniu, puteti să imprimati datele de vehicul din memoria de mare capacitate.

Selectați funcția dorită (descrisă în continuare).

Apoi, se interoghează ora dorită.

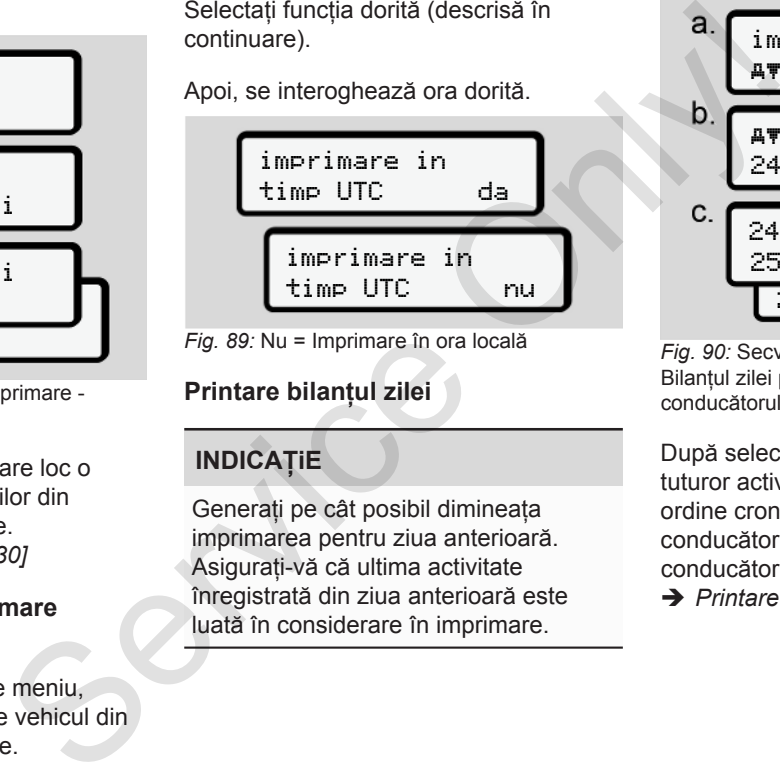

*Fig. 89:* Nu = Imprimare în ora locală

## **Printare bilanţul zilei**

## **INDICAŢiE**

Generati pe cât posibil dimineata imprimarea pentru ziua anterioară. Asigurati-vă că ultima activitate înregistrată din ziua anterioară este luată în considerare în imprimare.

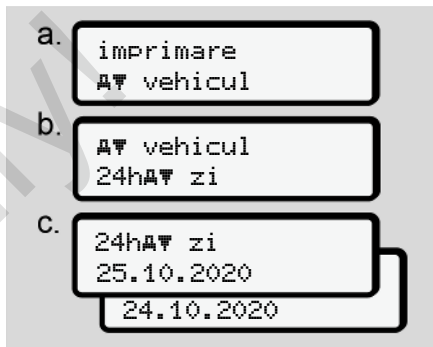

Fig. 90: Secventă de meniu Imprimare -Bilantul zilei pentru conducătorul auto-1 și conducătorul auto-2

După selectare are loc o imprimare a tuturor activităţilor conducătorului auto în ordine cronologică separat după conducătorul auto-1/ conducătorul auto-2. è *[Printare zi vehicul \[](#page-126-0)*[}](#page-126-0) *[127\]](#page-126-0)*

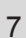

# **Imprimare evenimente (vehicul)**

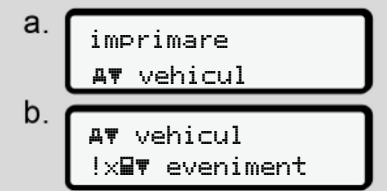

*Fig. 91:* Secvenţă de meniu Imprimare - Evenimente vehicul

După selectare are loc o imprimare a evenimentelor **primentelor** stocate sau încă active.

 $→$  **Evenimente / deraniamente de la** *[vehicul \[](#page-127-0)*[}](#page-127-0) *[128\]](#page-127-0)*

#### **Printarea depăşirilor de viteză**

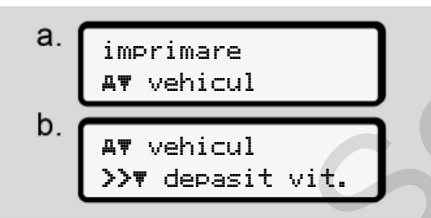

Fig. 92: Secvență de meniu Imprimare -Depăşirea vitezei

După selectare are loc o imprimare a depăşirilor valorii vitezei setate la DTCO 4.0.

è *Depăşiri viteză [*} *129]*

#### **Printarea datelor tehnice**

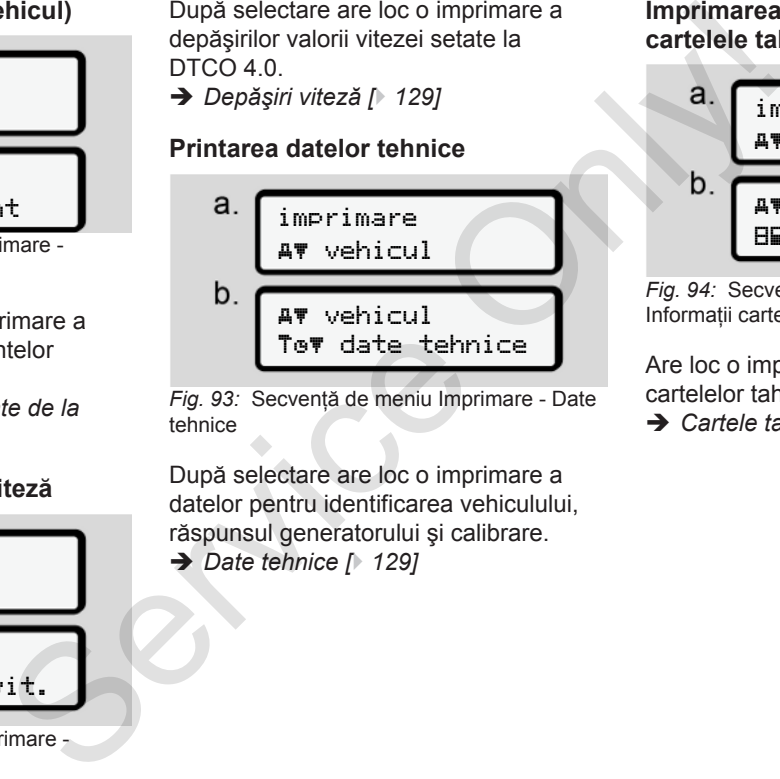

*Fig. 93:* Secvenţă de meniu Imprimare - Date tehnice

După selectare are loc o imprimare a datelor pentru identificarea vehiculului, răspunsul generatorului şi calibrare. è *Date tehnice [*} *129]*

#### **Imprimarea informaţiilor despre cartelele tahografice introduse**

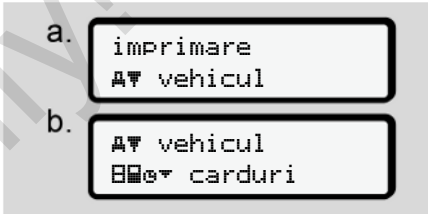

Fig. 94: Secventă de meniu Imprimare -Informaţii cartele tahografice

Are loc o imprimare a datelor tuturor cartelelor tahografice introduse.

è *[Cartele tahografice introduse \[](#page-131-0)*[}](#page-131-0) *[132\]](#page-131-0)*

#### **Imprimare diagramă-v**

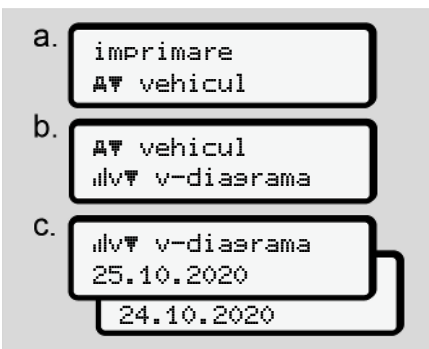

*Fig. 95:* Secvenţă de meniu Imprimare - Diagramă v

De la ziua selectată are loc o imprimare a diagramei de viteză.

è *[Diagramă v \[](#page-129-1)*[}](#page-129-1) *[130\]](#page-129-1)*

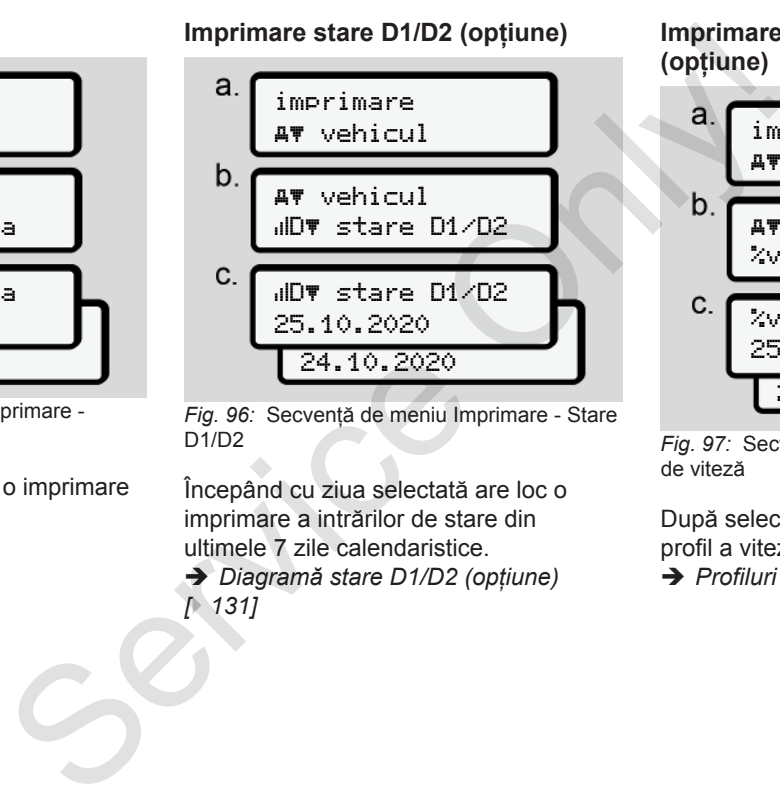

*Fig. 96:* Secvenţă de meniu Imprimare - Stare D1/D2

Începând cu ziua selectată are loc o imprimare a intrărilor de stare din ultimele 7 zile calendaristice. **→** *Diagramă stare D1/D2 (optiune)* 

*[*} *131]*

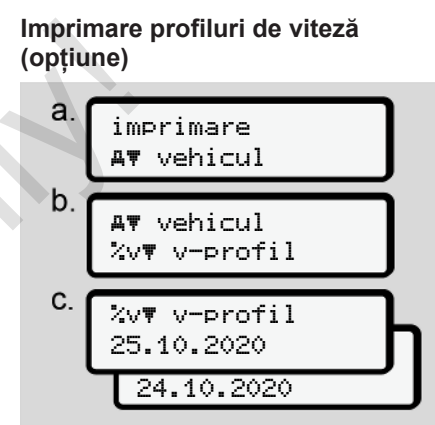

Fig. 97: Secventă de meniu Imprimare - Profil de viteză

După selectare urmează o imprimare de profil a vitezelor parcurse.

è *[Profiluri de viteză \(opţiune\) \[](#page-130-1)*[}](#page-130-1) *[131\]](#page-130-1)*

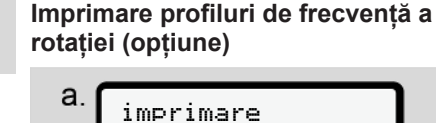

## imprimare vehicul b. vehicul %n n-profil C.  $X \cap \mathbf{W}$  n-profil 25.10.2020 24.10.2020

Fig. 98: Secventă de meniu Imprimare -Profiluri de frecvență a rotației

După selectare urmează o imprimare de profil a turatiei motorului.

**→** Profiluri de frecventă a rotatiei *[\(opţiune\) \[](#page-130-2)*[}](#page-130-2) *[131\]](#page-130-2)*

#### **► Punct de meniu introducere conducător auto-1 / conducător auto-2**

#### **Introducerea ţării**

Pe lângă introducerea ţării, la introducerea sau scoaterea cartelei de conducător auto, se poate efectua introducerea datelor tării și în acest punct de meniu.

## **INDICAŢiE**

Conform regulamentului, atât conducătorul auto-1, cât şi conducătorul auto-2 trebuie să introducă separat în tahograf ţara în care începe sau se termină tura sa. INDICAȚIE<br>
Conform regulamentului, atât<br>
conducătorul auto-1, cât și<br>
conducătorul auto-2 trebuie să<br>
introducă separat în tahograf ța<br>
care începe sau se termină tura<br>
de care începe sau se termină tura<br>
Observație:<br>
• Pr

## **Observatie:**

• Procedura este identică pentru ambii conducători auto.

## **Început ţară**

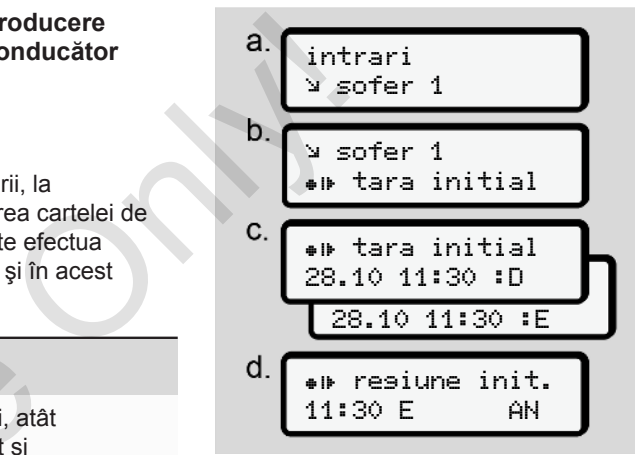

*Fig. 99:* Secvenţă de meniu Introducere - Început tară

## **INDICAŢiE**

În funcție de locul în care vă aflați, DTCO vă oferă pentru selectarea tării o listă de țări, din care puteți alege.

Cu câteva exceptii, în această selectie nu se enumeră ţările care fac parte din UE.

Selectați funcțiile specificate pas cu pas.

Dacă ați introdus ca țară Spania, se solicită în mod automat introducerea regiunii **(pasul d).**

#### **Sfârşit ţară**

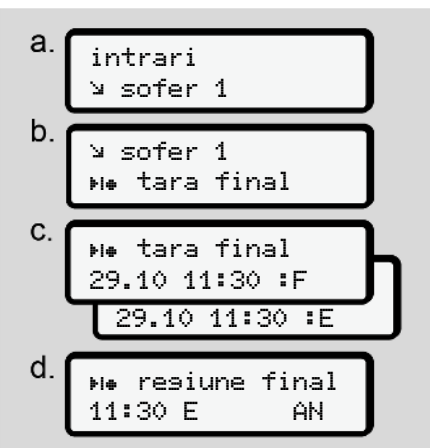

Fig. 100: Secventă de meniu Introducere -Sfârșit tară

Dacă ați introdus ca țară Spania, se solicită în mod automat introducerea regiunii (pasul d).

**Modificarea setărilor cu privire la datele ITS cu caracter personal**

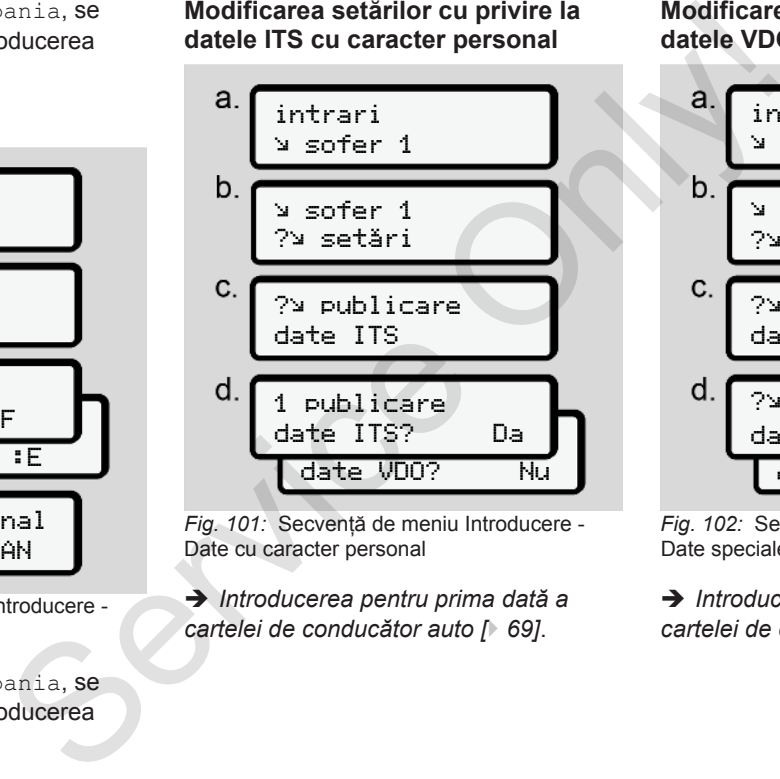

Fig. 101: Secventă de meniu Introducere -Date cu caracter personal

è *Introducerea pentru prima dată a cartelei de conducător auto [*} *69]*.

#### **Modificarea setărilor cu privire la datele VDO cu caracter personal**

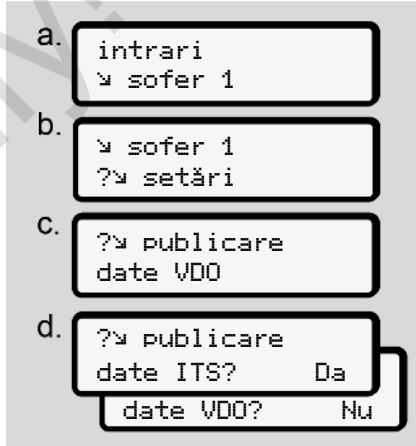

Fig. 102: Secventă de meniu Introducere -Date speciale cu caracter personal

è *[Introducerea pentru prima dată a](#page-68-0) [cartelei de conducător auto \[](#page-68-0)*[}](#page-68-0) *[69\]](#page-68-0)*.

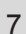

**Activarea comenzii la distanţă**

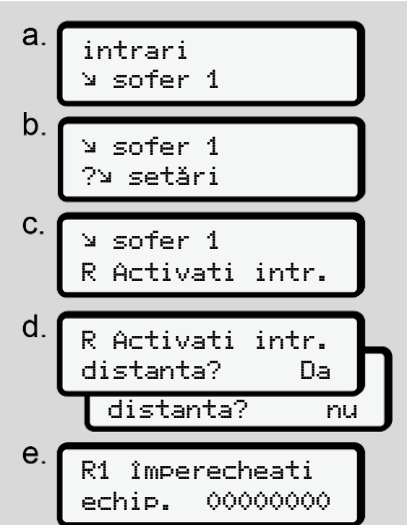

Fig. 103: Secvență de meniu Introducere -Activarea comenzii la distanţă

#### **Condiţii obligatorii:**

• La tahograf este introdus un DTCO® SmartLink (optiune).

• Un dispozitiv cu tehnologie Bluetooth realizează o conexiune cu DTCO® SmartLink.

Procedaţi, după cum urmează, pentru a stabili o legătură între DTCO® SmartLink si dispozitivul terminal: Nogie Bluetooth al datelor in<br>
e cu DTCO® lucru prin ut<br>
distanță.<br>
nează, pentru a Utilizarea computation<br>
FCO® SmartLink este o computation<br>
face pe proprioadele î<br>
ică o Perioadele î<br>
tapa e).<br>
necesiune de afișate.<br>
t

- 1. Ecranul DTCO 4.0 indică o succesiune de cifre (**etapa e**).
- 2. Introduceti această succesiune de cifre la dispozitivul cu tehnologie Bluetooth.

Ambele dispozitive sunt acum cuplate şi pregătite pentru comanda la distanţă.

## **INDICAŢiE**

La utilizarea comenzii de la distantă. utilizatorul este responsabil, conform legii, pentru caracterul complet şi corect Bluetooth.<br>
Da<br>
nu<br>
i<br>
i INDICAȚIE<br>
La utilizarea comenzii de la dist<br>
utilizatorul este responsabil, cor<br>
legii, pentru caracterul complet<br>
un DTCO®

al datelor introduse şi confirmă acest lucru prin utilizarea comenzii de la distantă.

Utilizarea comenzii de la distantă nu este o componentă a sistemului tahograf prevăzut de lege. Utilizarea se face pe propria răspundere.

Perioadele în care a fost utilizată comanda de la distantă pot fi tipărite și afişate.

è *[Printare zi vehicul \[](#page-126-0)*[}](#page-126-0) *[127\]](#page-126-0)*

#### **► Punct de meniu introducere vehicul**

#### <span id="page-97-0"></span>**Out introducere început / sfârşit**

Dacă circulati cu vehiculul în afara domeniului de valabilitate al regulamentului, puteti seta functia Out of scope în următorul meniu şi, la nevoie, să încheiați din nou.

Următoarele curse pot exista exclusiv în afara domeniului de valabilitate:

- Curse pe străzi care nu sunt publice
- Curse în afara statelor AETR

• Curse, pentru care greutatea totală a vehiculului nu necesită o utilizare a DTCO 4.0 conform regulamentului.

Selectați funcțiile specificate pas cu pas.

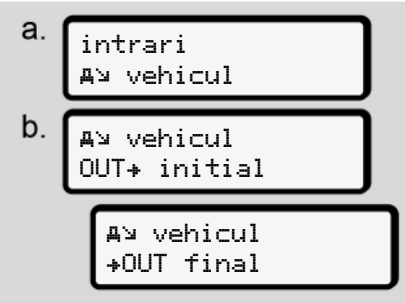

*Fig. 104:* Secventă de meniu Introducere - Out început / sfârşit

## **INDICAŢiE**

Setarea Out of scope ia sfârşit automat, când introduceti sau scoateti o cartelă de conducător auto.

#### <span id="page-98-0"></span>**Feribot / Tren: Introducere început / sfârşit**

Documentati stationarea vehiculului pe un feribot sau pe un tren, imediat după ce v-ati ocupat pozitia la transport.

## **INDICATIE**

Conform Regulamentului (UE)2016/799, anexa I C, în varianta actualizată, înregistrarea Feribot / Tren trebuie să înceapă înainte ca motorul vehiculului să fie oprit pe feribot / tren. dizizare a totală a Feribot / Tren: Introducere început /<br>
amentului.<br>
Documentați staționarea vehiculului pe<br>
e vați ocupat poziția la transport.<br>
Conform Regulamentului<br>
Conform Regulamentului<br>
(UE)2016/799, anexa I C, î

1. Selectaţi următoarele puncte de meniu:

 initial vehicul +A final Fig. 105: Secventă de meniu Introducere -Feribot / Tren

2. Setati începutul sau sfârșitul staționării pe feribot / tren.

intrari vehicul

vehicul

Înregistrarea Feribot / Tren se încheie imediat după ce aceasta se opreşte din meniu sau după ce cartela de conducător auto este scoasă.

## **INDICAŢiE**

Dacă pe feribot / tren cartela este scoasă şi reintrodusă, introducerea Feribot / Tren trebuie resetată.

#### <span id="page-99-0"></span>**Setare timpul local**

7

## **INDICAŢiE**

Înainte de a face schimbări, familiarizati-vă mai întâi cu capitolul Fusuri orare. è *[Fusuri orare \[](#page-32-0)*[}](#page-32-0) *[33\]](#page-32-0)*

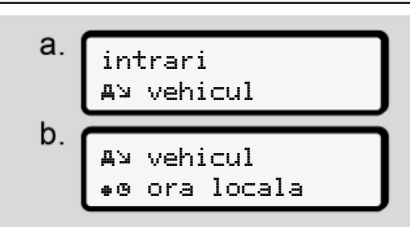

*Fig. 106:* Secvenţă de meniu Introducere - Oră locală

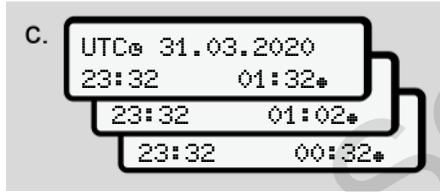

*Fig. 107:* Secvenţă de meniu Completare Introducere - Oră locală

Pentru afişajul standard, puteți potrivi datele cu privire la oră la fusul orar local, precum şi la începerea sau încheierea orei de vară. Pentru afisqiul standard, puteți potivi<br>
precum și la inceperea sau încheierea<br>
orei de vară.<br>
Orei de vară.<br>
Service de vară.<br>
Service de vară.<br>
Service de vară.<br>
Service de vară.<br>
Service de vară.<br>
Service de vară.<br>
NDIC

Cea din urmă se efectuează în paşi de ± 30 de minute.

### **INDICAŢiE**

Respectati dispozitiile legale valabile pentru tara dumneavoastră.

### **Setarea orei locale a întreprinderii**

Pentru o calculare simplă a timpilor de lucru, DTCO 4.0 oferă un contor al timpului de lucru, ce are ca referință ora locală a întreprinderii.

Aceste informaţii pot fi accesate prin interfata frontală.

1. Selectaţi următoarele puncte de

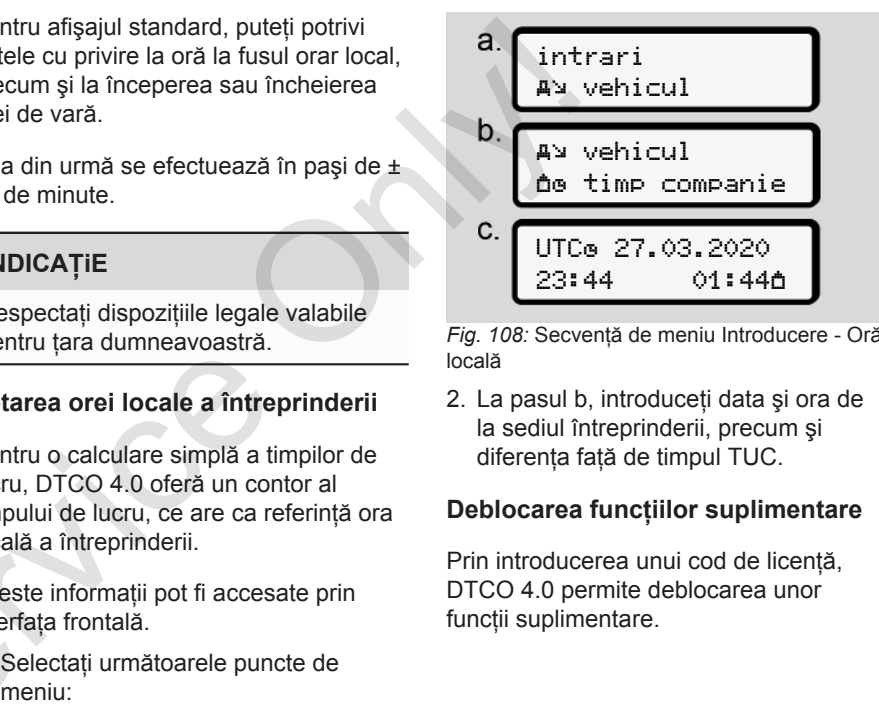

Fig. 108: Secventă de meniu Introducere - Oră locală

2. La pasul b, introduceţi data şi ora de la sediul întreprinderii, precum şi diferența față de timpul TUC.

#### **Deblocarea funcţiilor suplimentare**

Prin introducerea unui cod de licență, DTCO 4.0 permite deblocarea unor funcții suplimentare.

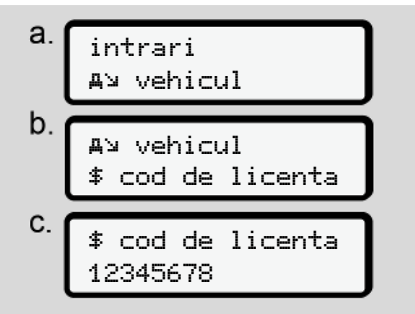

Fig. 109: Secventă de meniu Introducere -Cod de licentă

## **INDICAŢiE**

Dacă codul de licență a fost deja introdus, acesta este afişat complet şi nu mai poate fi modificat.

În acest caz, funcţiile suplimentare sunt deja deblocate.

## **INDICAŢiE**

Codul de licentă poate fi obținut prin magazinul online VDO.

#### **► Punct de meniu Afişare conducătorul auto-1/conducătorul auto-2**

Cu ajutorul acestui punct de meniu, puteti să solicitati afișatea datelor unei cartele de conducător auto introduse.

## **INDICATIE**

Comparativ cu imprimarea, datele apar pe ecran cu o linie de imprimare (24 de caractere) reprezentată separat pe două linii.

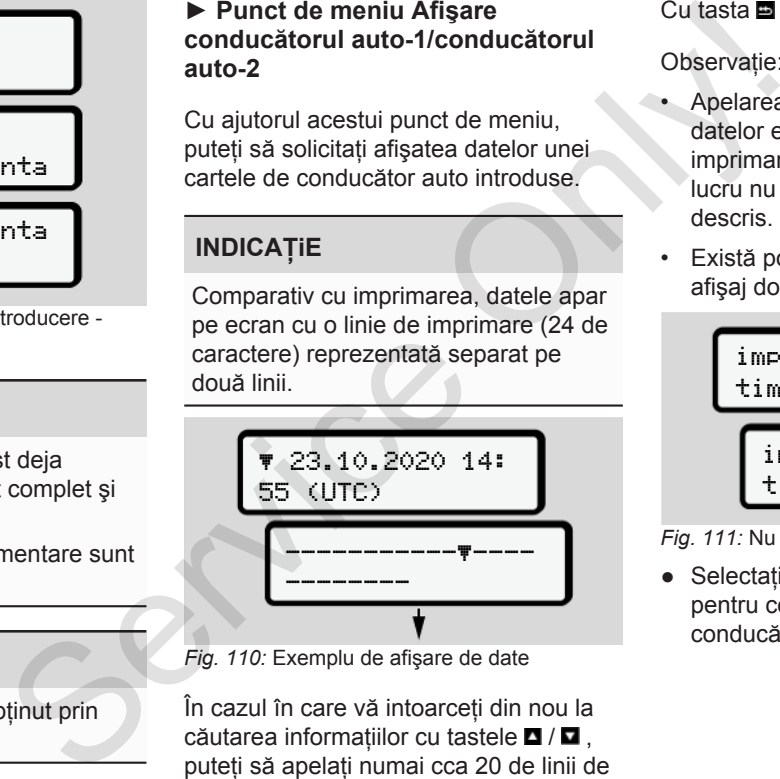

*Fig. 110:* Exemplu de afişare de date

În cazul în care vă intoarceţi din nou la căutarea informatiilor cu tastele  $\blacksquare / \blacksquare$ . puteți să apelați numai cca 20 de linii de printare înapoi.

Cu tasta **p** părăsiți afișajul.

#### Observatie:

- Apelarea functiilor pentru afisarea datelor este identică cu cea pentru imprimarea datelor. De aceea, acest lucru nu mai este în continuare descris.
- Există posibilitatea de a apela orice afişaj dorit în ora locală.

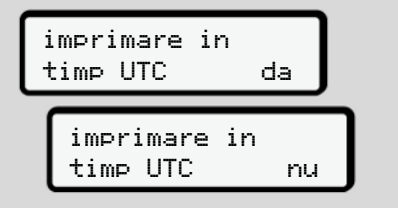

*Fig. 111:* Nu – Imprimare în ora locală

● Selectaţi pas cu pas afişările posibile pentru conducătorul auto -1 sau conducătorul auto -2.

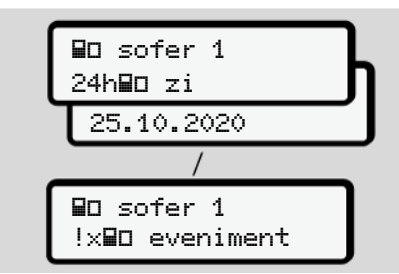

*Fig. 112:* Secvenţă de meniu Afişaj pentru conducătorul auto-1

Toate activităţile zilei selectate, respectiv toate evenimentele şi deranjamentele stocate sau încă active se pot afişa prin răsfoire.

## **► Punct de meniu afişaj vehicul**

Cu ajutorul acestui punct de meniu, puteţi să solicitaţi afişatea datelor din memoria de mare capacitate.

### **INDICAŢiE**

Comparativ cu imprimarea, datele apar pe ecran cu o linie de imprimare (24 de caractere) reprezentată separat pe două linii.

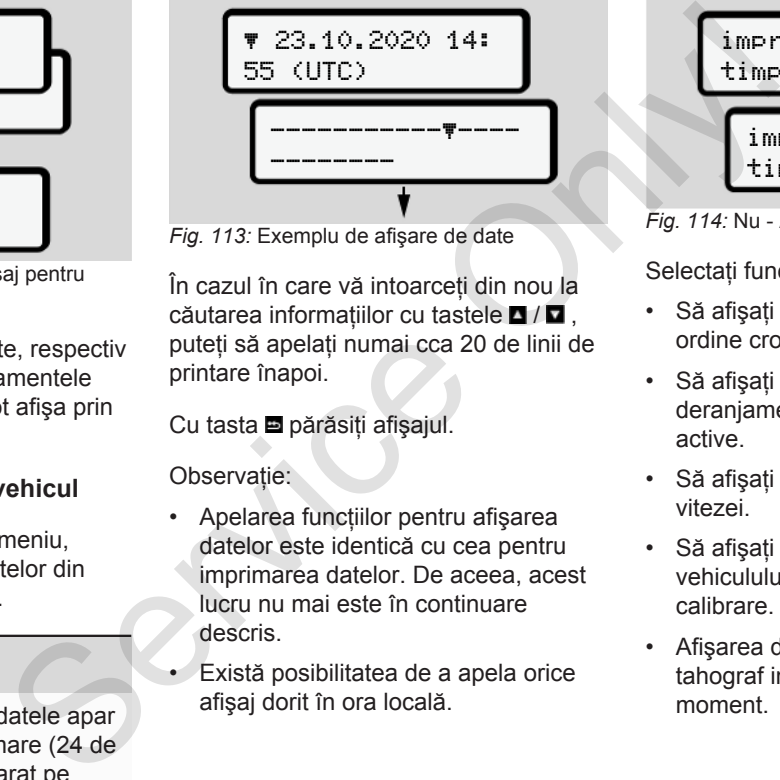

*Fig. 113:* Exemplu de afişare de date

În cazul în care vă intoarceți din nou la căutarea informațiilor cu tastele  $\blacksquare/\blacksquare$ , puteti să apelați numai cca 20 de linii de printare înapoi.

Cu tasta **p**ărăsiți afișajul.

Observație:

- Apelarea funcţiilor pentru afişarea datelor este identică cu cea pentru imprimarea datelor. De aceea, acest lucru nu mai este în continuare descris.
- Există posibilitatea de a apela orice afişaj dorit în ora locală.

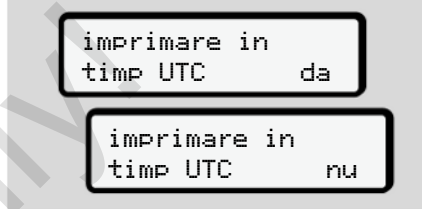

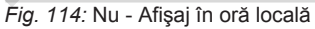

Selectați funcțiile specificate pas cu pas:

- Să afişaţi toate activităţile şoferului în ordine cronologică.
- Să afişaţi toate evenimentele şi deranjamentele memorate sau încă active.
- Să afişaţi depăşirile valorii setate a vitezei.
- Să afișați date despre identificarea vehiculului, răspunsul generatorului şi calibrare.
- Afişarea datelor de pe cartelele de tahograf introduse până în acest moment.

- Să afişaţi numărul cartelei întreprinderii logate. Dacă nu este logată nicio întreprindere, se afişează \_\_\_.
- Afişarea greutăţii actuale a autovehiculului. (este necesar Onboard Weight System)
- Afişare versiune DTCO şi versiune de

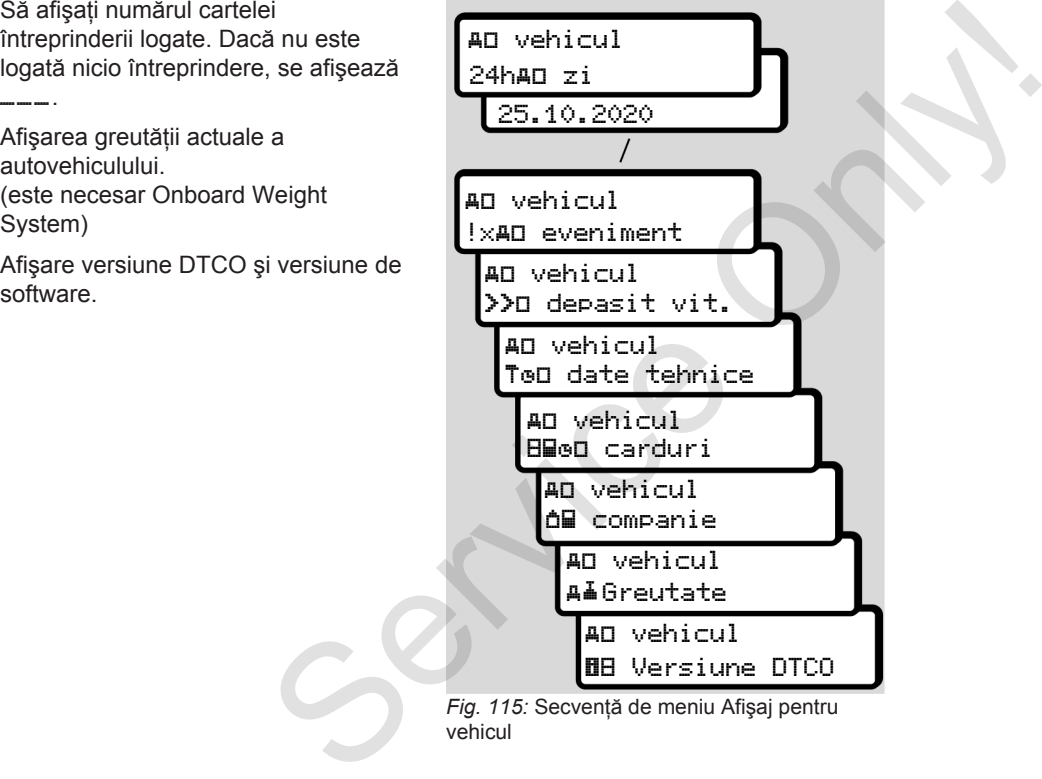

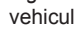

# **Mesaje**

**Semnificaţia mesajelor**

**Mesaje speciale**

**Sumarul evenimentelor posibile**

**Sumarul deranjamentelor posibile**

**Avertizări timpi de condus**

**Sumarul instrucţiunilor de utilizare posibile** Semnificația metricația metricația metricația metricația expresative Sumarul deranjamentelor<br>
Sumarul deranjamentelor<br>
Avertizări timpi de<br>
Sumarul instrucțiunilor de utilizare

## **Mesaje**

## <span id="page-104-0"></span>**■ Semnificaţia mesajelor**

Erorile dintr-o componentă, din aparat sau din operare sunt afişate imediat după apariția ca mesaj pe ecran.

Există următoarele caracteristici:

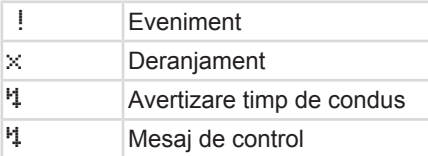

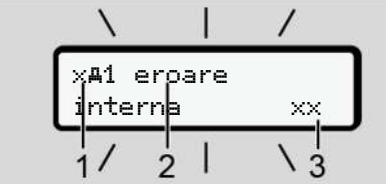

*Fig. 116:* Afişarea unui mesaj (partial intermitent)

**(1)** Combinaţie de pictograme, eventual cu numărul slotului cartelei

**(2)** Textul clar al mesajului

**(3)** Codul erorii

# **AVERTIZARE**

### Pericol de distragere a atentiei din **cauza mesajelor aparatului**

Există pericolul de distragere a atenției, dacă sunt afişate mesaje pe ecran sau dacă cartela este eliminată automat, în timpul cursei.

• Nu vă abateți atenția din cauza mesajelor, ci concentrati-vă întreaga atentie asupra circulatiei rutiere.

## **INDICAŢiE**

În cazul mesajelor referitoare la cartela tahografică, lângă pictogramă se afişează numărul slotului respectiv pentru cartele. Service de condus<br>
Mu vă abateți atenția din ca<br>
mesajelor, ci concentrați-vă<br>
atenție asupra circulației rui<br>
INDICAȚIE<br>
În cazul mesajelor referitoare<br>
tahografică, lângă pictogramă<br>
afișează numărul slotului resp<br>
pentr

## **► Observaţii mesaje**

## **Evenimente, deranjamente**

- În cazul afișării evenimentelor sau deranjamentelor, lumina de fundal a ecranului se aprinde intermitent pentru cca. 30 de secunde. Cauza se afişează cu pictogramă, text clar al mesajului şi cod de eroare. Observ<br>
Evenimen<br>
e a atenției din<br>
aratului deranjar<br>
aratului pentru c<br>
ragere a atenției,<br>
Cauza s<br>
clauza din cauza<br>
a din cauza<br>
a din cauza
	- Trebuie să confirmati acest mesai cu tasta .
	- DTCO 4.0 stochează (în acord cu specificatiile privind stocarea datelor ale regulamentului) evenimentul sau deranjamentul, atât în memoria de mare capacitate, cât şi pe cartela de conducător auto. Puteți afișa sau printa aceste date prin functia de meniu.

## **INDICAŢiE**

În cazul în care se repetă permanent un eveniment, contactati un atelier de specialitate autorizat.

#### **INDICAŢiE**

8

#### **Comportament în cazul funcţiei eronate**

În cazul unei functii eronate a tahografului, în calitate de conducător auto, sunteţi obligat să precizaţi pe o foaie separată sau pe spatele raportului datele înregistrate sau imprimate de tahograf despre activități care nu mai sunt ireproşabile.

è *[Activităţi înregistrate în scris \[](#page-59-0)*} *60]*

#### **Avertizări timpi de condus**

- Mesajul Avertizare timp de condus avertizează conducătorul auto cu privire la o depăşire a timpului de condus.
- Acest mesaj se afişează cu iluminarea intermitentă a fundalului şi trebuie confirmat cu tasta  $\blacksquare$ .

#### **Instrucţiuni de control**

Mesajele de control apar **fără** iluminarea intermitentă a fundalului şi dispar (până la mesaje individuale) automat după 3, respectiv 30 de secunde.

#### **Instrumente de afişare utile DTCO 4.0**

Dacă la vehicul este montat un instrument de afişare care poate comunica cu DTCO 4.0, dispozitivul de control al functionării  $\mathbf 0$  avertizează cu privire la mesajele DTCO 4.0. Instructiuni de control and the stagil de control and the messive de control and instruction is described in the messive of the messive of the messive of the messive of the eraportului DTCO 4.0 and the eraportului DTCO 4.0

## **INDICAŢiE**

Pentru informații detaliate, respectați manualul de utilizare pentru vehiculului dvs.

## **► Confirmare mesaje**

1. Apăsați tasta **.** Astfel, ați confirmat mesajul şi iluminarea intermitentă a fundalului dispare.

2. Apăsați încă o dată tasta **.** Astfel, mesajul dispare şi urmează afişajul standard setat anterior.

#### **Observaţii:**

O instructiune de utilizare dispare după prima confirmare a tastei ... Dacă apar mai multe mesaje, trebuie să confirmaţi pe rând mesajele individuale.

## **■ Mesaje speciale**

► Stadiu de executie

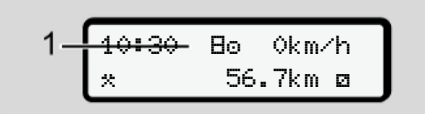

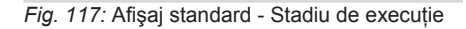

Dacă DTCO 4.0 încă nu este activat ca aparat de control, atunci se afişează  $stadiul$  de executie, simbolul $B$ **(1).**

DTCO 4.0 acceptă exclusiv cartela de atelier.

### **INDICAŢiE**

Solicitați punerea în funcțiune în mod corespunzător a DTCO 4.0 printr-un atelier de specialitate autorizat.

#### **► OUT (părăsirea domeniului de valabilitate)**

$$
2 - \frac{12:10*}{00T \cdot 123456.7km}
$$

*Fig. 118:* Afişaj standard - Out of scope

Dacă vehiculul se deplasează în afara domeniului de valabilitate al regulamentului, se afişează simbolul OUT **(2)**.  $\begin{array}{c|c|c|c} \hline \text{S} & \text{OUT (päräsirea domeniuli) de} & \text{Feribot valabilitate)} \\ \hline \text{C} & \text{C} & \text{C} & \text{C} & \text{C} & \text{C} \\ \hline \text{C} & \text{C} & \text{C} & \text{C} & \text{C} \\ \hline \text{C} & \text{C} & \text{C} & \text{C} & \text{C} \\ \hline \text{C} & \text{C} & \text{C} & \text{C} & \text{C} \\ \hline \text{C} & \text{C} & \text{C} & \text{C} & \$  $\begin{array}{c|c|c|c} \hline \text{S} & \text{OUT (päräsirea domeniuli) de} & \text{Feribot valabilitate)} \\ \hline \text{C} & \text{C} & \text{C} & \text{C} & \text{C} & \text{C} \\ \hline \text{C} & \text{C} & \text{C} & \text{C} & \text{C} \\ \hline \text{C} & \text{C} & \text{C} & \text{C} & \text{C} \\ \hline \text{C} & \text{C} & \text{C} & \text{C} & \text{C} \\ \hline \text{C} & \text{C} & \text{C} & \text{C} & \$  $\begin{array}{c|c|c|c} \hline \text{S} & \text{OUT (päräsirea domeniuli) de} & \text{Feribot valabilitate)} \\ \hline \text{C} & \text{C} & \text{C} & \text{C} & \text{C} & \text{C} \\ \hline \text{C} & \text{C} & \text{C} & \text{C} & \text{C} \\ \hline \text{C} & \text{C} & \text{C} & \text{C} & \text{C} \\ \hline \text{C} & \text{C} & \text{C} & \text{C} & \text{C} \\ \hline \text{C} & \text{C} & \text{C} & \text{C} & \$ 

è *Denumiri [*} *10]*

Puteti să setati această functie prin meniu

è *Out introducere început / sfârşit [*} *98]*

Prin apăsarea unei taste oarecare puteti comuta la un alt afişaj standard.

#### **► Feribot / tren**

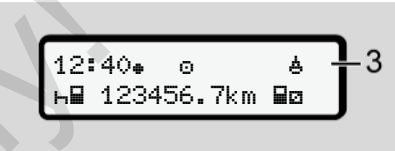

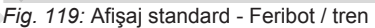

Dacă se aprinde simbolul **(3)**, vehiculul se află pe un feribot sau pe un tren.

Puteti să setati această funcție prin meniu.

è *[Feribot / Tren: Introducere început /](#page-98-0) sfârşit [*} *99]*.

## **INDICAŢiE**

Ţineţi cont de faptul că înainte de transportare vehiculului, sunt setate această funcție și activitatea ei actuală.

Prin apăsarea unei taste oarecare puteti comuta la un alt afişaj standard.

#### Mesaje Sumarul evenimentelor posibile

8

## **■ Sumarul evenimentelor posibile**

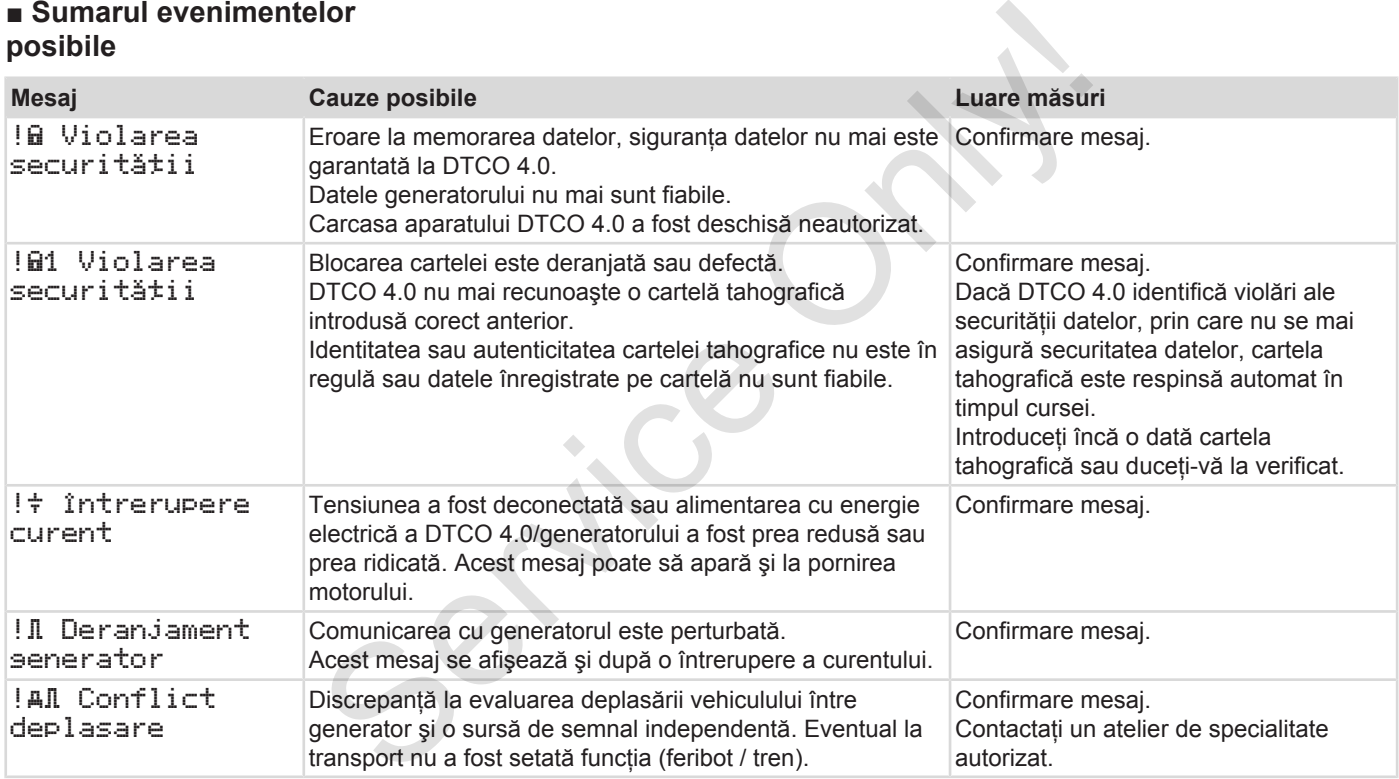
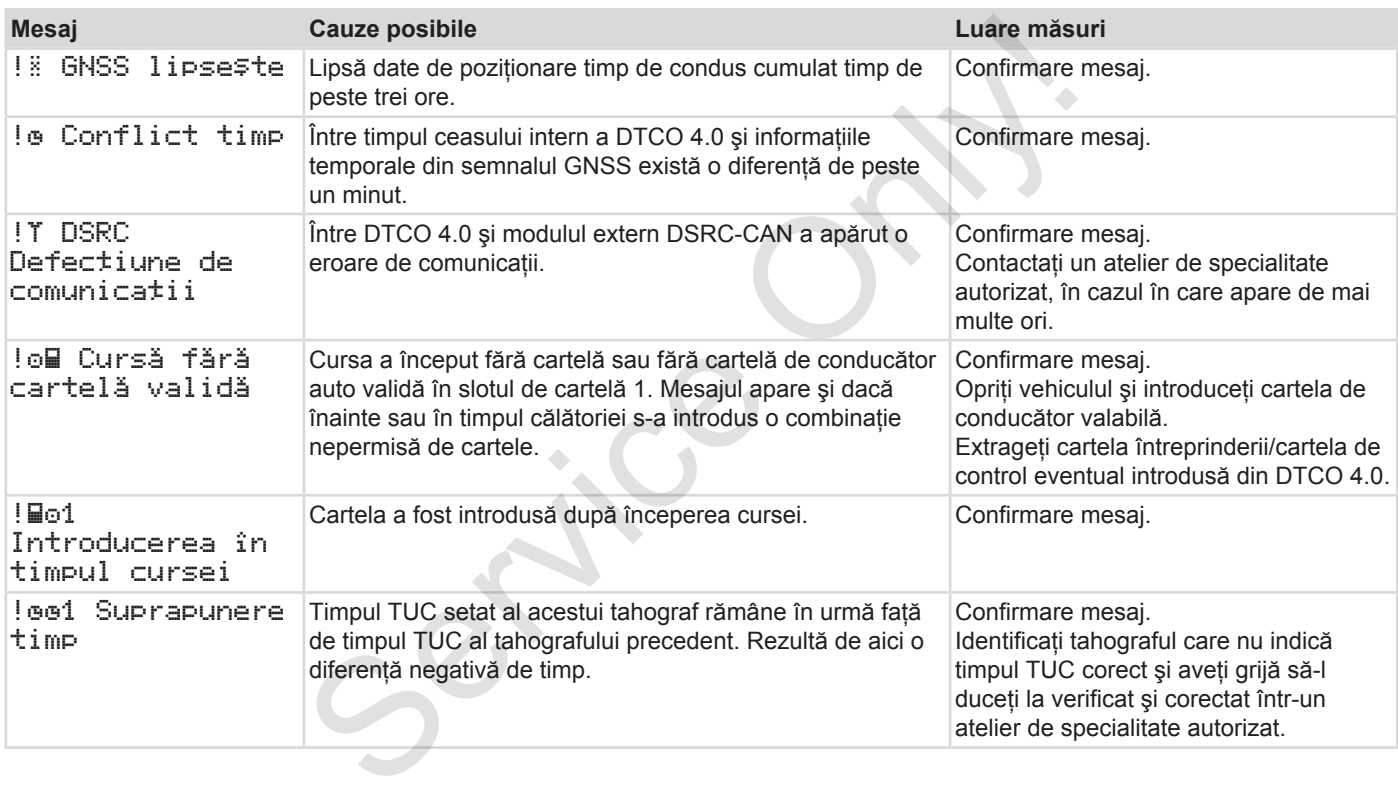

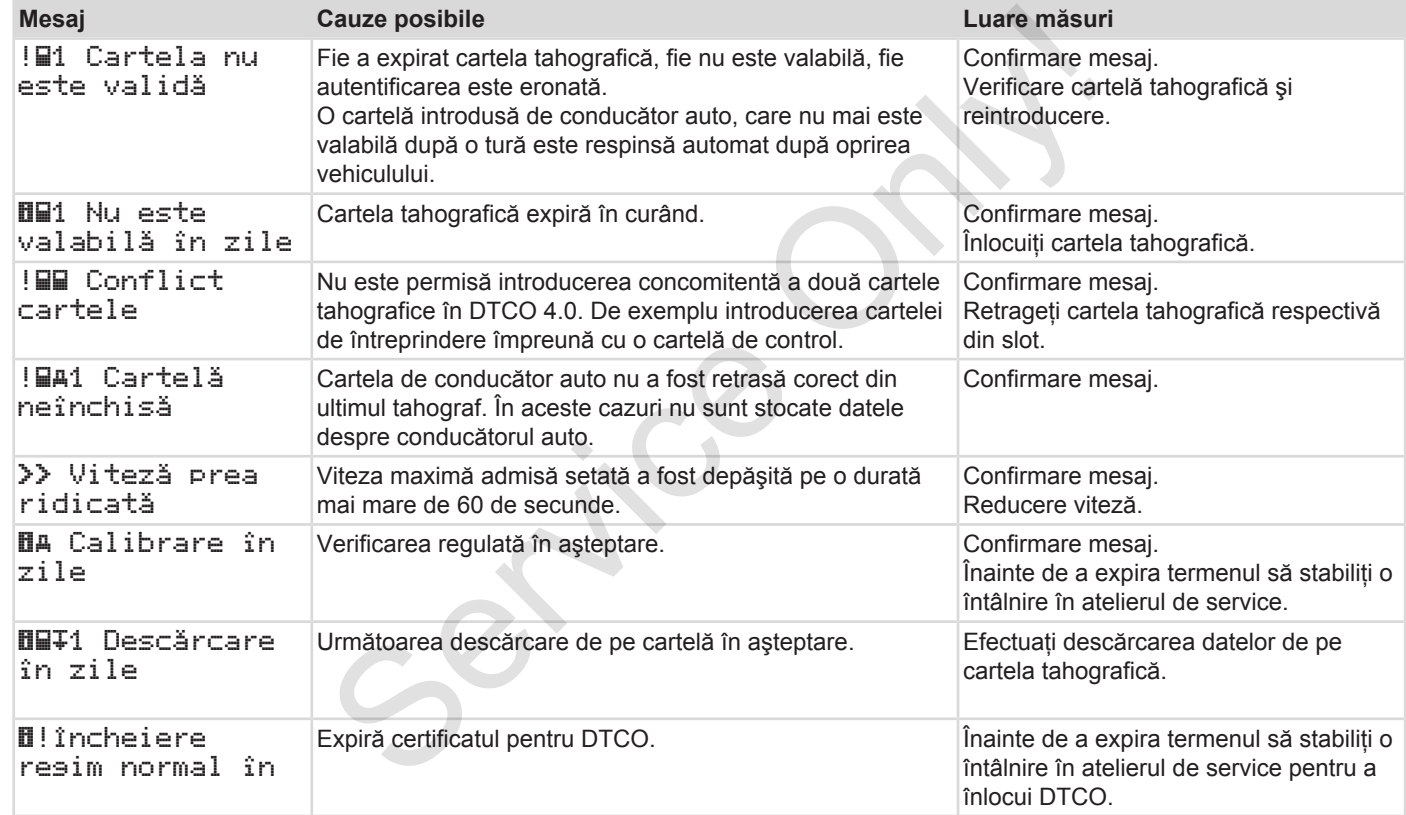

## **■ Sumarul deranjamentelor posibile**

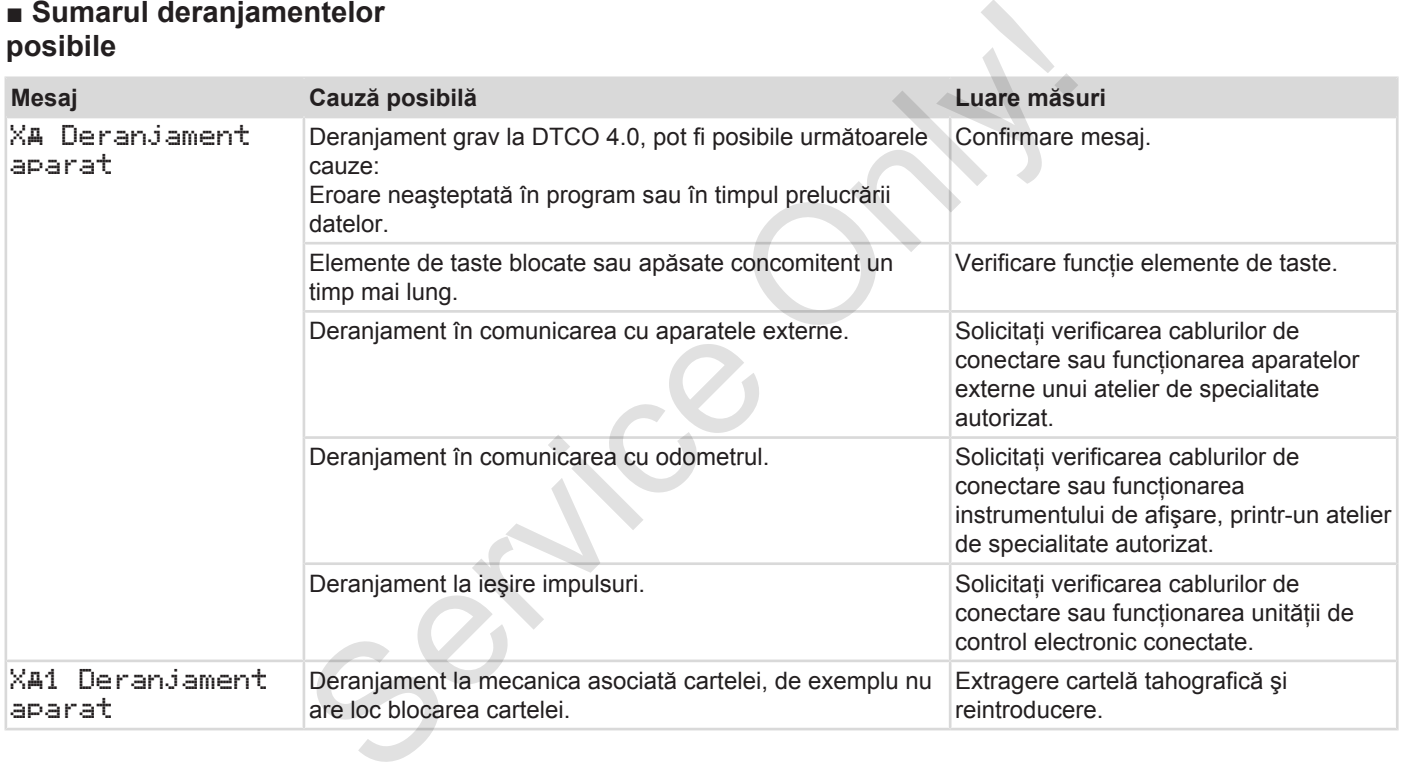

### Mesaje **Sumarul deranjamentelor** posibile

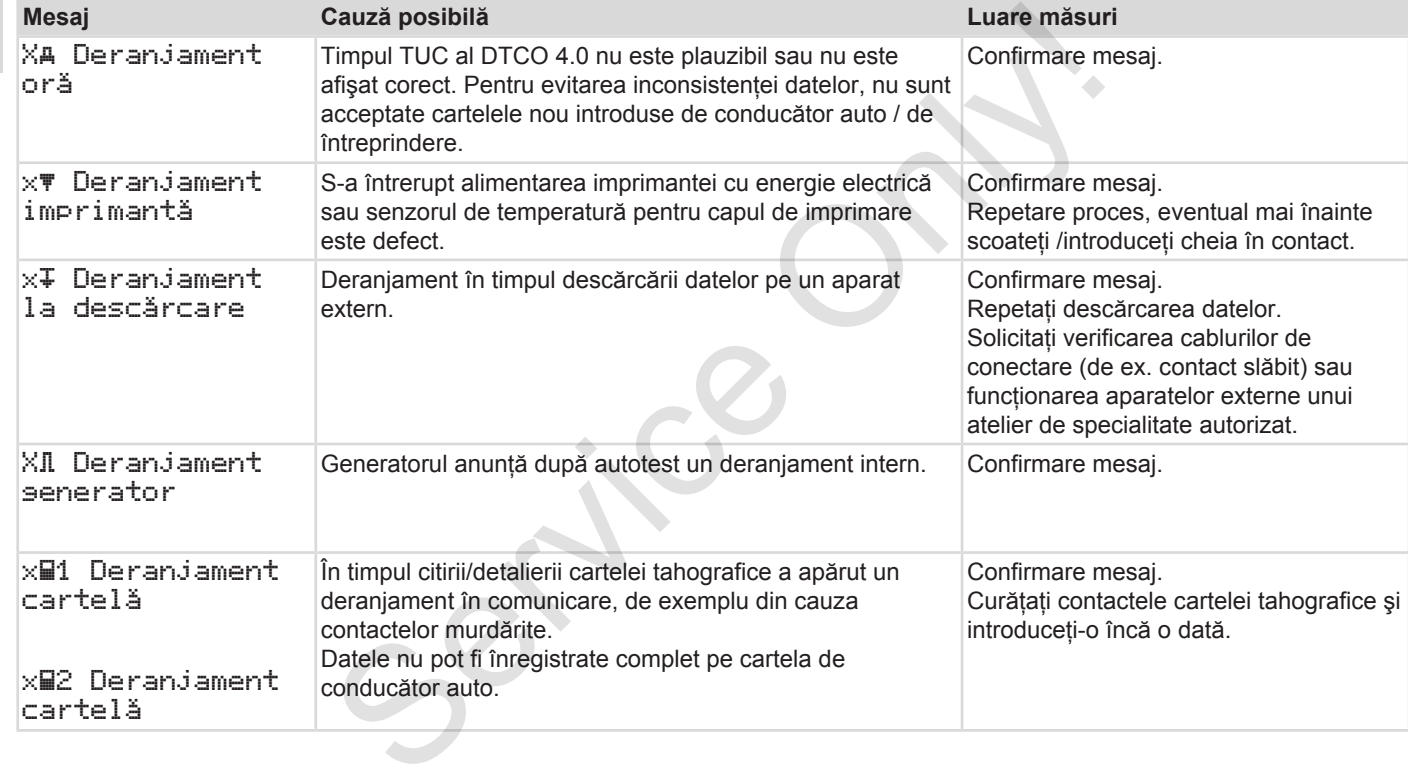

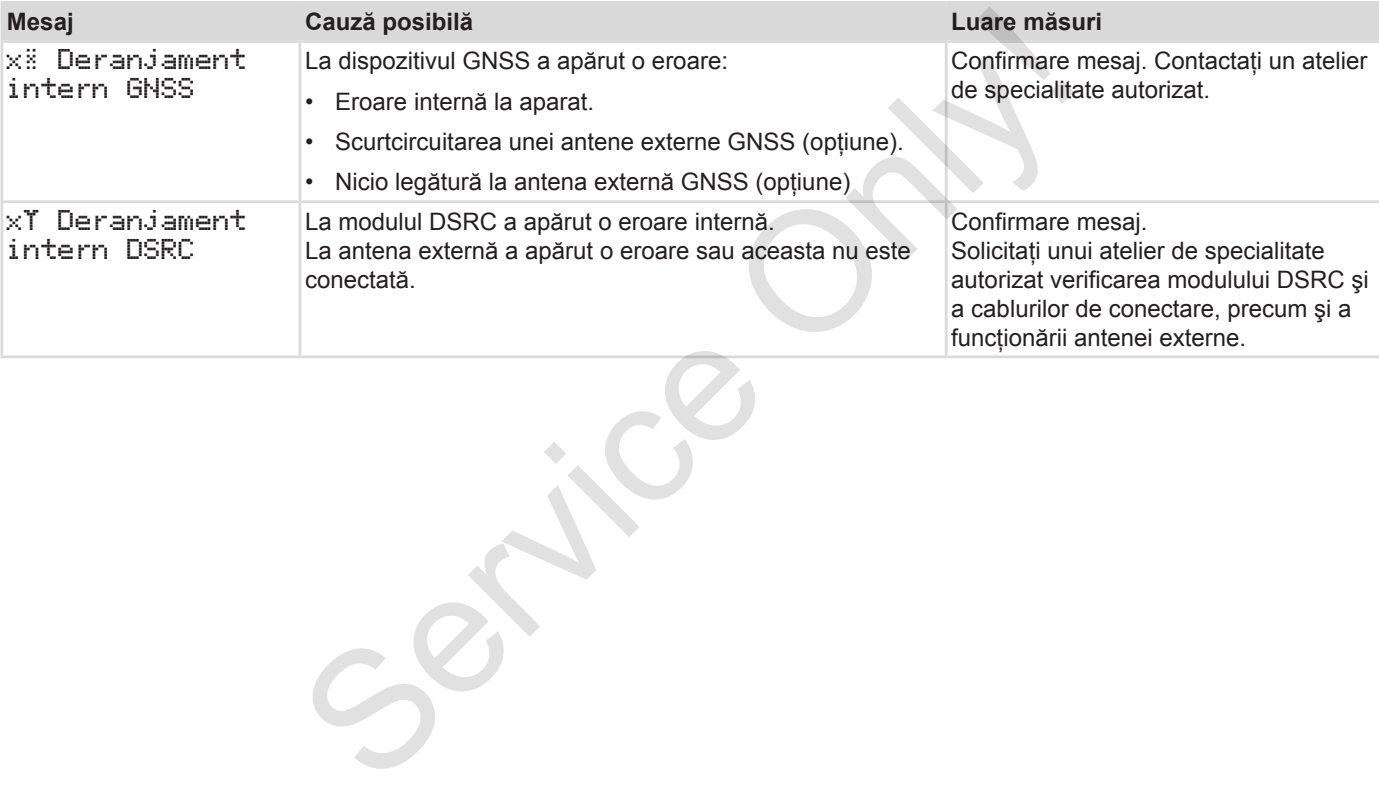

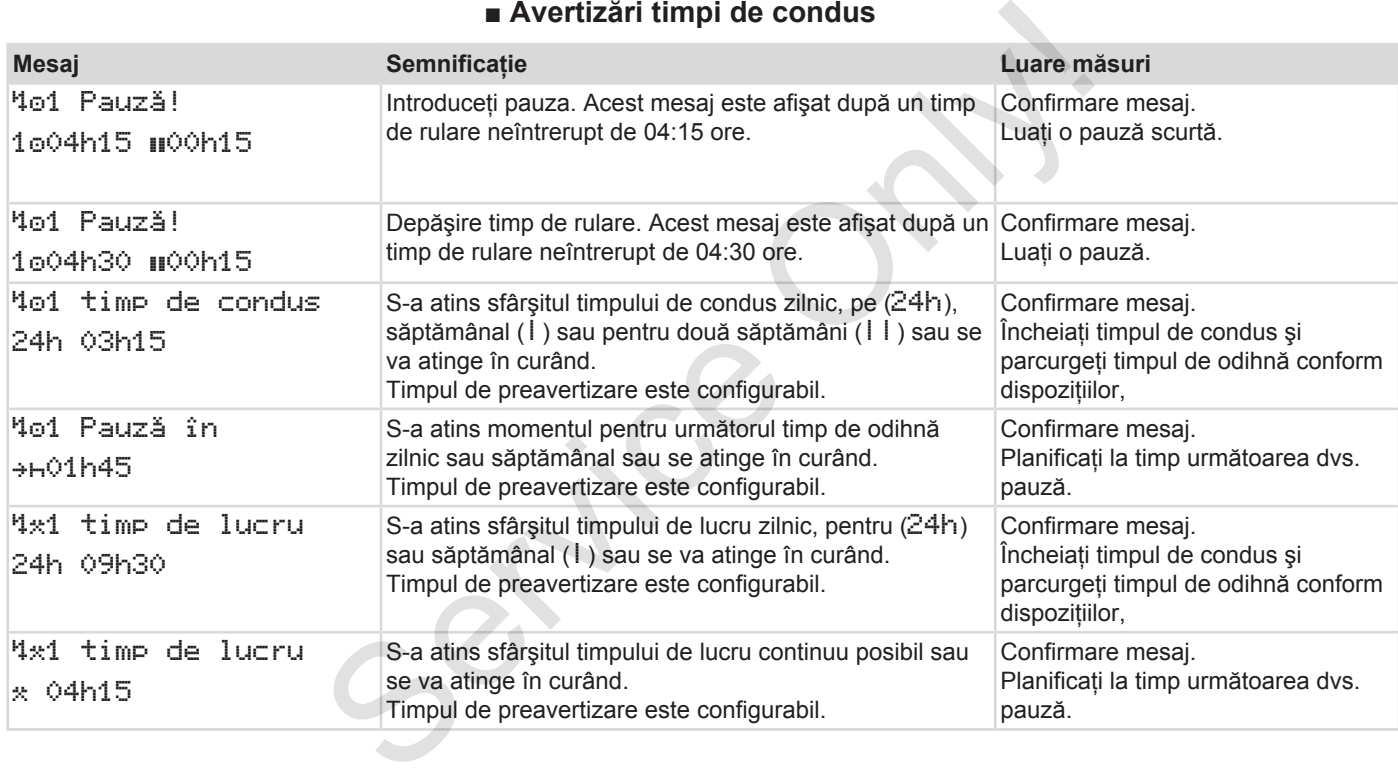

#### Introduceţi imediat un timp de odihnă.

## **INDICAŢiE**

DTCO 4.0 înregistrează, stochează şi calculează timpii de condus pe baza regulilor stabilite prin regulament. Acesta avertizează din timp conducătorul auto înaintea depăşirii timpului lui de condus.

Aceşti timpi de rulare cumulaţi nu constituie un acces la interpretarea legală pentru timpul de rulare neîntrerupt.

### **► Contor VDO - Afişaj (opţiune)**

 $VDD \times 1000h28$ 00h30

*Fig. 120:* Contor VDO - Afişaj

După confirmarea celei de-a doua avertizări cu privire la timpul de condus, contorul VDO afişează că timpul dvs. de condus **(1)** se încheie (Nu se aplică la Out of scope). Introduceți imediat un timp de odihnă.<br>
Schează și<br>
s pe baza<br>
ment.<br>
depășirii<br>
depășirii<br>
lați nu<br>
pritune)<br>
Pritune)<br>
28 1<br>
1<br>
a doua<br>
Ide condus,<br>
de caplică la<br>
de condus,<br>  $\frac{1}{2}$ 

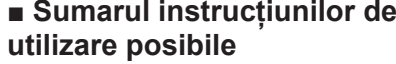

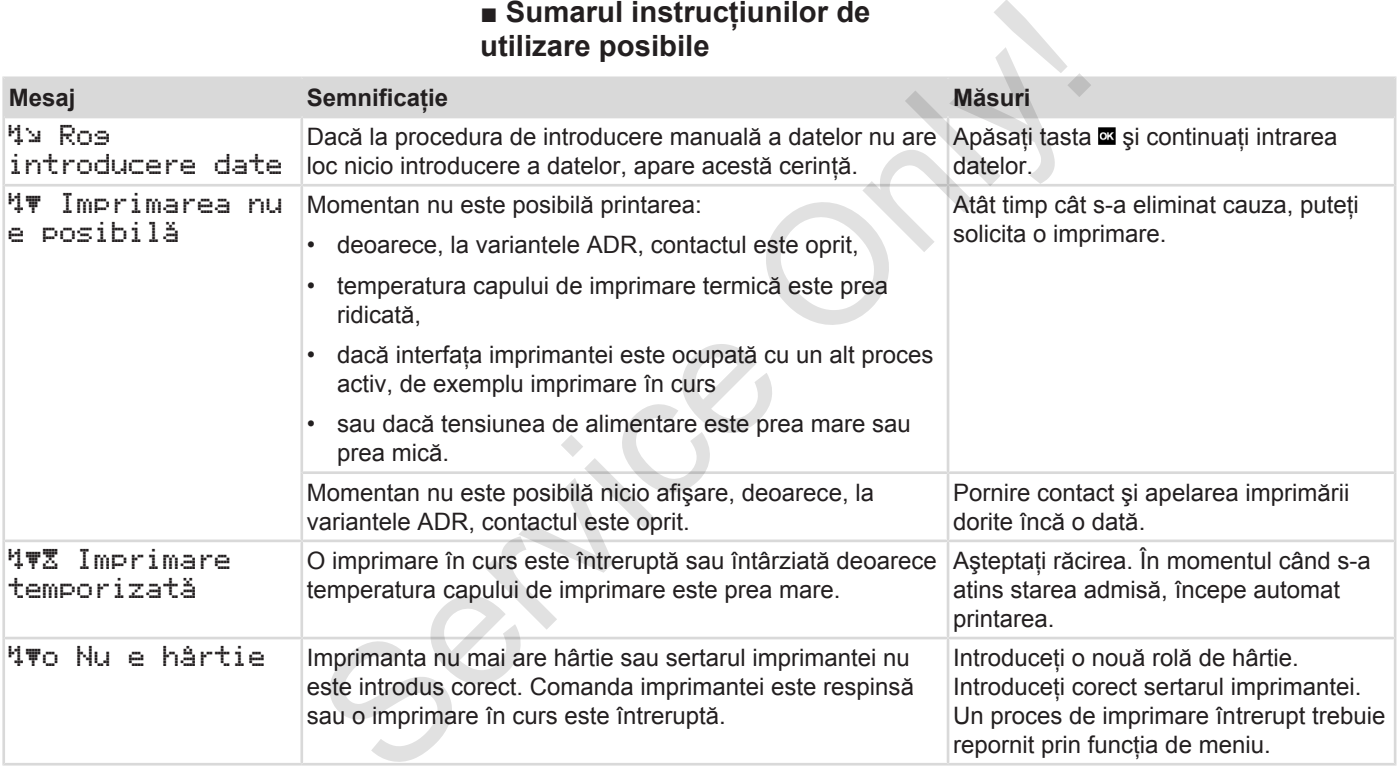

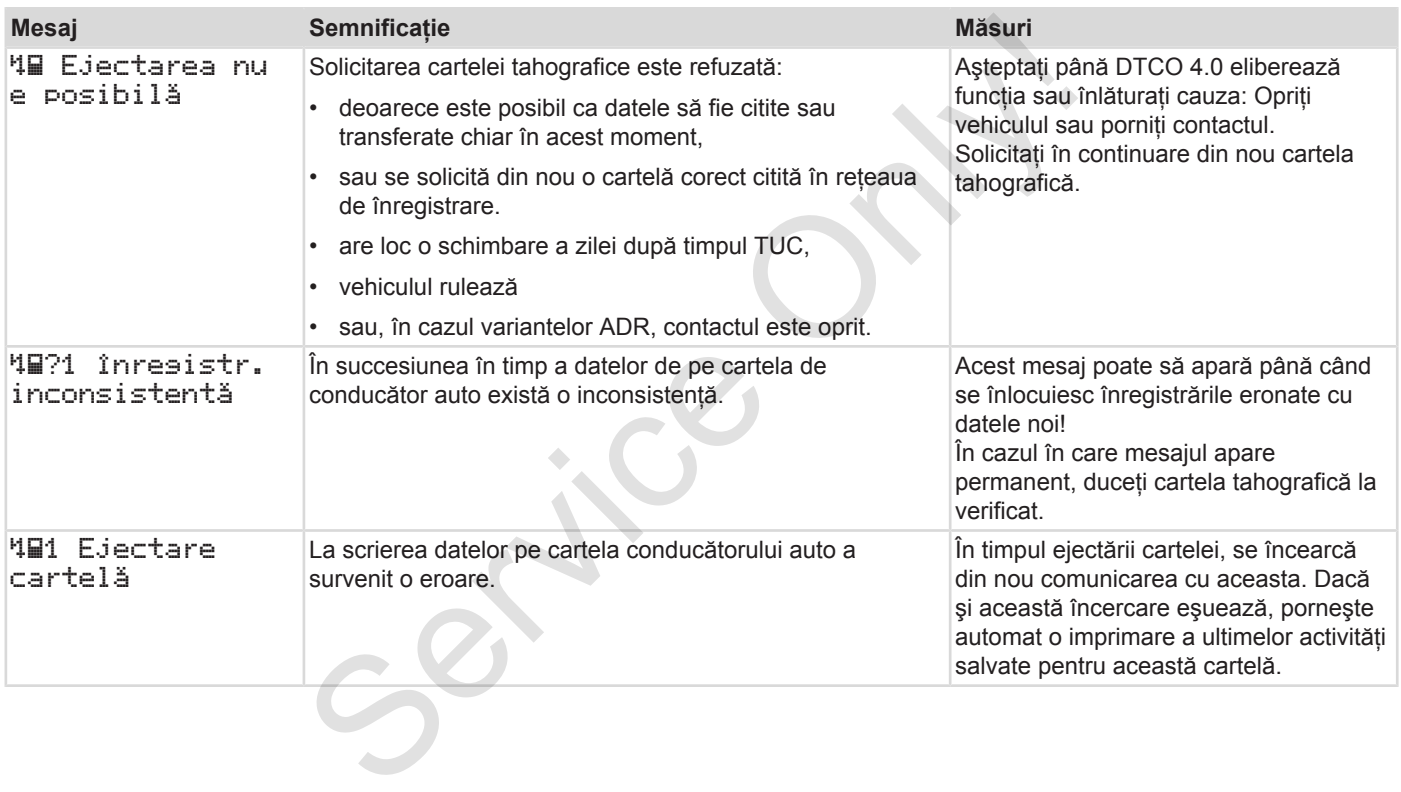

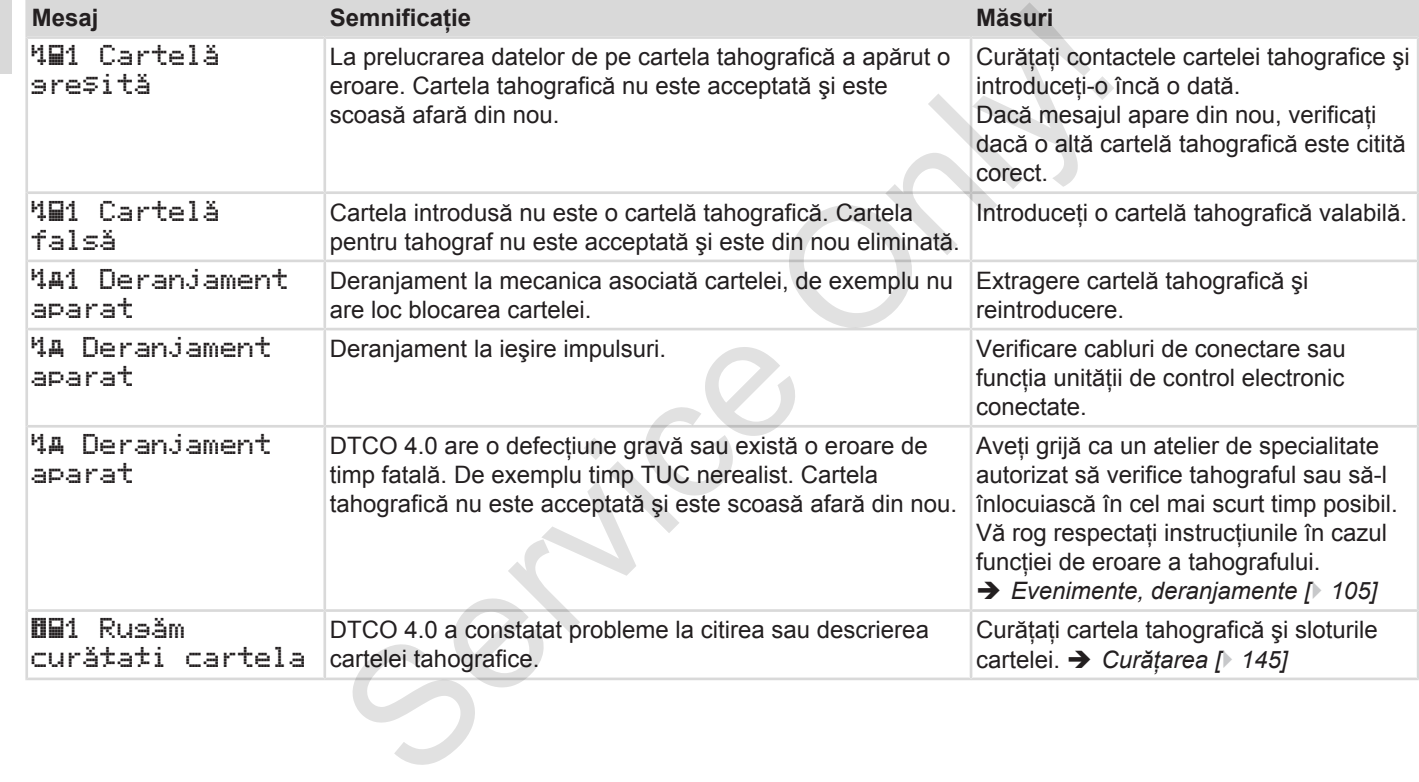

#### **► Instrucţiuni de control ca informaţie**

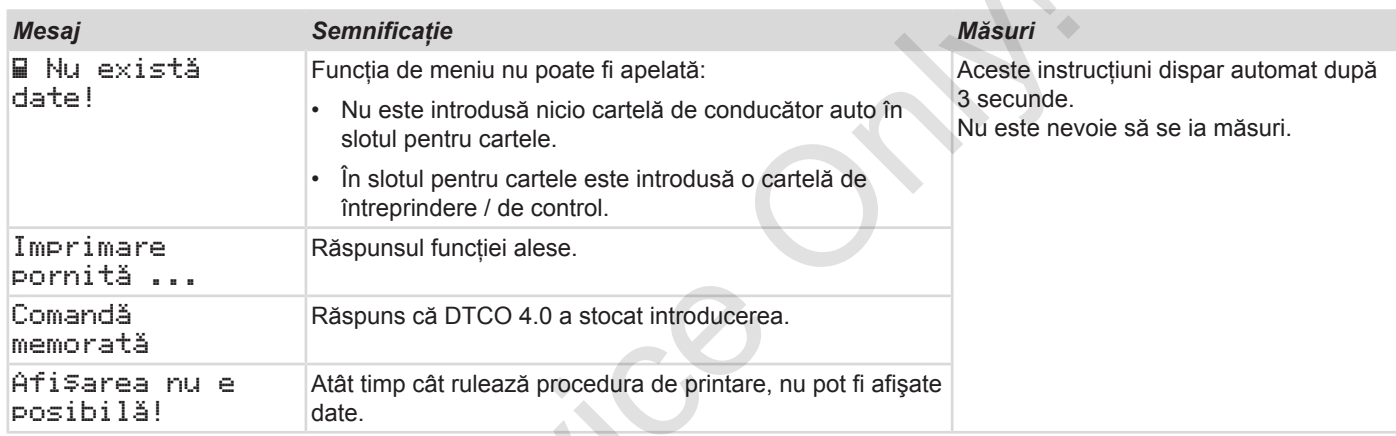

 $S_{\mathcal{S}}$ 

#### Mesaje Sumarul instrucțiunilor de utilizare posibile

8

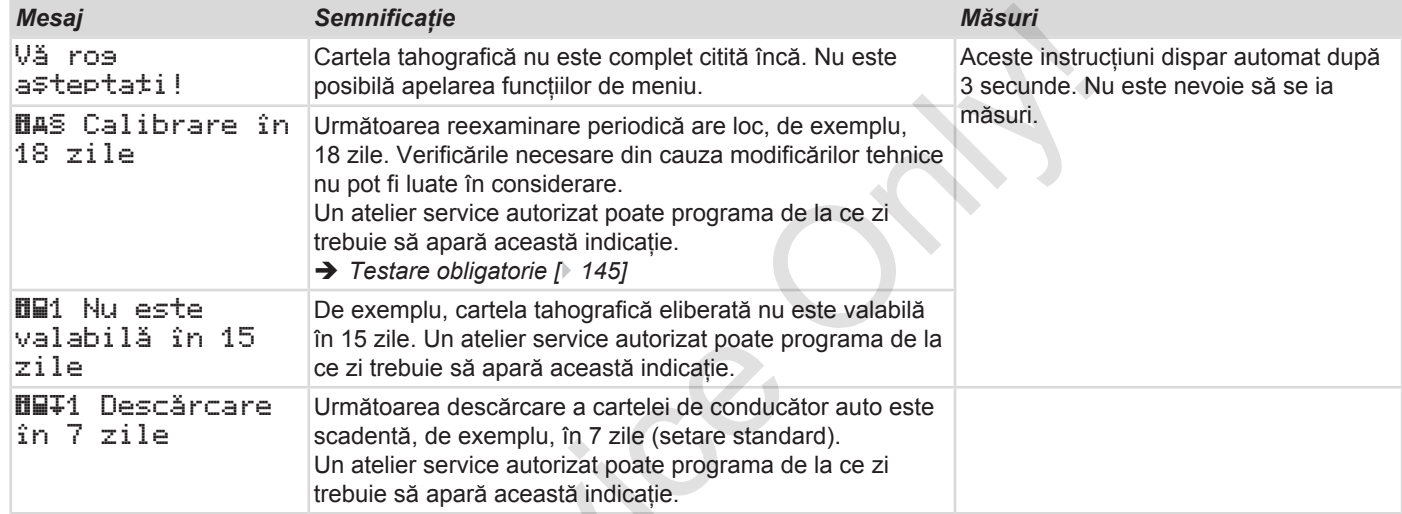

 $S_{\mathcal{S}}$ 

# **Printare**

**Indicaţii pentru imprimare Pornirea imprimantei Anularea imprimării Înlocuirea hârtiei pentru imprimare Îndepărtarea hârtiei prinsă în imprimantă Păstrarea imprimărilor Imprimări (exemple) Explicaţie cu privire la imprimări** Indicații pentru im<br>
Pornirea impl<br>
Anularea im<br>
Înlocuirea hârtiei pentru im<br>
Îndepărtarea hârtiei prinsă în imp<br>
Păstrarea impr<br>
Imprimări (e<br>
Explicație cu privire la in<br>
Setul de date pentru evenimente sau deranț

**Setul de date pentru evenimente sau deranjamente**

#### 9 **Printare**

## **■ Indicaţii pentru imprimare**

#### **INDICAŢiE**

La începutul fiecărui raport rămâne un spatiu gol de cca. 5 cm.

#### **INDICAŢiE**

La cerere, imprimarea poate fi prevăzută cu logo-ul specific firmei.

## **■ Pornirea imprimantei**

## **INDICAŢiE**

Conditii pentru imprimare:

- Vehiculul stationează.
- La varianta ADR a DTCO 4.0: Contactul este cuplat.
- Rola de hârtie este introdusă.
- Sertarul imprimantei este închis.

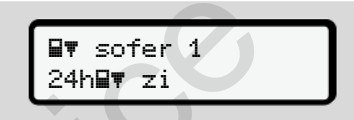

*Fig. 121:* Exemplu imprimare - bilanţul zilei

- 1. Selectați cu tastele **□ □** și cu tasta **¤** punctul de meniu dorit Imprimare conducător auto-1 > Bilanţul zilei: **Phorifice Int[er](#page-89-0)est only and the Conditional Conditional Conditional Conditional Conditional Conditional Conditional Conditional Conditional Conditional Conditional Conditional Conditional Conditional Conditional Condition** 
	- **→** *Navigare în funcțiile de meniu [*} *90]*
	- 2. Selectati și confirmați ziua și tipul de imprimare dorită (TUC sau ora locală).

3. Imprimarea începe după cca. 3 secunde.

Așteptați să se termine imprimarea.

4. Separați imprimarea de la marginea de rupere.

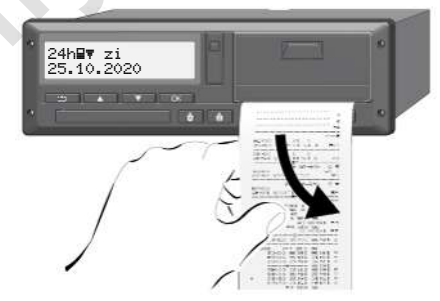

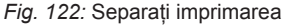

## **INDICAŢiE**

Asiguraţi-vă că sloturile pentru cartele sunt închise atunci când rupeţi o imprimare, pentru a evita murdărirea lor cu particule de hârtie sau deteriorarea alimentatorului cu cartele.

# <span id="page-122-0"></span>**■ Anularea imprimării**

● Apăsați tasta **¤** din nou pentru a întrerupe imprimarea prematur. Se afişează următoarea interogare:

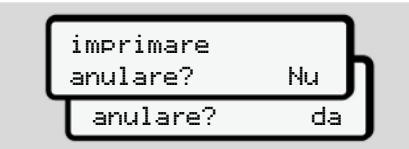

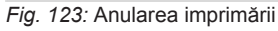

Selectati functia dorită cu tastele **□ □** și confirmati cu tasta .

## **■ Înlocuirea hârtiei pentru imprimare**

- **► Capătul hârtiei**
- Capătul hârtiei anterioare este identificabil printr-un marcaj colorat de pe spatele raportului. i<br>
Service imprimare<br>
Indications in the Capacitul hartiel<br>
Service of the Capacitul hartiel<br>
Capacitul hartiel anterioare este<br>
Despate apportului.<br>
Pe capacite raportului.<br>
Pe capacite raportului.<br>
Pe capacite raportului
	- Pe capătul hârtiei apare următorul mesaj:

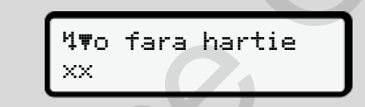

- *Fig. 124:* Notificare fără hârtie
- Dacă în timpul unei imprimări, s-a atins capătul hârtiei:

După introducerea unei noi role de hârtie, reporniti imprimarea prin funcția de meniu.

## **► Înlocuirea rolei de hârtie**

## **INDICAŢiE**

Utilizati exclusiv hârtie pentru imprimare VDO originală, pe care sunt notate următoarele indicative:

- Tahograf tipul (DTCO 4.0) cu marca de conformitate
- $\cdot$  cod de înregistrare  $\boxed{61}$  174 sau e1189.

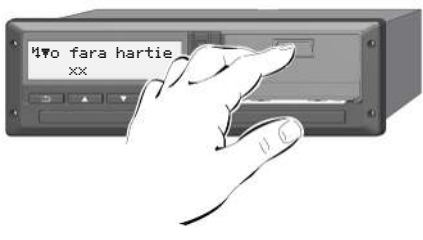

Fig. 125: Apăsați tasta de deblocare

1. Apăsaţi spre interior suprafaţa de deblocare de pe plăcuţa imprimantei. Sertarul imprimantei se deschide.

# **A** PRECAUTIE

#### **Pericol de provocare a arsurilor**

Capul de imprimare poate fi fierbinte.

• După scoaterea sertarului imprimantei, nu introduceti mâna în compartimentul pentru sertar.

## **INDICAŢiE**

#### **Deteriorarea din cauza obiectelor**

Pentru a preveni deteriorarea imprimantei:

- Nu introduceţi obiecte în compartimentul pentru sertar.
- 2. Prindeti sertarul imprimantei din ambele părți și scoateți-l din imprimantă.

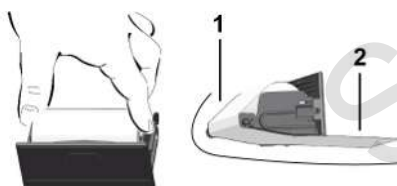

*Fig. 126:* Inseraţi rola de hârtie

- 3. Aşezaţi noua rolă de hârtie cu capătul hârtiei în sus în sertarul imprimantei.
- 4. Treceti hârtia cu partea imprimată în gri pentru dirijare peste rola de ghidare **(1)**.

## **INDICATIE**

Aveti grijă ca rola de hârtie să nu se agate în sertarul imprimantei, iar capătul hârtiei **(2)** să iasă în afară peste marginea sertarului imprimantei (muchia de rupere). S. Agezați noua rolă de hârtie cu capătu<br>
surilor din sus în sertarul imprimantei. Imprimantei de prince de fierbinte.<br>
i din cazul în cește rola de hârtie service de de fierbinte.<br>
i din cazul în cește rola de hârtie și

5. Împingeți sertarul imprimantei în compartiment, până când acesta se fixează în pozitie.

Imprimanta este gata de functionare.

## **■ Îndepărtarea hârtiei prinsă în imprimantă**

În cazul în care hârtia este prinsă în imprimantă:

- 1. Deschideti sertarul imprimantei.
- 2. Separaţi hârtia mototolită din rola de hârtie şi îndepărtaţi posibilele resturi de hârtie din sertarul imprimantei.
- 3. Reaşezaţi rola de hârtie şi împingeţi sertarul imprimantei în compartiment, până când acesta se fixează în pozitie.

è *[Înlocuirea hârtiei pentru imprimare](#page-122-0) [*} *123]*.

## **■ Păstrarea imprimărilor**

Aveti grijă ca imprimările să nu fie deteriorate (nelizibile) din cauza luminii, a expunerii la soare, a umidității sau a frigului.

Imprimările trebuie păstrate de către proprietarul vehiculului/întreprinzător cel putin un an.

## **■ Imprimări (exemple)**

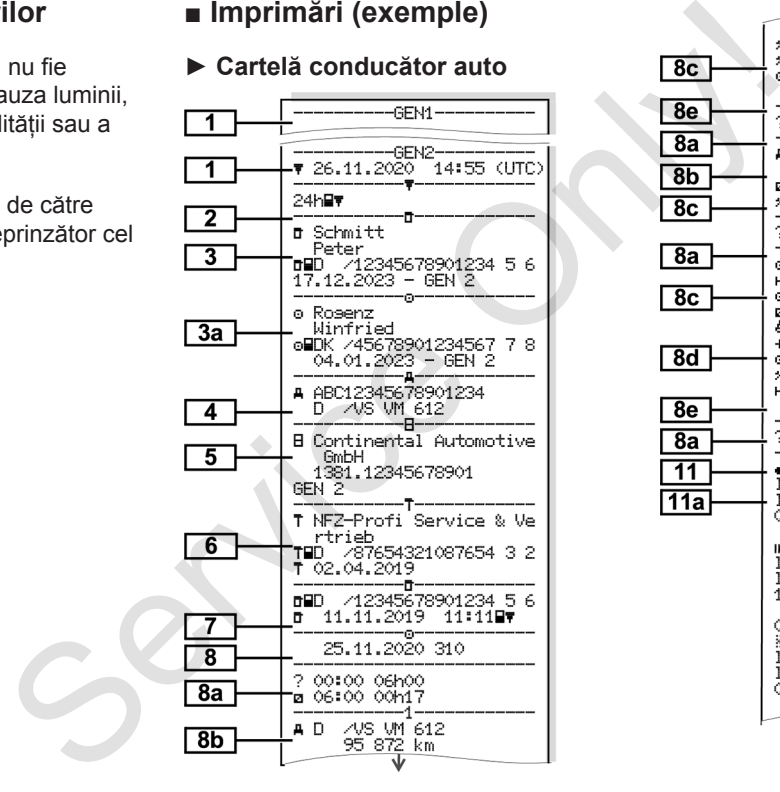

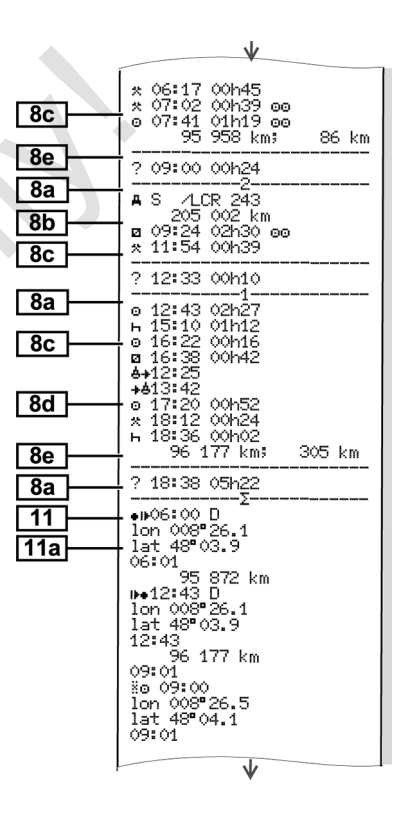

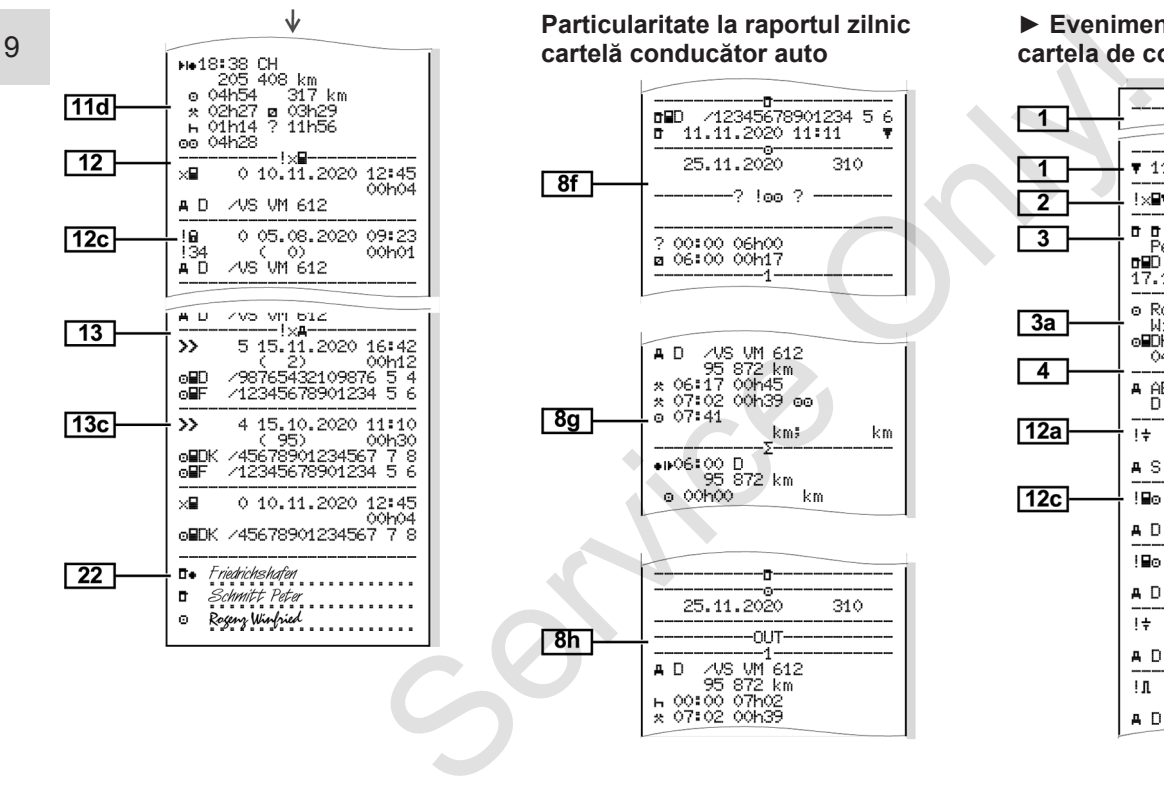

#### **► Evenimente / deranjamente de pe cartela de conducător auto**

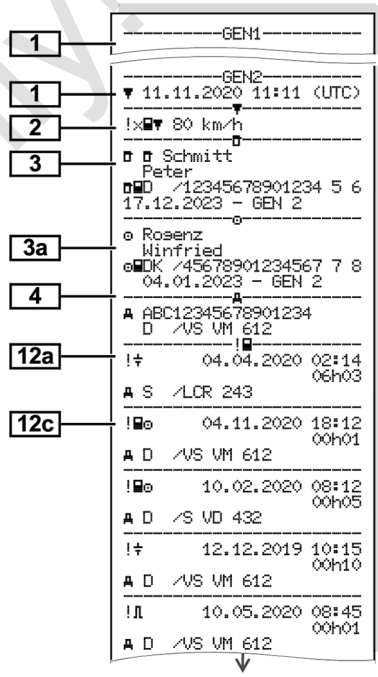

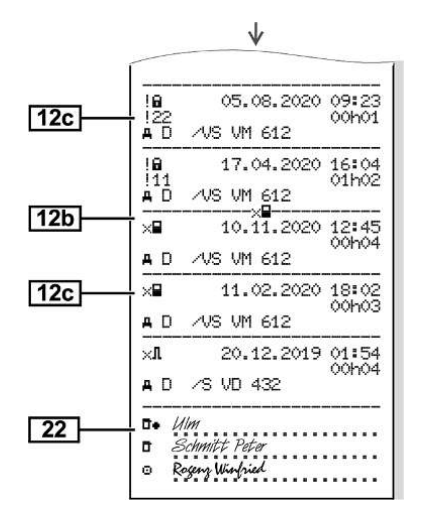

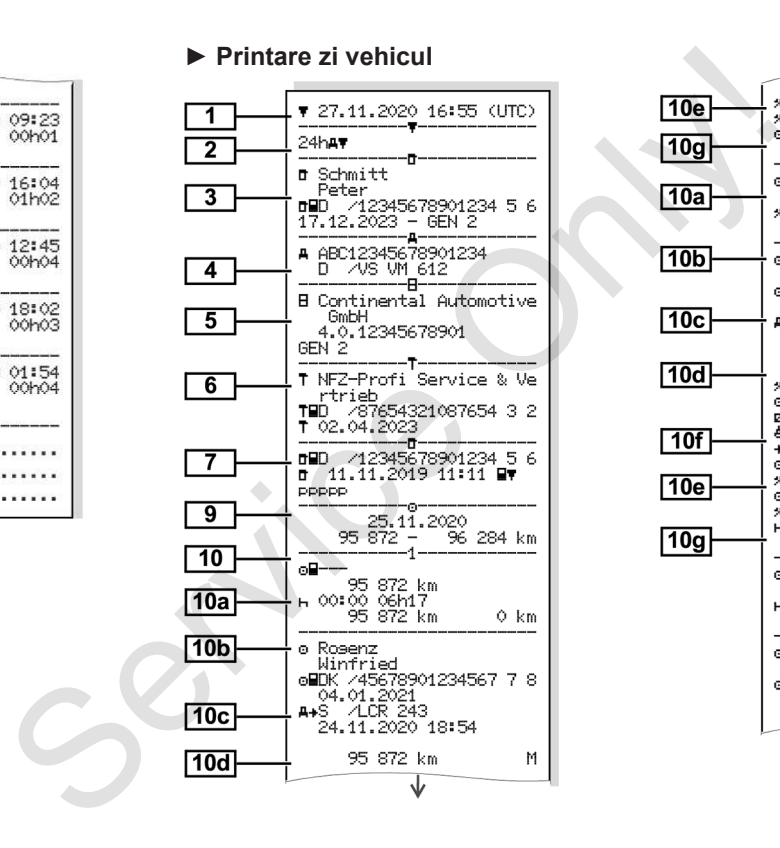

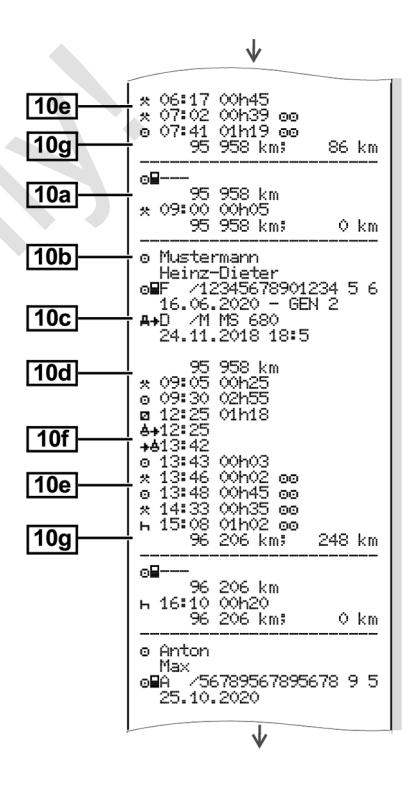

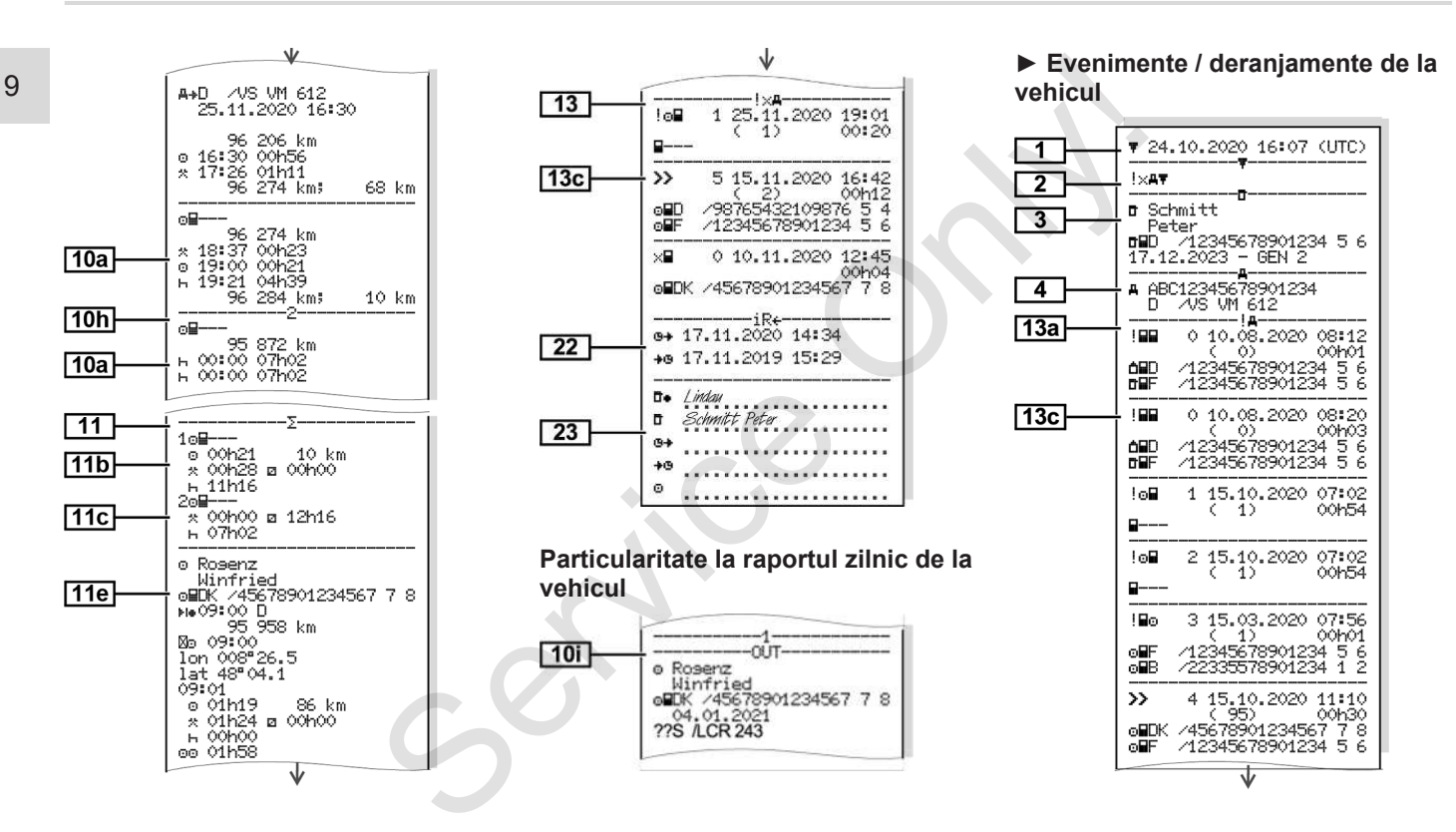

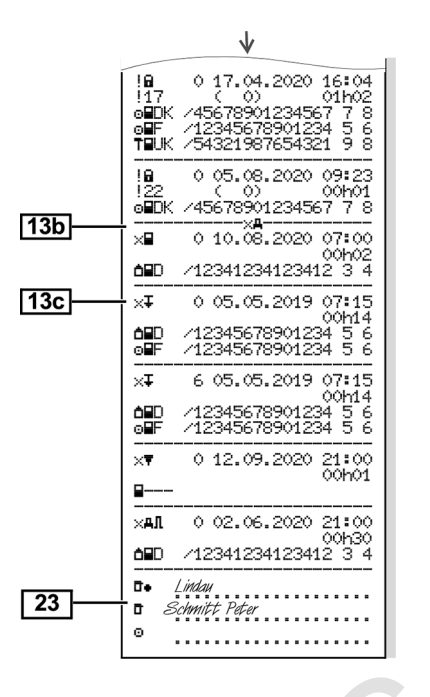

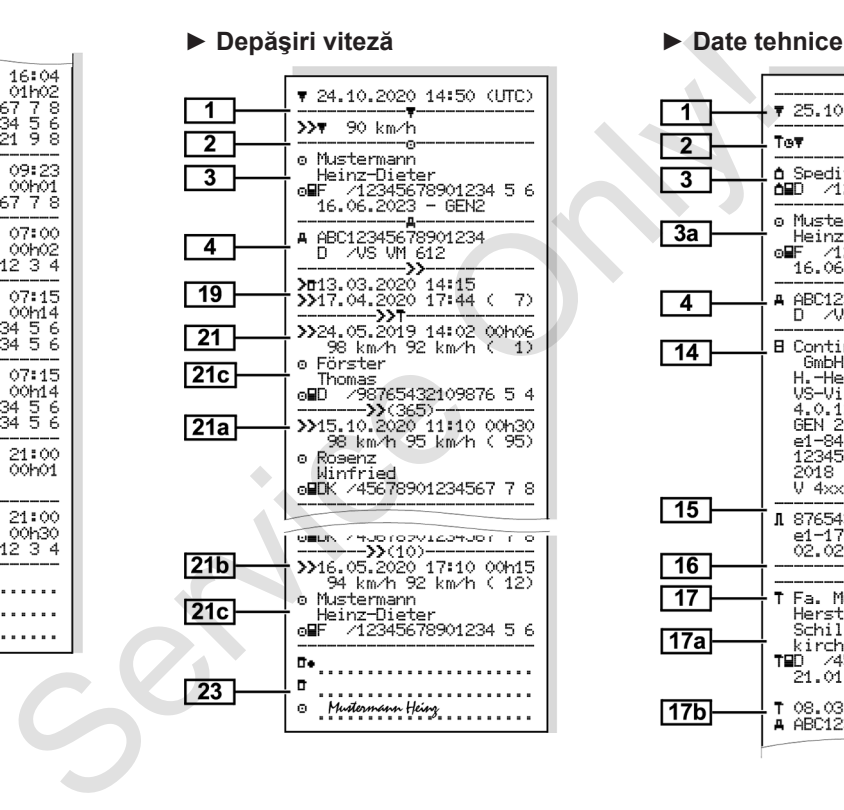

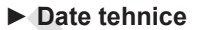

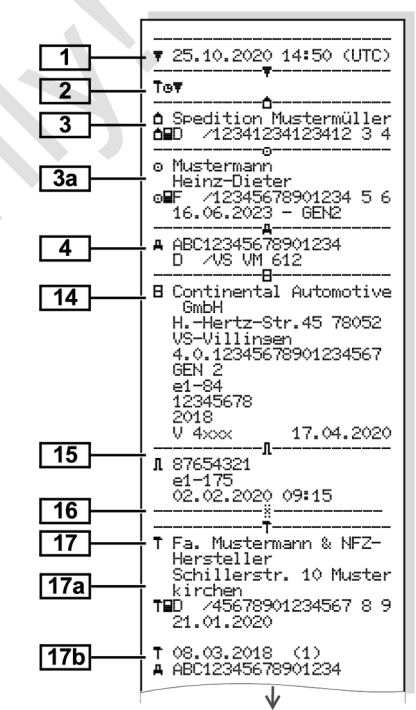

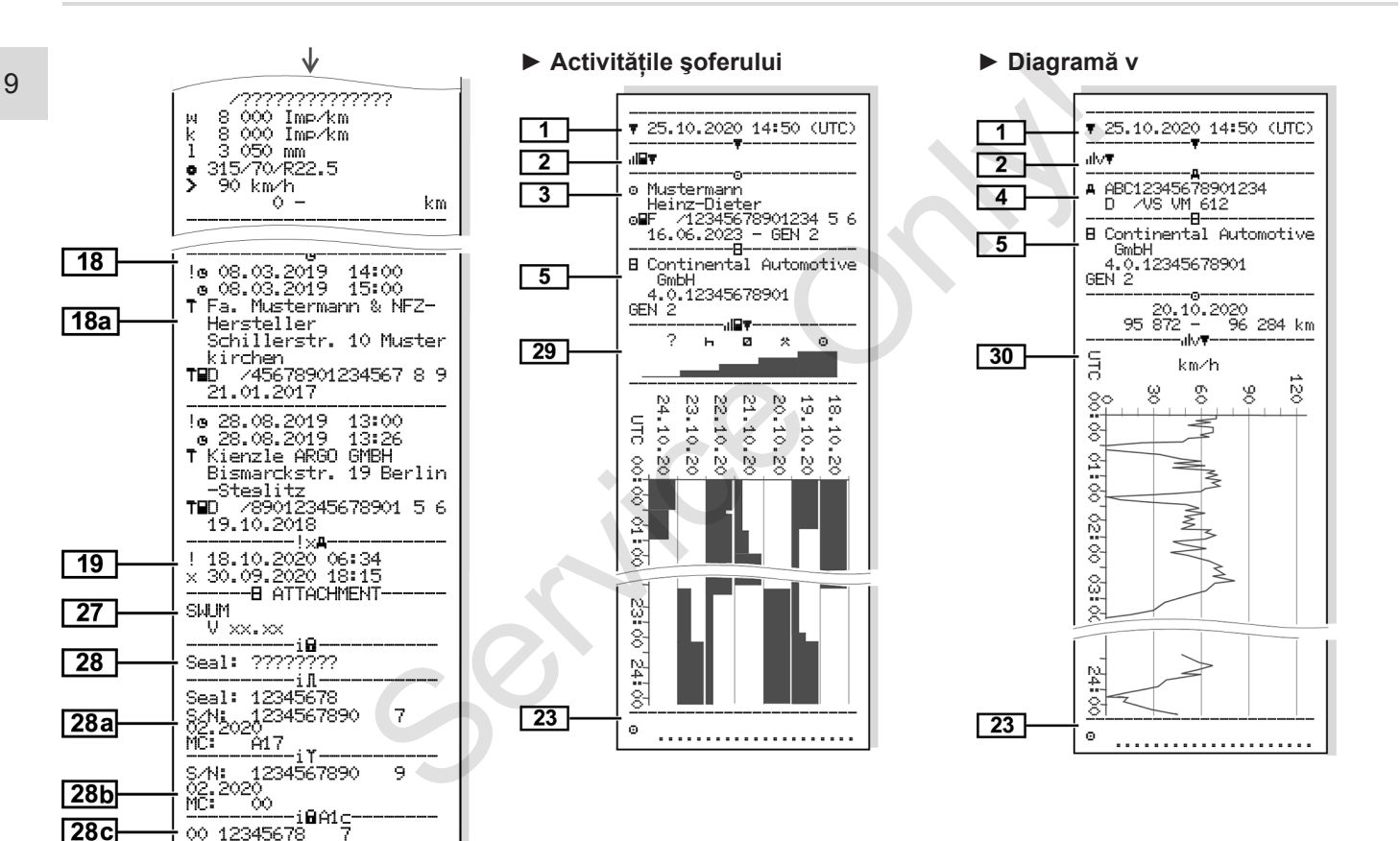

 $\times$  00h00

1 05h02

234 00h00

469 00h00

703 00h00

938 00h00

1172 00h00

1641 00h03

2109 00h09

2344 00h02

2578 00h00

2812 00h00

3047 00h00

3281 00h00

00h00

1406 00h03

1875 00h04

 $\approx$ 

9

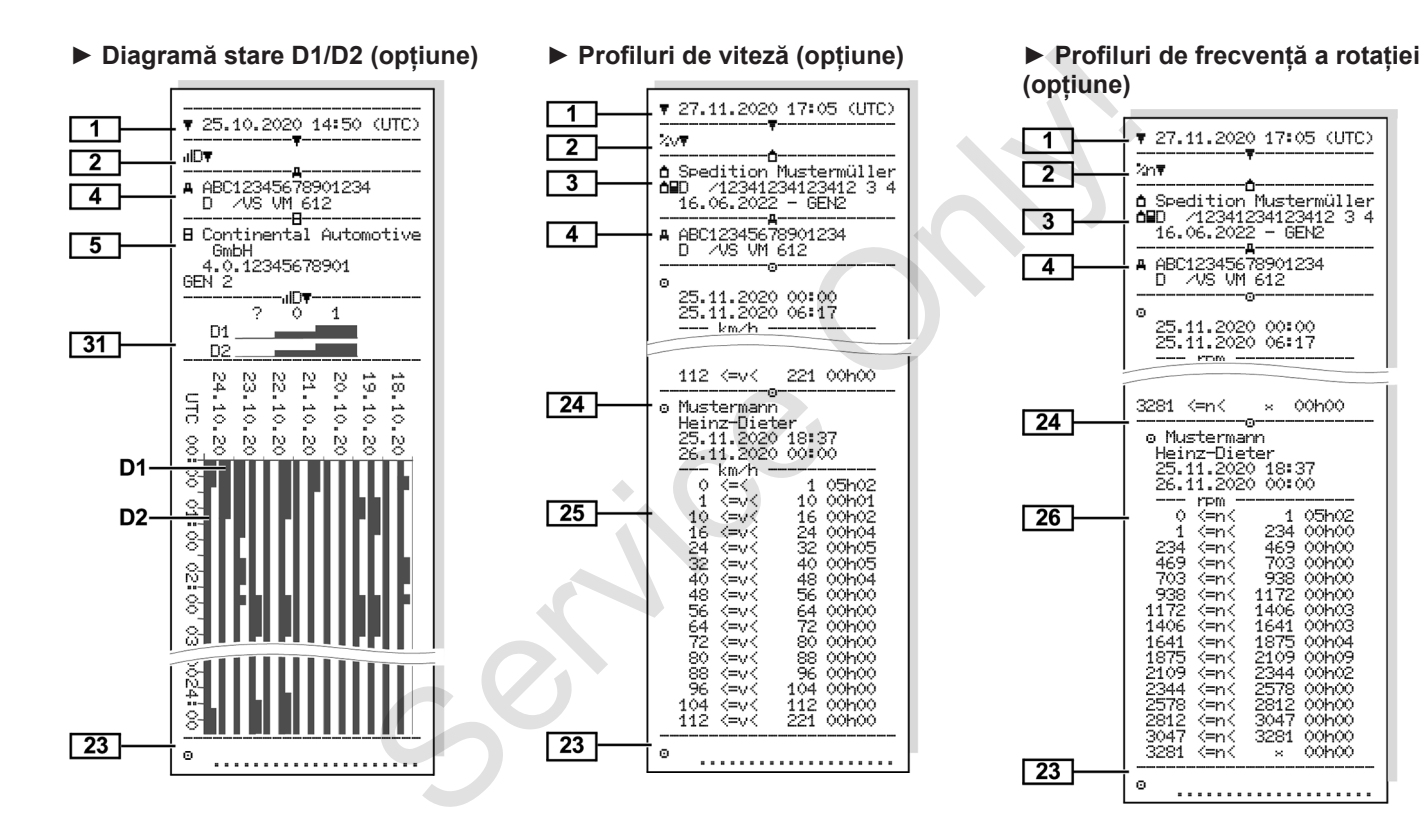

*© Continental Automotive GmbH*

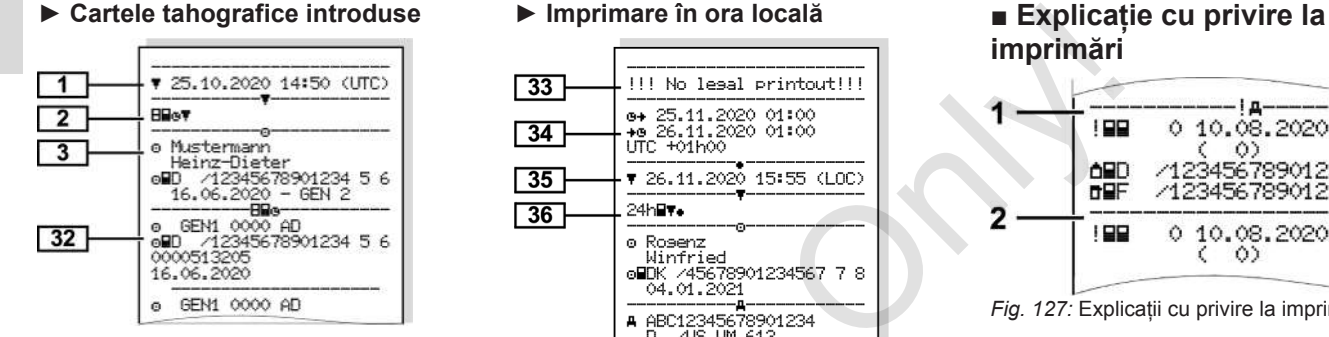

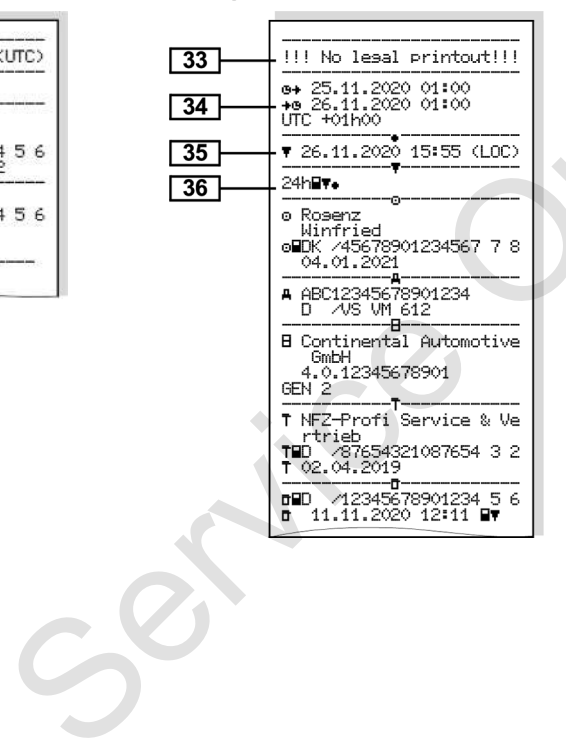

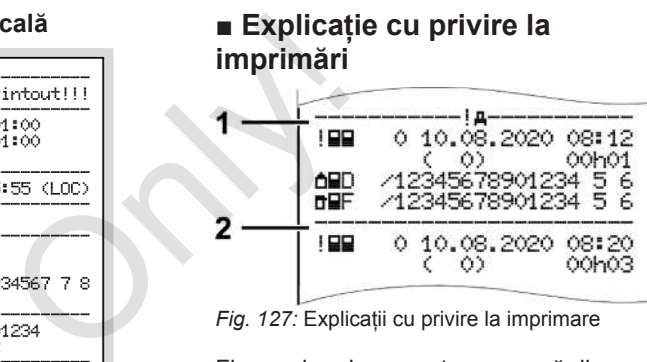

*Fig. 127:* Explicatii cu privire la imprimare

Fiecare imprimare este compusă din blocuri de date, care sunt identificate printr-un identificator de bloc (**1)**.

Un bloc de date conține una sau mai multe propoziţii de date, care sunt identificate printr-un identificator de propoziţii **(2)**.

#### **► Legenda blocurilor de date**

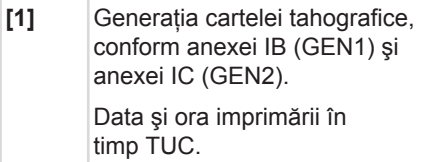

## **INDICAŢiE**

Imprimările reprezentate ale cartelelor de conducător auto indică faptul că în DTCO 4.0 sunt introduse cartele de conducător auto de prima şi a doua generatie.

Cazuri speciale:

- În cazul în care pentru imprimare s-a introdus doar o cartelă de conducător auto din prima generatie, se efectuează raportul zilnic, precum în cazul versiunilor anterioare ale DTCO, fără indicativele GEN1 şi GEN2.
- În cazul unei imprimări a unei cartele de conducător auto din a doua generatie din DTCO 4.0, dintr-o zi în care cartela a fost introdusă într-un DTCO 3.0 sau o versiune mai veche, toate blocurile sunt imprimate, însă sunt goale. Pentru activități, datele de timp sunt indicate cu 00:00 . Valoarea setată a vite:<br>
Tionic, precum<br>
inic, precum<br>
GEN1 și<br>
a unei cartele<br>
a doua<br>
dusă într-un<br>
lusă într-un<br>
e mai<br>
mit<br>
due Pentru<br>
sunt indicate<br>
sunt indicate<br>
a doua<br>
e mai<br>
e mai<br>
e mai<br>
e mai<br>
e mai<br>
e mai<br>
Pi

#### **[2]** Tipul imprimării:

- 24h $\blacksquare$   $\blacktriangleright$  Raportul zilnic al cartelei de conducător auto
- $\mathsf{I} \times \mathsf{H} = \mathsf{Evenimente}$  / deranjamente ale cartelei de conducător auto aportul zilnic al<br>
conducător auto<br>
enimente /<br>
te ale cartelei de<br>
auto<br>
aportul zilnic de<br>
0<br>
enimente /<br>
te de la<br>
figure de viteors<br>
figure de viteors<br>
figure de viteors<br>
figure de viteors<br>
figure de viteors<br>
de
- $\cdot$  24hA $\overline{\mathbf{r}}$  = Raportul zilnic de la DTCO 4.0
- $\frac{1}{2} \times \mathbb{A}$  = Fvenimente / deranjamente de la DTCO 4.0
- $\cdot$  >> $\square$  = Depășiri de viteză

Valoarea setată a vitezei maxime admise legislativ este tipărită suplimentar.

- $\cdot$  T<sub>G</sub> $\Pi$ = Date tehnice
- **III TELA** Activitățile conducătorului auto
- ul∨\ = Diagramă v
- Printări optionale:
- **IID**<sup>≡</sup> = Diagramă stare D1/D2 \*
- $\sqrt{2}W$ = Profiluri de viteză\*

• %ri = Profiluri de frecventă a rotatiei\*  $* =$  optiune

**[3]** Date titularul cartelei tahografice introduse:

 $\mathbb{T}$  = Controlor

- $\Omega$ = Conducător auto
- $\dot{\mathsf{D}}$  = Întreprinzător

 $T =$  Atelier de specialitate / Loc de verificare

- Nume
- Prenume
- Identificare cartelă
- Cartelă valabilă până la …
- Generatia cartelei tahografice (GEN1 sau GEN2)

Pentru cartelele tahografice care nu sunt asociate unei persoane, în locul numelui se printează numele locului de control, al întreprinderii sau al atelierului.

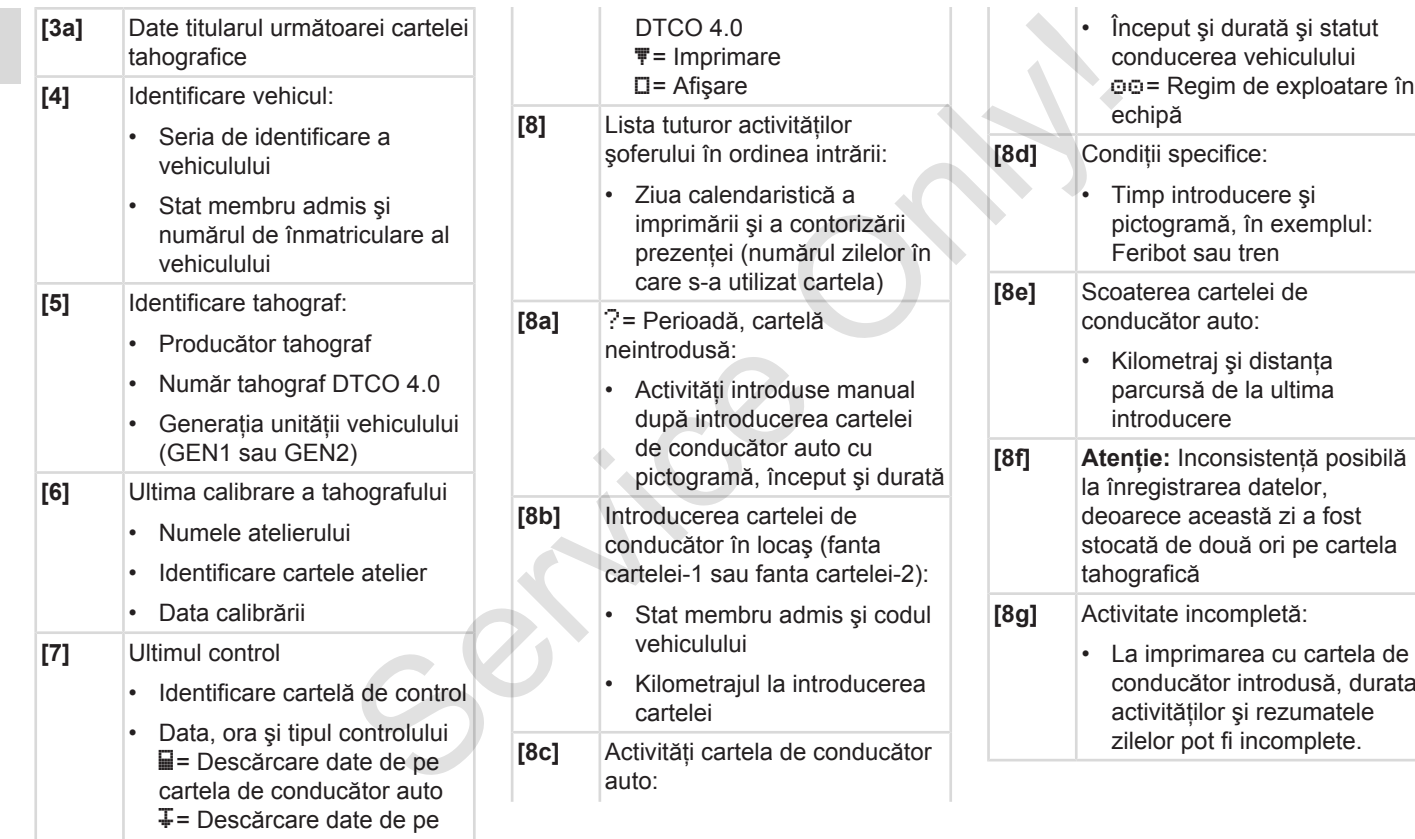

### Explicație cu privire la imprimări explicație cu printare explicație cu printare

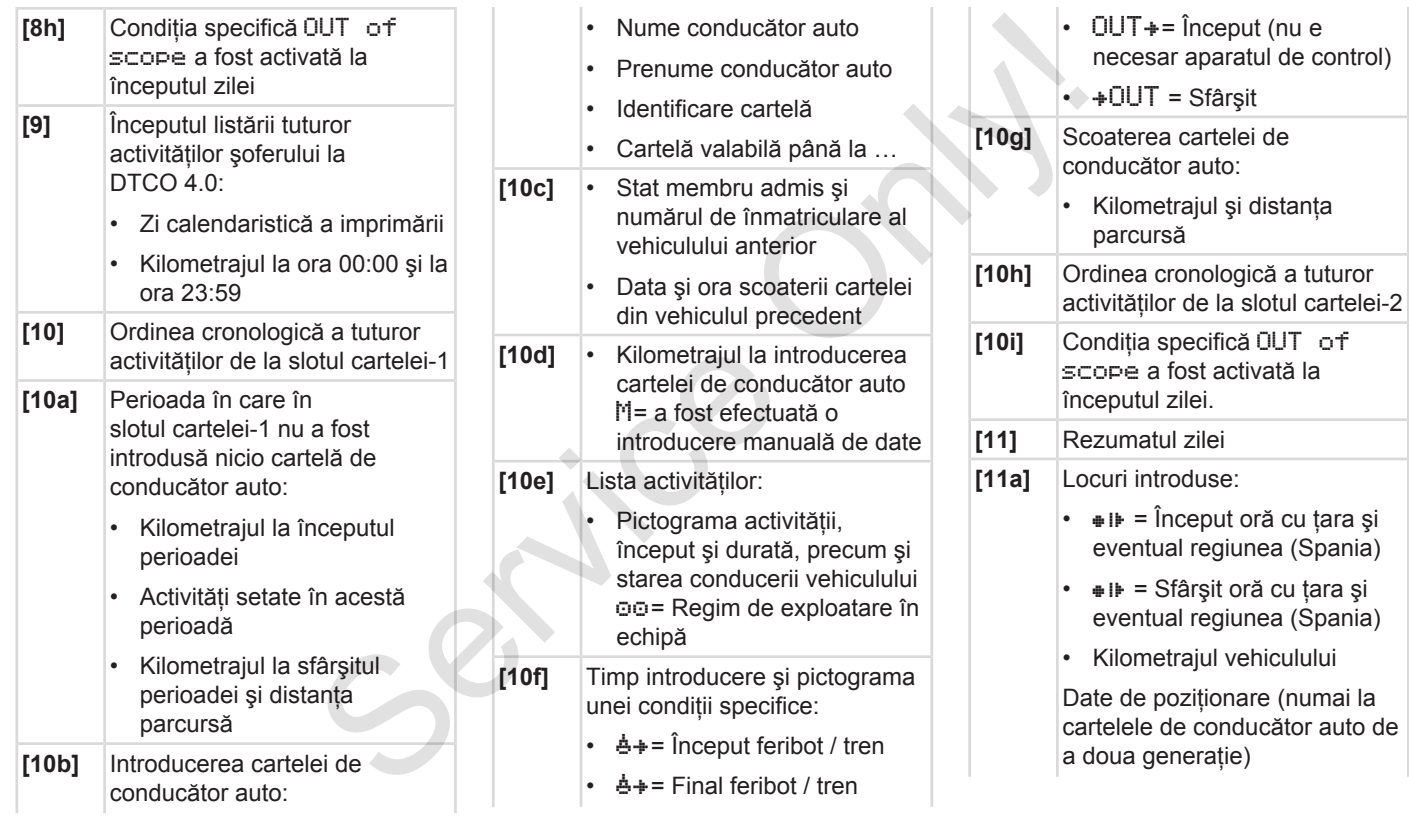

## Printare Explicație cu privire la imprimări

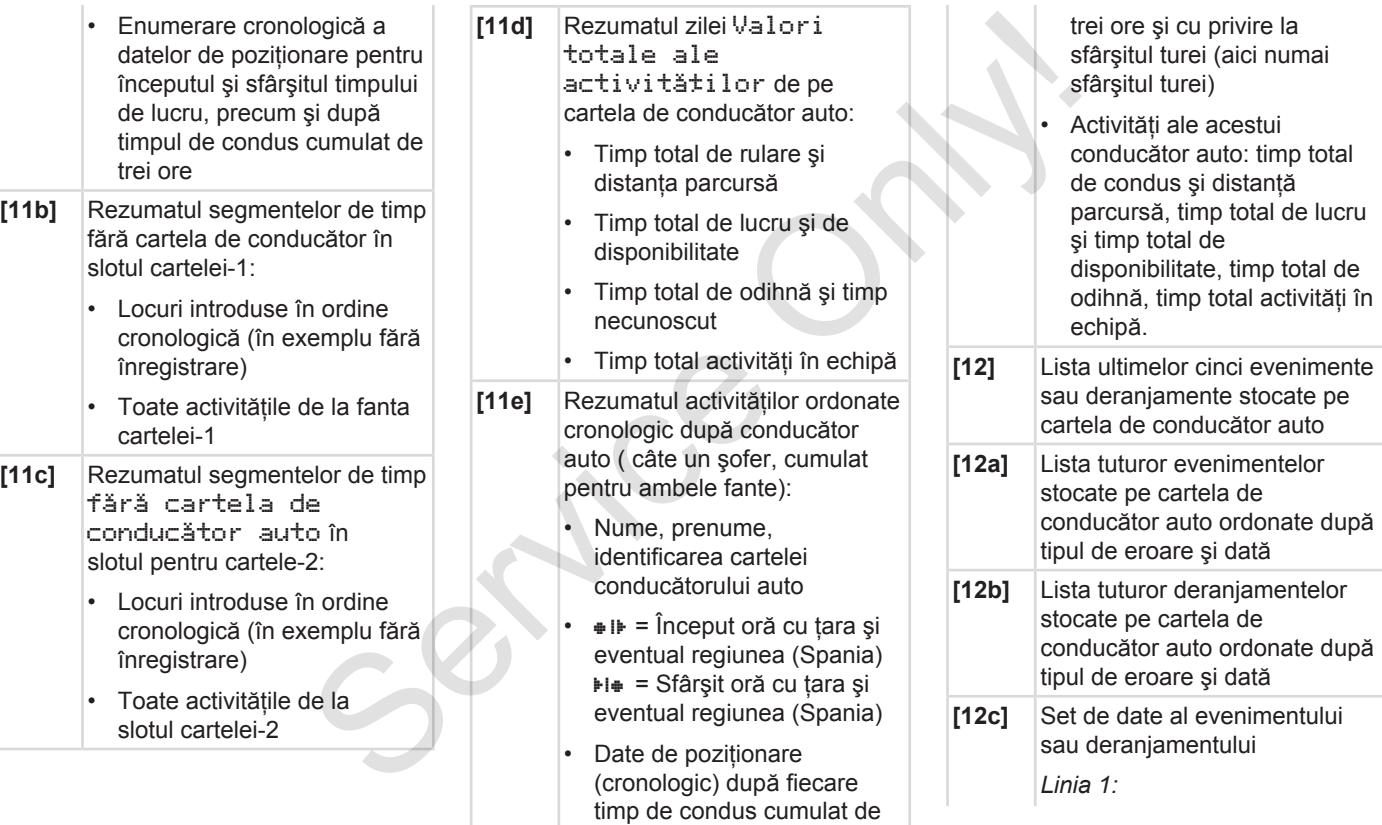

#### Explicație cu privire la imprimări explicație cu printare Printare

 $\cdot$  Data *Linia 2:*

*Linia 3:*

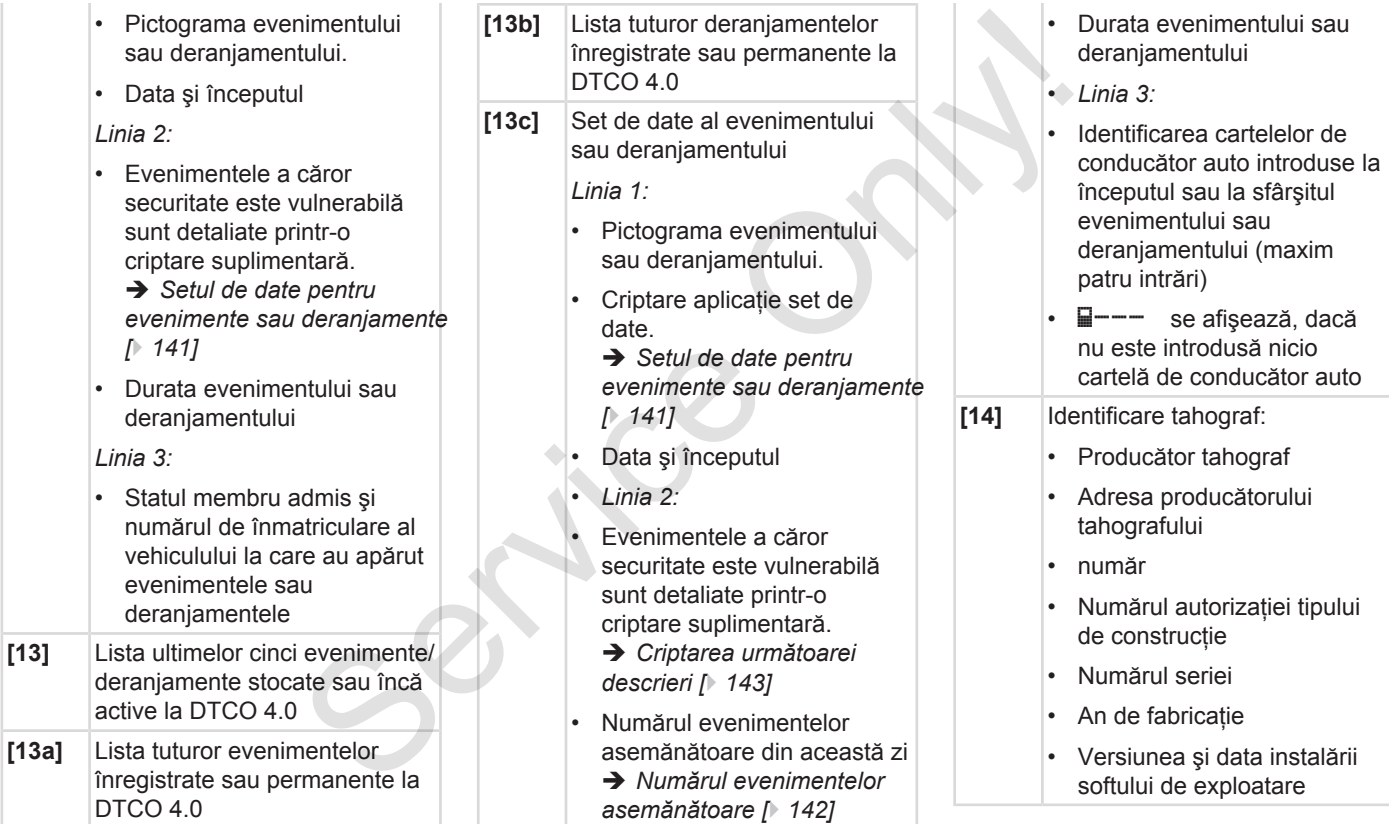

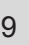

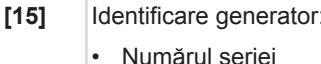

- Numărul autorizaţiei tipului de constructie
- Data / ora ultimei cuplări la DTCO 4.0
- **[16]** Identificarea modulului GNSS
- **[17]** Date calibrare
- **[17a]** Lista datelor de calibrare (în seturi de date):
	- nume şi adresă atelier
	- Identificare cartele atelier
	- Cartelă atelier valabilă până la …
- **[17b]** Data şi scopul calibrării: 1= Activare; înregistrarea datelor de calibrare cunoscute în momentul activării
	- 2 = Prima instalare (primele date de calibrare după activarea DTCO 4.0
- 3 = Instalare după reparare aparat de schimb; primele date de calibrare pentru vehiculul actual pă reparare – [18a] Lista<br>
b; primele date<br>
fitru vehiculul<br>
gulată<br>
a numărului de<br>
e către<br>
dificare a<br>
dificare a<br>
dificare a
- 4= Verificare regulată
- 5= Introducerea numărului de înmatriculare de către întreprindere
- Seria de identificare a vehiculului
- Statul membru admis şi numărul de înmatriculare
- $W =$ Turatia vehiculului
- k = Constantă setată la DTCO 4.0 pentru aproximarea vitezei Felier<br>
e atelier<br>
e atelier<br>
e atelier<br>
e atelier<br>
e atelier<br>
e atelier<br>
e atelier<br>
e atelier<br>
e Maria vehiculul<br>
o FICO 4.0 pentru<br>
o FICO 4.0 pentru<br>
o FICO 4.0 pentru<br>
o FICO 4.0 pentru<br>
o FICO 4.0 pentru<br>
o FICO 4.0
	- 1 = Circumferința reală a pneului = Mărime pneu
	- $\geq$  = Viteza maximă admisă legislativ
	- Kilometraj vechi şi nou

**[18]** Setări de timp

- **[18a]** Lista datelor disponibile despre setarea timpului:
	- Data şi ora, vechi
	- Data și ora, schimbat
	- Numele atelierului care a setat timpul
	- Adresa atelierului
	- Identificare cartele atelier
	- Cartelă atelier valabilă până  $l$ a …

În al 2-lea set de date este evident că timpul TUC setat a fost corectat de un atelier de specialitate autorizat

**[19]** Ultimul eveniment înregistrat şi ultimul deranjament:

 $! =$  cel mai nou eveniment. data şi ora

- $x =$  cel mai nou deranjament, data şi ora
- **[20]** Informaţii la controlul Depăşirea vitezei: data şi ora ultimului control

### Explicație cu privire la imprimări explicație cu printare explicație cu printare Printare

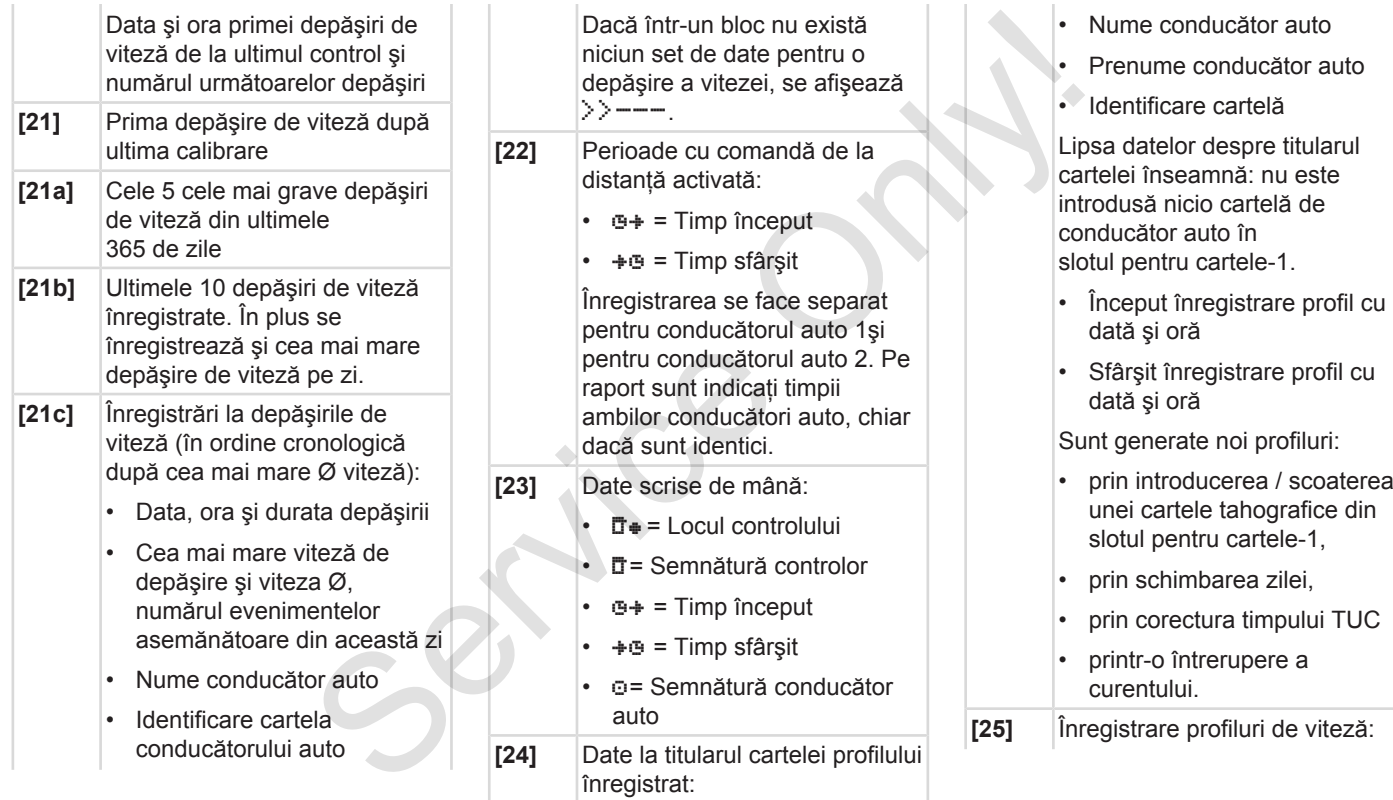

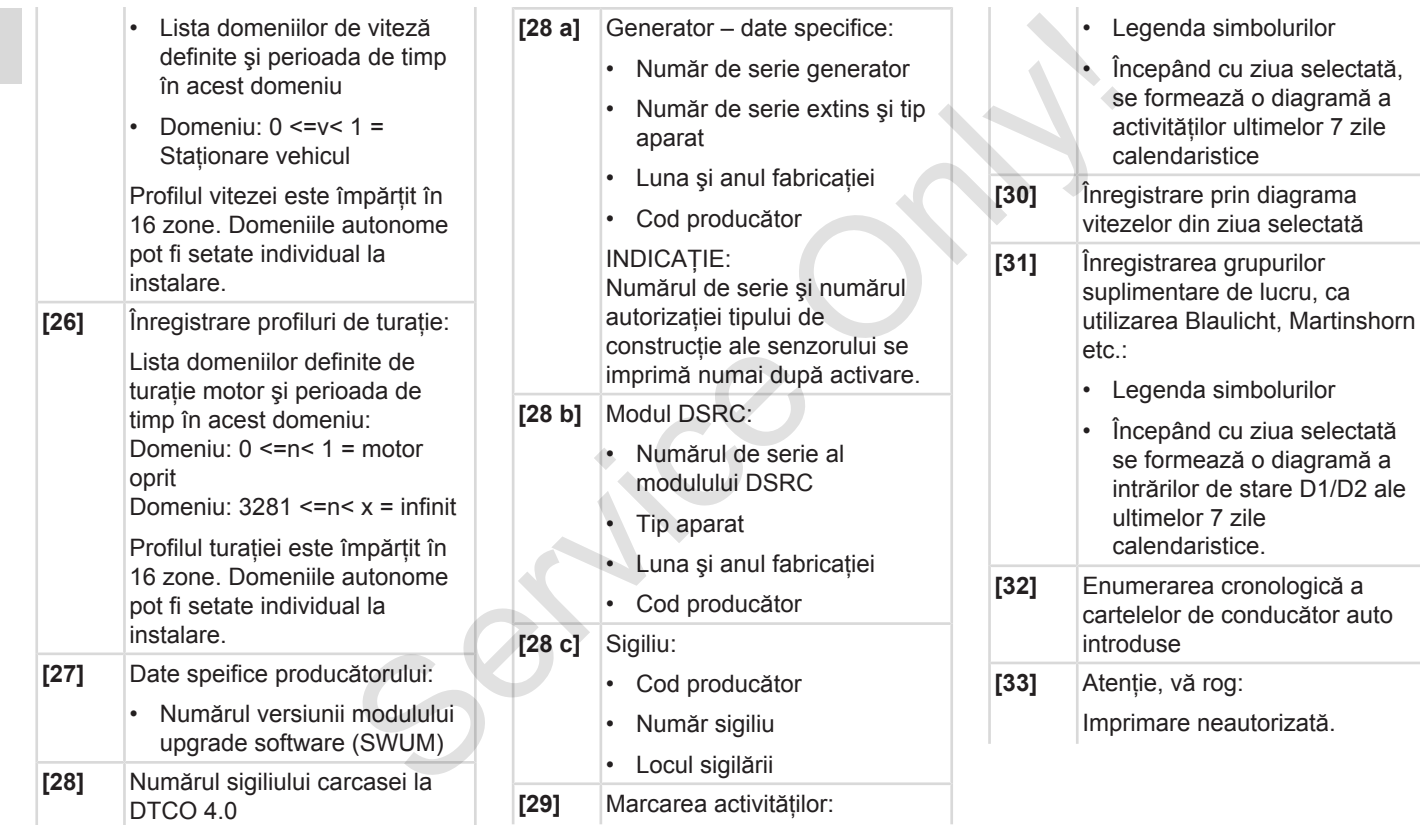

<span id="page-140-0"></span>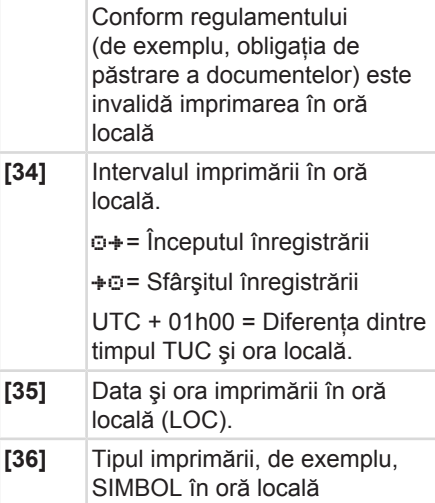

## **■ Setul de date pentru evenimente sau deranjamente**

DTCO 4.0 înregistrează şi stochează datele la fiecare eveniment sau deranjament constatat după reguli prescrise.

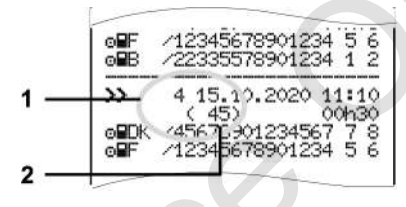

**(1)** Aplicaţie set de date

**(2)** Numărul evenimentelor asemănătoare din această zi

Aplicatia setului de date(1) determină cauza înregistrării unui eveniment sau unui deranjament. Evenimente de acelaşi tip care au apărut repetat în această zi apar la poziţia **(2)**. ocală.<br>
Fii în oră<br>
2<br>
12345678901234<br>
12345678901234<br>
12345678901234<br>
12345678901234<br>
12345678901234<br>
12345678901234<br>
12345678901234<br>
12345678901234<br>
12345678901234<br>
12345678901234<br>
12345678901234<br>
12345678901234<br>
1234567

## **► Criptare aplicaţie set de date.**

| ntru:                                                                                                    | $\blacktriangleright$ Criptare aplicație set de date.                                                                                          |                                         |                      |
|----------------------------------------------------------------------------------------------------|----------------------------------------------------------------------------------------------------|-----------------------------------------|----------------------|
| eranjamente<br>ă și stochează<br>าent sau<br>după reguli<br>901234 5 6<br>901234 1 2<br>2020 11:10<br>00h30<br>234567 7 8<br>901234 5 6 | Următorul rezumat indică evenimentele<br>și deranjamentele ordonate după tipul<br>erorii (cauza) și coordonarea aplicației<br>setului de date. |                                         |                      |
|                                                                                                    | Picto.                                                                                                    | Cauză                                   | <b>Aplicați</b><br>e |
|                                                                                                    | ! 99                                                                                                    | Conflict cartele <sup>2)</sup>          | 0                    |
|                                                                                                    | !⊙⊟                                                                                                    | Cursă fără cartelă<br>validă $^{2)}$    | 1/2/7                |
|                                                                                                    | !⊟⊙                                                                                                    | Pornire în cursă                        | 3                    |
|                                                                                                    | ! QA                                                                                                    | cartelă neînchisă                       | 0                    |
|                                                                                                    | >>                                                                                                    | Viteză prea mare <sup>2)</sup>          | 4/5/6                |
| elor<br>ıstă zi<br>e(1) determină<br>eveniment sau<br>nimente de<br>ut repetat în<br>ia <b>(2)</b> .                                    | !÷                                                                                                    | Intrerupere curent                      | 1/2/7                |
|                                                                                                    | ŧЛ                                                                                                    | Deranjament<br>generator                | 1/2/7                |
|                                                                                                    | ! A.IL                                                                                                    | Conflict deplasare <sup>2)</sup>        | 1/2                  |
|                                                                                                    | ١Q                                                                                                    | Violarea securității                    | 0                    |
|                                                                                                    | !oo                                                                                                    | Suprapunere timp <sup>1)</sup>          | $\blacksquare$       |
|                                                                                                    | ! ⊟                                                                                                    | Cartela nu este<br>validă <sup>3)</sup> |                      |
|                                                                                                    |                                                                                                    |                                         |                      |

*Tab. 1:* Evenimente

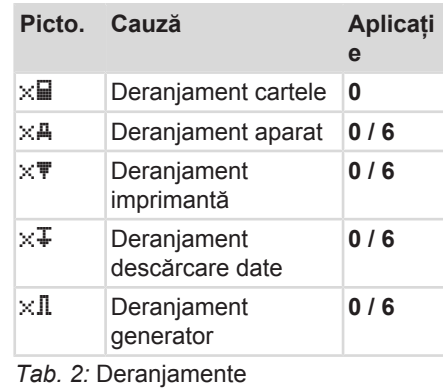

1) Acest eveniment este stocat numai pe cartela de conducător auto.

2) Acest eveniment / deranjament se stochează acum pe DTCO 4.0.

3) DTCO 4.0 nu stochează acest eveniment.

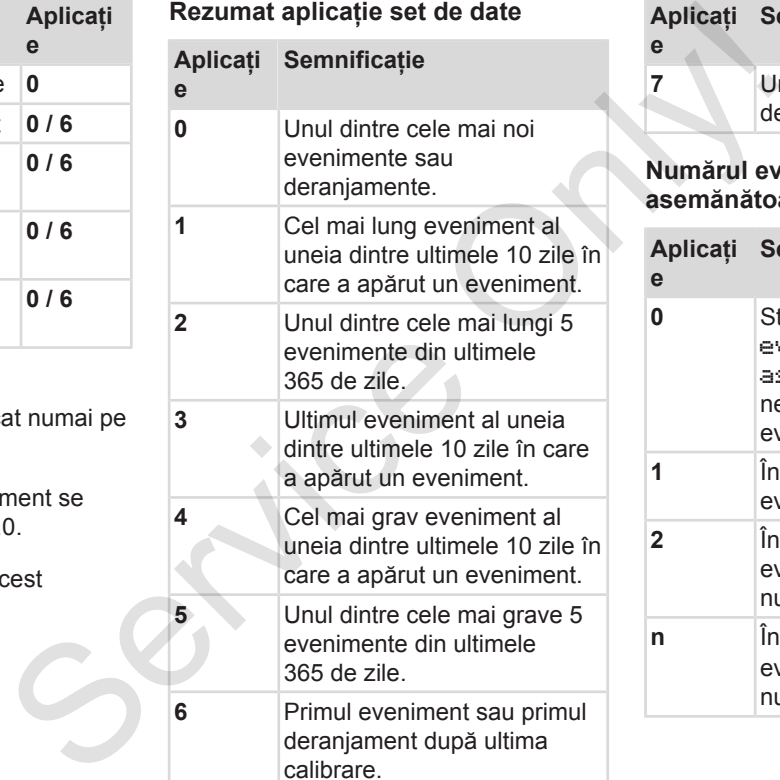

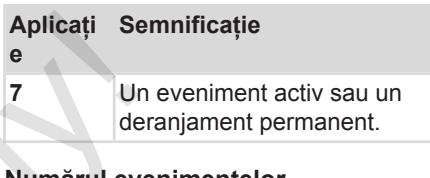

#### <span id="page-141-0"></span>**Numărul evenimentelor asemănătoare**

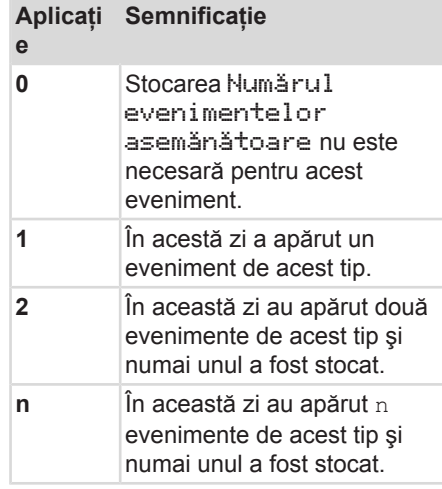

## <span id="page-142-0"></span>**► Criptarea următoarei descrieri**

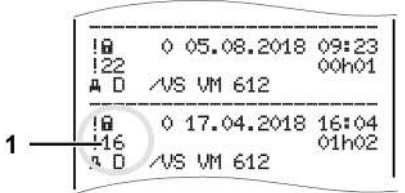

*Fig. 128:* Explicaţii cu privire la codare

Evenimentele a căror securitate este vulnerabilă sunt detaliate printr-o criptare suplimentară **(1)**.

### **Încercări de violare a securităţii la DTCO 4.0**

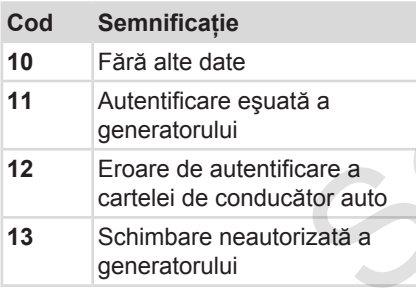

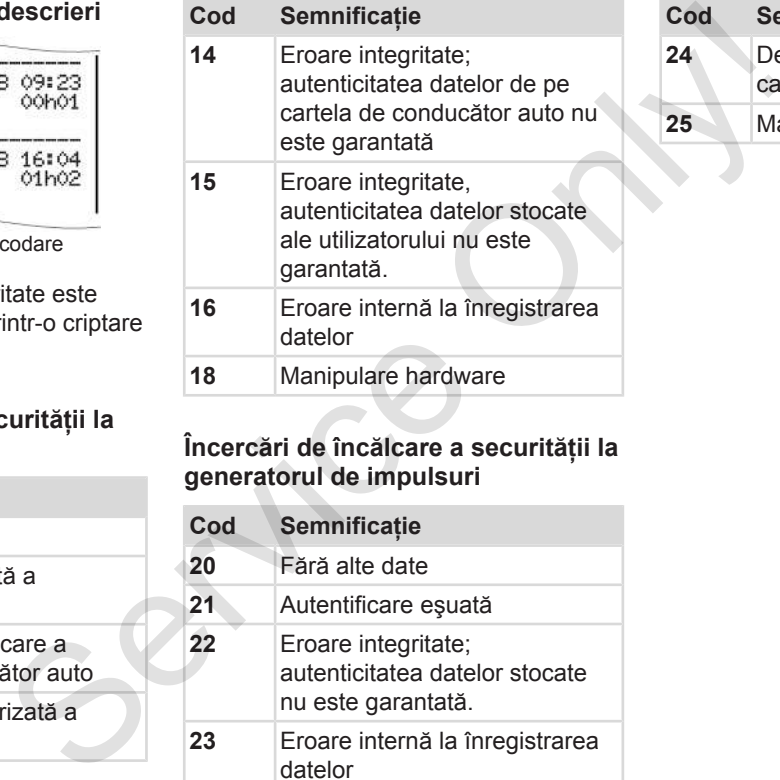

### **Încercări de încălcare a securităţii la generatorul de impulsuri**

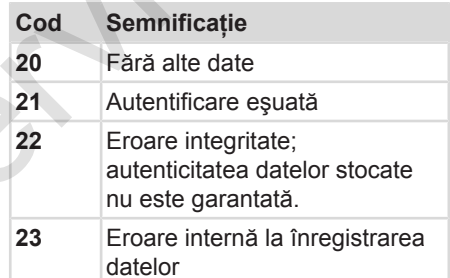

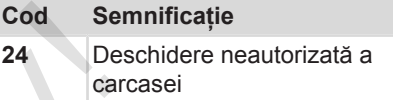

**25** Manipulare hardware

# **Asistenţă şi obligaţie de verificare**

**Curăţarea**

**Testare obligatorie** Service Only Testare obl
### **Asistenţă şi obligaţie de verificare**

### **■ Curăţarea**

### **► Curăţare DTCO 4.0**

<span id="page-144-1"></span>● Curătați DTCO 4.0 cu o lavetă ușor umezită sau cu o lavetă pentru curătare cu microfibre.

Cea din urmă se pot obtine de la centrul dvs. autorizat de service și distribuție.

## **A** ATENTIE

### **Preveniţi deteriorările**

Nu utilizati detegenti corozivi și nici diluanti sau benzină.

### **► Curăţaţi cartela tahografului**

• Curătati contactele murdare ale cartelei tahografice cu o lavetă uşor umezită sau cu o lavetă pentru curătare cu microfibre.

<span id="page-144-0"></span>Cea din urmă se pot obține de la centrul dvs. autorizat de service şi distribuţie.

## **A** ATENTIE

### **Preveniţi deteriorările**

Pentru curățarea contactelor unei cartele tahografice nu utilizati diluanti sau benzină. de<br>
Preveniți deteriorările<br>
Preveniți deteriorările<br>
este neces<br>
cartie tahografice nu utilizați diluanți<br>
serviciul de<br>
cartie tahografice nu utilizați diluanți deta la centrul<br>
de la centrul<br>
Serviciul de se neces<br>
soli

### **■ Testare obligatorie**

<span id="page-144-2"></span>Serviciul de întretinere preventivă nu este necesar pt DTCO 4.0

Solicitati verificarea functionarea regulamentară DTCO 4.0, cel putin o dată la doi ani, unui atelier de specialitate autorizat.

Reexaminările sunt necesare, dacă sunt îndeplinite următoarele puncte:

- Au avut loc schimbări la vehicul, de exemplu la numărul de impulsuri sau la circumferinţa anvelopei.
- La DTCO 4.0 a fost efectuată o reparare.
- Numărul de înmatriculare al vehiculului se modifică.
- Timpul TUC este deviat cu mai mult de 20 de minute.

### **Ţineţi cont de reexaminare**

**A** ATENȚIE

- Aveţi grijă să fie reînnoită plăcuţa de instalare după fiecare verificare şi să conțină indicațiile prescrise.
- Aveti grijă ca în timpul procedurii de verificare prescrise să nu fie întreruptă tensiunea de alimentare a DTCO 4.0 mai mult de o lună, de exemplu, prin separarea bateriei de vehicul. Acest lucru conduce la descărcarea bateriei din DTCO 4.0, prin urmare, la defectare. DTCO 4.0 nu se mai poate utiliza şi trebuie eliminat ca deşeu.

### **INDICAŢiE**

Intrare eronată în KITAS 4.0 2185

• În cazul unei întreruperi de curent, poate avea loc o intrare eronată în KITAS 4.0 2185.

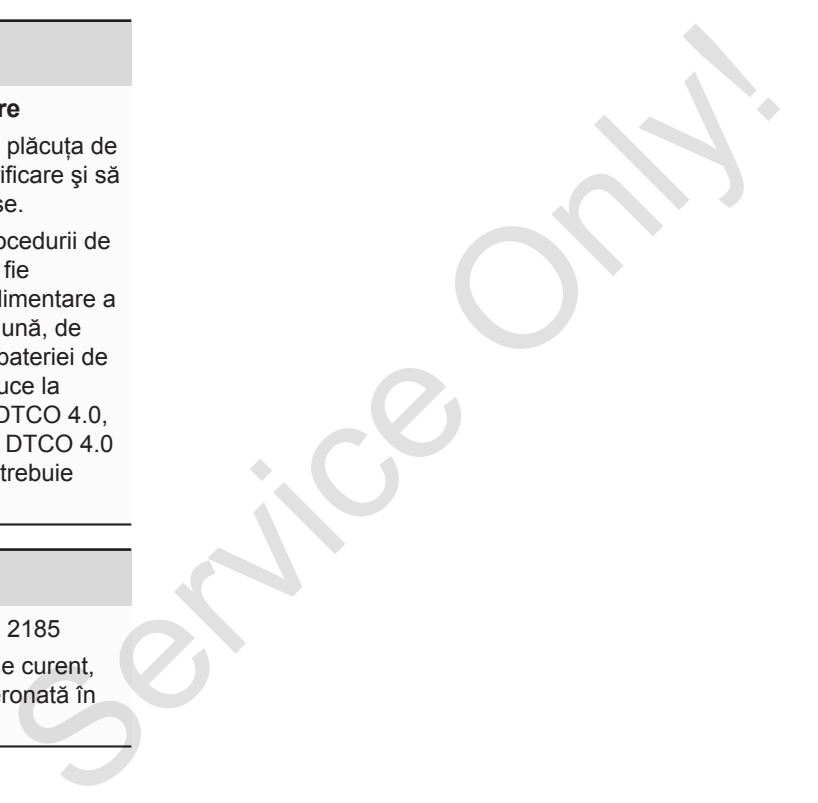

### **Eliminarea defectelor**

**Asigurarea datelor prin atelierul de specialitate** Asigurarea datelor prin atelierul de spe

**Supratensiune / subtensiune**

**Eroare comunicarea cartelei**

11

### **Eliminarea defectelor**

### **■ Asigurarea datelor prin atelierul de specialitate**

<span id="page-147-1"></span>Atelierele de specialitate autorizate pot să descarce date de pe DTCO 4.0 și să le furnizeze întreprinderii corespunzătoare.

Dacă descărcarea datelor nu este posibilă, atelierele de specialitate sunt autorizate să elibereze întreprinzătorului o confirmare scrisă asupra acestui fapt.

### **A** ATENTIE

### **Asigurare date**

• Arhivaţi datele sau păstraţi confirmarea scrisă pentru eventualele întrebări.

### **■ Supratensiune / subtensiune**

<span id="page-147-0"></span>O tensiune de alimentare prea mică sau prea mare a DTCO 4.0 apare pe afişajul standard **(a)** în acest mod:

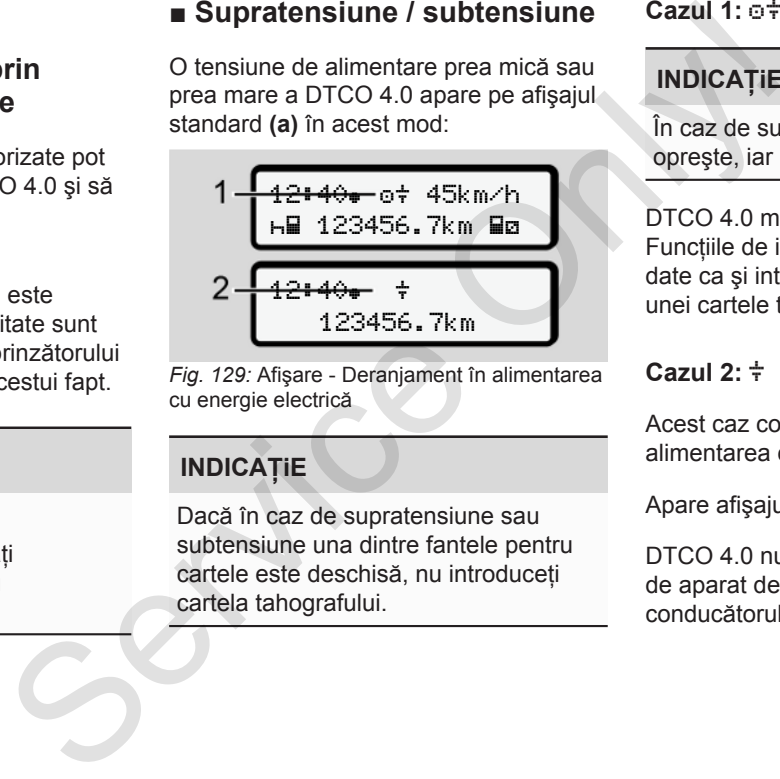

*Fig. 129:* Afişare - Deranjament în alimentarea cu energie electrică

### **INDICAŢiE**

Dacă în caz de supratensiune sau subtensiune una dintre fantele pentru cartele este deschisă, nu introduceţi cartela tahografului.

#### **Cazul 1: (1) Supratensiune**

### **INDICAŢiE**

În caz de supratensiune, afişajul se opreşte, iar butoanele se blochează.

DTCO 4.0 memorează la fel activitățile. Functiile de imprimare sau afisare de date ca si introducerea sau scoaterea unei cartele tahografice nu sunt posibile.

### **Cazul 2: (2) Subtensiune**

Acest caz corespunde unei întreruperi în alimentarea cu energie electrică.

Apare afişajul standard.

DTCO 4.0 nu-și poate îndeplini funcția de aparat de control. Activitățile conducătorului auto nu se înregistrează.

### **► Întrerupere curent**

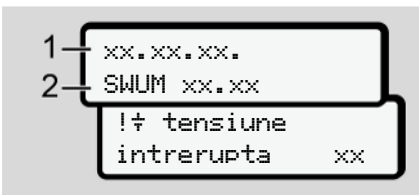

*Fig. 130:* Afişaj - Întrerupere curent

<span id="page-148-0"></span>În momentul în care apare din nou tensiunea , pe ecran vor fi afişate pentru cca. 5 secunde versiunea software-ului de functionare (1) si versiunea softwareului modulului de upgradare **(2)**.

În continuare, DTCO 4.0 anuntă  $\pm$ întreruperea de curent.

### **A** ATENTIE

#### **Afişaj permanent al**

- În cazul în care tensiunea la bord este corectă, se afișează simbolul :: Vă rugăm să contactaţi un atelier de specialitate autorizat. A ATENȚIE<br>
Afișaj p[e](#page-59-0)rmanent al  $\frac{1}{2}$ <br>  $\times \times$ <br>
Service corectă, se afișează simbolul  $\frac{1}{4}$ ;<br>
vă rugăm să contactați un atelier de<br>
specialite autorizat.<br>
<sup>1</sup> Service valuei defecțuni la DTC[O](#page-59-0) 4.0<br>
surul uni defecțuni
	- În cazul unei defecțiuni la DTCO 4.0 sunteti obligati sa mentionati activităţile în scris.
		- è *Activităţi înregistrate în scris [*} *60]*

### **■ Eroare comunicarea cartelei**

11

Dacă apare o eroare de comunicare a cartelei, conducătorului auto i se solicită să-şi extragă cartela.

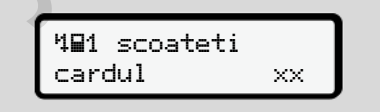

*Fig. 131:* Afişajul - Ejectare cartelă

#### Apăsați tasta ...

În timpul ejectării cartelei, se încearcă din nou comunicarea cu aceasta. Dacă şi această încercare eşuează, porneşte automat o imprimare a ultimelor activități salvate pentru această cartelă.

#### 11 **INDICAŢiE**

Prin acest raport tipărit, conducătorul auto îşi poate documenta totuşi activitățile.

Raportul tipărit trebuie semnat de către conducătorul auto.

Conducătorul auto îşi poate înregistra pe raportul tipărit toate activitățile (cu excepția timpilor de condus), până la o nouă introducere a cartelei conducătorului auto.

### **INDICAŢiE**

Conducătorul auto poate imprima un raport zilnic al unității montate pe vehicul şi îşi poate înregistra activităţile sale suplimentare până la următoarea introducere a cartelei, semnând raportul.

### **INDICAŢiE**

În cazul unei absente mai îndelungate – de ex. în timpul unui repaus de o zi sau de o săptămână, cartela conducătorului auto trebuie extrasă din slot. INDICAȚIE<br>
Imprimarea lucătorul în cazul unei absențe mai îndelungate loc automat.<br>
usi – de ex. în timpul unui repaus de o zi<br>
sau de o săptămână, cartela<br>
solucătorului auto trebuie extrasă din<br>
solucătorului auto trebu

### **► Sertarul imprimantei defect**

Dacă sertarul imprimantei este defect, acesta poate fi înlocuit.

Adresati-vă atelierului dvs. de specialitate autorizat.

#### **► Ejectare automată a cartelei tahografice**

Dacă DTCO 4.0 identifică o defectiune în comunicarea cartelei, el încearcă să transmită datele existente pe cartela tahografică.

<span id="page-149-0"></span>Conducătorul auto este informat în legătură cu defecţiunea prin mesajul c Ejectare cartelă şi i se solicită să extragă cartela de conducător auto

Imprimarea ultimelor activităţi salvate pentru cartela conducătorului auto are loc automat.

è *[Activităţi înregistrate în scris \[](#page-59-0)*[}](#page-59-0) *[60\]](#page-59-0)*

### **Date tehnice**

**DTCO 4.0**

**Rolă de hârtie** Service Orleans

<span id="page-151-0"></span>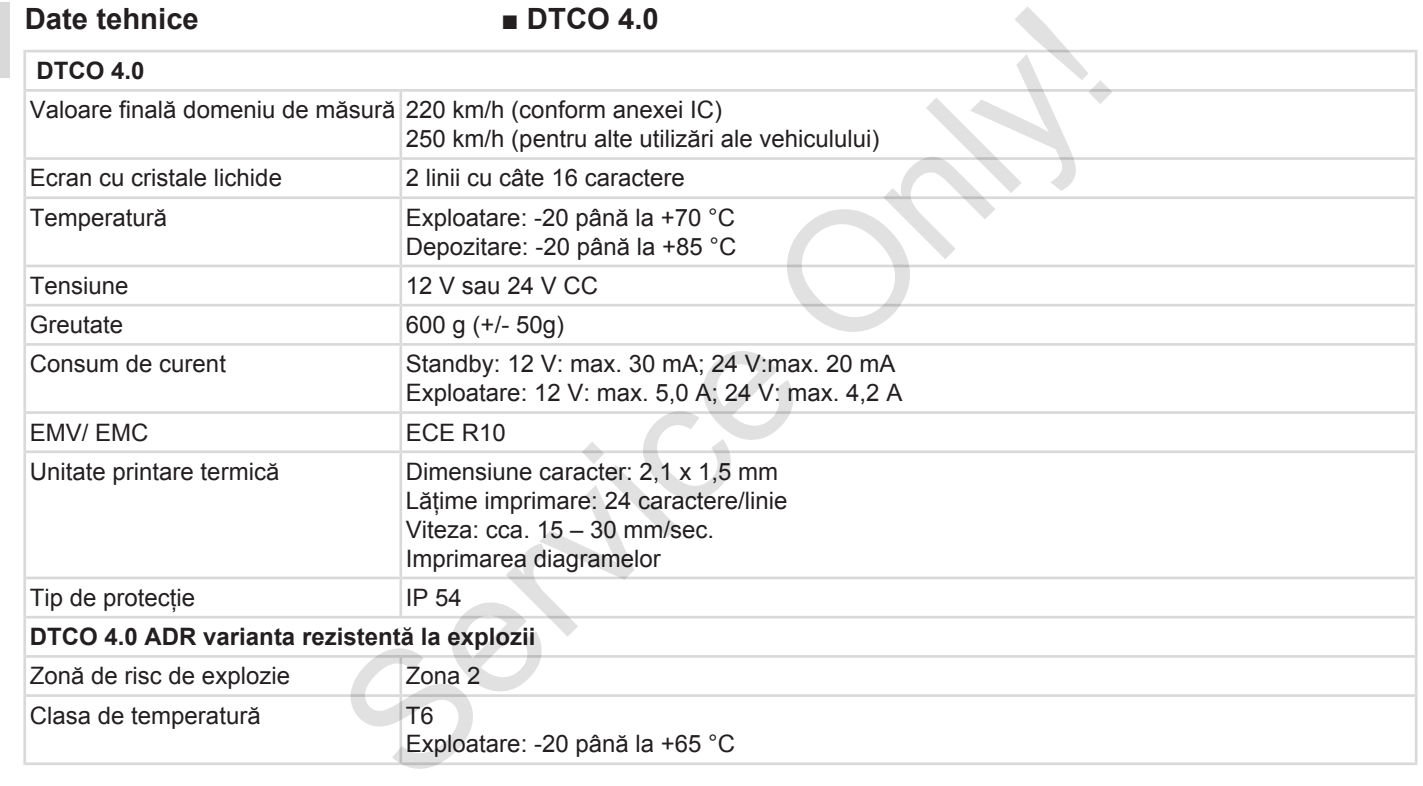

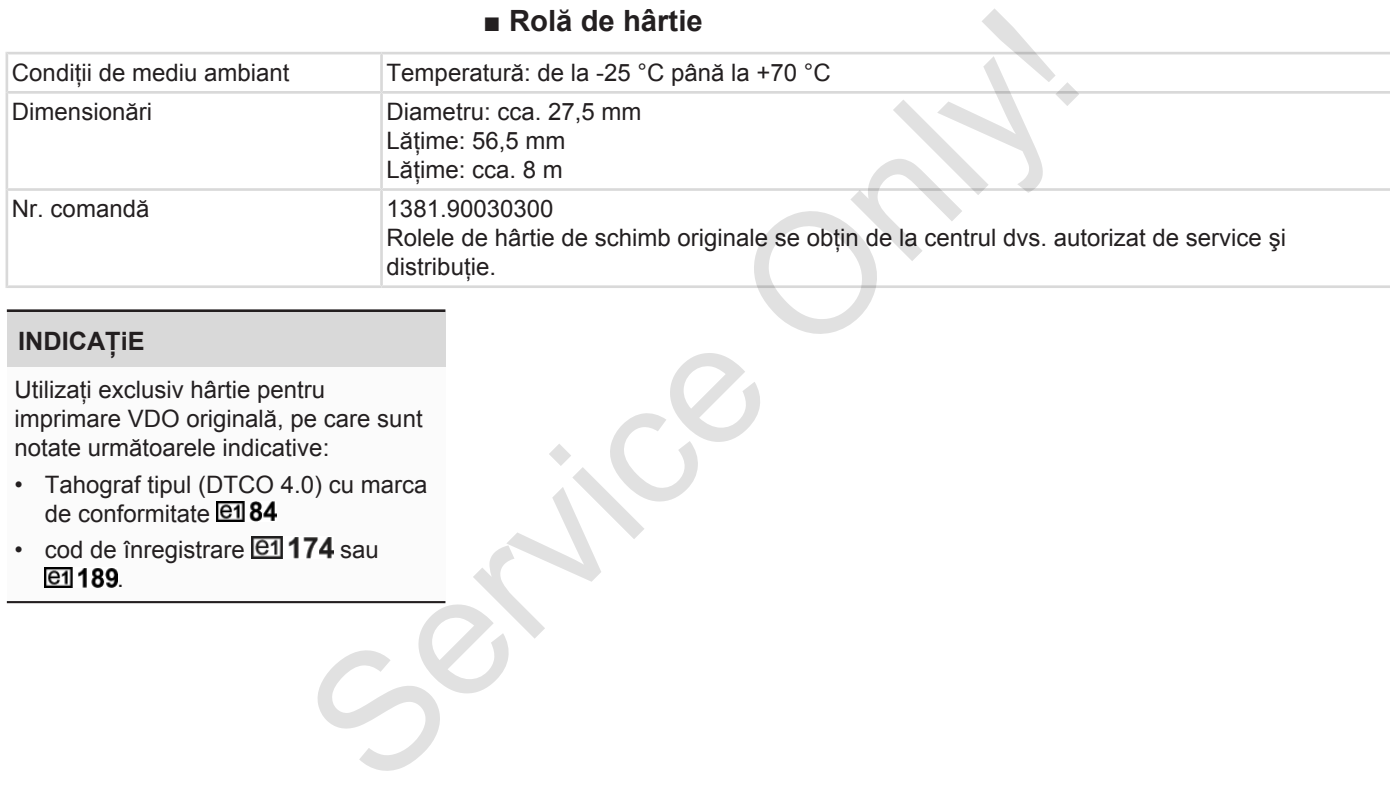

### **INDICAŢiE**

Utilizaţi exclusiv hârtie pentru imprimare VDO originală, pe care sunt notate următoarele indicative:

- Tahograf tipul (DTCO 4.0) cu marca de conformitate
- $\cdot$  cod de înregistrare  $\boxed{e1}$ 174 sau e1 189.

### **Anexa**

**Declaraţie de conformitate**

**Accelerarea activităţilor (extras)** Declarație de confr<br>Accelerarea activităților<br>Accesoriu

**Accesoriu opţional**

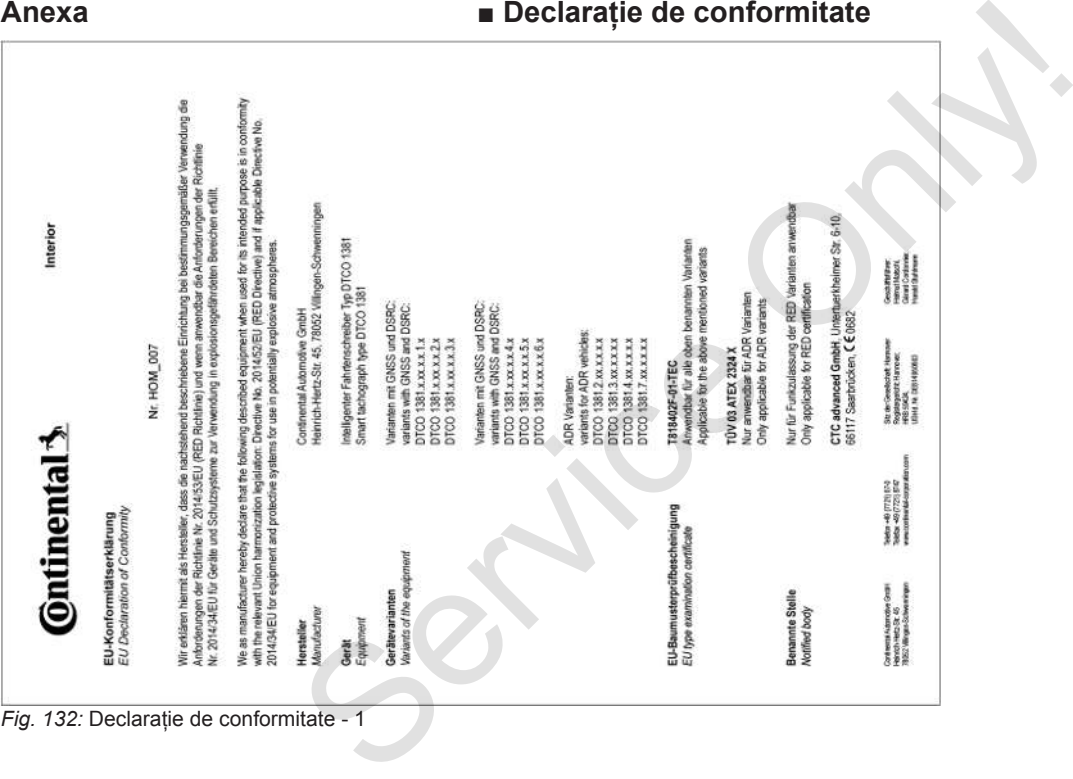

*Fig. 132:* Declaraţie de conformitate - 1

13

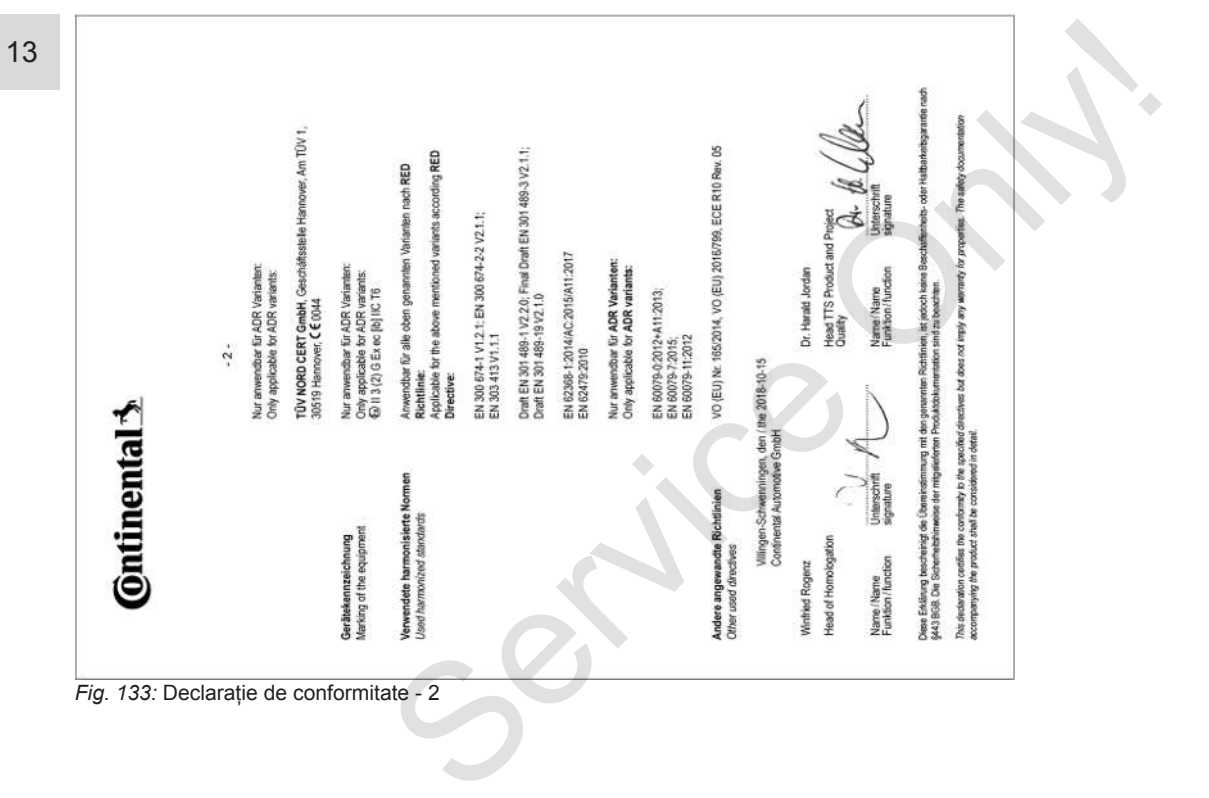

### **■ Accelerarea activităţilor (extras)**

#### **RESCUEINIOUNO VON TÄTIOVEITEN (1)** (VEDORINING (EG) Nr. 561/2006 ODER AETR (S)

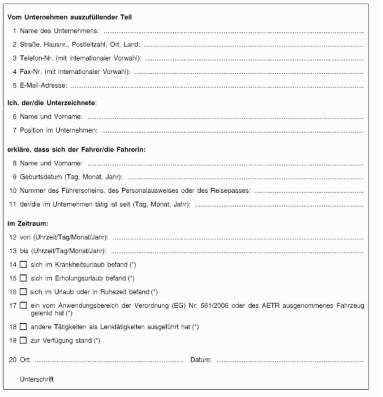

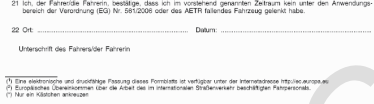

#### <span id="page-156-0"></span>*Fig. 134:* Accelerarea activităţilor

### ■ Accesoriu optional

**► DLKPro Download Key S**

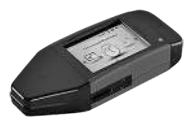

Cu ajutorul DLKPro Download Key S puteți descărca și arhiva conform legislatiei, datele din DTCO 4.0 și cele de pe cartela conducătorului auto. Accesoriu optional<br>
BLKPro Download Key Strategies<br>
Cu ajutorul DLKPro Download Key Strategies<br>
Europa<br>
Cu ajutorul DLKPro Download Key Strategies<br>
de pe cartela conducatorului auto.<br>
Număr comandă: 2910002165200 cu<br>
activ

<span id="page-156-1"></span>Număr comandă: **2910002165200** cu activarea cititorului de cartele.

### **► DLKPro TIS-Compact S**

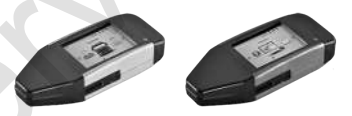

<span id="page-156-2"></span>Cu ajutorul DLKPro TIS-Compact S puteţi descărca, arhiva şi vizualiza conform legislaţiei, datele din DTCO 4.0 şi cele de pe cartela conducătorului auto. Numere comandă:

- Europa **2910002165300** cu activarea cititorului de cartele
- Europa (EE) **2910002165400** cu activarea cititorului de cartele
- **► DTCO® Smart Link Pro**

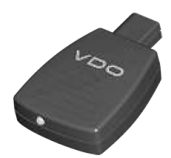

<span id="page-156-3"></span>DTCO® SmartLink Pro serveşte drept conexiune fără fir de la DTCO 4.0 la un dispozitiv cu funcție Bluetooth (de ex. smartphone).

Număr comandă DTCO® SmartLink Pro pentru iOS şi Android: **1981-2000000101**

**► DLD® Wide Range II**

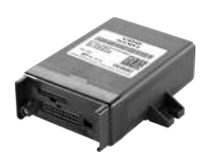

<span id="page-157-1"></span>Prin intermediul DLD Wide Range II puteti transfera datele descărcate, prin GPRS, în sistemul dvs. de management al parcurilor de maşini sau într-un software de evaluare.

Număr comandă: **A2C1036430001**

#### **► Cartelele şi şerveţelele de curăţare**

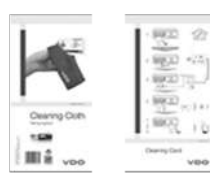

<span id="page-157-0"></span>Cu ajutorul cartelelor de curățare, curăţaţi slotul pentru cartele al DTCO 4.0.

Servețelele de curățare servesc la curătarea cartelelor dvs. de conducător auto şi /sau de întreprindere. Servețelele de curățare servesc la<br>
curățarea cartelelor dvs. de conducător<br>
auto și /sau de întreprindere.<br>
Numere comandă:<br>
• Cartele de curățare –<br>
• AzC595138266 (12 cartele)<br>
ange II • Servețele de curățare –<br>
• AzC59

Numere comandă:

- Cartele de curăţare **A2C5951338266** (12 cartele)
- Servetele de curătare **A2C5951184966** (12 servetele)
- Servetele de curătare (set) **A2C5951183866** (6 cartele/ 6 servetele)

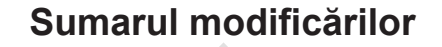

Rezumat achiziție

<span id="page-159-0"></span>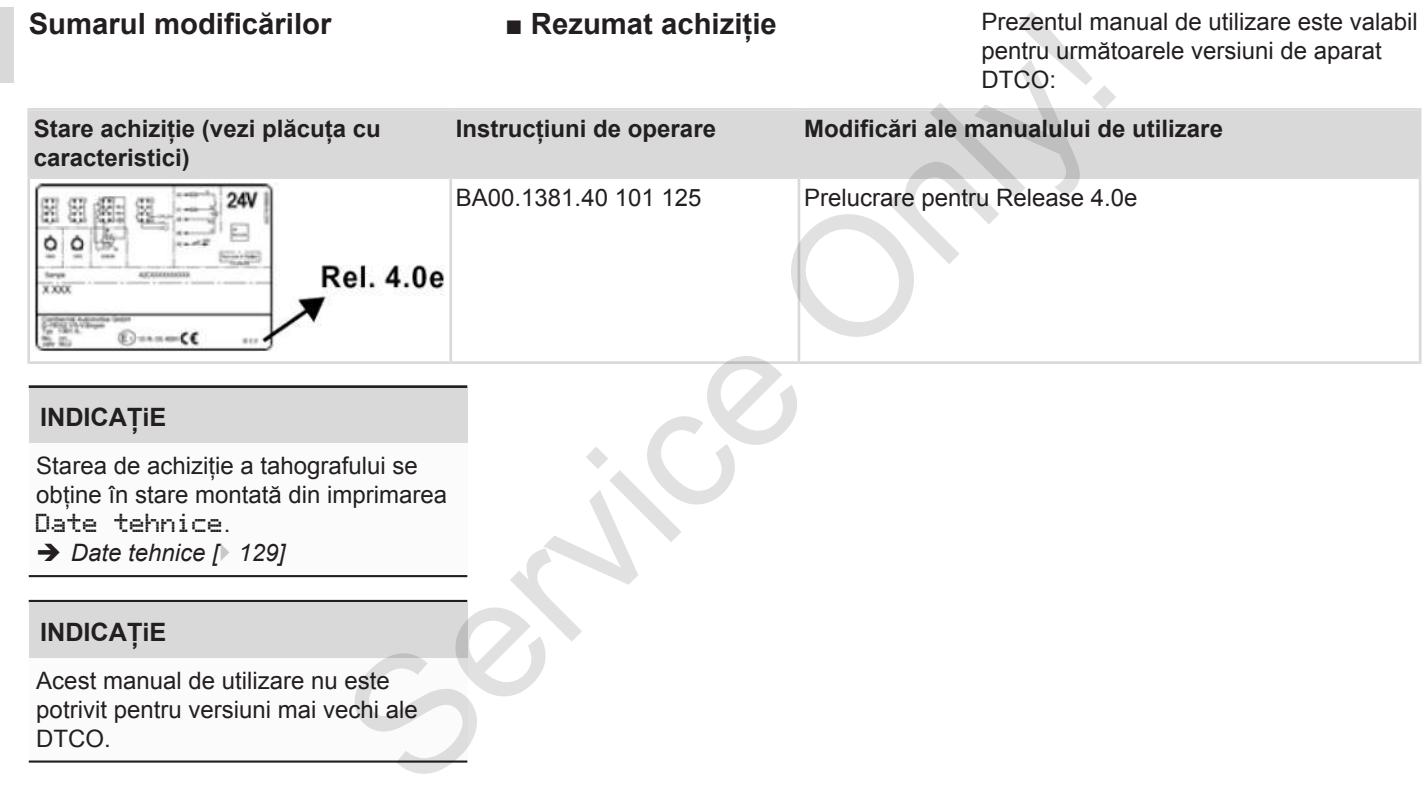

### Rezumat achiziție

### **Index alfabetic**

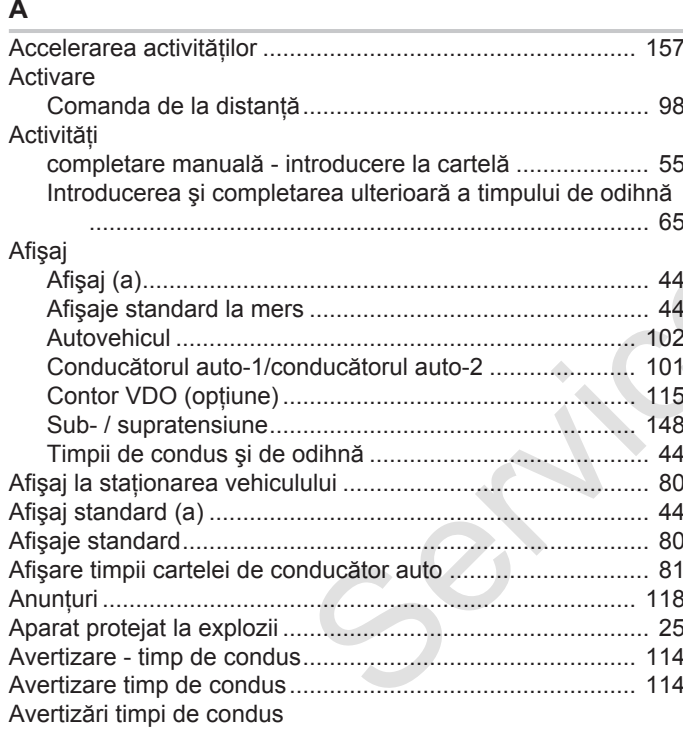

### $\mathbf B$

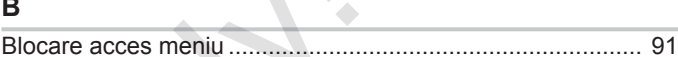

### $\mathbf c$

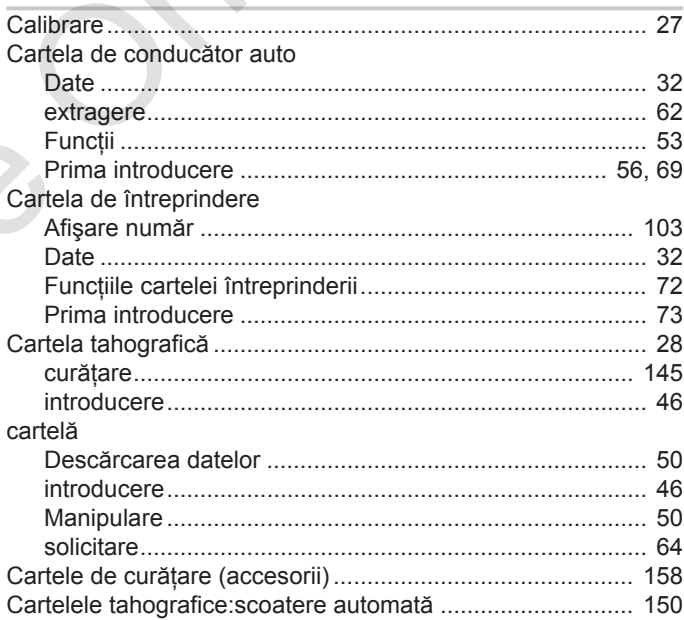

#### Sumarul modificărilor

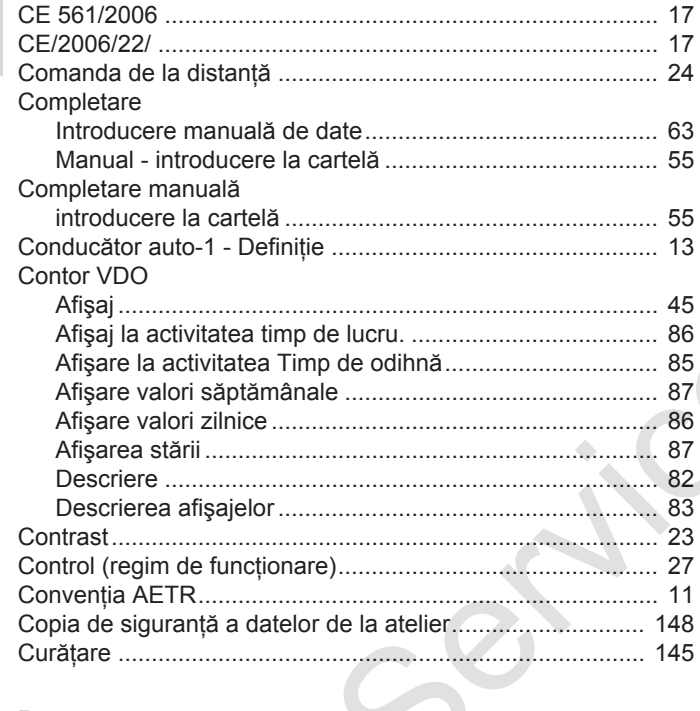

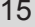

### D

Date

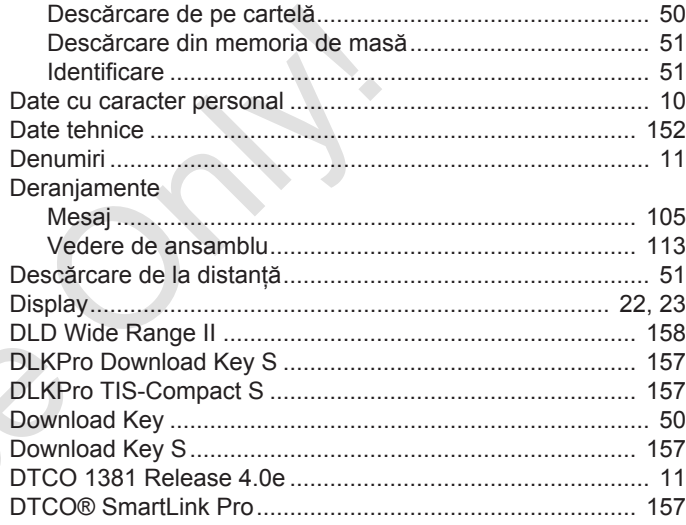

#### $\mathsf E$

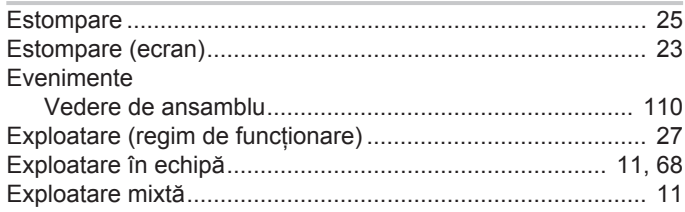

### **F**

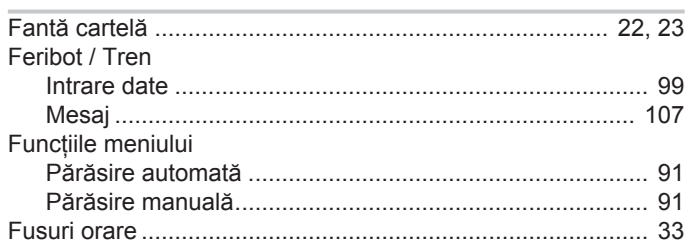

### **G**

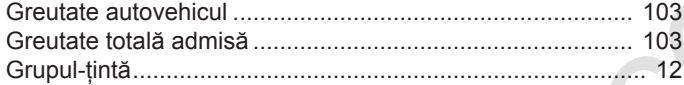

### **H**

**I**

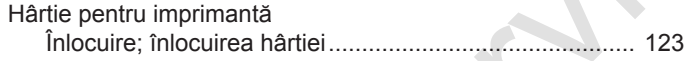

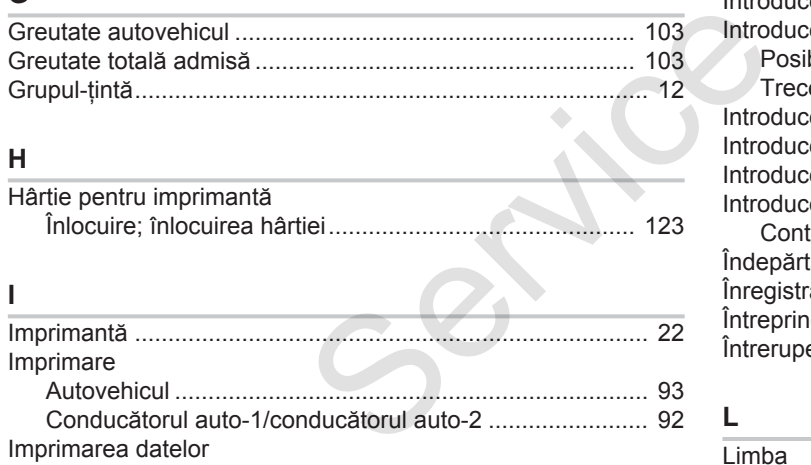

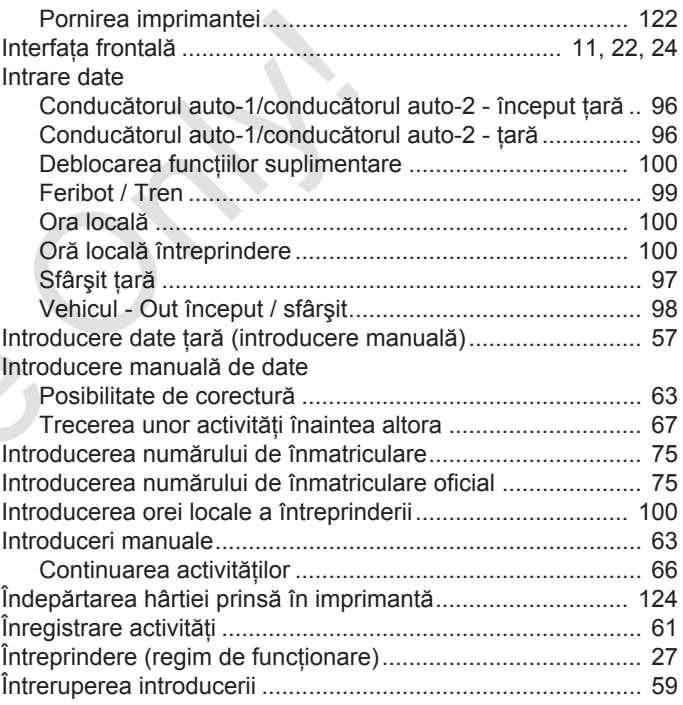

**L**

Limba

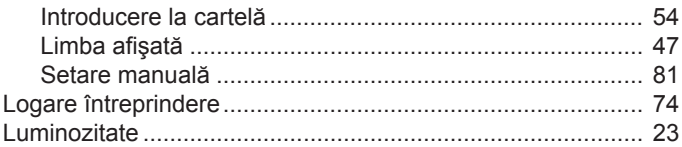

### **M**

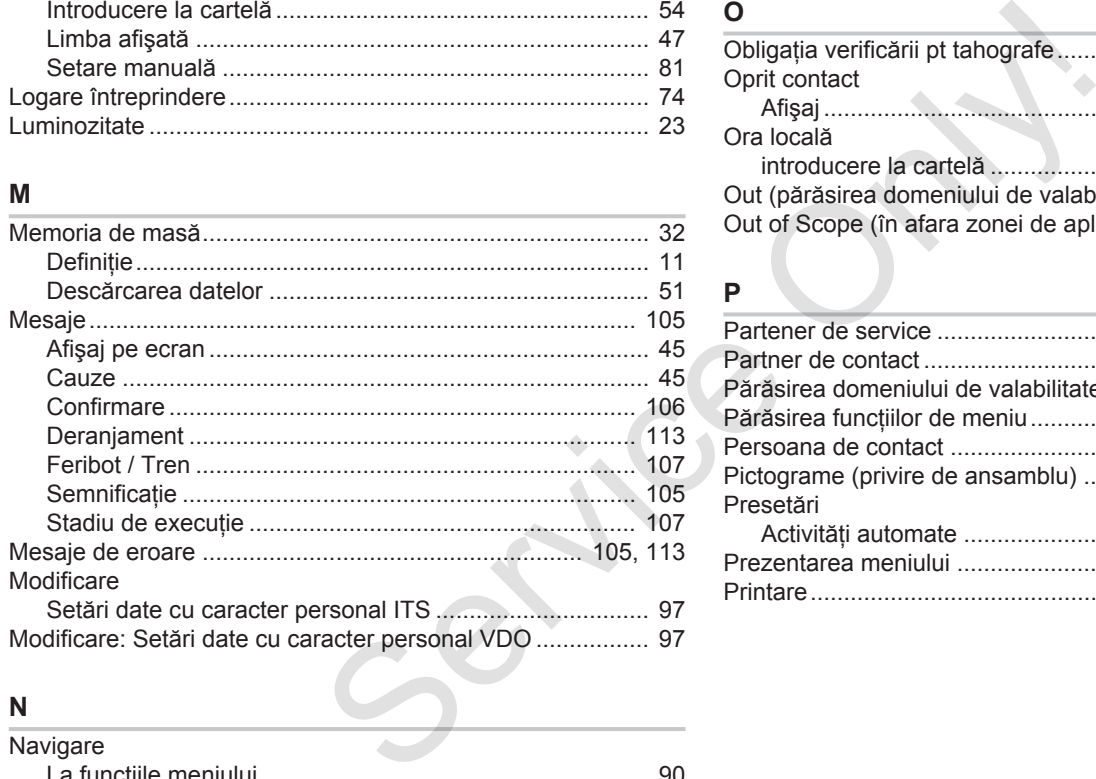

**N** Navigare La funcţiile meniului .......................................................... [90](#page-89-0) Niveluri de meniu.................................................................... [88](#page-87-0)

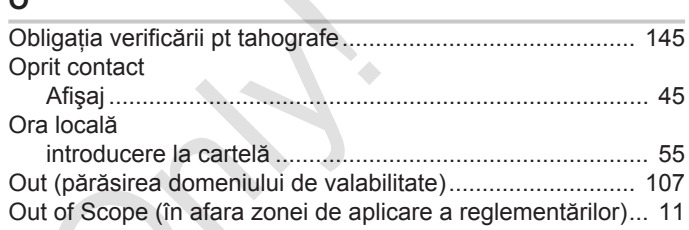

#### **P**

**O**

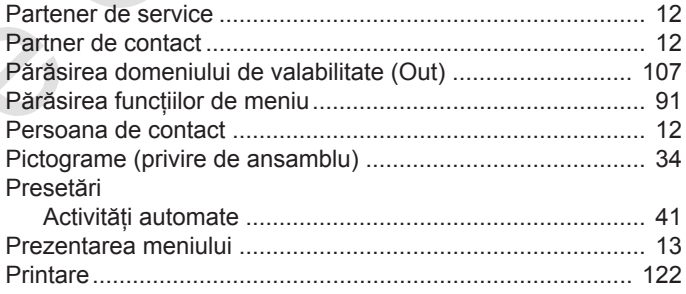

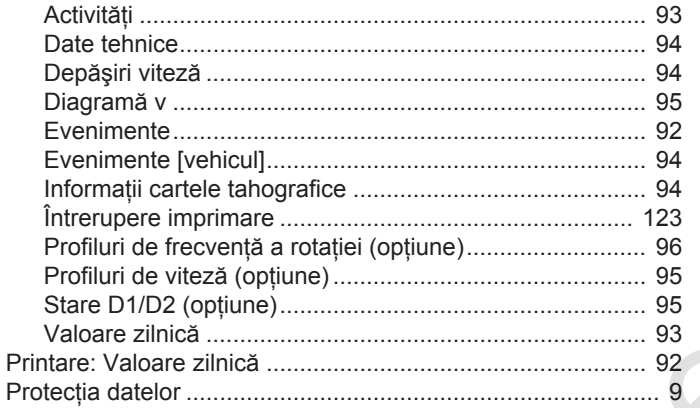

### $\mathsf{R}$

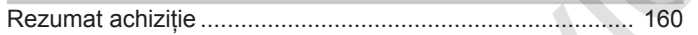

### S

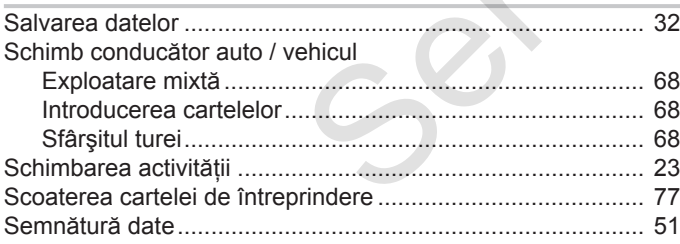

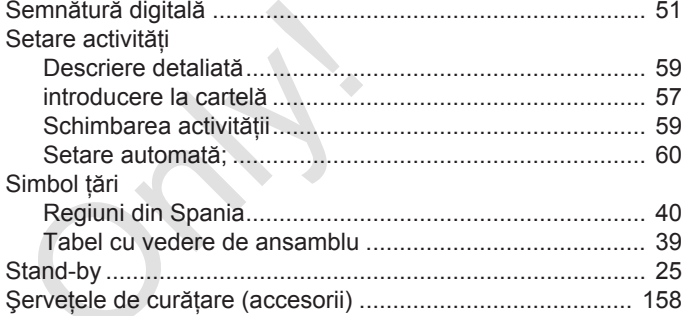

### $T_{\rm \Delta}$

 $\hat{\mathcal{L}}$ 

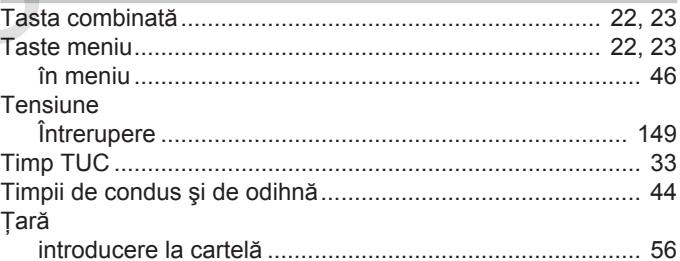

### $\mathsf U$

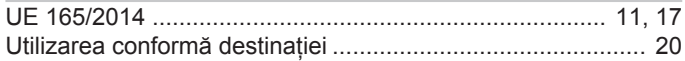

### Sumarul modificărilor **Natural Achief Elizabeth Achief Elizabeth Achief Elizabeth Achief Elizabeth Achief Elizabeth Achief Elizabeth Achief Elizabeth Achief Elizabeth Achief Elizabeth Achief Elizabeth Achief Elizabeth Achi**

### 15

**V**

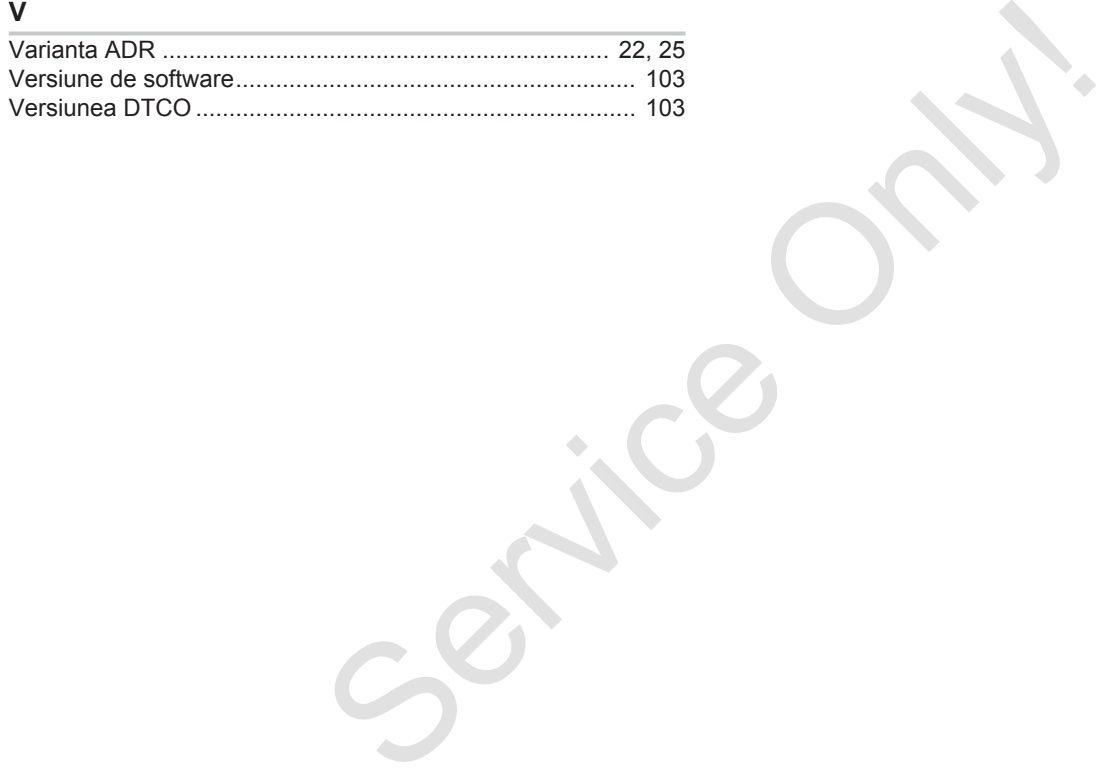

Service Only

Continental Automotive GmbH P.O. Box 1640 78006 Villingen-Schwenningen Germany www.fleet.vdo.com Service Only

A3C0801980029 41621598 OPM 000 AA BA00.1381.40 101 125 Limba: Româna

Versiunea 040e.012

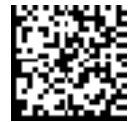

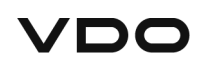